# **MAXIMUS VIII EXTREME**

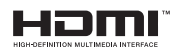

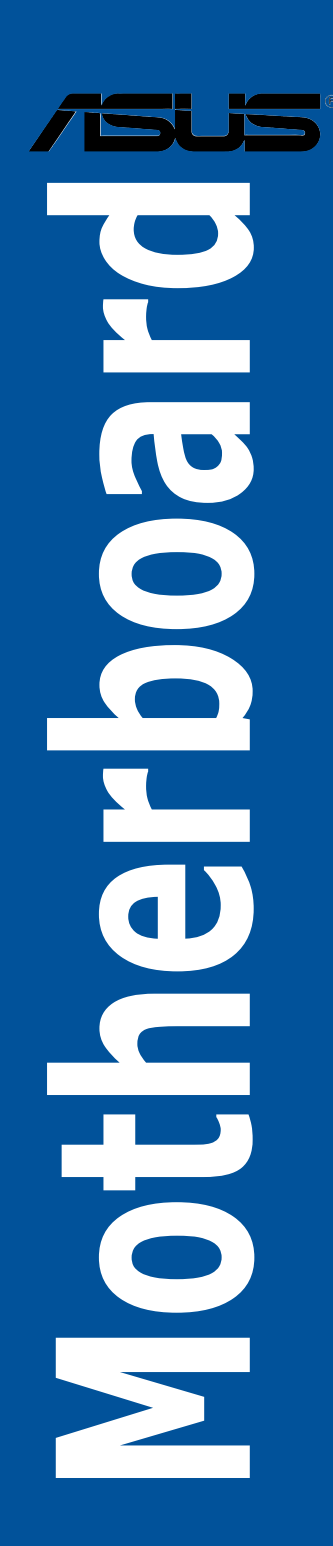

J10739 第1刷 2015年9月

#### **Copyright © 2015 ASUSTeK COMPUTER INC. All Rights Reserved.**

本書およびそれに付属する製品は著作権法により保護されており、その使用、複製、頒布および 逆コンパイルを制限するライセンスのもとにおいて頒布されます。購入者によるバックアップ目 的の場合を除き、ASUSTeK Computer Inc. (以下、ASUS) の書面による事前の許可なく、本製 品および本書のいかなる部分も、いかなる方法によっても複製することが禁じられます。

以下に該当する場合は、製品保証サービスを受けることができません。

(1) 製品に対し ASUS の書面により認定された以外の修理、改造、改変が行われた場合

(2) 製品のシリアル番号の確認ができない場合

本書は情報提供のみを目的としています。本書の情報の完全性および正確性については最善 <u>の</u>努力が払われていますが、本書の内容は「現状のまま」で提供されるものであり、ASUS は 明示または黙示を問わず、本書においていかなる保証も行いません。ASUS、その提携会社、 従業員、取締役、役員、代理店、ベンダーまたはサプライヤーは、本製品の使用または使用 不能から生じた付随的な損害(<u>テータの</u>変化・消失、事業利益の損失、事業の中断など)に 対して、たとえ ASUS がその損害の可能性について知らされていた場合も、一切責任を負い ません。

本書に記載している会社名、製品名は、各社の商標または登録商標です。本書では説明の便 宜のためにその会社名、製品名などを記載する場合がありますが、それらの商標権の侵害を 行う意思、目的はありません。

#### **Offer to Provide Source Code of Certain Software**

This product contains copyrighted software that is licensed under the General Public License ("GPL"), under the Lesser General Public License Version ("LGPL") and/or other Free Open Source Software Licenses. Such software in this product is distributed without any warranty to the extent permitted by the applicable law. Copies of these licenses are included in this product.

Where the applicable license entitles you to the source code of such software and/or other additional data,you may obtain it for a period of three years after our last shipment of the product,either

(1) for free by downloading it from http://support.asus.com/download

or

(2) for the cost of reproduction and shipment,which is dependent on the preferred carrier and the location where you want to have it shipped to,by sending a request to:

ASUSTeK Computer Inc. Legal Compliance Dept. 15 Li Te Rd. Beitou,Taipei 112 Taiwan

In your request please provide the name,model number and version,as stated in the About Box of the product for which you wish to obtain the corresponding source code and your contact details so that we can coordinate the terms and cost of shipment with you. The source code will be distributed WITHOUT ANY WARRANTY and licensed under the same

license as the corresponding binary/object code.

This offer is valid to anyone in receipt of this information.

ASUSTeK is eager to duly provide complete source code as required under various Free Open Source Software licenses. If however you encounter any problems in obtaining the full corresponding source code we would be much obliged if you give us a notification to the email address **gpl@asus.com**,stating the product and describing the problem (please DO NOT send large attachments such as source code archives,etc. to this email address).

## もくじ

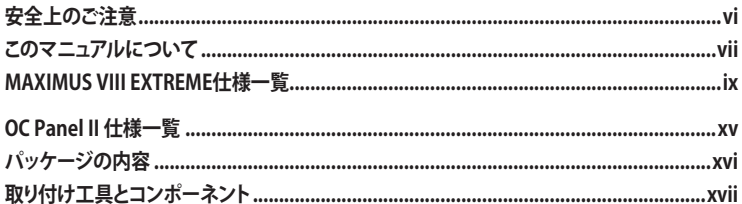

#### Chapter1: 製品の概要

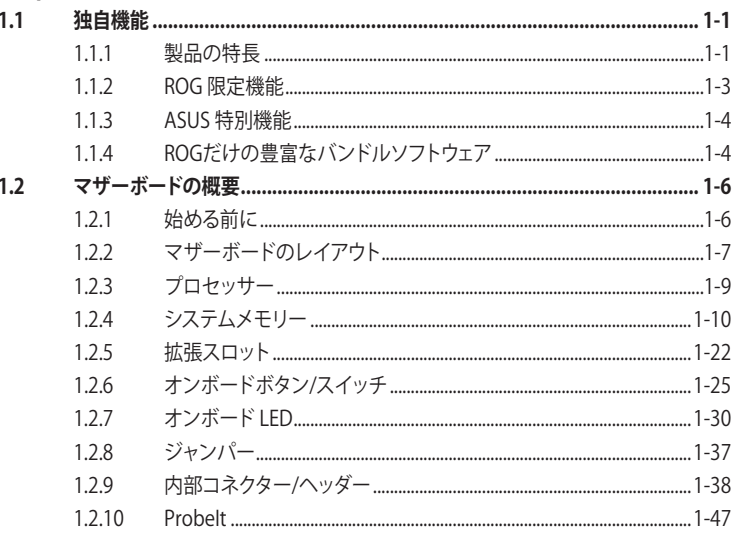

### Chapter2 基本的な取り付け

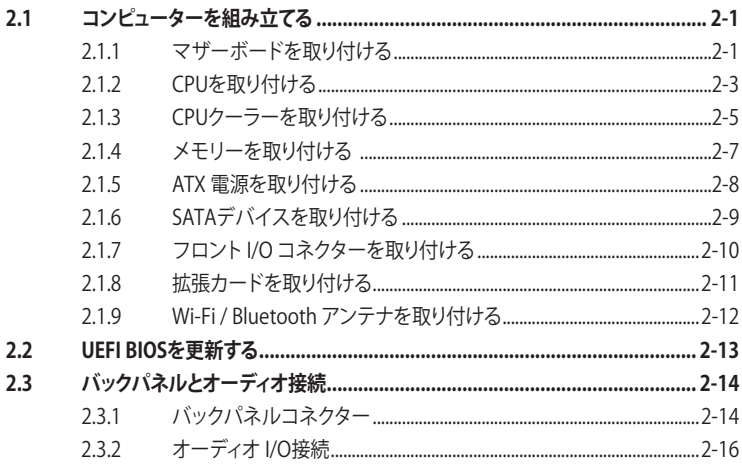

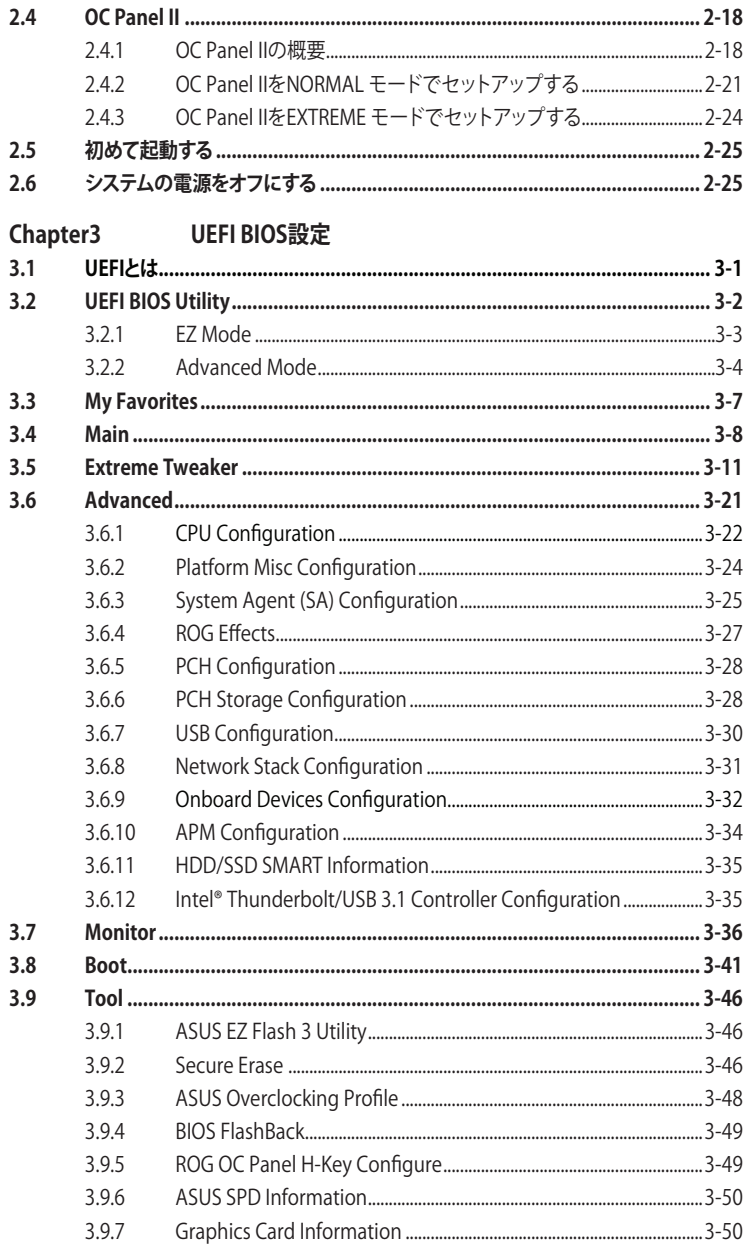

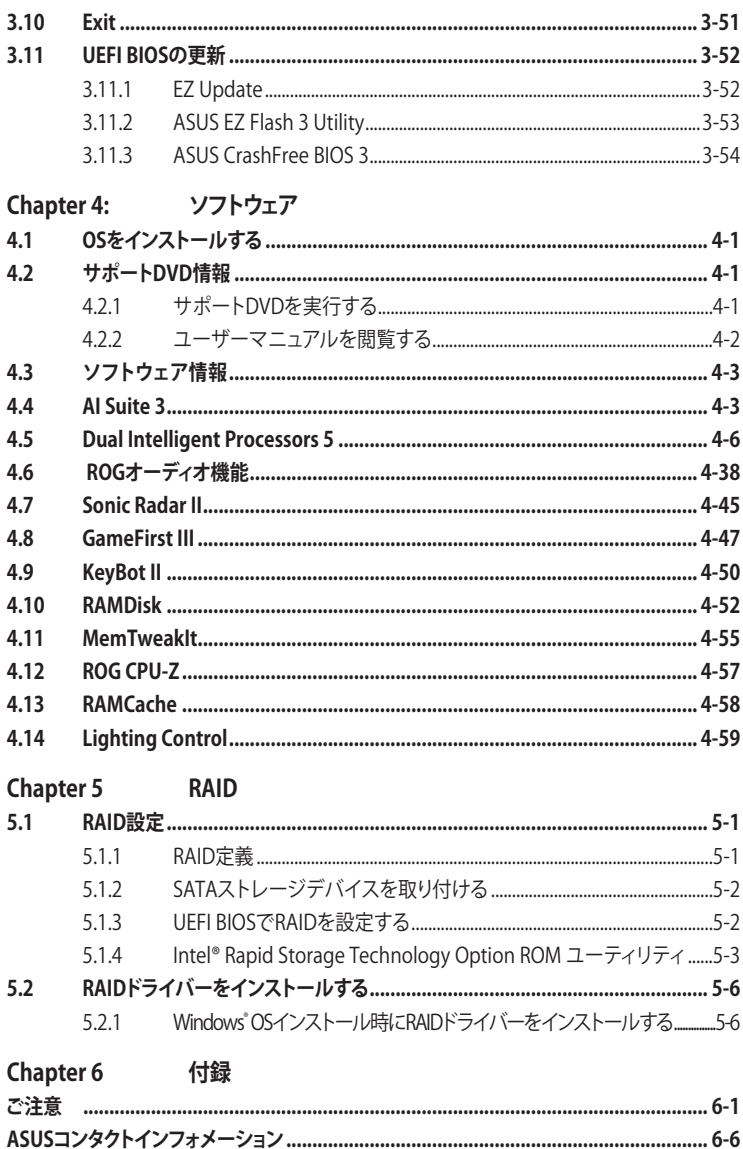

## <span id="page-5-0"></span>**電気の取り扱い 安全上のご注意**

- ・ 本製品、周辺機器、ケーブルなどの取り付けや取り外しを行う際は、必ずコンピューターと周辺 機器の電源ケーブルをコンセントから抜いて行ってください。お客様の取り付け方法に問題が あった場合の故障や破損に関して弊社は一切の責任を負いません。
- 電源延長コードや特殊なアダプターを用いる場合は専門家に相談してください。これらは、回 路のショート等の原因になる場合があります。
- ・ ご使用の電源装置に電圧選択スイッチが付いている場合は、システムの損傷を防ぐために 電源装置の電圧選択スイッチがご利用の地域の電圧と合致しているかをご確認ください。ご 利用になる地域の電圧が不明な場合は、各地域の電力会社にお問い合わせください。
- ・ 電源装置が故障した場合はご自分で修理・分解をせず、各メーカーや販売店にご相談ください。
- ・ 光デジタルS/PDIFは、光デジタルコンポーネントで、クラス1レーザー製品に分類されていま す。(本機能の搭載・非搭載は製品仕様によって異なります)

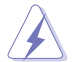

不可視レーザー光です。ビームを直接見たり触れたりしないでください。

### **操作上の注意**

- 作業を行う前に、本パッケージに付属のマニュアル及び取り付ける部品のマニュアルを全て 熟読してください。
- 電源を入れる前に、ケーブルが正しく接続されていることを確認してください。また電源コード に損傷がないことを確認してください。
- ・ 各コネクタ及びスロット、ソケット、回路にクリップやネジなどの金属を落とさないようにして ください。電源回路のショート等の原因になります。
- ・ 埃・湿気・高温・低温を避けてください。湿気のある場所で本製品を使用しないでください。
- ・ 本製品は安定した場所に設置してください。
- 本製品をご自分で修理・分解・改造しないでください。火災や感雷、やけど、故障の原因となり ます。 修理は弊社修理センターまたは販売代理店にご依頼ください。

## **回収とリサイクルについて**

使用済みのコンピューター、ノートパソコン等の電子機器には、環境に悪影響を与える有害物質が 含まれており、通常のゴミとして廃棄することはできません。リサイクルによって、使用済みの製品 に使用されている金属部品、プラスチック部品、各コンポーネントは粉砕され新しい製品に再使用 されます。また、その他のコンポーネントや部品、物質も正しく処分・処理されることで、有害物質の 拡散の防止となり、環境を保護することに繋がります。

ASUSは各国の環境法等を満たし、またリサイクル従事者の作業の安全を図るよう、環境保護に関 する厳しい基準を設定しております。ASUSのリサイクルに対する姿勢は、多方面において環境保護 に大きく貢献しています。

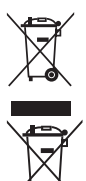

本機は電気製品または電子装置であり、地域のゴミと一緒に捨てられません。また、本機の コンポーネントはリサイクル性を考慮した設計を採用しております。なお、廃棄の際は地域の 条例等の指示に従ってください。

本機に装着されているボタン型電池には水銀が含まれています。通常ゴミとして廃棄しないで ください。

## <span id="page-6-0"></span>**このマニュアルについて**

このマニュアルには、マザーボードの取り付けやシステム構築の際に必要な情報が記してあります。

#### **マニュアルの概要**

本書は以下のChapter から構成されています。

- **• Chapter 1: 製品の概要** マザーボードの機能とサポートする新機能についての説明、及びスイッチ、ボタン、ジャン パ、コネクター、LEDなど各部位の説明。
- **• Chapter 2: 基本的な取り付け** コンピューターの組み立て方やUSB BIOS Flashbackの使用方法、バックパネルについて の説明。
- **• Chapter 3: UEFI BIOS 設定** UEFI BIOS Utilityでのシステム設定の変更方法とパラメータの詳細。
- **• Chapter 4: ソフトウェア** マザーボードパッケージに付属のサポートDVDとソフトウェアの内容。
- **• Chapter 5: RAID**  RAID 設定についての説明。
- **• Chapter 6 : 付録** 製品の規格や海外の法令についての説明。

#### **参考情報**

#### **1. ASUSオフィシャルサイト(http://www.asus.com/)**

多言語に対応した弊社ウェブページで、製品のアップデート情報やサポート情報をご確認 いただけます。

**2. 追加ドキュメント**

パッケージ内容によっては、追加のドキュメントが同梱されている場合があります。注意事項 や購入店・販売店などが追加した最新情報などです。これらは、本書がサポートする範囲に は含まれていません。

## **ドライバーとユーティリティのダウンロード**

ASUSオフィシャルページから、最新のドライバーやユーティリティをダウンロードするこ とができます。

- 1. ASUSオフィシャルサイト(http://www.asus.com)にアクセスします。
- 2. お使いの製品のページに移動します。
- 3. [サポート] [ドライバーとツール] の順にクリックします。
- 4. お使いのOSを選択し、内容をよく読んでご利用になるドライバーやユーティリティを ダウンロードします。

#### **このマニュアルの表記について**

本書には、製品を安全にお使いいただき、お客様や他の人々への危害や財産への損害を未然に 防止していただくために、守っていただきたい事項が記載されています。次の内容をよくご理解 いただいた上で本文をお読みください。

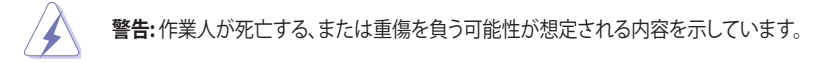

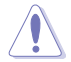

**注意:** ハードウェアの損傷やデータの損失の可能性があることを示し、その危険を回 避するための方法を説明しています。

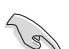

**重要:** 作業を完了するために必要な指示や設定方法を記載しています。

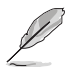

**メモ:** 製品を使いやすくするための情報や補足の説明を記載しています。

#### **表記**

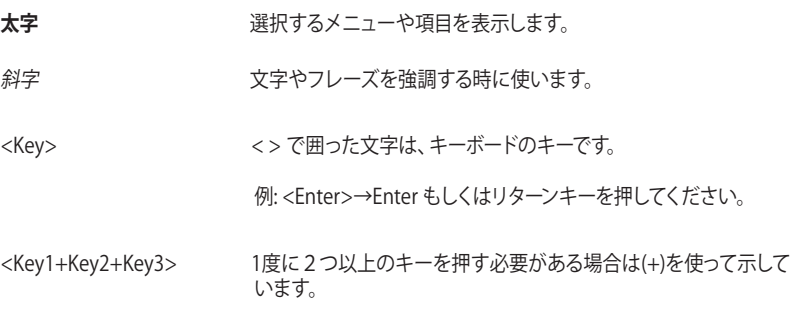

例· <Ctrl+Alt+Del>

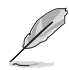

本書に記載の内容(安全のための注意事項を含む)は、製品やサービスの仕様変更などにより、 予告なく変更される場合があります。あらかじめご了承ください。

## <span id="page-8-0"></span>**MAXIMUS VIII EXTREME仕様一覧**

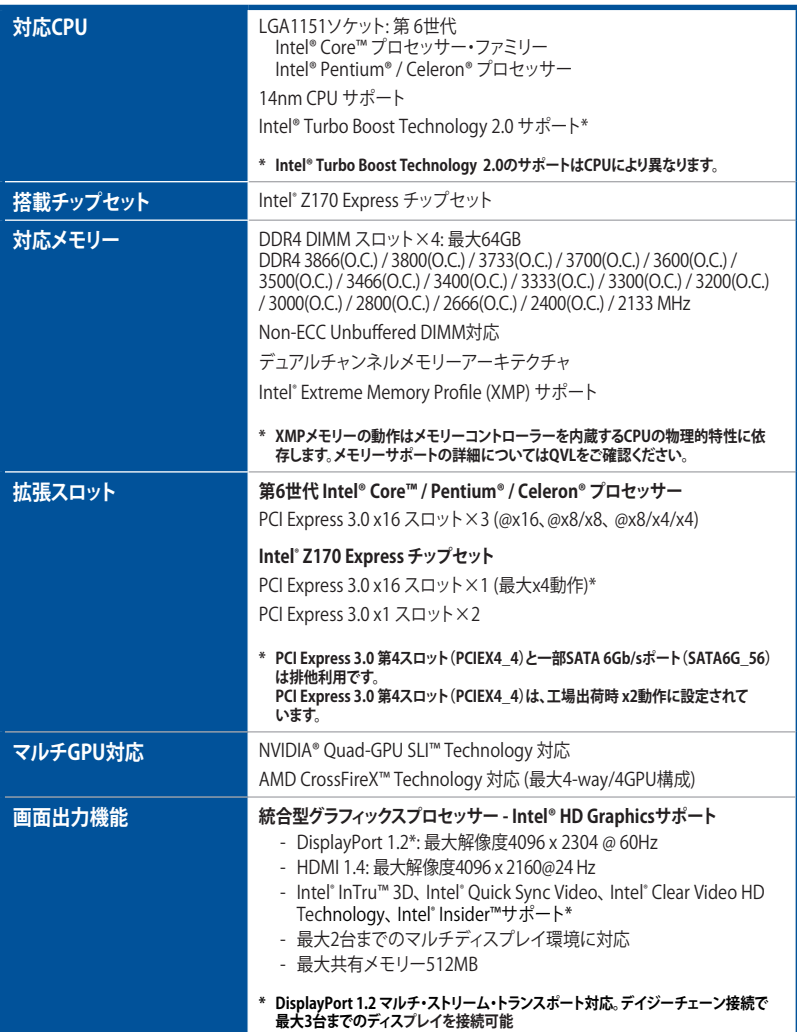

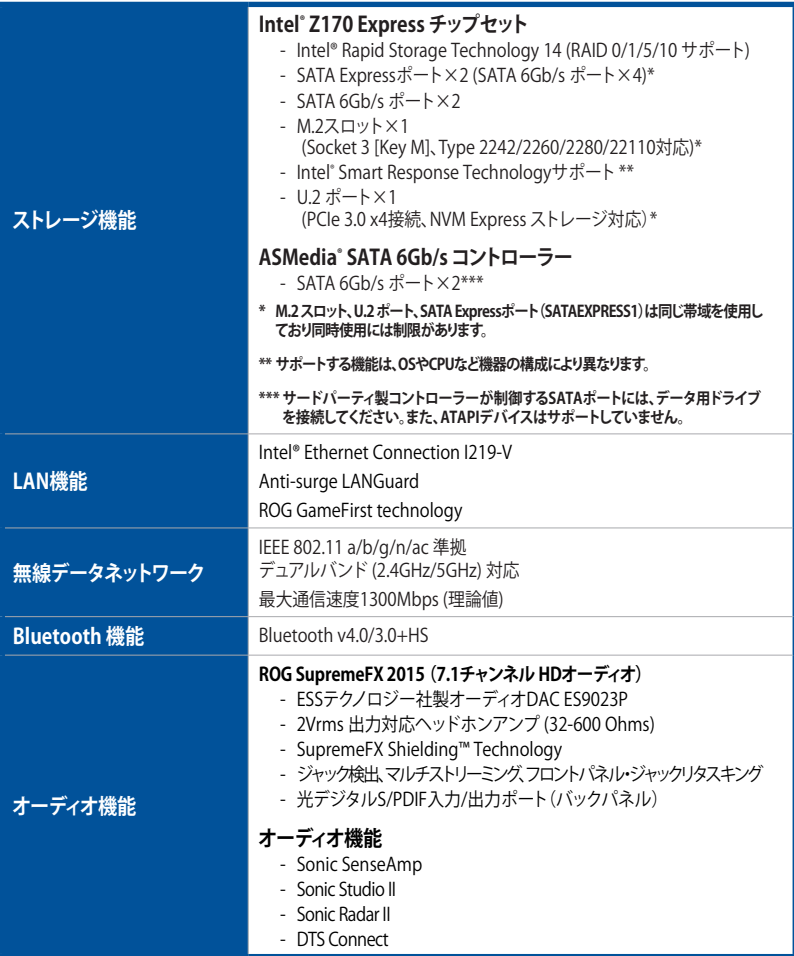

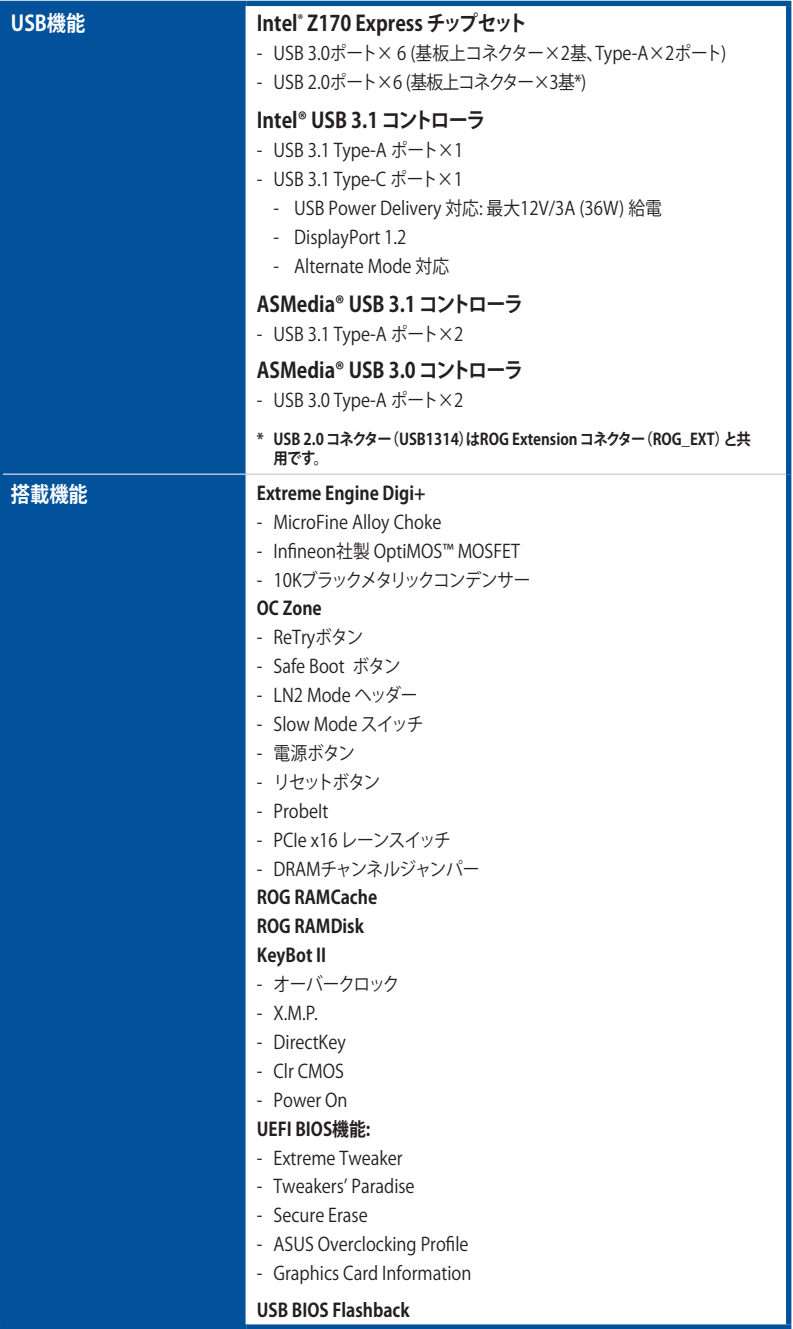

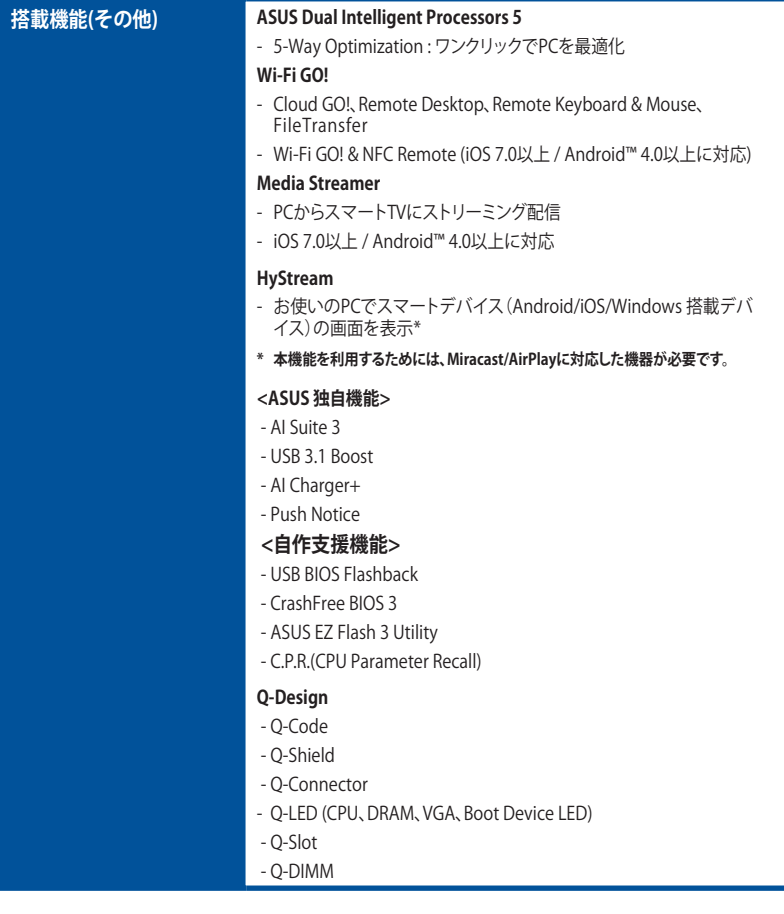

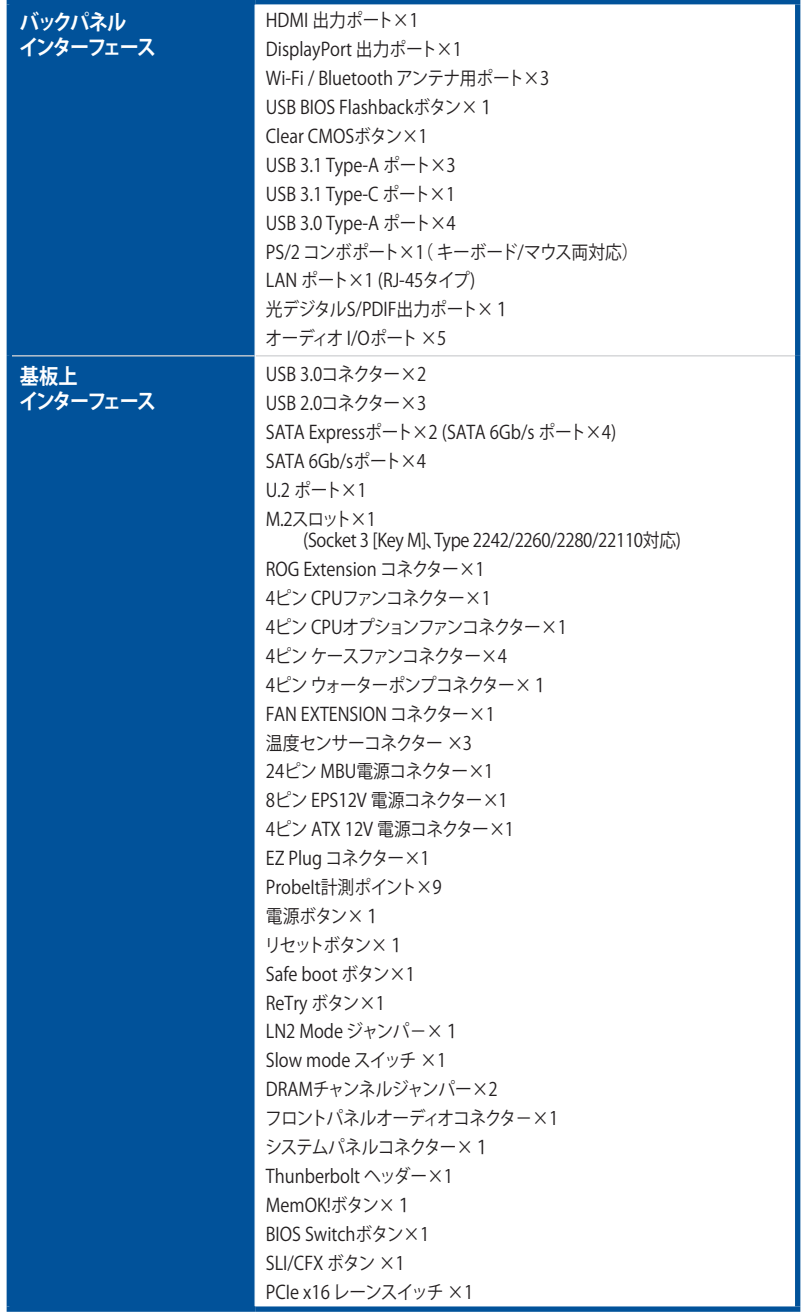

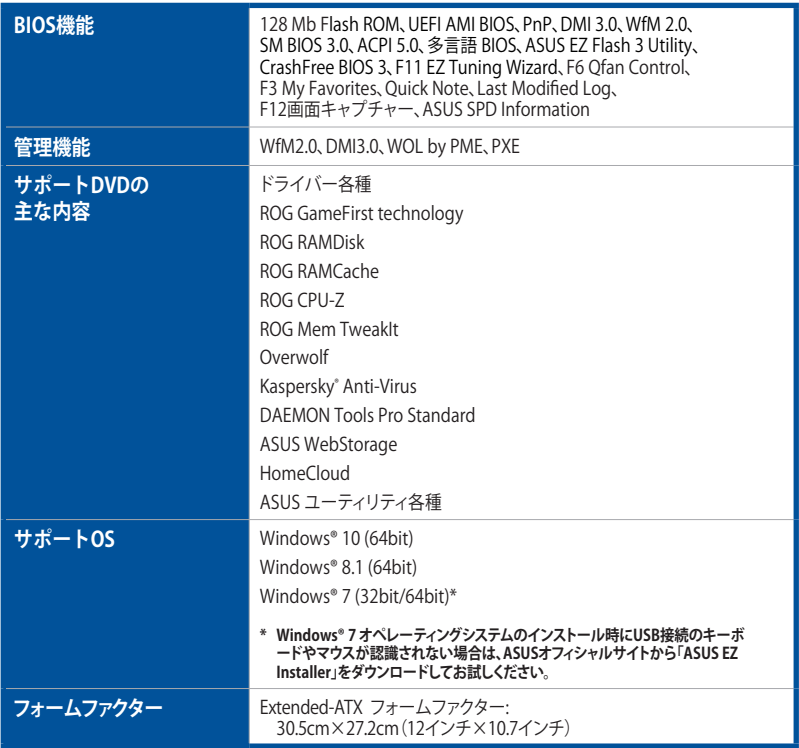

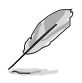

製品は性能・機能向上のために、仕様およびデザインを予告なく変更する場合があります。

## <span id="page-14-0"></span>**OC Panel II 仕様一覧**

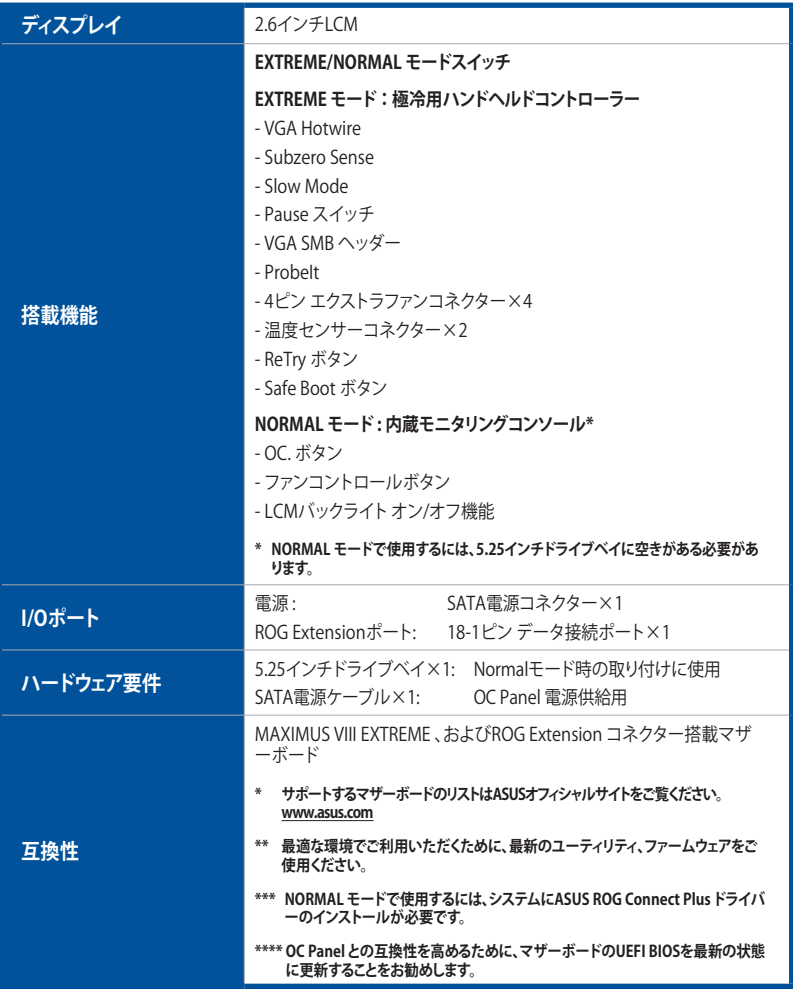

## <span id="page-15-0"></span>**パッケージの内容**

製品パッケージに以下のものが揃っていることを確認してください。

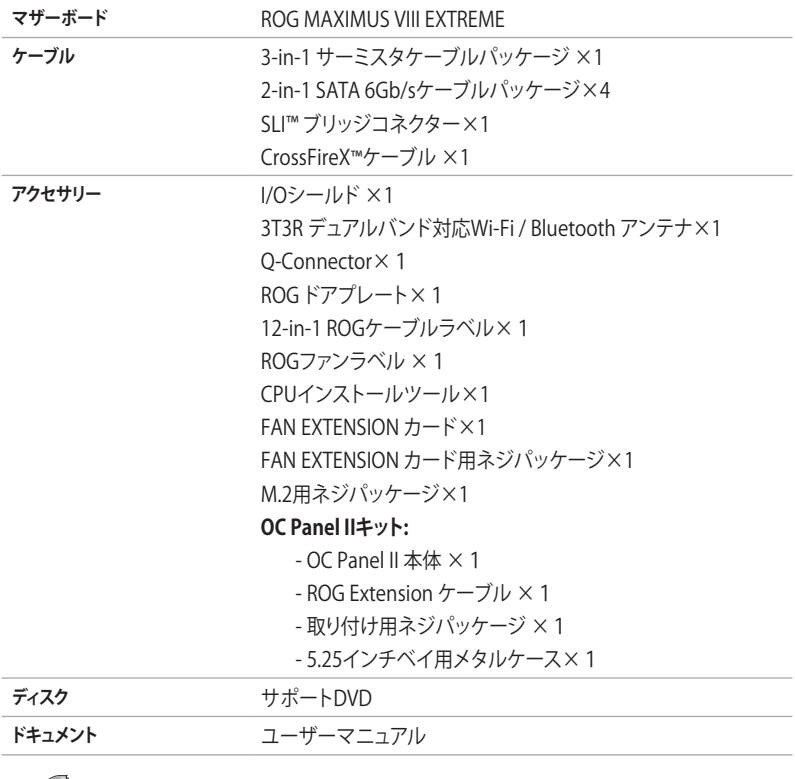

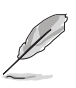

万一、付属品が足りない場合や破損していた場合は、すぐにご購入元にお申し出ください。

## <span id="page-16-0"></span>**取り付け工具とコンポーネント**

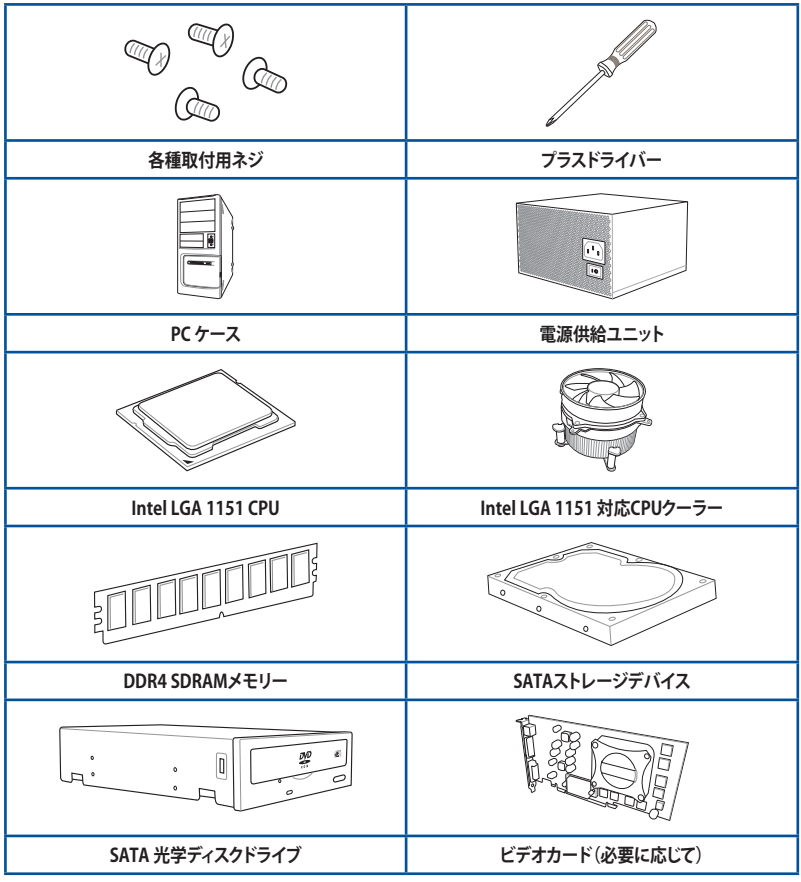

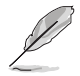

上記の工具とコンポーネントはマザーボードのパッケージには同梱されていません。

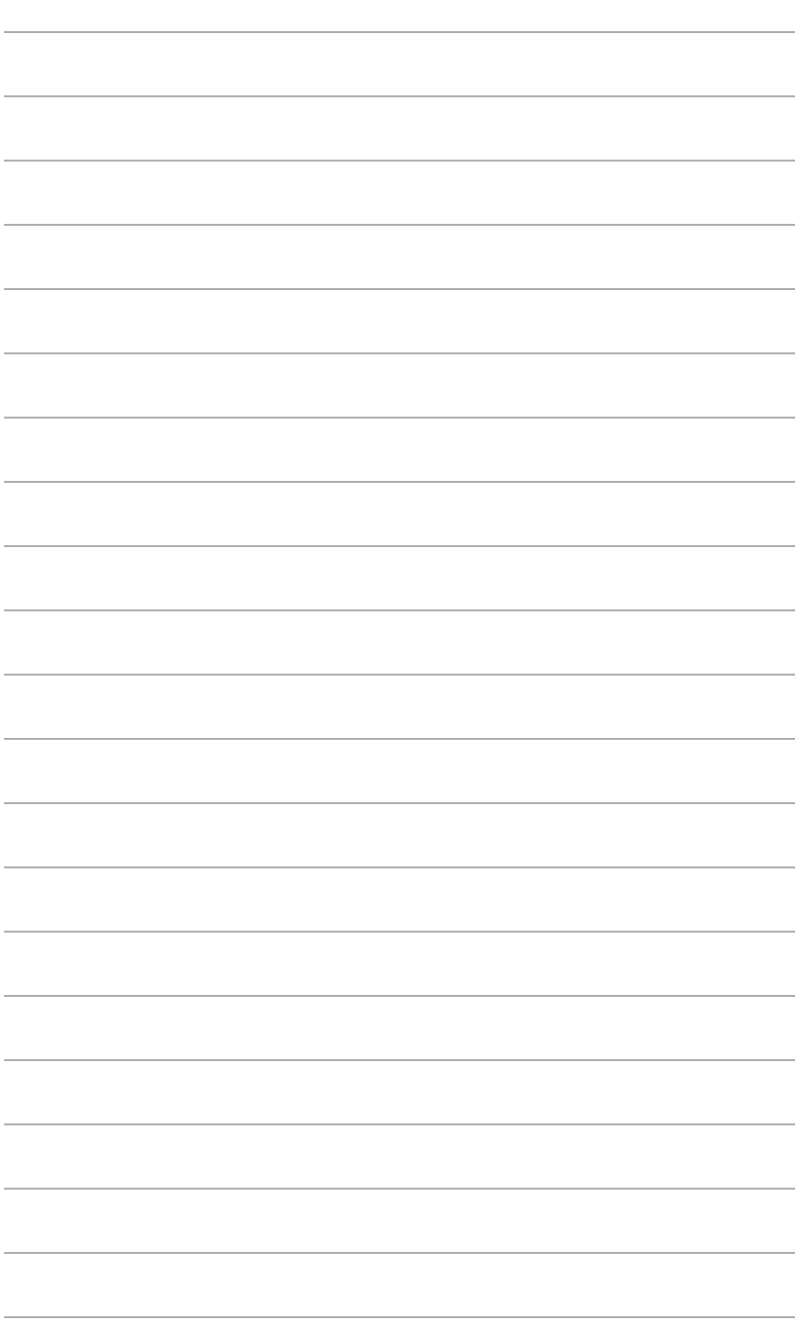

1

## <span id="page-18-0"></span>**製品の概要**

## **1.1 独自機能**

#### **1.1.1 製品の特長**

#### **Republic of Gamers**

「R.O.G.(Republic of Gamers)」シリーズは、ASUSの製品シリーズの中では最上位の製品シ リーズであり、パソコンゲーマー (パソコン用ゲームが好きなユーザー) およびオーバークロッ カー (オーバークロックを好むユーザー) 向けに特別に設計を行った製品シリーズでもありま す。R.O.G.マザーボードでは、パソコンゲーマーに人気の攻撃的なデザインを採用しているほか、 特別設計の電源回路やオリジナル機能によって、世界ランキングレベルのオーバークロックを行 えることを特徴としています。

#### **第 6 世代Intel® Core™ プロセッサー・ファミリーサポート**

本製品は、Intel® Turbo Boost Technology 2.0 を搭載した第6世代Intel® Core™ プロセッサー・フ ァミリー、Intel® Pentium® プロセッサー、Intel® Celeron® プロセッサーをサポートしています。

#### **Intel®Z170 Express チップセット**

Intel® Z170 Express チップセットと、第 6 世代 Intel®Core™プロセッサー・ファミリーが、卓越した パフォーマンスと、従来にない PC 体験をもたらします。応答性を向上させる新機能や優れた柔 軟性に加え、3D ビジュアルを始めとする驚異的なグラフィックス機能のサポートにより、ゲーム の潜在能力が最大限に引き出されます。

#### **PCI Express® 3.0**

最新のPCI Express インターフェース規格PCI Express 3.0 (Gen3) は、エンコード方式の改善など により従来の約2倍のパフォーマンスを発揮します。x16リンクでの合計帯域幅は双方向で32GB/s で、PCI Express2.0の2倍の帯域幅となり、下位互換性を有したPCI Express 3.0 は、ユーザーに今まで にない利便性の高い最高のパフォーマンスを提供します。また、高度なグラフィックスパフォーマン スや将来の拡張性を要求するユーザーにとって、なくてはならない最新のテクノロジーです。

#### **SLI™ / CrossFireX™ サポート**

本製品はNVIDIA® SLI™やAMD CrossFireX™といったマルチGPU構成をサポートしており、今まで 経験したことのない素晴らしいゲーム体験をお楽しみいただくことが可能です。

#### **M.2スロット**

本製品はM.2スロットを搭載しています。M.2規格はSATA Revision 3.2で策定された最大10Gb/s の転送速度を実現する新しいインターフェース規格です。M.2スロットはIntel® Rapid Storage Technologyをサポートしており、SSDモジュールを取り付けることでPCのパフォーマンス、応答 性、信頼性を最大化することが可能です。

#### **USB 3.1 ポート搭載**

本製品にはUSB 3.0 規格の2倍となる最大10Gbps(理論値)という高速データ転送を実現する、USB3.1 規格のType-A/Type-Cポートが搭載されています。USB 3.1は、USB 3.0 やUSB 2.0 といった従来の USB規格との下位互換性が維持されています。

#### **Intel® Ethernet**

Intel® LAN ソリューションは、低いCPU使用率とTCP/UDPにおける高いスループットで快適なネッ トワーク環境を実現します。Intel® CPU、Intel® チップセット、Intel® LANコントローラー、この3つが 組み合わさることで、高度な割り込み処理、低消費電力、Intel® Stable Image Platform Program (Intel® SIPP)サポートを実現しています。

## <span id="page-20-0"></span>**1.1.2 ROG 限定機能**

#### **SupremeFX 2015**

SupremeFX 2015サウンドテクノロジーはオーディオ性能にもこだわるユーザーのために、オーディ オカードを使用することなくクリアで迫力のある音を楽しめるオンボード7.1チャンネルサウンド機能 です。基板上をデジタルエリアとアナログエリア(基板上の赤い線より外側)に分け、オーディオ関 連の部品や配線をアナログエリアにのみ搭載することでノイズの影響を最小限に抑えています。 また、オーディオチップにEMI対策用シールドカバーを被せることで、チップへのノイズの影響も 最小限にしました。さらに、ニチコン製オーディオ向けコンデンサ「Fine Gold」を採用することで、 ゲームやマルチメディアにおける自然でクリアなサウンドを再現します。

#### **Sonic Radar II**

FPSなどのオンラインゲームにおいて、「音」は勝利の鍵を握る重要な要素のひとつです。我々が 開発したSonic Radar IIは、その鍵となる「音」を分析しオーバーレイ表示させることができます。銃 声や足音、仲間を呼ぶ声などを検知・分析し、音が発せられた距離や方角をオーバーレイ画面上 のレーダーに正確に表示することで、敵の不意打ちやスナイピングを回避し、ナイフアタックを仕 掛けることも可能です。

#### **Sonic Studio II**

Sonic Studio II はステレオヘッドセット(2チャンネル)で、7.1チャンネル環境をシミュレートすることが できるバーチャルサラウンド機能です。この機能は、Reverb、Bass Boost、Equalier、Voice Clarity、Smart EQ、Virtual Surroundの6つのオーディオコントロールを備えています。 さらに、Sonic Studio II では録音 品質を改善するCasting Enhancer と音声をよりクリアにするPerfect Voice が追加されました。

#### **Sonic SenseAmp**

Sonic SenseAmpはR.O.G.専用に開発された機能で、フロントパネル・オーディオ・モジュールに 接続されたヘッドホンのインピーダンスを自動的に検出し、オンボードヘッドホンアンプを最適 化します。

#### **GameFirst technology**

より快適なネットワーク環境を提供するために、本製品はASUSオリジナルのネットワーク管理機 能「GameFirst technology」を搭載しています。GameFirst technologyは、4つのカテゴリーで分 類されたアプリケーションのパケット優先度を設定し、より快適で効率的なネットワーク環境を構 築することができます。さらに、アプリケーションごとに手動で優先順位や帯域幅を設定すること も可能です。

#### **Extreme Engine Digi+**

Extreme Engine Digi+ は、独自のエンジニアリングとコンポーネントに加え、CPUとメモリーの電 圧をデジタル制御することで、最適な電力効率で高精度な調整を可能にします。本製品は、低RDS を実現するInfineon社製 OptiMOS™ MOSFET、MicroFine Alloy Choke、10Kブラックメタリックコ ンデンサーといった高品質なコンポーネントを採用する、オーバークロックに特化したマザーボ ードです。

#### **KeyBot II**

KeyBotはマザーボードに搭載された独自のマイクロプロセッサーによって、あなたのキーボード をアップグレードします。特定の操作手順をプログラムし、任意に呼び出して実行することができ るキーマクロやアプリケーションのショートカット、各種機能をファンクションキーに割り当てるこ とができます。また、S5状態で特定のキーを独自機能付き電源ボタンとして使用することもでき ます。

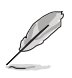

KeyBot II はUSB接続のキーボードでのみご利用いただけます。

## <span id="page-21-0"></span>**1.1.3 ASUS 特別機能**

#### **AI Suite 3**

AI Suite 3は、ASUSの独自ソフトウェアを統合して1つのインターフェースで使用できるようにする ユーティリティです。非常に使いやすいユーザーフレンドリーなインターフェースで、オーバーク ロック、電源管理、モニタリング、ファンの回転数制御などの操作を簡単に行うことができます。ま た、このユーティリティ1つで各種操作が行えますので、複数のユーティリティを起動する煩わしさ を解消します。

#### **USB 3.1 Boost**

ASUS USB 3.1 Boostは、USB の転送速度を高速化する機能です。UASP(USB Attached SCSI Protocol)に対応しており、UASP対応チップを搭載するUSBデバイスとの高速なデータ転送を実 現します。また、従来のUSBストレージデバイスにおいても独自の最適化技術によりデータ転送速 度を高速化することができます。

#### **USB BIOS FlashBack**

USB BIOS Flashback はこれまでのBIOSツールとはまったく違う、とても便利なUEFI BIOS更新手 段です。UEFI BIOS UtilityやOSを起動することなく、簡単にBIOSを更新することができます。特定 のUSBポートにBIOSイメージファイルを保存したUSBメモリーを接続しUSB BIOS Flashbackボタ ンを数秒間押すだけで、スタンバイ電源で自動的にUEFI BIOSの更新が実行されます。USB BIOS Flashback は、究極の利便性と安全性を提供します。

## **1.1.4 ROGだけの豊富なバンドルソフトウェア**

#### **Kaspersky® Anti-Virus**

Kaspersky® Anti-Virus Personal は、個人ユーザー、SOHOを対象としたアンチウイルスソフトウェ アで、先進的アンチウイルステクノロジーを基に開発されています。Kaspersky® Anti-Virus エンジ ンの搭載により、悪意あるプログラムを検出する確率は非常に高く、高い評価を受けています。

#### **Overwolf**

Overwolfはあなたのゲームプレイをよりアクティブにする独自の機能です。オーバーレイ表示さ れるインターフェースから、ゲーム画面を閉じることなく、メール、インスタントメッセージ、ストリ ーミング配信などを実行することができます。

#### **DAEMON Tools Pro Standard**

DAEMON Tools Pro Standard はエミュレーションとイメージ作成の基本ツールを提供します。 CD、DVD、Blu-ray ディスクのディスクイメージを作成し、仮想ドライブでエミュレートすることが可 能です。高度なイメージング機能やメディアデバイスの仮想化などにより、素晴らしいメディアソリ ューションを提供します。

#### **ROG CPU-Z**

ROG CPU-ZはCPUIDによって認可されたROG用カスタマイズバージョンです。ROG CPU-Zで、CPU、 メモリー、マザーボードなどの主要なコンポーネントの情報を収集し確認することができます。

#### **MemTweakIt**

MemTweakIt は、Windows® 上ですべてのレベルのメモリータイミング設定を確認することがで きるソフトウェアです。現在の設定をバリデーションデータとして保存したり、ROGウェブサイトを 通して他のユーザーと情報を共有することができます。

#### **DTS Connect**

DTS Connect は、DTS Neo: PC™ とDTS Interactive™ の2つのテクノロジーを組み合わせ、臨場感 あるオーディオ体験を提供します。DTS Connect では、高度なアップミキシング技術を使用する ことにより、お気に入りのステレオ音楽やビデオをより良い音で楽しむことができます。また、DTS Connect により、多くのAV機器で使用可能な高品質デジタル・オーディオ接続で、PCをホームシ アター・システムと接続することができます。

「**DTS Neo: PC™**」は、従来のステレオ音源(CD、mp3、wma、インターネットFMラジオでさえも)を 高品質な7.1チャンネルのサラウンド・サウンドにアップミックスするテクノロジーです。

「**DTS Interactive™**」は、あらゆるオーディオ・ソースをPC上でマルチチャンネルのDTSビットスト リームにエンコーディングし、エンコードされたビットストリームを共通のデジタル・オーディオ接 続(S/PDIFまたはHDMI)から、DTS対応のホームシアター・システムで利用することができる技術 です。オーディオ・ソースは、高品位な48kHZおよび1.5Mbps にトランスコードされます。

#### **RAMCache**

ROG RAMCacheは、システムメモリーの一部をキャッシュメモリーとして使用することで、頻繁に アクセスするデータやフラグメントをキャッシュに保存してアクセスパフォーマンスを高速化しま す。アプリケーションやゲームなどの大きなファイルのロード時間を短縮し、ストレスの無いノンス トップソリューションを提供します。

#### **RAMDisk**

物理メモリーの一部を高速な仮想ドライブ(RAMディスク)として使用することで、アプリケーション の動作やデータの読み書きといったパフォーマンスを向上させることができます。一時ファイルや ページファイルなど、頻繁にアクセスするデータをRAMディスクに置くことで、書き換え回数制限 のあるSSDの寿命を延ばすことができるでしょう。また、仮想ドライブの自動バックアップ/リストア 機能を搭載しているので、通常のドライブと同じような感覚でご利用いただくことができます。

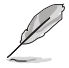

RAMDisk は64bit版のOSでのみご利用いただけます。

## <span id="page-23-0"></span>**1.2 マザーボードの概要**

#### **1.2.1 始める前に**

パーツの取り付けや設定変更の際は、次の事項に注意してください。

- 各パーツを取り扱う前に、コンセントから電源ケーブルを抜いてください。
	- 静電気による損傷を防ぐために、各パーツを取り扱う前に、静電気除去装置に触れるな ど、静電気対策をしてください。
- IC部分には絶対に手を触れないように、各パーツは両手で端を持つようにしてください。
- 各パーツを取り外すときは、必ず静電気防止パッドの上に置くか、コンポーネントに付属 する袋に入れてください。
- パーツの取り付け、取り外しを行う前に、電源ユニットのスイッチをオフ の位置にし、電 源コードが電源から抜かれていることを確認してください。電力が供給された状態での 作業は、感電、故障の原因となります。

<span id="page-24-0"></span>**1.2.2 マザーボードのレイアウト**

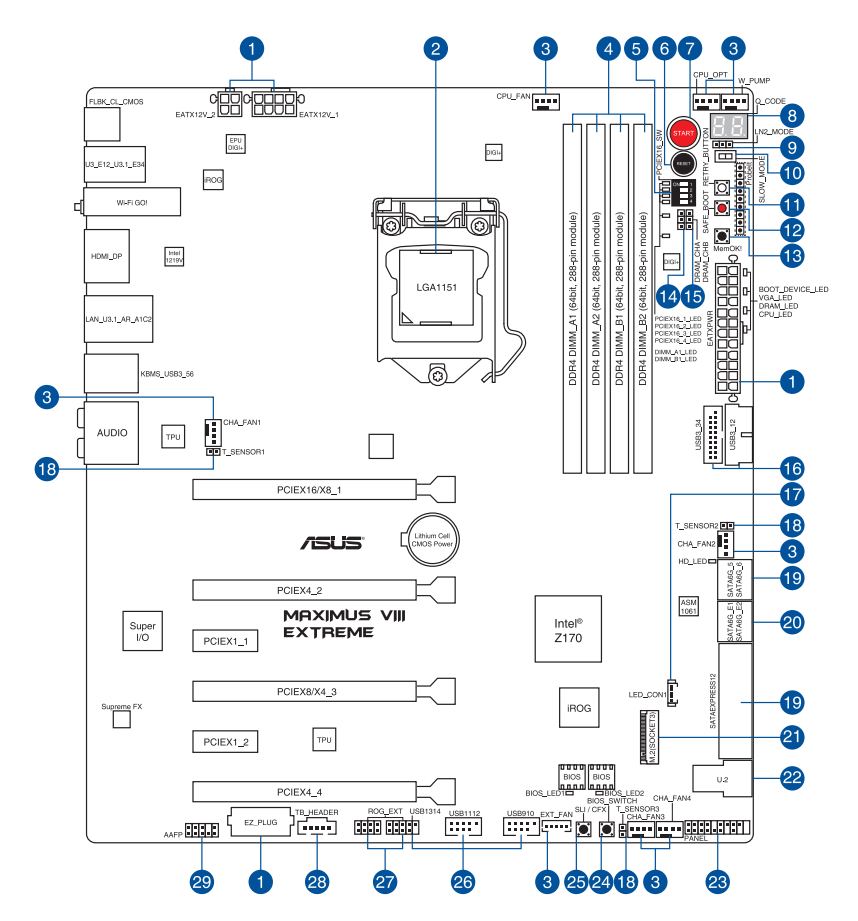

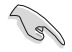

バックパネルコネクターと内部コネクターの詳細については、 「**1.2.9 内部コネクター/ヘッダー**」 と「**2.3.1 バックパネルコネクター**」をご参照ください。

### **レイアウトの内容**

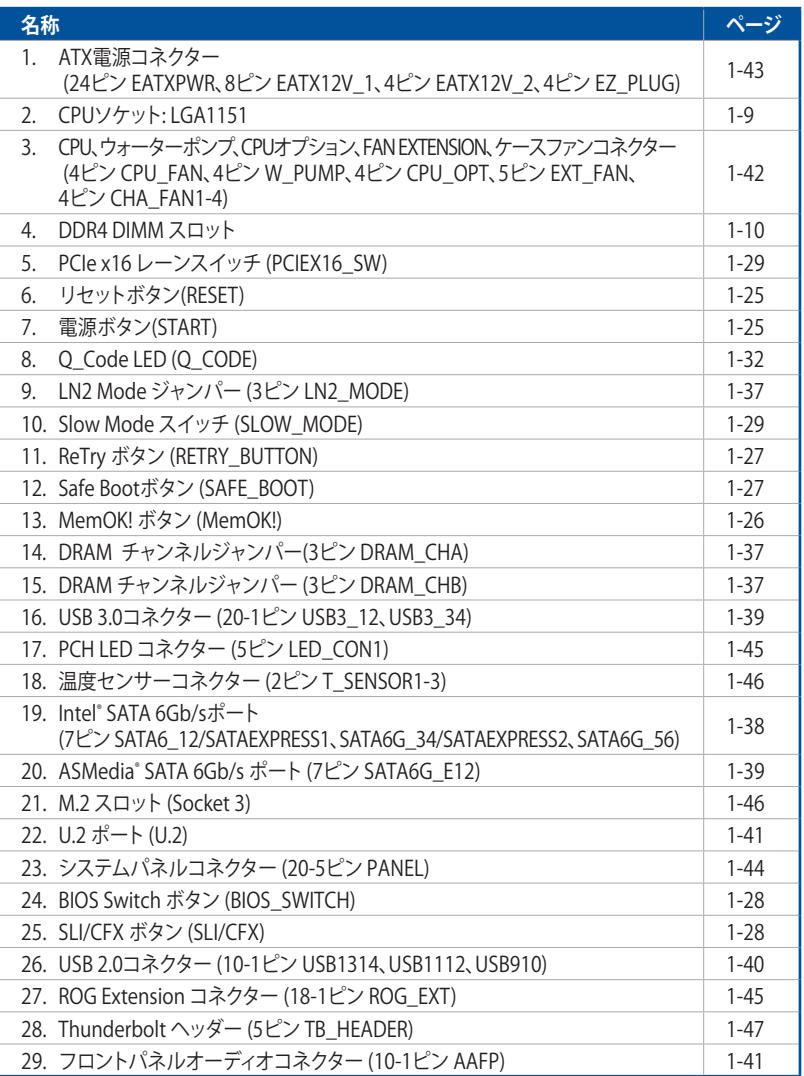

## <span id="page-26-0"></span>**1.2.3 プロセッサー**

本製品には、Intel®Turbo Boost Technology 2.0 を搭載した第 6 世代Intel®Core™プロセッサー・ ファミリー、Intel®Pentium®プロセッサー、Intel®Celeron®プロセッサーに対応する、LGA1151パッ ケージ用CPUソケットが搭載されています。

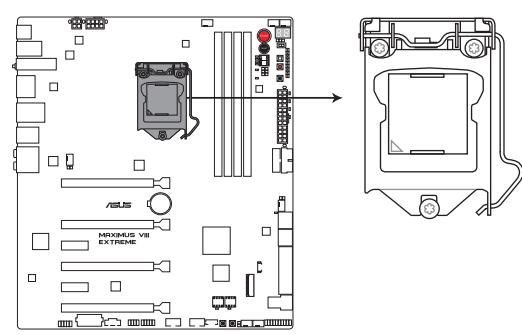

**MAXIMUS VIII EXTREME CPU LGA1151** 

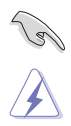

本製品は、LGA1151パッケージ以外のCPUをサポートしておりません。

- CPUを取り付ける際は、必ず電源ケーブルをコンセントから抜いて行ってください。
- 本製品をご購入後、すぐにソケットキャップがCPUソケットに装着されていること、CPU ソケットの接触部分(ピン)が曲がっていないことをご確認ください。ソケットキャ ップがCPUソケットに装着されていない場合やCPUソケットの接触部分、マザーボ ードのコンポーネントに不足や損傷が見つかった場合は、すぐに購入店または販 売代理店のお客様相談窓口にお問い合わせください。
- マザーボードを取り付けた後も、ソケットキャップを保存してください。ASUSはこの ソケットキャップが装着されている場合にのみ、RMA(保証サービス)を受け付けます。
- 製品保証は、CPUの間違った取り付け・取り外しに起因する故障及び不具合には適用され ません。

## <span id="page-27-0"></span>**1.2.4 システムメモリー**

本製品には、DDR4 メモリーに対応したDIMMスロットが4基搭載されています。

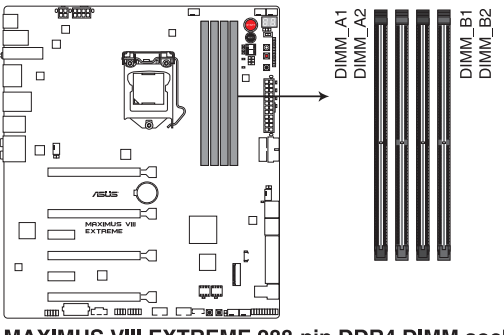

MAXIMUS VIII EXTREME 288-pin DDR4 DIMM socket

#### **推奨メモリー構成**

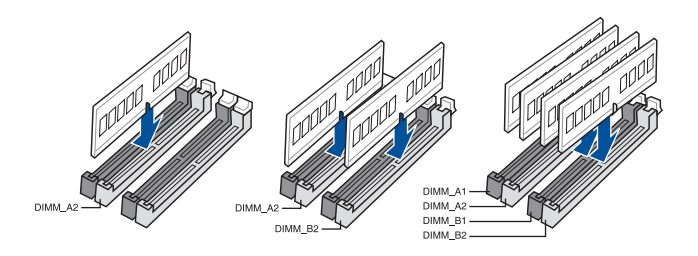

#### **メモリー構成**

本製品のメモリースロットには、2GB、4GB、8GB、16GBのDDR4 Non-ECC Unbuffered DIMMを 取り付けることができます。

**Comment** • 容量の異なるメモリーを Channel A / B に取り付けることができます。異なる容量のメモリ ーをデュアルチャンネル構成で取り付けた場合、 アクセス領域はメモリー容量の合計値が 小さい方のチャンネルに合わせて割り当てられ、容量の大きなメモリーの超過分に関して はシングルチャンネル用に割り当てられます。 • CPUの仕様電圧範囲以上の高い電圧を必要とするメモリーを取り付けるとCPUが損傷す ることがあります。必ずCPUの仕様上の制限を超過しないメモリーをご使用ください。 • 同じCASレイテンシを持つメモリーを取り付けてください。またメモリーは同じベンダーの 同じ製造週の製品を取り付けることをお勧めします。 • メモリーの割り当てに関する制限により、32bit Windows® OSでは4GB以上のシステムメモ リーを取り付けても、OSが実際に利用可能な物理メモリーは4GB未満となります。メモリー リソースを効果的にご使用いただくため、次のいずれかのメモリー構成をお勧めします。 - Windows® 32bit OSでは、4GB未満のシステムメモリー構成にする - 4GB以上のシステムメモリー構成では、64bit Windows® OSをインストールする 詳細はMicrosoft® のサポートサイトでご確認ください。 http://support.microsoft.com/kb/978610/ja • デフォルト設定のメモリー動作周波数はメモリーのSPDにより異なります。デフォルト設定 では、特定のメモリーはオーバークロックしてもメーカーが公表する値より低い値で動作 する場合があります。 • すべてのスロットにメモリーモジュールを取り付ける場合やオーバークロックを行なう場 合は、安定した動作のために適切な冷却システムをご使用ください。 • XMPメモリーの動作はメモリーコントローラーを内蔵するCPUの物理的特性に依存しま

- す。XMPメモリーを取り付けた場合、メモリーの性能を発揮するにはUEFI BIOS Utilityで X.M.P. プロファイルを指定する必要があります。サポートするメモリーについてはQVLを ご参照ください。
- 最新のメモリー対応状況について、詳しくはASUSオフィシャルサイトをご参照ください。 (http://www.asus.com)

#### **MAXIMUS VIII EXTREME メモリーQVL(推奨ベンダーリスト)**

#### **DDR4 3866 (OC) MHz**

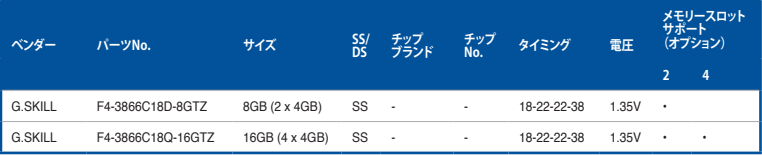

#### **DDR4 3800 (OC) MHz**

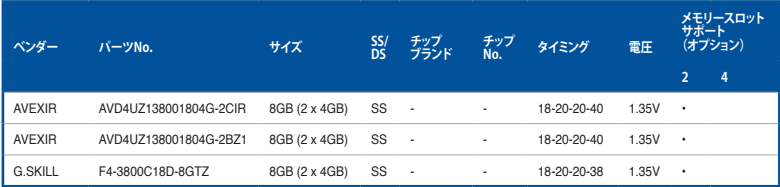

#### **DDR4 3733 (OC) MHz**

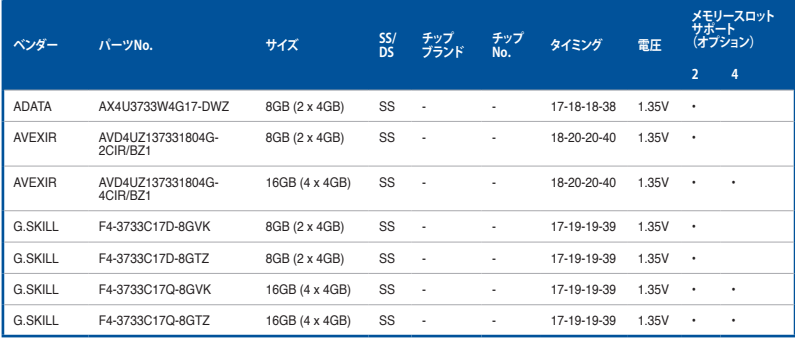

#### **DDR4 3700 (OC) MHz**

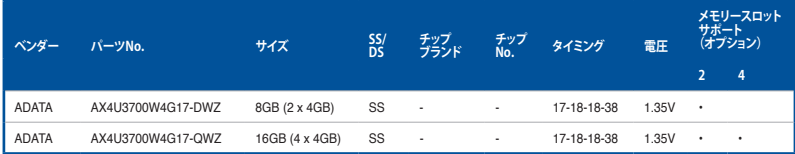

#### **DDR4 3600 (OC) MHz**

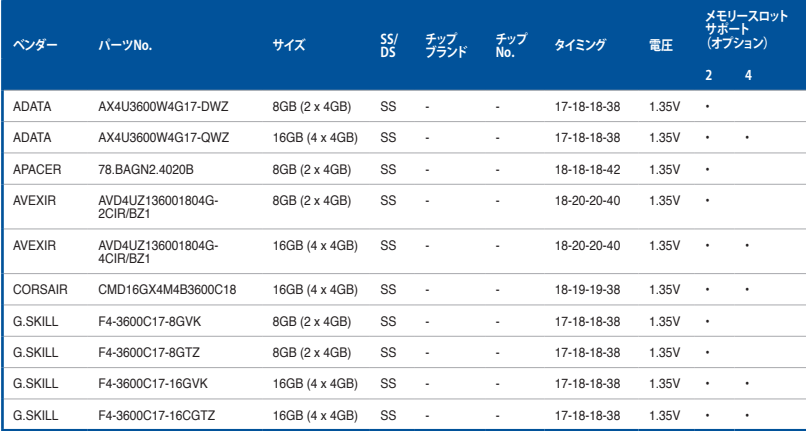

#### **DDR4 3500 (OC) MHz**

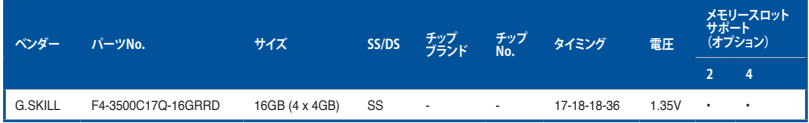

#### **DDR4 3466 (OC) MHz**

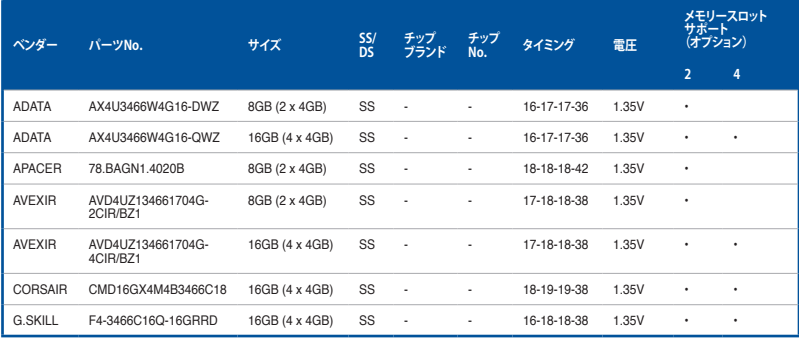

#### **DDR4 3400 (OC) MHz**

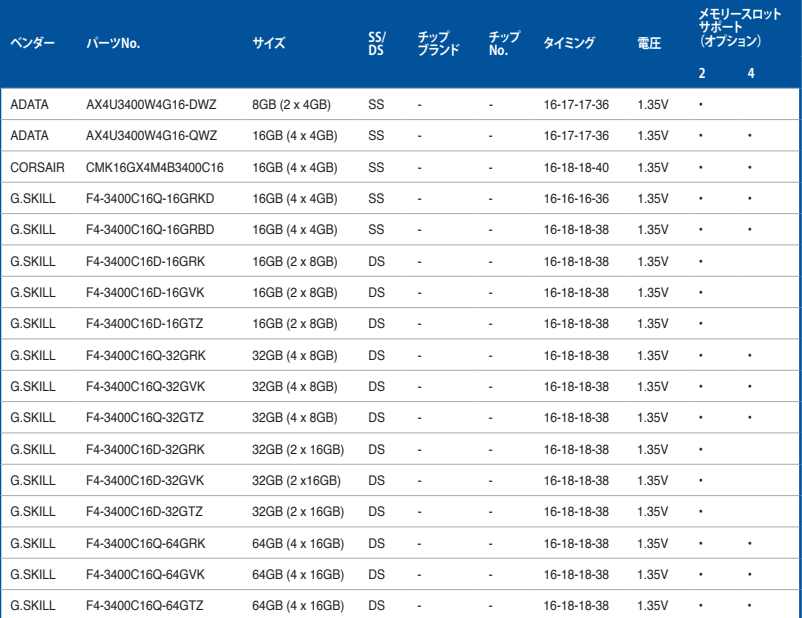

#### **DDR4 3333 (OC) MHz**

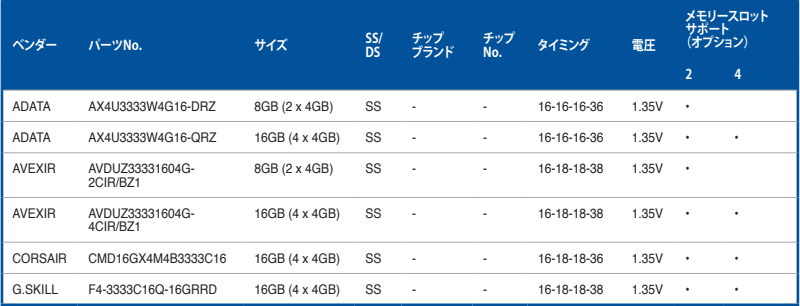

#### **DDR4 3300 (OC) MHz**

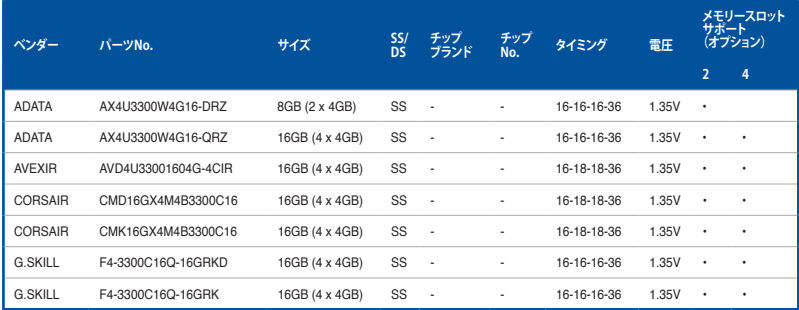

#### **DDR4 3200 (OC) MHz**

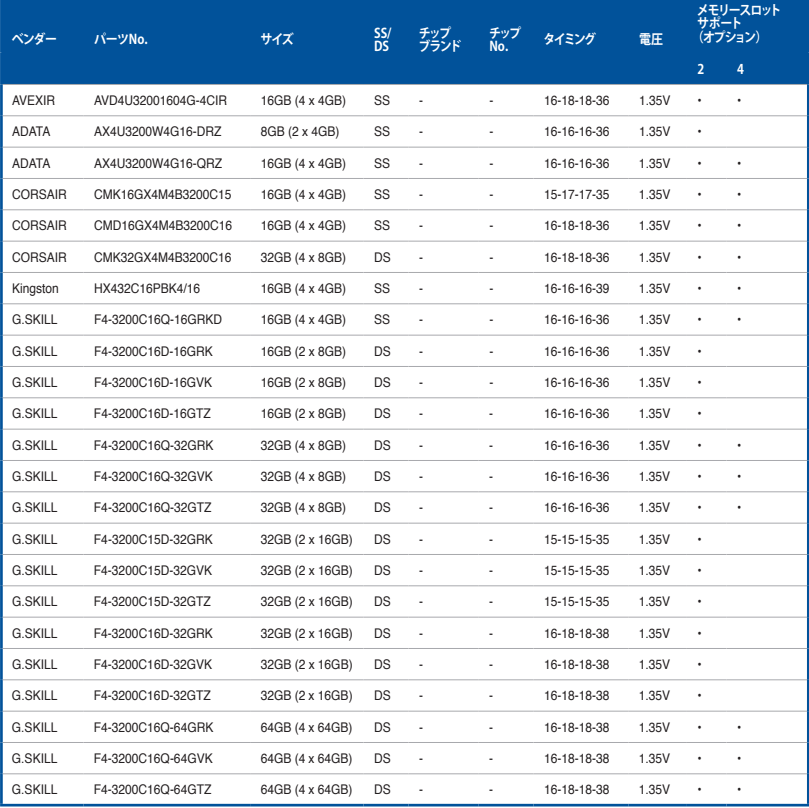

#### **DDR4 3000 (OC) MHz**

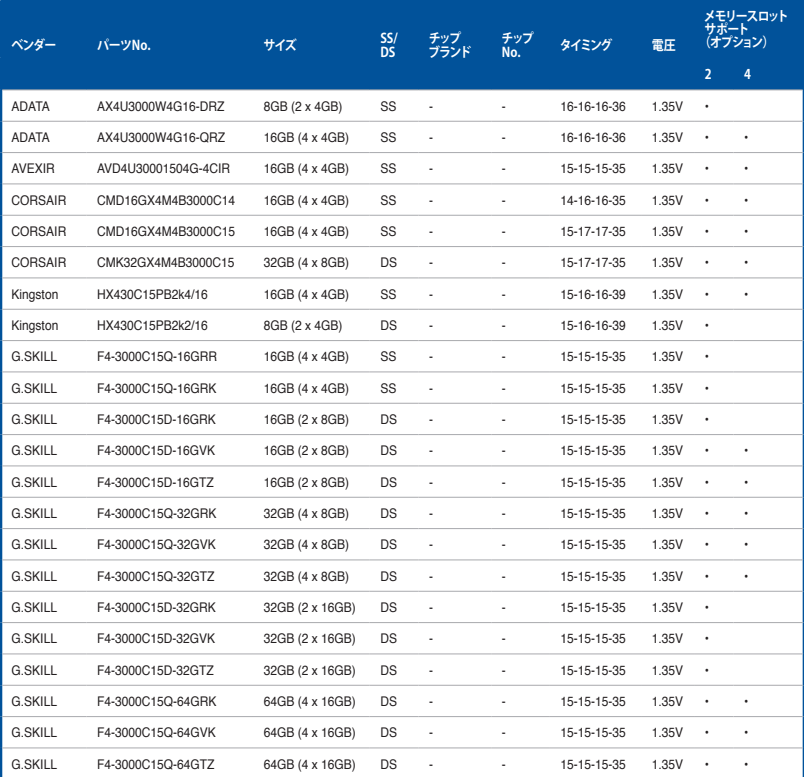

#### **DDR4 2800 (OC) MHz**

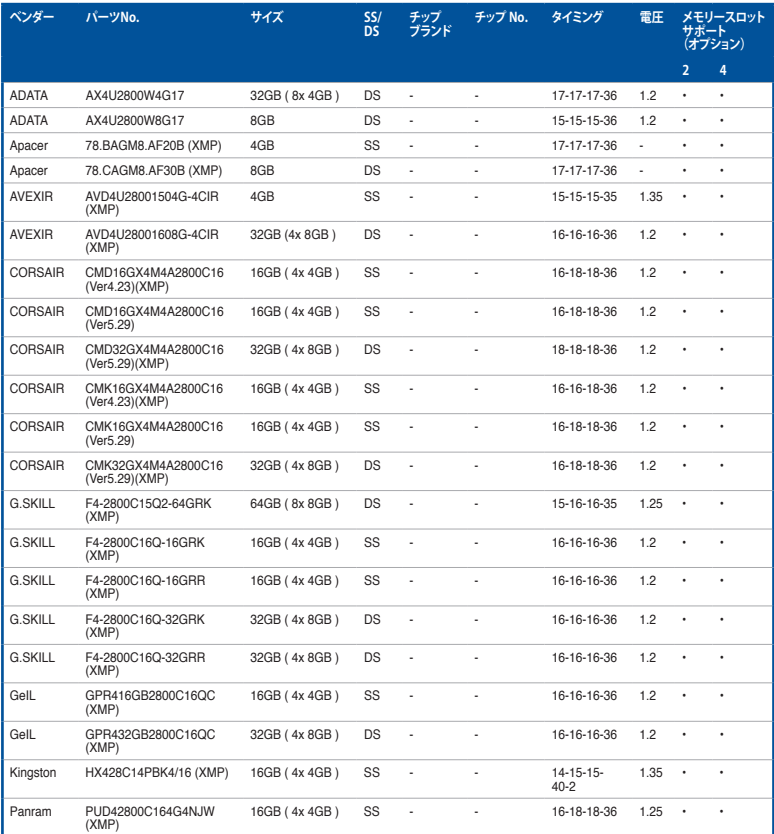

### **DDR4 2666 (OC) MHz**

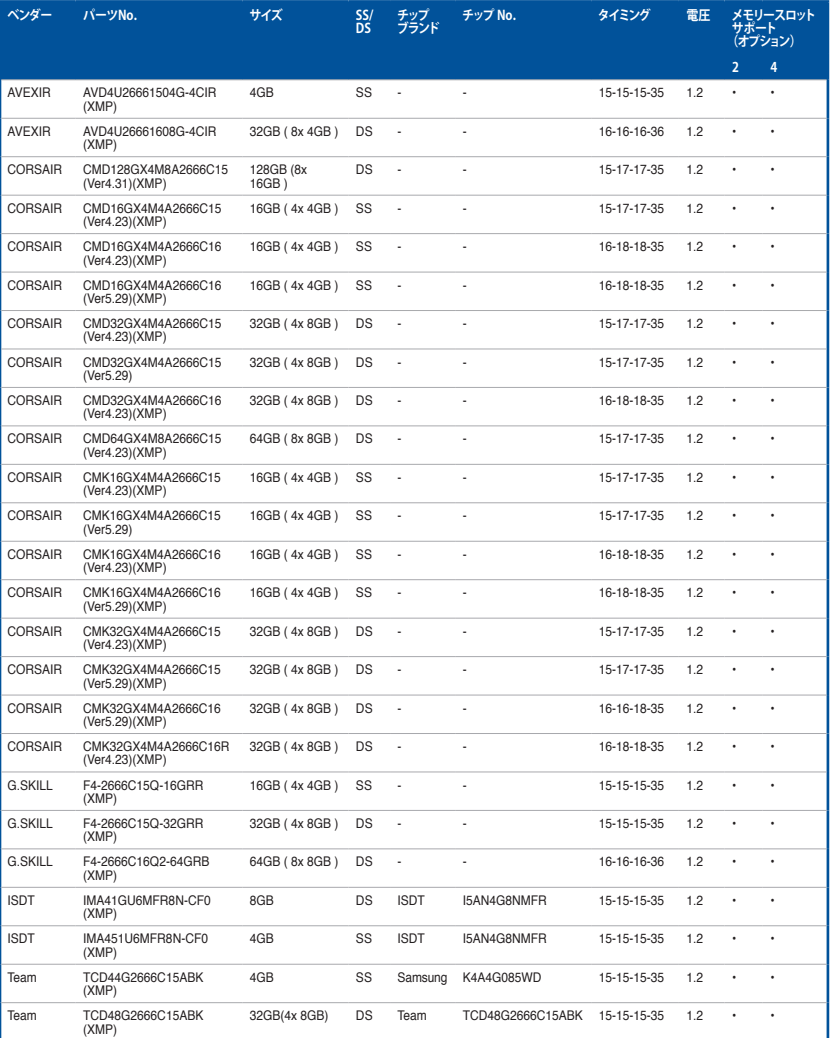
### **DDR4 2400 (OC) MHz**

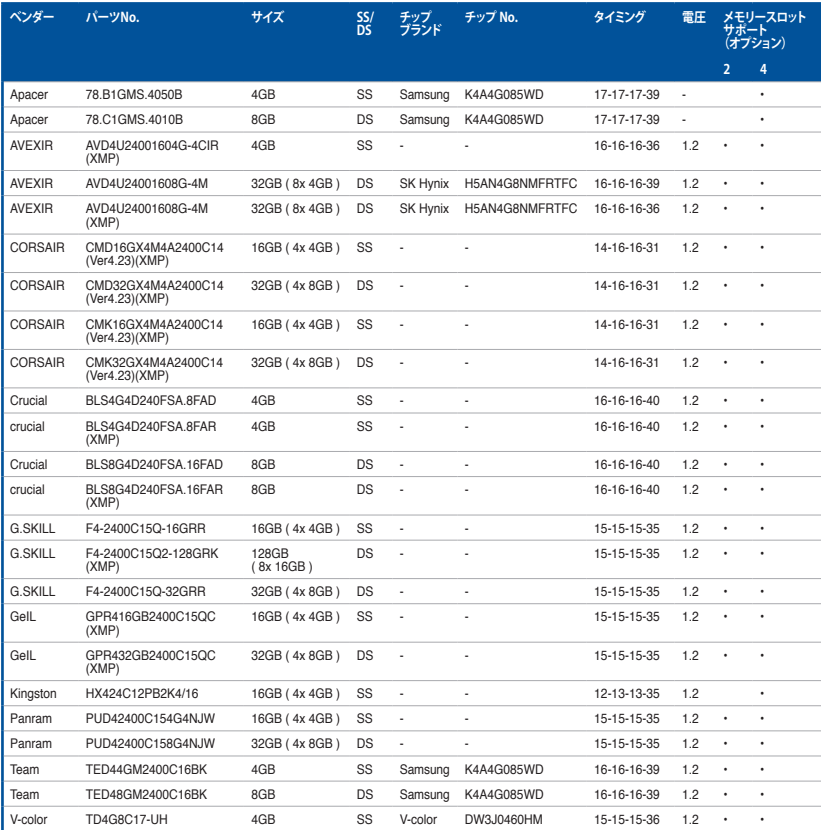

### **DDR4 2133 MHz**

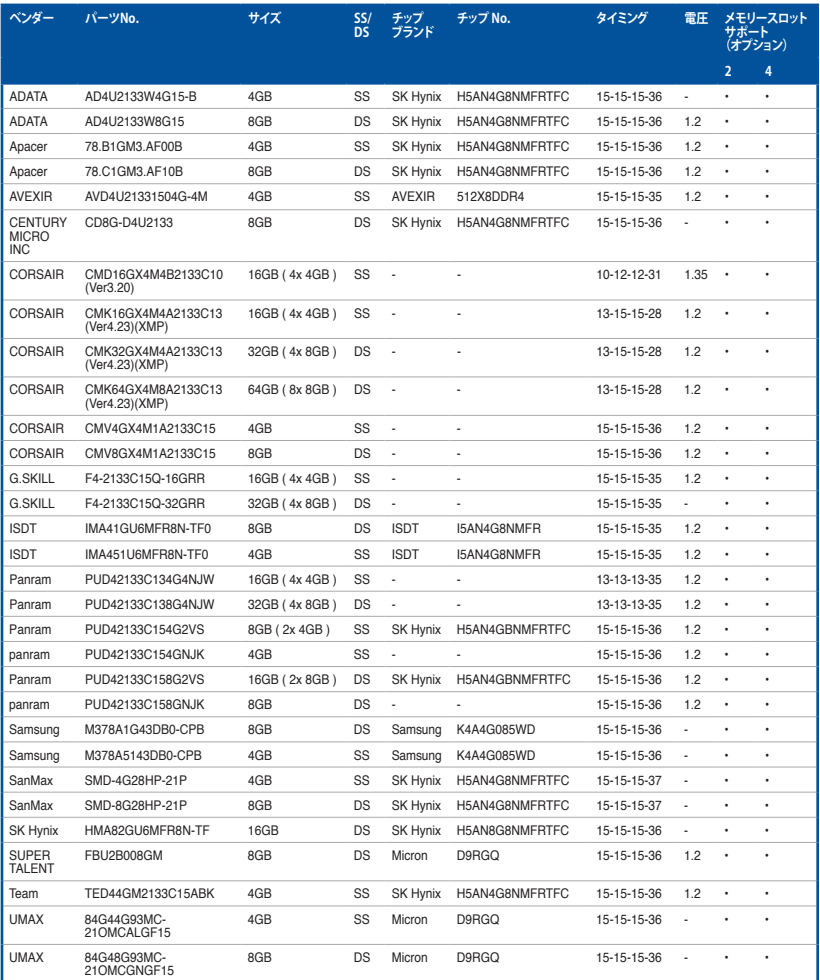

\* 「**SS**」はシングルサイド、「**DS**」はダブルサイドのメモリーモジュールを示しています。

**メモリーサポート:**  ( er **• メモリー1枚:** シングルチャンネルメモリー構成として1枚のメモリーを任意のスロットに 取り付けることが可能です。モジュールをA2スロットに取り付けることをお 勧めします。 **• メモリー2枚:** 1組のデュアルチャンネルメモリー構成として2枚のメモリーをグレーまた はブラック、いずれかのスロットに取り付けることが可能です。より良い互換 性のため、モジュールをA2とB2スロット(グレー)に取り付けることをお勧め します。 **• メモリー4枚:** 2組のデュアルチャンネルメモリー構成として4枚のメモリーをすべての スロットに取り付けます。  $\ell$ • XMPメモリーの動作はメモリーコントローラーを内蔵するCPUの物理的特性に依存しま す。XMPメモリーを取り付けた場合、メモリーの性能を発揮するにはUEFI BIOS Utilityで X.M.P. プロファイルを指定する必要があります。

• 最新の対応状況について、詳しくはASUSオフィシャルサイトをご参照ください。 (http:// www.asus.com)

# **1.2.5 拡張スロット**

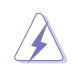

拡張カードの追加や取り外しを行う際は必ず電源をオフにし、電源ケーブルを抜いてから行っ てください。電源ケーブルを接続したまま作業をすると、負傷やマザーボードコンポーネントの 損傷の原因となります。

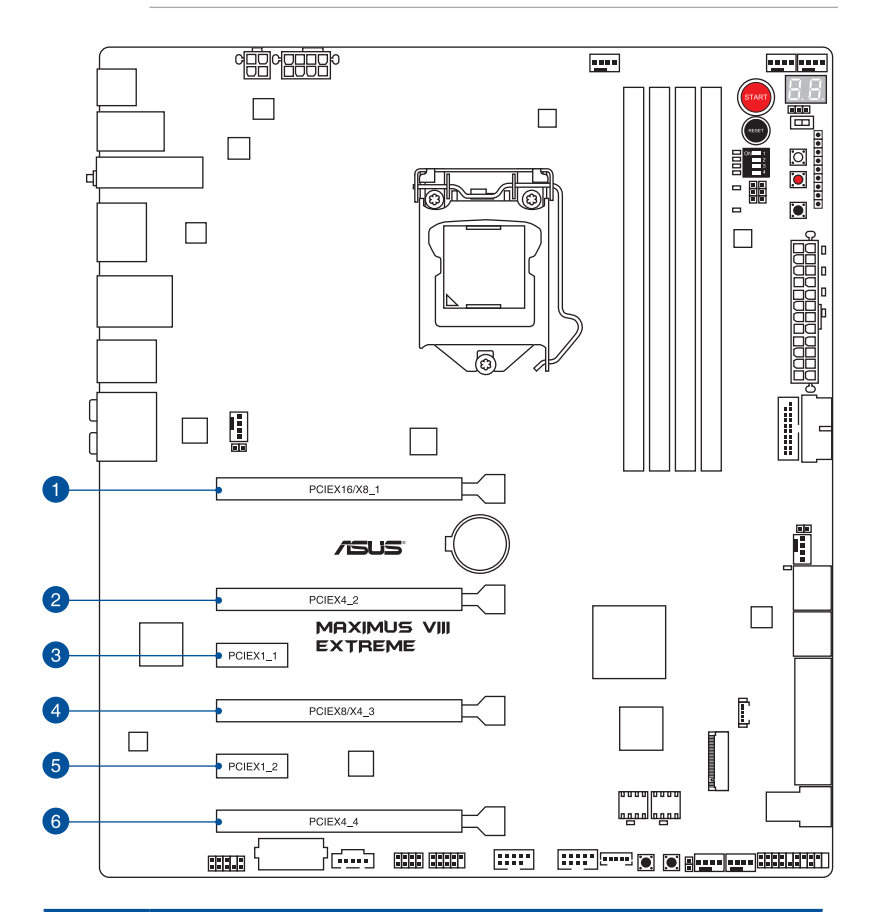

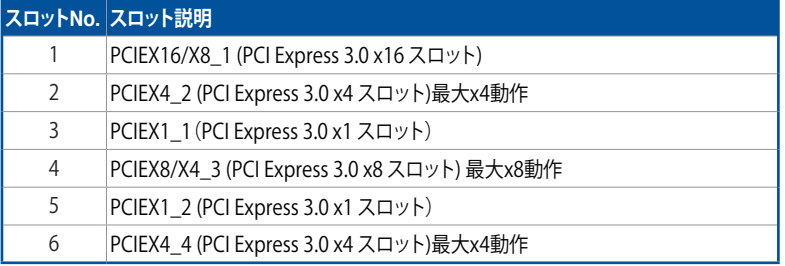

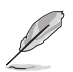

- PCI Express 3.0 第4スロット(PCIEX4\_4)と一部SATA 6Gb/sポート(SATA6G\_56)は排他利 用です。
- PCI Express 3.0 第4スロット(PCIEX4\_4)は、工場出荷時 x2動作に設定されています。 詳し くは「**3.6.9 Onboard Devices Configuration**」をご参照ください。

### **割り込み要求(IRQ)の割り当て**

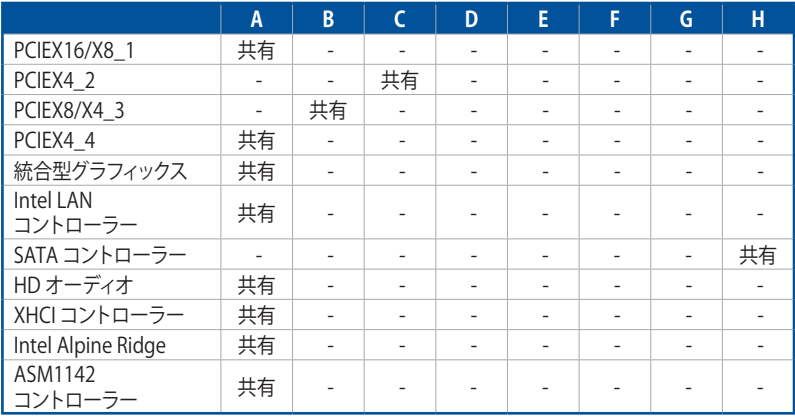

### **PCI Express 動作モード**

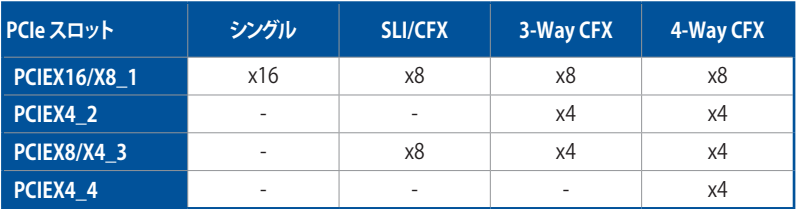

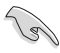

- ビデオカードを最高のパフォーマンスでご使用いただくために、ビデオカードを1枚構成 で使用する場合は、PCI Express 3.0 x16 第1スロット(PCIEX16/X8\_1)に取り付けることを おすすめします。
- SLI™ やCrossFireX™環境を構築する場合は、システム構成に見合った大容量の電源ユニットご 用意ください。
- 複数のビデオカードを使用する場合は、PCI Expressスロットからビデオカードへの給電を 安定させるために、EZ\_PLUGコネクターに4ピンペリフェラル電源コネクターを接続するこ とおすすめします。

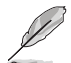

PCI Express 3.0 x8 第3スロット(PCIEX8/x4\_3)に拡張カードが取り付けられた場合、PCI Express 3.0 x16 第1スロット(PCIEX16/X8\_1)は自動的にx8レーン動作に切り替わります。

### **U.2/M.2/SATAEXPRESS1**

M.2 スロット、U.2 ポート、SATA Expressポート(SATAEXPRESS1)は同じ帯域を使用しています。同 時にデバイスを取り付けた場合、M.2スロットのデバイスが優先されます。

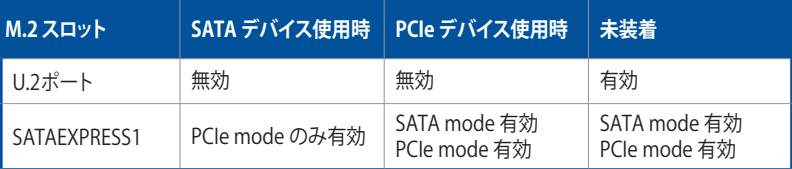

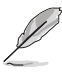

・ M.2 スロットとU.2 ポートは排他利用です。

・ 本製品はASUS Hyper Kitをサポートしておりません。

### **1.2.6 オンボードボタン/スイッチ**

マザーボードトに搭載されているボタンやスイッチは、バラック状態での作業や特定機能のオ ン/ オフを容易に行うことができるように設計されています。

#### **1. 電源ボタン (START)**

本製品には電源ボタンが搭載されており、別途電源ボタンを接続することなくシステムの 電源をオンにすることができます。電源ボタンはシステムに電力が供給されている場合に も点灯します。拡張カードなどの取り付けや取り外しを行なう際は、電源ケーブルを抜くな どして電源ボタンが消灯した事を確認してから行ってください。

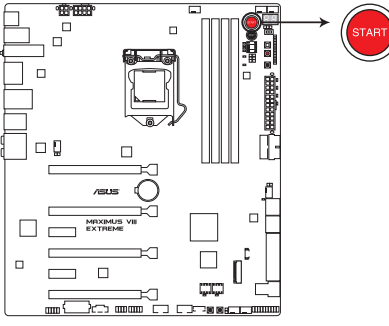

**MAXIMUS VIII EXTREME Power on button** 

**2. リセットボタン (RESET)**

リセットボタンを押すと、システムは強制的に再起動が実行されます。保存されていない作 業中のデータは削除されてしまいます。また、ストレージデバイスのアクセス中にリセット すると、故障やデータ破損の原因となる恐れがありますのでご注意ください。

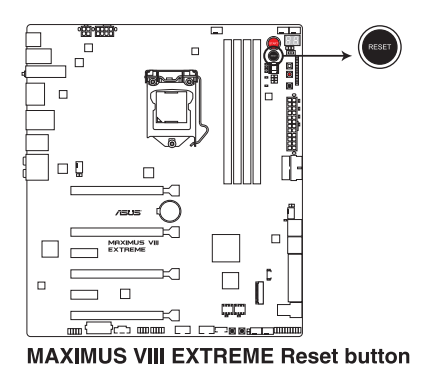

#### **3. MemOK!ボタン (MemOK!)**

本製品と互換性のないメモリーを取り付けると、システムが起動せず、Q-LEDのDRAM\_LED が点灯します。起動時の自己診断テスト (POST) 中にMemOK! ボタンを押すとMemOK! 機 能が実行され、互換性を調整し起動する確率を上げることができます。

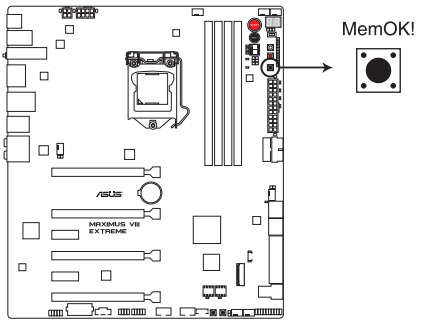

**MAXIMUS VIII EXTREME MemOK! button** 

- DRAM\_LEDの位置は、「**1.2.7 オンボードLED**」をご参照ください。
- DRAM LEDはメモリーが故障している場合や正しく取り付けられていない場合にも点灯 します。MemOK! 機能を利用する前にシステムの電源をオフにし、メモリーが正しく取り付 けられているか確認してください。
- MemOK! ボタンはWindows®OS 上およびS5ステート(電源オフ)では機能しません。
- 調整作業中は、システムはフェイルセーフメモリー設定をロードしテストを実行します。1つ のフェイルセーフ設定のテストには約30秒かかります。テストに失敗した場合、システムは 再起動し次のフェイルセーフ設定のテストを実行します。DRAM\_LEDの点滅が速くなった 場合は、異なるテストが実行されていることを示します。
- メモリー調整を行うため、各タイミング設定のテスト実行時にシステムは自動的に再起動 します。なお、調整作業が終了しても取り付けたメモリーで起動しない場合は、DRAM\_LED が点灯し続けます。
- 調整作業中にコンピューターの電源をオフにする、またはメモリー交換するなどした場合、 システム再起動後にメモリー調整作業を続行します。調整作業を終了するには、コンピュ ーターの電源をオフにし、電源コードを5秒から10秒取り外してください。
- メモリーのオーバークロックによりシステムが正常に起動しなくなった場合は、POST中に MemOK! ボタンを押してメモリーを調整し、UEFI BIOS Utilityでデフォルト設定をロードし てください。
- MemOK! 機能をご利用の際は、事前にUEFI BIOSを最新バージョンに更新することをお勧め します。最新のBIOSイメージファイルは、ASUSオフィシャルサイト(http://www.asus.com)か らダウンロードすることができます。

### **4. Safe Boot ボタン (SAFE\_BOOT)**

Safe Boot ボタンを押すことで、UEFI BIOSをセーフモードで起動させることができます。一時 的に安全な設定をUEFI BIOSに適用してシステムを起動させることができ、CMOS Clearなど でUEFI BIOSの設定を初期化することなく起動失敗の原因となっている設定を調整すること が可能です。

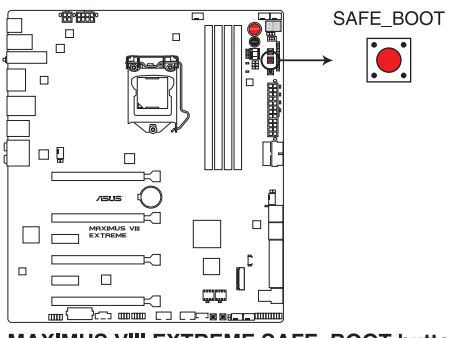

**MAXIMUS VIII EXTREME SAFE BOOT button** 

### **5. ReTry ボタン (RETRY\_BUTTON)**

極度のオーバークロックや液体窒素などを用いた極冷環境ではリセットボタンでのシス テム再起動や強制終了ができない場面に遭遇することがあります。通常このような問題が 発生した場合は電源ユニットの電源ケーブルを抜くなどして電力供給を遮断してシステム を停止させなければなりません。ReTry ボタンはこの煩わしい作業からあなたを開放しま す。ReTry ボタンを押すことによりUEFI BIOSの設定を保持したままシステムを強制的に再 起動することができます。

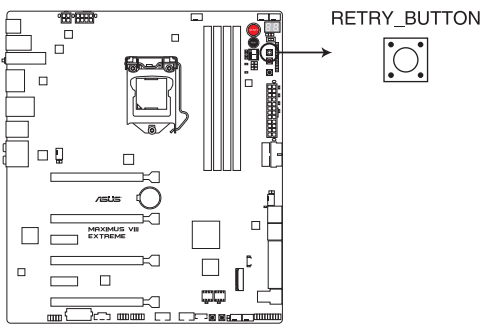

MAXIMUS VIII EXTREME RETRY\_BUTTON button

### **7. SLI/CFX ボタン (SLI/CFX)**

このスイッチを有効にすることで、それぞれのPCI Express スロット上部に設置されたLED が点灯し、2-Way / 3-Way / 4-Way 構成時のビデオカードを取り付けるスロットを示しま す。

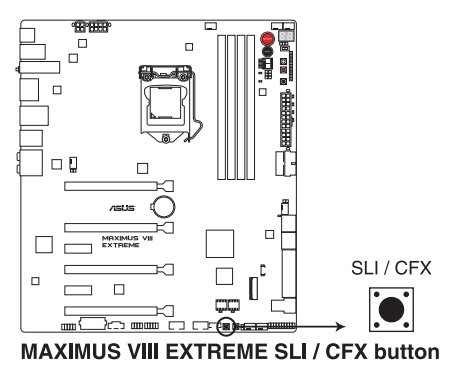

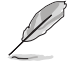

本機能はS5(ソフトウェアによる電源オフ)状態でのみ動作します。

### **7. BIOS Switch ボタン (BIOS\_SWITCH)**

本製品はBIOS ROMが2つ搭載されており、S5(ソフトウェアによる電源オフ)状態でこの BIOS Switch ボタンを押すことによりBIOS ROMを切り替えることができます。使用中の BIOS ROMに対応するBIOS LEDが点灯しますので、使用中のBIOS ROMが一目で確認でき ます。

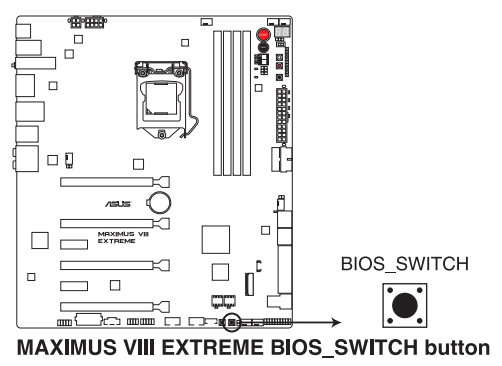

### **8. Slow Mode スイッチ(SLOW\_MODE)**

Slow Mode スイッチは、液体窒素(LN2)などの極冷環境でのベンチマーク時に使用する機 能です。プロセッサーによっては高い周波数で動作することのできる温度範囲が非常に狭 く、高い周波数で安定した動作を得るには緻密な温度管理が必要です。このSlow Mode ス イッチを有効にすることで、プロセッサーの動作倍率を一時的に最低倍率まで下げて負荷 を低減させることで、プロセッサーの発熱量を抑え時間を掛けて調整することが可能にな ります。また、Slow Mode スイッチを無効にすることによってCPUは設定された周波数に引 き上げられます。Slow Mode スイッチを使用することによって、オーバークロック設定を行 った低温状態のシステムを起動する際に周波数と温度の同期がより簡単に行え、システム クラッシュの確率を大幅に下げることができます。

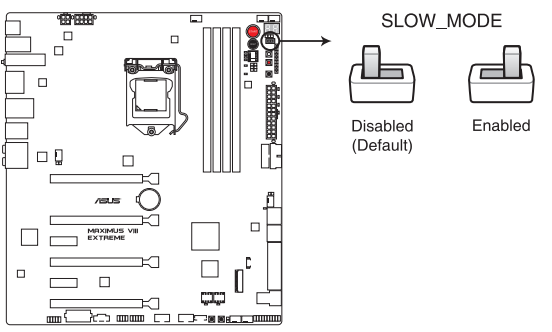

**MAXIMUS VIII EXTREME Slow Mode switch** 

### **9. PCIe x16 レーンスイッチ (PCIEX16\_SW)**

ディップスイッチでPCI Express x16 スロットそれぞれの有効/無効を切り替えることができま す。取り付けたPCI Express x16 拡張カードのいずれかに不具合が発生した場合、このディッ プスイッチを切り替えることで拡張カードを取り外さずに不具合が発生しているカードを即 座に特定することができます。

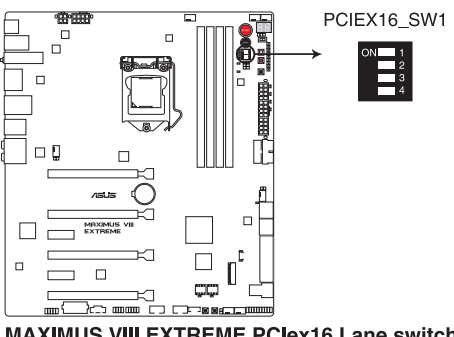

**MAXIMUS VIII EXTREME PClex16 Lane switch** 

# **1.2.7 オンボード LED**

### **1. ハードディスクLED (HD\_LED)**

ハードディスクLEDはハードディスクやSSDなどのSATAストレージデバイスの動作状態を示 し、データの書き込み/読み込み中に点滅します。マザーボードにSATAストレージデバイス が接続されていない、またはSATAストレージデバイスが正常に動作していない場合はLED は点灯しません。

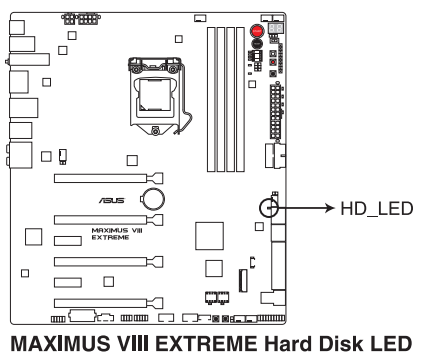

### **2. Q-LED (BOOT\_DEVICE\_LED、 VGA\_LED、 DRAM\_LED、 CPU\_LED)**

システムは起動時にPOST(Power-on Self Test)と呼ばれる動作チェックを実行します。Q-LEDは重要なコンポーネント(CPU、DRAM、ビデオカード)をPOST時に順番にチェックし、 エラーが検出されると該当箇所のLEDを点灯させ問題個所を通知します。LEDが点灯して いる場合、システムは正常に動作することができません。Q-LEDは、素早く問題個所を発見 することができる非常に便利な機能です。

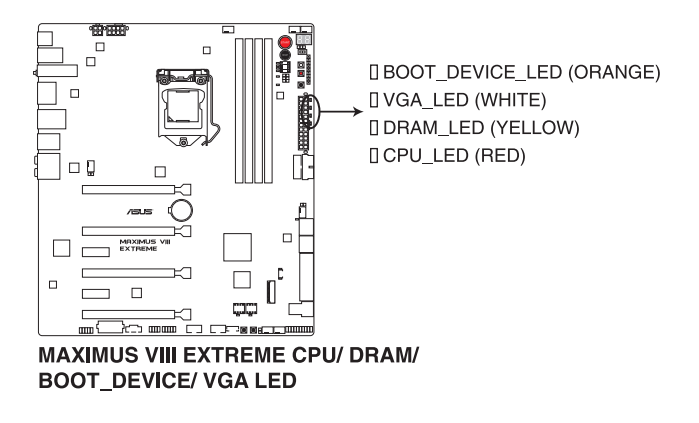

### **3. DIMM LED (DIMM\_A1\_LED、DIMM\_B1\_LED)** 対応するメモリーチャンネルが有効な場合LEDが点灯します。

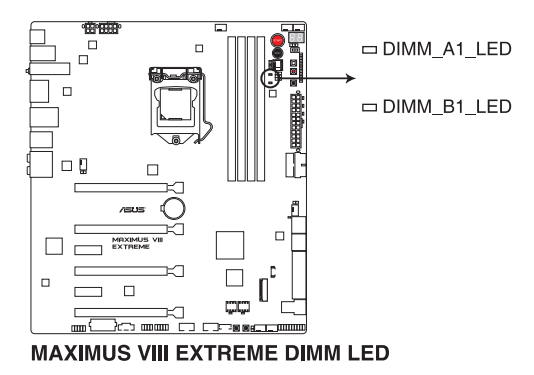

### **4. BIOS LED (BIOS\_LED1、BIOS\_LED2)**

BIOS LEDはアクティブ状態のBIOS ROMを示します。S5(ソフトウェアによる電源オフ)状態で BIOS Switch ボタンを押すことによりアクティブなBIOS ROM が切り替わり、選択されたBIOS ROMのLEDが点灯します。

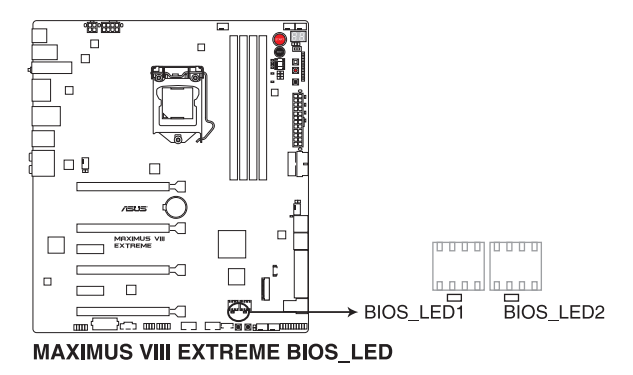

### **5. PCIe x16 レーンLED**

**(PCIEX16\_1\_LED1、PCIEX16\_2\_LED1、PCIEX16\_3\_LED1、PCIEX16\_4\_LED1)**

PCIe x16 レーンスイッチの設定に従いLEDが点灯し、該当するスロットが有効であることを 示します。拡張カードが取り付けられたスロットで、PCIe x16 レーンスイッチが有効に設定 されている場合にのみLEDは点灯します。

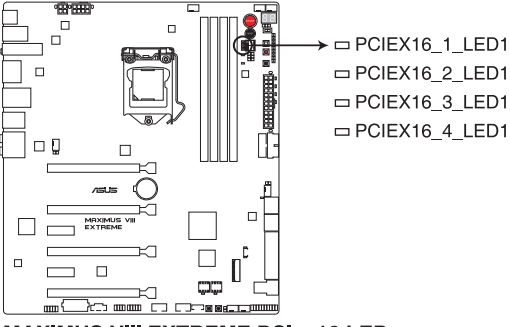

**MAXIMUS VIII EXTREME PClex16 LED** 

### **6. Q-Code LED (Q\_CODE)**

Q-Code LEDは7セグメントLEDディスプレイによってPOSTコードを表示しシステムの起動 状態を通知します。コードの詳細については、本ページ以降に記載のQ-Code 表をご参照 ください。

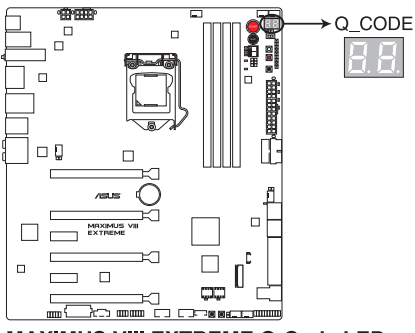

**MAXIMUS VIII EXTREME Q-Code LED** 

### **Q-Code表**

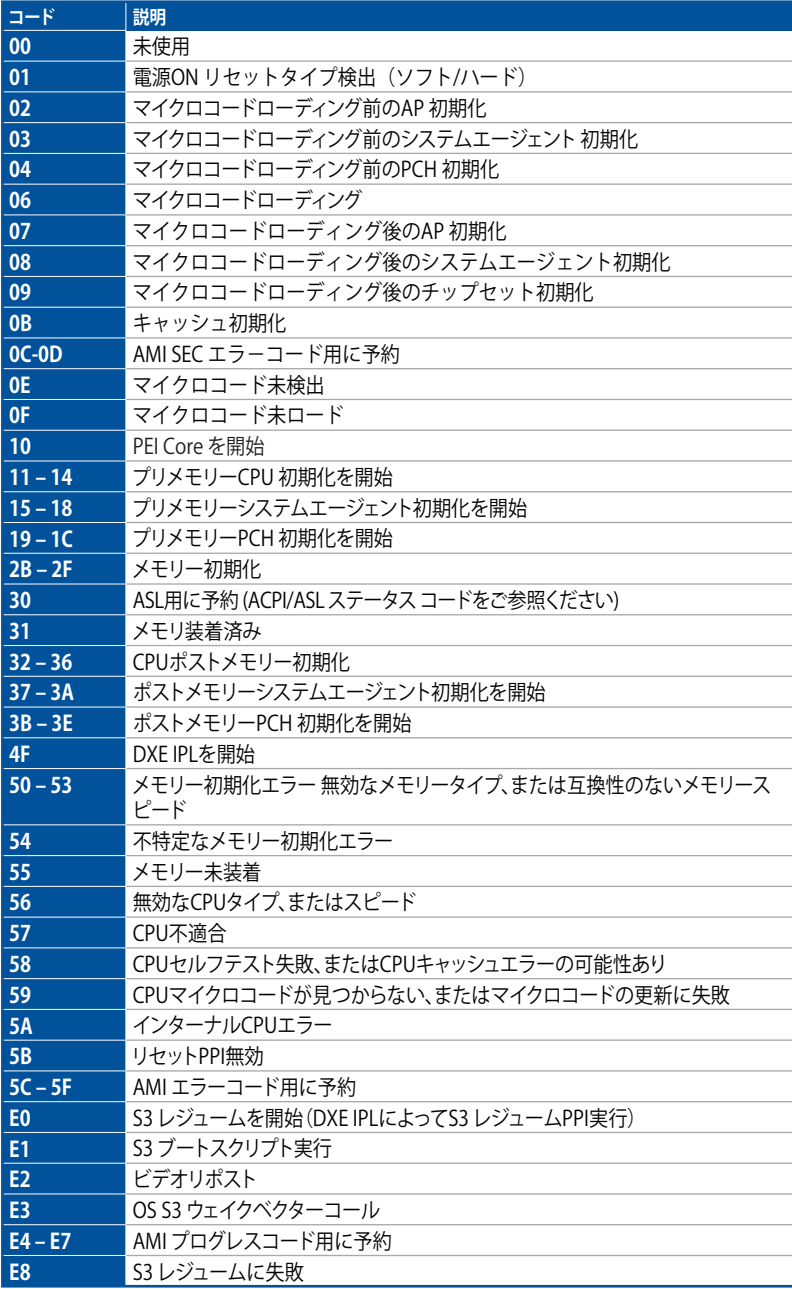

**Chapter 1**

### **Q-Code表**

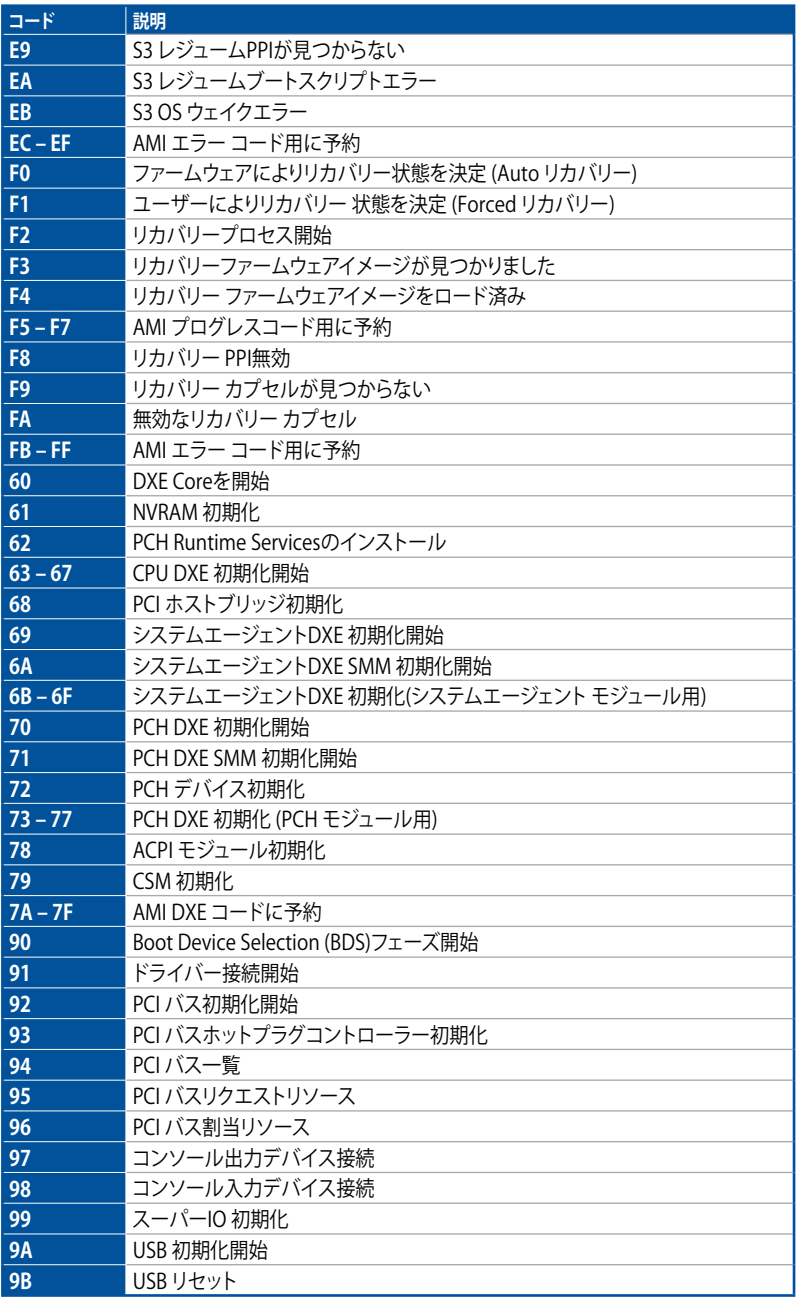

### **Q-Code表**

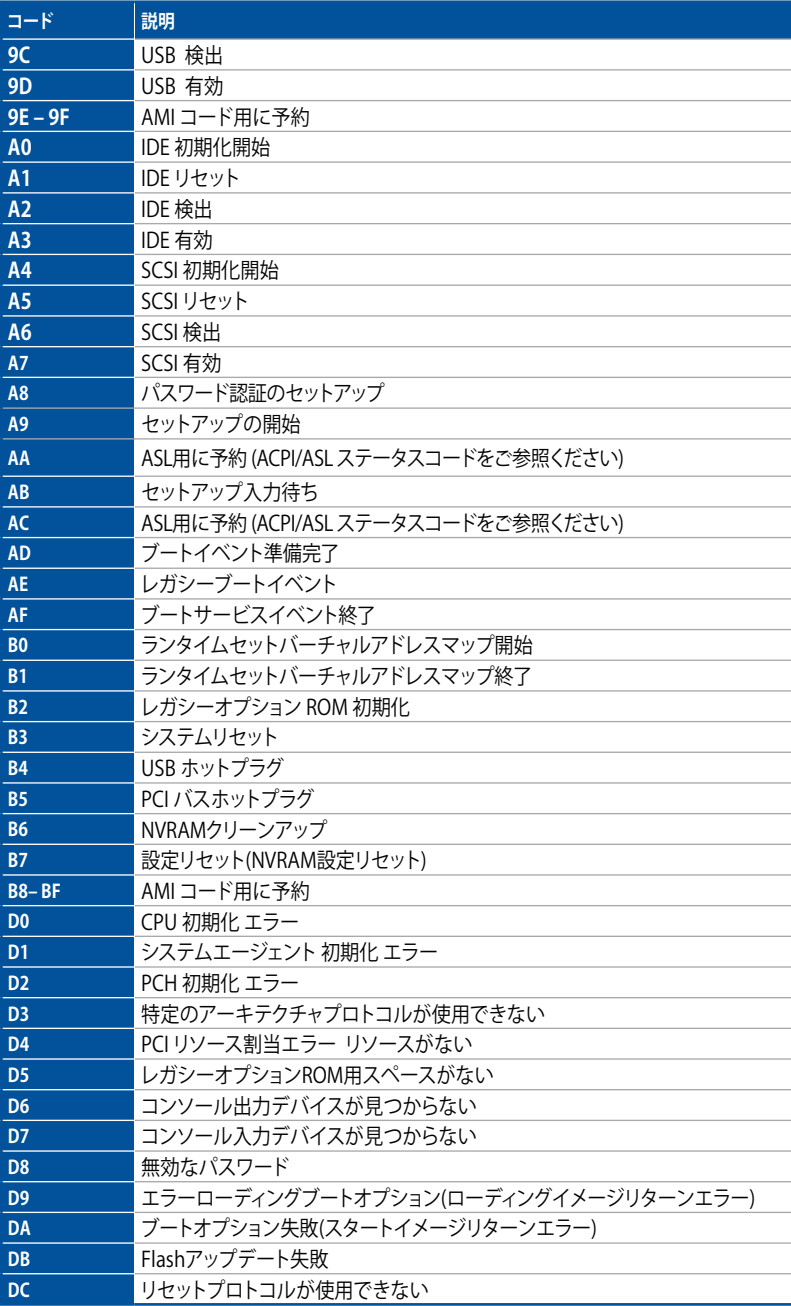

### **ACPI/ASLステータスコード**

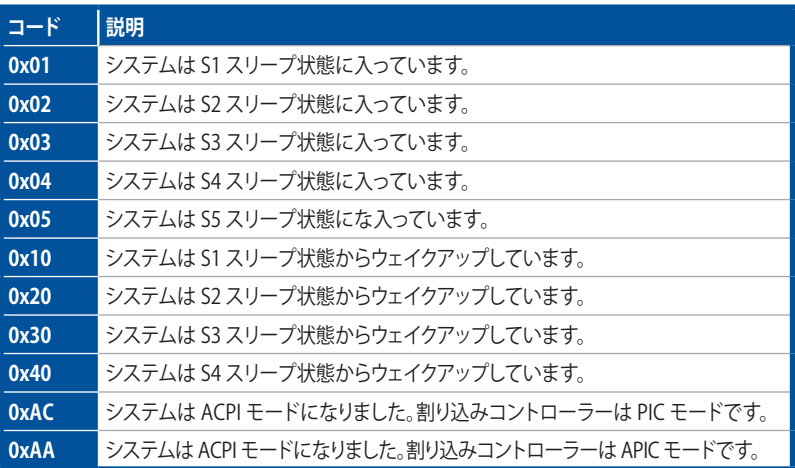

### **1.2.8 ジャンパー**

### **1. LN2 Mode ジャンパー (3ピン LN2\_MODE)**

LN2 Modeを有効に設定することで、極冷などの低温環境下で発生しやすいコールドバグ を改善し、起動の確立を高めることができます。

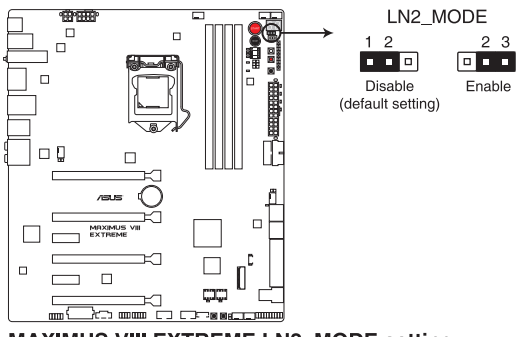

**MAXIMUS VIII EXTREME LN2 MODE setting** 

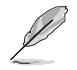

コールドバグとは、液体窒素などの極冷時にCPUが動作をしなくなる、性能が低下するなどの 動作不良現象のことを指します。

#### **2. DRAMチャンネルジャンパー (3ピン DRAM\_CHA、DRAM\_CHB)**

このジャンパースイッチでDRAMチャンネル(チャンネルA/B)ごとに有効/無効を切り替え ることができます。

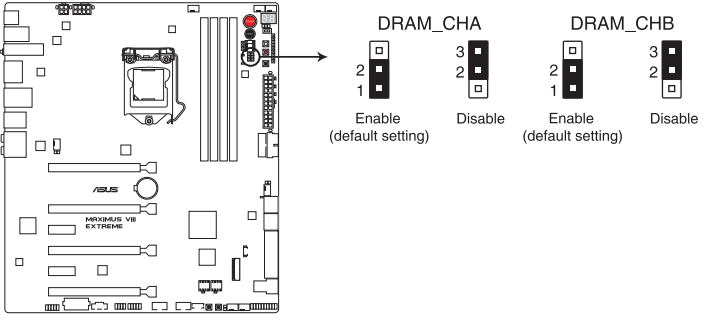

MAXIMUS VIII EXTREME DRAM\_CHA & DRAM\_CHB setting

# **1.2.9 内部コネクター/ヘッダー**

### **1. Intel® SATA 6Gb/sポート (7ピン SATA6\_12/SATAEXPRESS1、SATA6G\_34/SATAEXPRESS2、SATA6G\_56)**

SATAストレージデバイスや光学ドライブ、SATA Expressデバイスを接続することができま す。これらのポートに接続したストレージデバイスを使用してRAIDを構築することが可能 です。

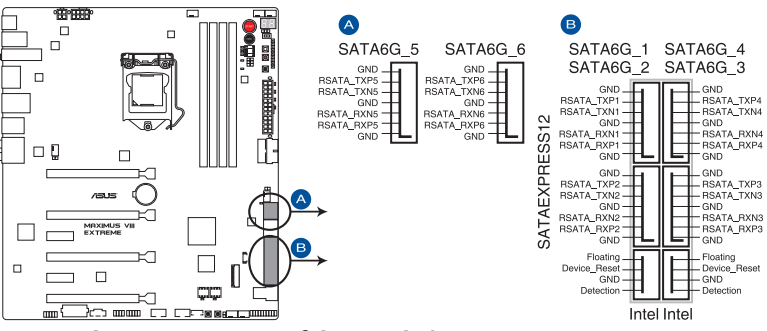

**MAXIMUS VIII EXTREME Intel® SATA 6 Gb/s connectors** 

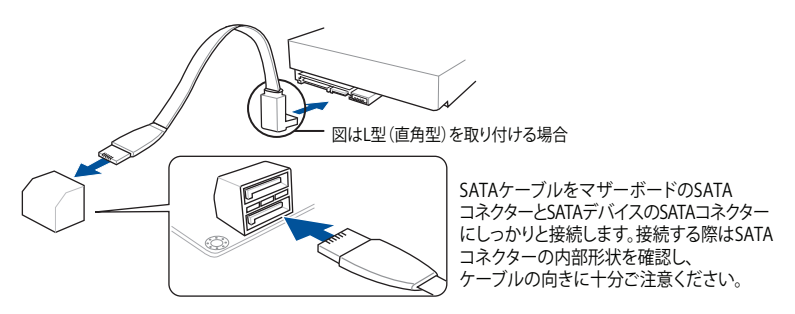

- ・ SATA動作モードはデフォルトで [**AHCI**]に設定されています。SATA RAIDを構築する場 合は、UEFI BIOS Utilityで「**SATA Mode Selection**」を [**RAID**] に設定してください。詳細は 「**3.6.6 PCH Storage Configuration**」をご参照ください。
- SATA 6Gb/sポート(SATA6G\_56)とPCI Express 3.0 第4スロット(PCIEX4\_4)は排他利用 です。SATA 6Gb/sポート(SATA6G\_56)は、工場出荷時有効に設定されています。詳しくは 「**3.6.9 Onboard Devices Configuration**」をご参照ください。
- ・ M.2 スロット、U.2 ポート、SATA Expressポート(SATAEXPRESS1)は同じ帯域を使用してお り同時使用には制限があります。詳しくは「**1.2.5 拡張スロット**」をご参照ください。

 $\mathbb{R}$ 

**2. ASMedia® SATA 6 Gb/sポート (7ピン SATA6G\_E12)**

SATAストレージデバイスを接続することができます。

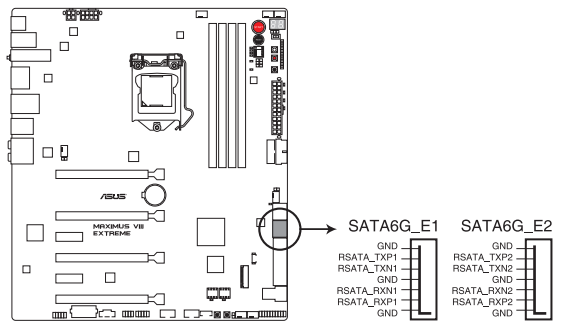

**MAXIMUS VIII EXTREME ASMedia® SATA 6 Gb/s connectors** 

サードパーティ製コントローラーが制御するSATAポートには、データ用ドライブを接続してくだ さい。また、ATAPIデバイスはサポートしていません

### **3. USB 3.0コネクター (20-1ピン USB3\_12、 USB3\_34)**

**Relations** 

USB 3.0ポート用コネクターです。USB 3.0の転送速度は理論値でUSB 2.0の約10倍となり、 プラグアンドプレイに対応しているので接続も非常に簡単です。ご利用のPCケースやデバ イスが9ピン+10ピンのピンヘッダーに対応したUSB 3.0 デバイスの場合は、このコネクタ ーに接続して利用することが可能です。

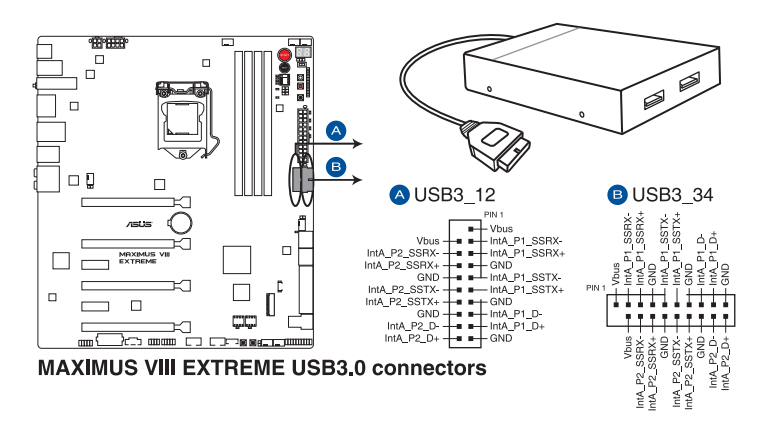

USB 3.0 モジュールは別途お買い求めください。

USBデバイスを最高のパフォーマンスでご使用いただくために、付属のサポートDVDから ドライバーをインストールしてください。

### **4. USB 2.0コネクター (10-1ピン USB1314、USB1112、 USB910)**

USB 2.0 ポート用コネクターです。USB 2.0モジュールのケーブルをこのコネクターに接続し ます。このコネクターは最大 480 Mbps の接続速度を持つUSB 2.0 規格に準拠しています。

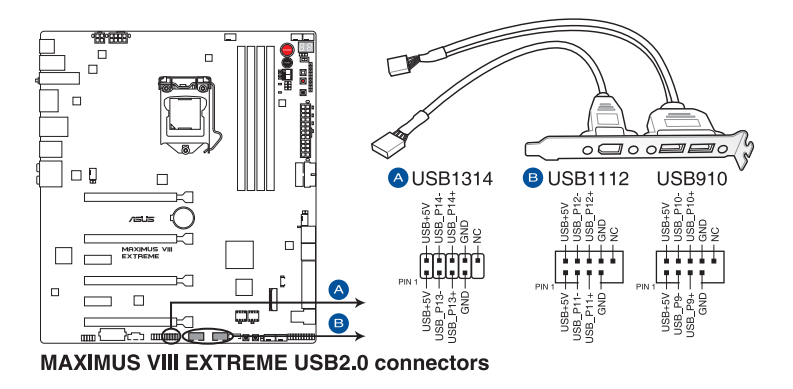

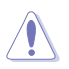

IEEE 1394用ケーブルをUSBコネクターに接続しないでください。マザーボードが損傷する原因 となります。

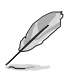

- USB 2.0 モジュールは別途お買い求めください。
- ・ USB 2.0 コネクター(USB1314)はROG Extension コネクター(ROG\_EXT) と共用です。
- USBデバイスを最高のパフォーマンスでご使用いただくために、付属のサポートDVDから ドライバーをインストールしてください。

### **5. フロントパネルオーディオコネクター (10-1ピン AAFP)**

フロントパネルオーディオ機能用のコネクターです。PCケースなどに付属するフロントパネ ルオーディオモジュールを接続することができます。

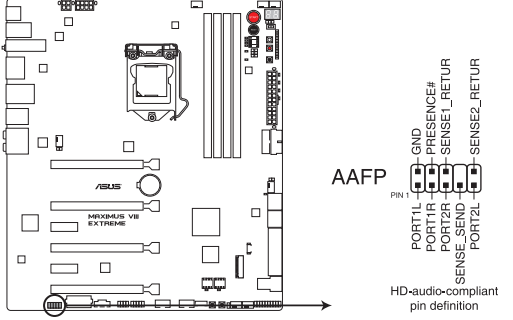

MAXIMUS VIII EXTREME Analog front panel connector

- 本製品を最高のオーディオパフォーマンスでご使用いただくために、HDオーディオモジ ュール のご使用をおすすめします。
	- HDフロントパネルオーディオモジュールを接続する場合は、UEFI BIOS Utilityで「**Front Panel Type**」の項目を [**HD Audio**] に設定します。AC'97フロントパネルオーディオモジュ ールを接続する場合は、この項目を [**AC97**] に設定します。デフォルト設定は [**HD Audio**] に設定されています。
- **6. U.2 ポート (U.2)**

マザーボードにオンボード搭載されたU.2 ポートは、高速タイプのPCIe 3.0 x4接続 NVM Express ストレージに対応しています。

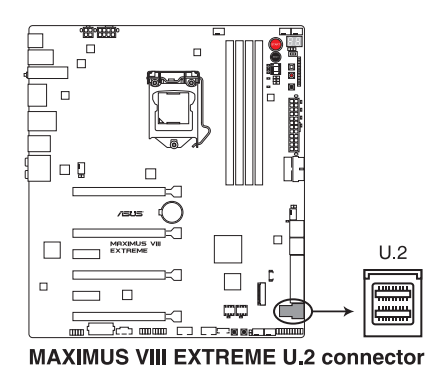

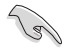

M.2 スロット、U.2 ポート、SATA Expressポート (SATAEXPRESS1) は同じ帯域を使用しており同 時使用には制限があります。詳しくは「**1.2.5 拡張スロット**」をご参照ください。

**7. CPU、ウォーターポンプ、CPUオプション、FAN EXTENSION、ケースファンコネクター (4ピン CPU\_FAN、4ピン W\_PUMP、4ピン CPU\_OPT、5ピン EXT\_FAN、4ピンCHA\_FAN1-4)** 冷却ファン用コネクターです。冷却ファンのケーブルをこのコネクターに接続します。 4ピン ウォーターポンプコネクターは水冷システムのウォーターポンプ用に最適化されて おり、対応するウォーターポンプやウォーターブロックを接続することで最高の冷却パフォ ーマンスを得ることができます。

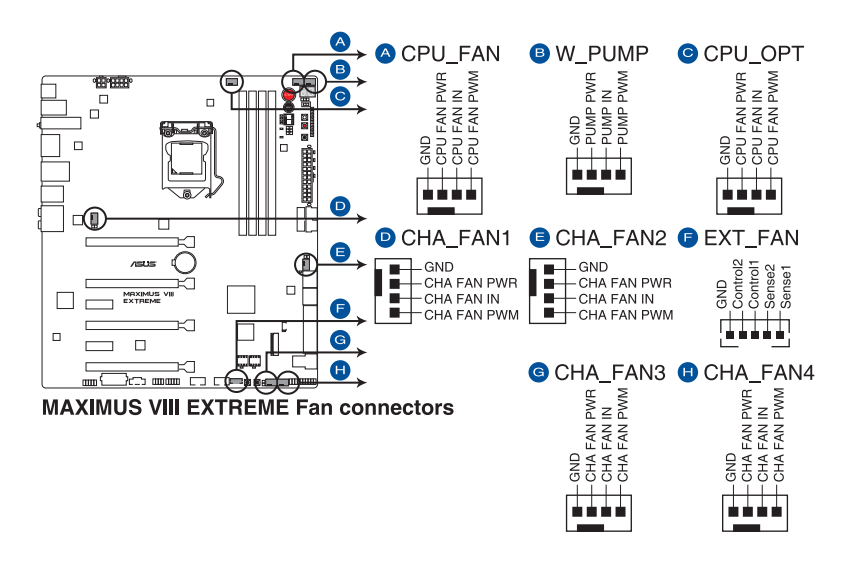

• PCケース内に十分な空気の流れがないと、マザーボードやコンポーネントが損傷する恐れが あります。組み立ての際にはシステムの冷却ファン(吸/排気ファン)を必ず搭載してください。

ファンコネクターはジャンパーではありません。ファンコネクターにジャンパーキャップを 取り付けないでください。

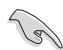

- CPUファンコネクター(CPU\_FAN)は、最大1A(12W)までのCPUファンをサポートます。
- ウォーターポンプコネクター(W\_PUMP)制御機能の対応はご使用の機器により異なります。
- CPUファンコネクターは取り付けられたCPUファンのタイプを検出し、制御方式を自動的に 切り替えます。 CPUファンの制御方式は、UEFI BIOS Utilityで設定することができます。
- ケースファンコネクターは、DC制御とPWM制御をサポートしています。 ケースファンの制 御方式は、UEFI BIOS Utilityで設定することができます。

#### **8. ATX電源コネクター**

**(24ピン EATXPWR、8ピン EATX12V\_1、4ピン EATX12V\_2、4ピン EZ\_PLUG)**

電源ユニット用コネクターです。電源ユニットのメインコネクターやCPU補助電源を接続し ます。電源ケーブルとコネクターにはツメがあるので、お互いがかみ合う方向に正しく接続 してください。

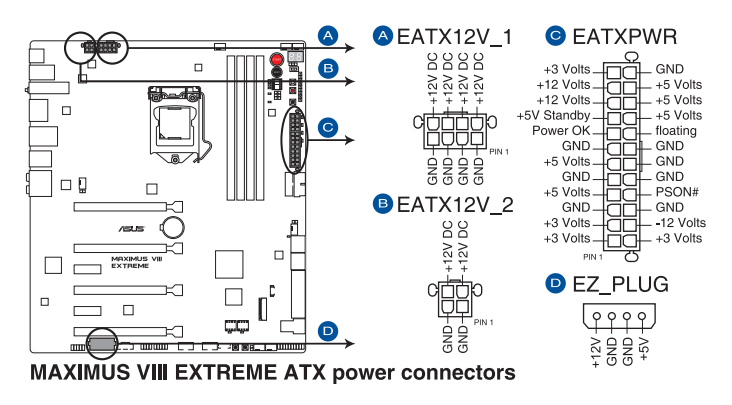

- ATX12V version 2.4 またはそれ以降の規格に準拠した、24ピン メインコネクターと8ピン CPU補助電源コネクターを備えた電源電源ユニットをご使用ください。
- EATX12Vコネクターには必ず電源ユニットのCPU補助電源ケーブルを接続してください。
- EZ\_PLUGコネクターは、PCI Expressスロットのための追加電源コネクターです。EZ\_PLUG コネクターに4ピンペリフェラルコネクターを接続することで、ビデオカードを複数枚取り 付けた際にPCI Expressスロットからビデオカードへの給電を安定させることができます。
- オーバークロック時CPUへ安定した電流を確保するために、8ピンCPU補助電源コネクタ ーを[EATX12V\_1]と[EATX12V\_2]の両方に接続することをおすすめします。
- 大量に電力を消費するデバイスを使用する場合は、高出力の電源ユニットの使用をお勧 めします。電源ユニットの能力が不十分だと、システムが不安定になる、またはシステムが 起動できなくなる等の問題が発生する場合があります。

### **9. システムパネルコネクター (20-5ピン PANEL)**

PCケースのボタンやLFDケーブルを取り付けることができます。

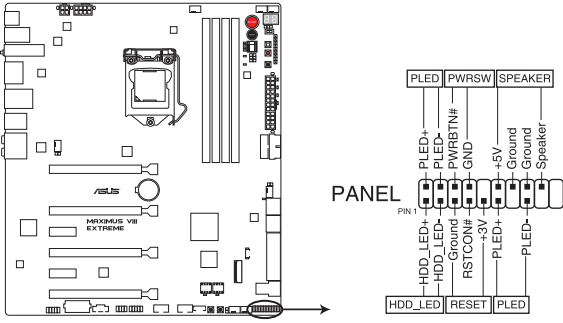

**MAXIMUS VIII EXTREME System panel connector** 

**• システム電源LED(2ピン/3-1ピン PLED)**

システム電源LED用2ピン/3-1ピンコネクターです。PCケースなどの電源LEDケーブルを接続 します。このLEDはシステムの電源をオンにすると点灯し、システムがスリープ状態に入る と点滅します。

#### **• ハードディスクドライブアクティビティ LED(2ピン HDD\_LED)**

ハードディスクドライブアクティビティLED用2ピンコネクターです。マザーボード上のSATA ポートに接続しているストレージドライブがデータの読み書きを行っている状態の時に点 灯または点滅します。

### **• ビープスピーカー(4ピン SPEAKER)**

システム警告スピーカー用4ピンコネクターです。スピーカーはその鳴り方でシステムの不 具合を報告し、警告を発します。

#### **• 電源ボタン/ソフトオフボタン(2ピン PWRSW)**

システムの電源ボタン用2ピンコネクターです。電源ボタンを押すとシステムの電源がオン になります。OSが起動している状態で、電源スイッチを押してから4秒以内に離すと、シス テムはOSの設定に従いスリープモード、または休止状態、シャットダウンに移行します。電 源スイッチを4秒以上押すと、システムはOSの設定に関わらず強制的にオフになります。

**• リセットボタン(2ピン RESET)**

リセットボタン用2ピンコネクターです。リセットボタンを押すとシステムは強制的に再起動 が実行されます。保存されていない作業中のデータは削除されてしまいます。

#### **10. ROG Extension コネクター (18-1ピン ROG\_EXT)**

OC Panel や別売のROG Front BaseなどのROGデバイスを接続します。

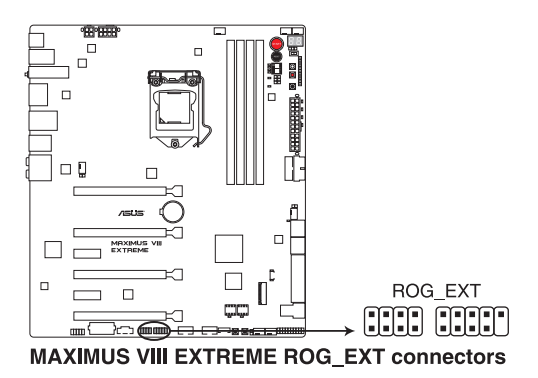

- ・ USB 2.0 コネクター(USB1314)はROG Extension コネクターと共用です。
- OC Panel やROG Front Baseをご使用になる前に、必ずファームウェアを最新バージョン にアップデートしてください。
- ・ ご利用の際は、最新のドライバーとユーティリティをインストールしてご利用ください。

### **11. PCH LED コネクター (5ピン LED\_CON1)**

PCHヒートシンクのR.O.G. ロゴを発光させ美しく演出するLEDの電源ケーブルを接続しま す。

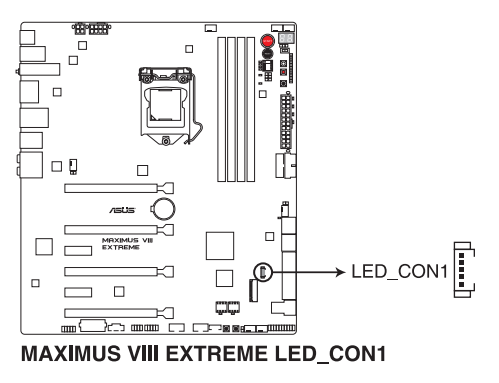

### **12. 温度センサーコネクター (2ピン T\_SENSOR1-3)**

2ピンタイプのサーミスタケーブルを接続することで、任意の場所やデバイスの温度をモニ タリングすることができます。

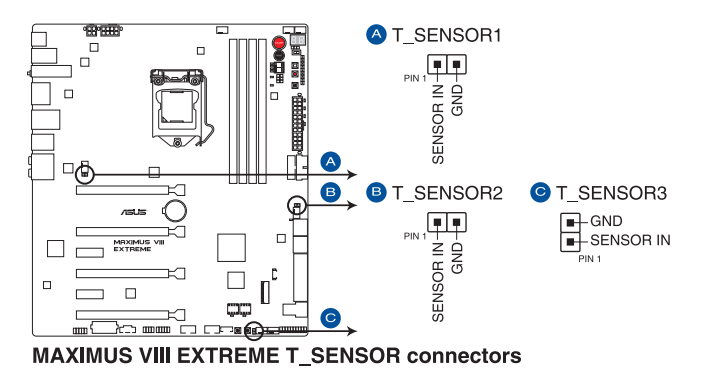

**13. M.2スロット (M.2)** 

M.2規格(Socket 3) のSSDを取り付けることができます。本製品のM.2 スロットは、SATA / PCIe の両インターフェース規格のストレージデバイスをサポートしています。

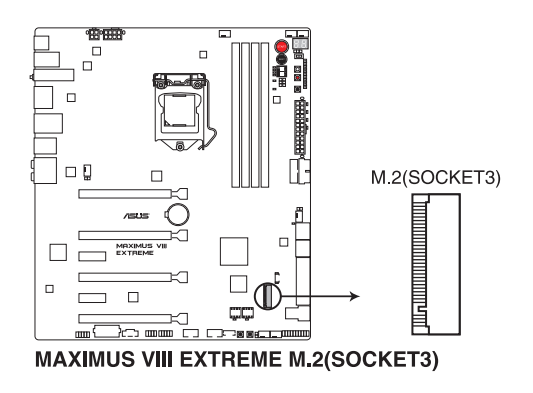

G

- 本製品のM.2スロットは、Type 2242/2260/2280/22110サイズのM.2 Socket 3(Key M) SSDモジュールをサポートしています。
- ・ M.2 スロット、U.2 ポート、SATA Expressポート(SATAEXPRESS1)は同じ帯域を使用してお り同時使用には制限があります。詳しくは「**1.2.5 拡張スロット**」をご参照ください。
- ・ 本製品はASUS Hyper Kitをサポートしておりません。

### **14. Thunderbolt ヘッダー(5ピン TB\_HEADER)**

ASUS ThunderboltEX拡張カードを接続する際に使用します。ASUS ThunderboltEX拡張カ ードでは、デイジーチェーン接続により1つのポートで最大6台のThunderbolt™デバイスと 3台のネイティブDisplayPort対応ディスプレイを接続することができます。

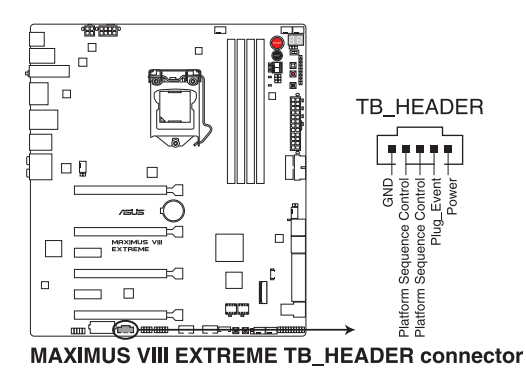

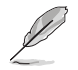

ASUS ThunderboltEX拡張カードは別途お買い求めください。

## **1.2.10 ProbeIt**

ProbeIt はオーバークロッカー向けの非常に便利な機能で、マザーボード上に設置された計測ポ イントにマルチテスターのリード棒の先端を当てることで各種動作電圧を簡単かつ正確に測定す ることができます。

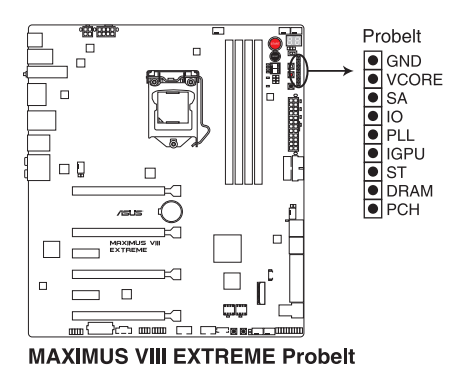

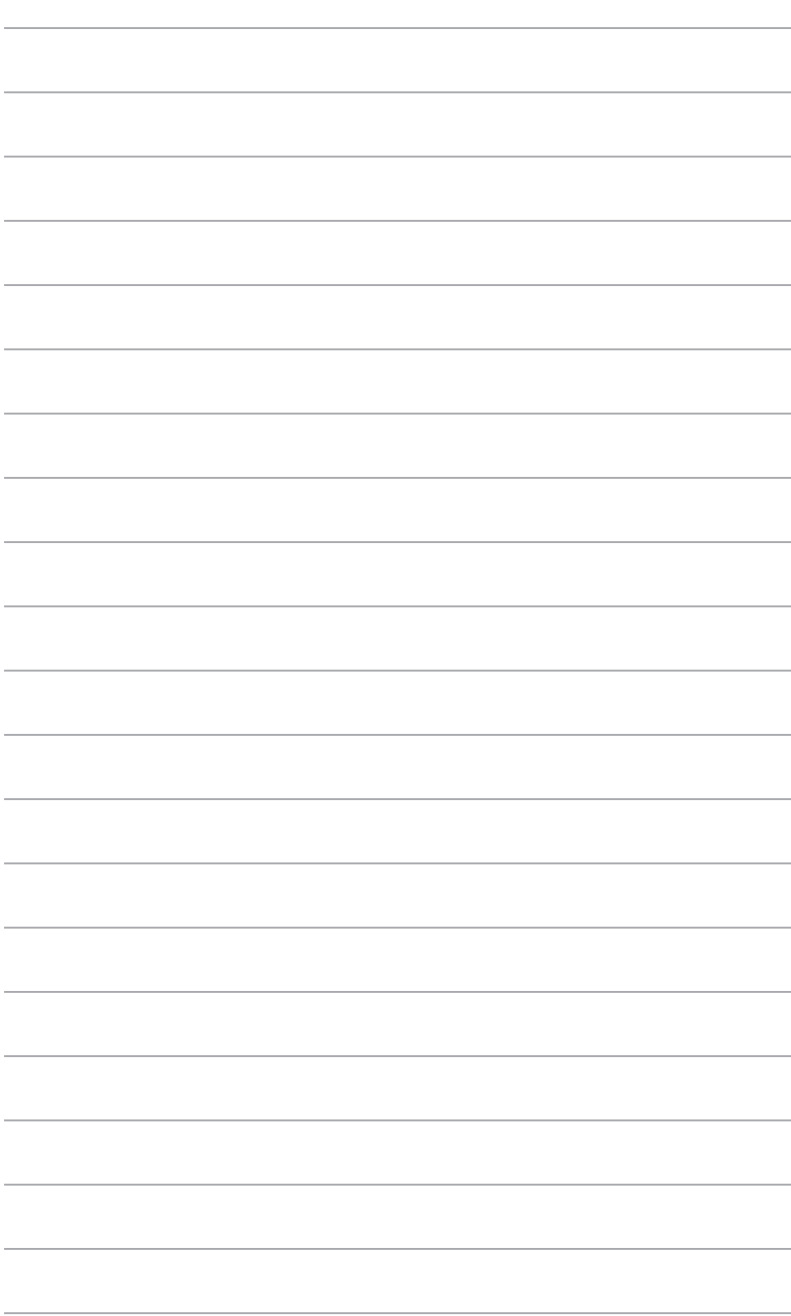

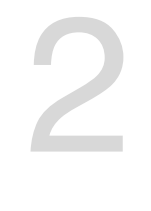

# **基本的な取り付け**

# **2.1 コンピューターを組み立てる**

### **2.1.1 マザーボードを取り付ける**

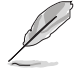

本マニュアルで使用されているイラストや画面は実際とは異なる場合があります。マザー ボードのレイアウトはモデルにより異なりますが、取り付け方法は同じです。

1. PCケースにI/Oシールドとマザーボード設置用のスペーサーを取り付けます。

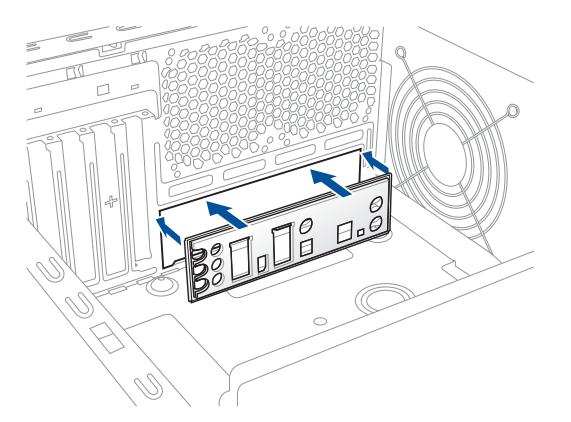

2. I/Oシールドとマザーボードのバックパネルの位置が合っていることを確認し、スペーサー とマザーボードのネジ穴を合わせるように正しい位置に設置します。

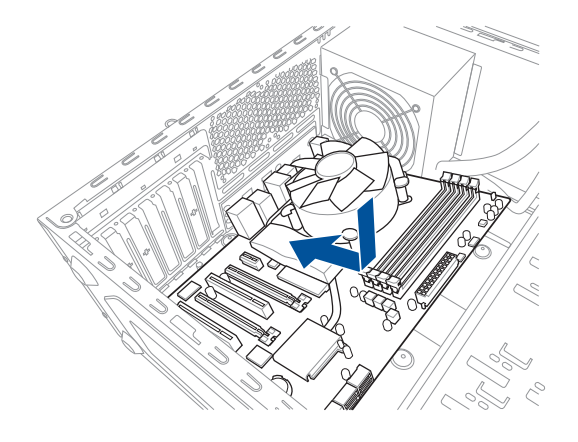

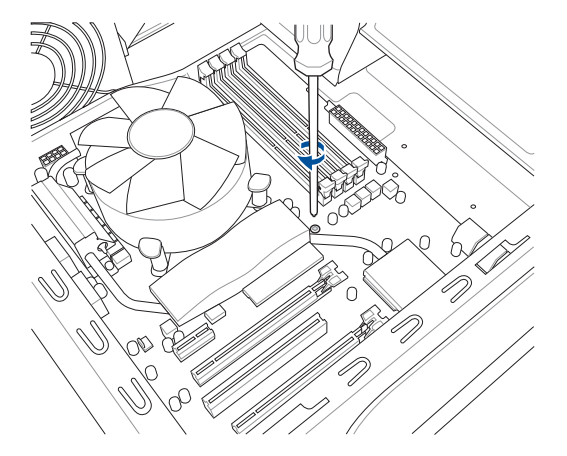

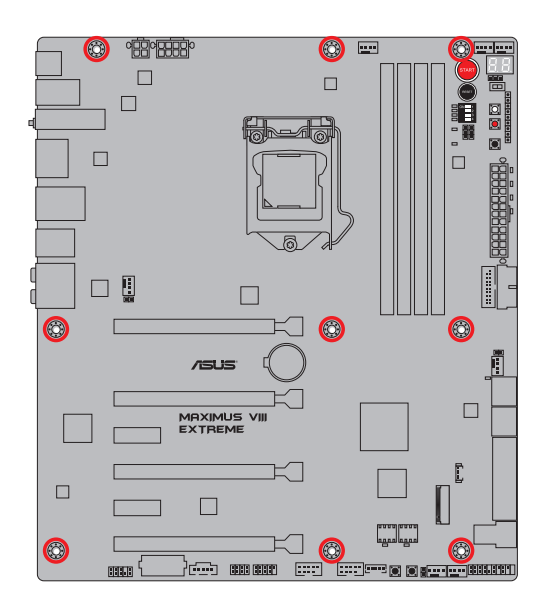

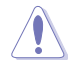

ネジはきつく締めすぎないように注意してください。

# **2.1.2 CPUを取り付ける**

 $\bigwedge$ 

本製品にはLGA1151規格対応のCPUソケットが搭載されています。LGA1151パッケージ以外の CPUはサポートしておりません。

3

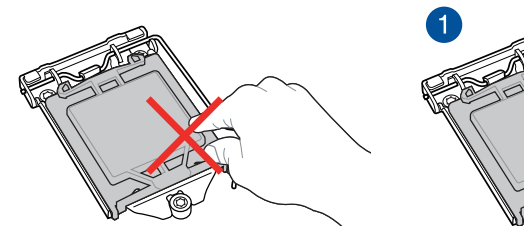

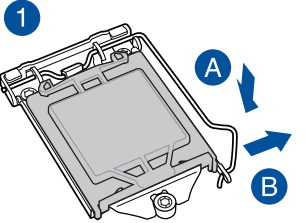

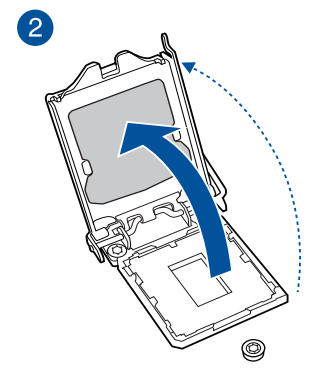

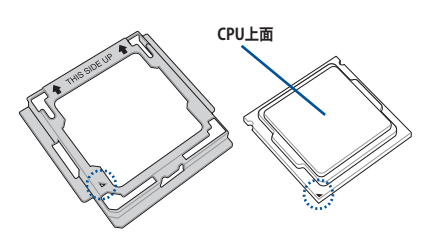

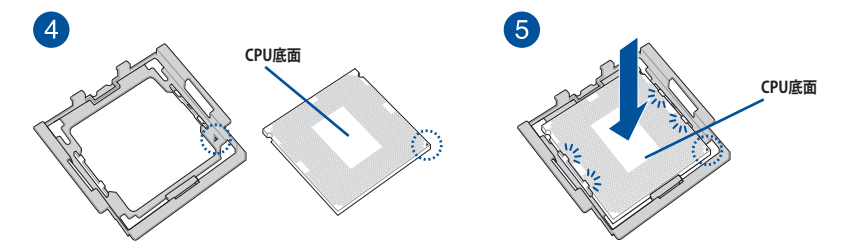

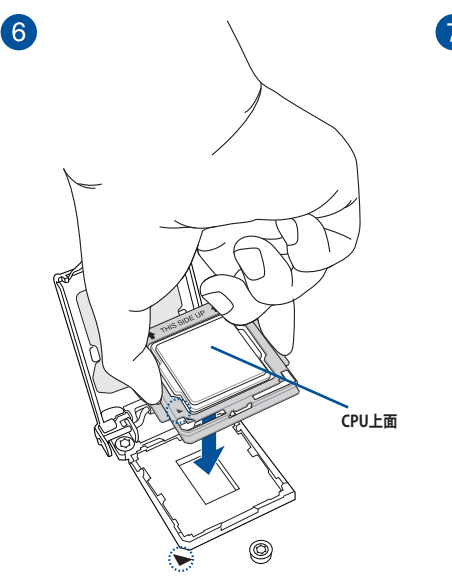

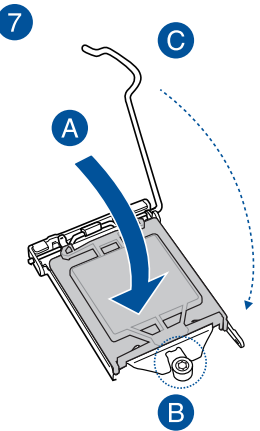

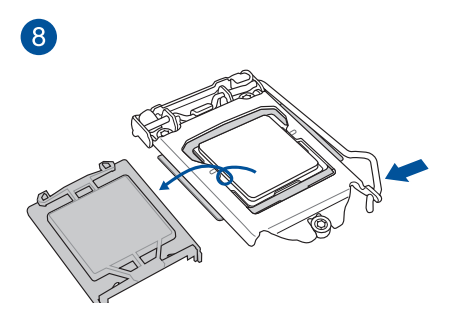

- ļ
- マザーボードのCPUソケットにCPUを取り付ける際は、CPUが所定の位置に装着されてい ることを確認してから取り付けてください。
- 付属のCPUインストールツールは本製品専用です。本製品以外でのご使用はお止めくだ さい。故障の原因となることがあります。
- CPUインストールツールを使用する際は、両サイドをしっかり持ち作業を行ってください。
- CPUの取り付けを行う際は、正しい手順で行ってください。製品保証は、CPUの間違った取 り付け・取り外しに起因する故障及び不具合には適用され ません。

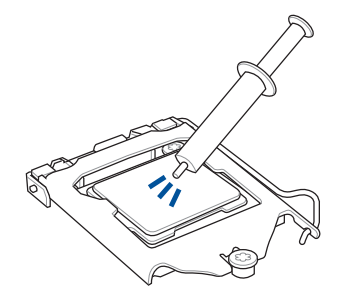

CPUクーラーを取り付ける前に、必ずCPUに サーマルグリス(シリコングリス)を塗布して ください。CPUクーラーによって、サーマルグ リスや熱伝導体シートなどが購入時から塗 付されているものがあります。

**手順**

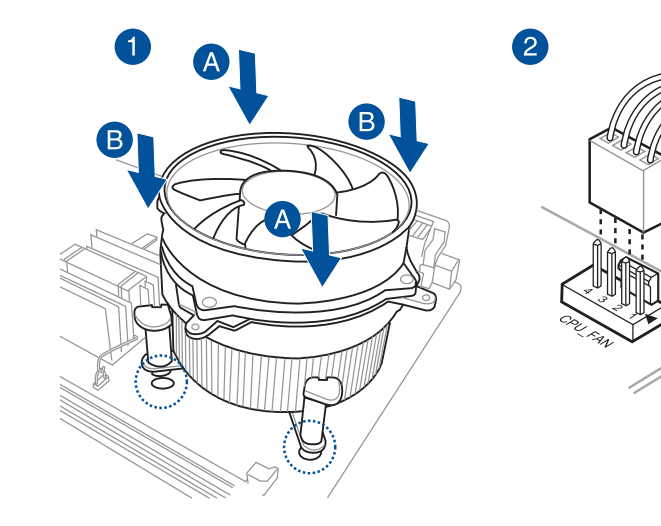

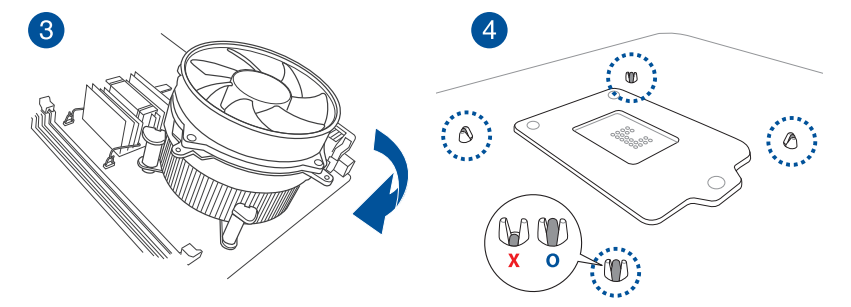

### **CPUクーラーを取り外す**

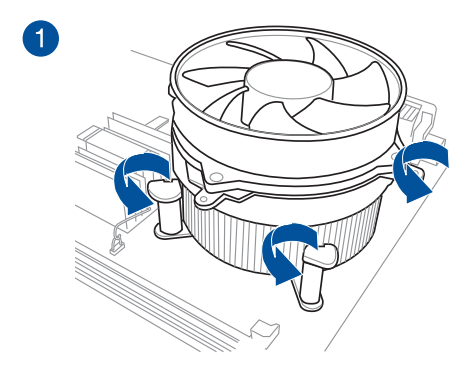

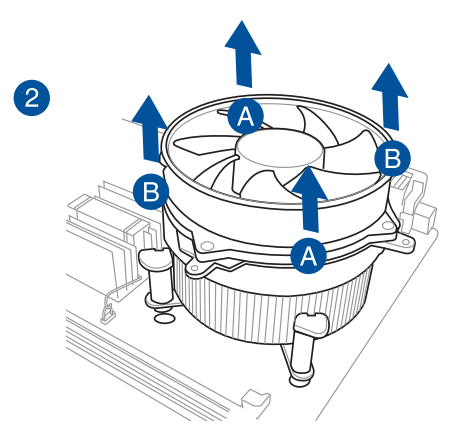
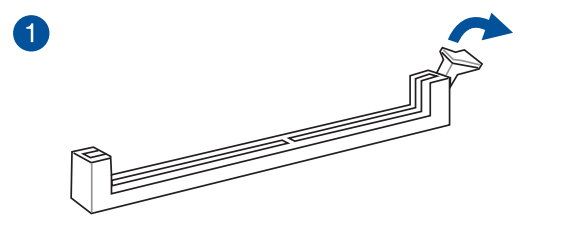

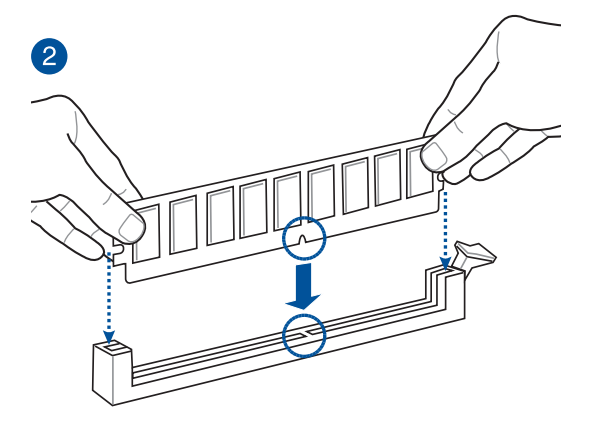

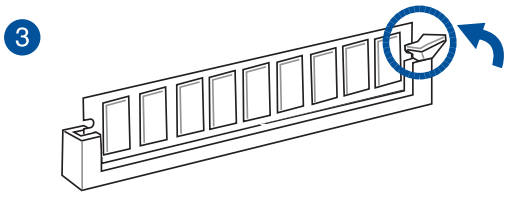

**メモリーを取り外す**

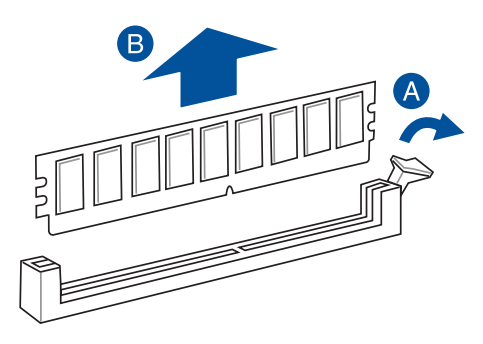

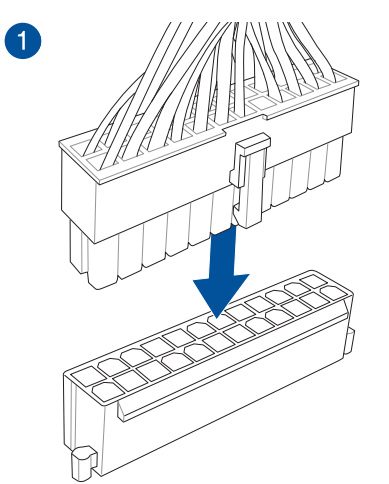

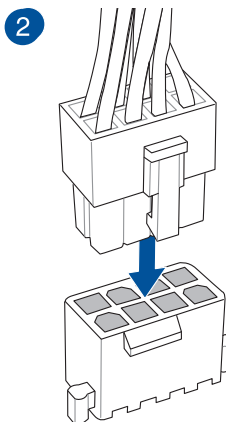

**または**

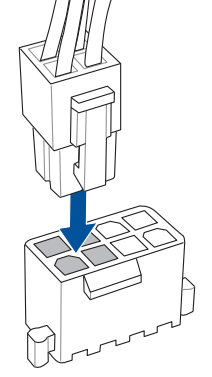

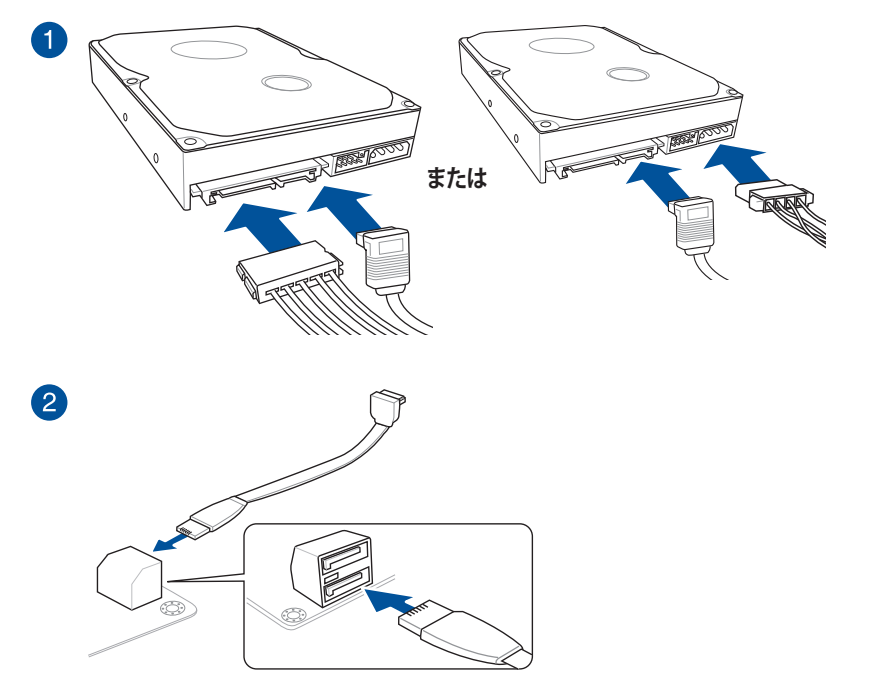

**Q-Connectorを取り付ける**

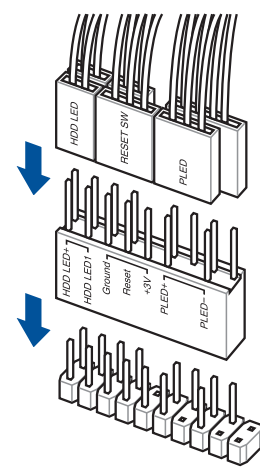

**USB 3.0 コネクターを取り付ける**

**フロントパネルオーディオコネクターを取 り付ける**

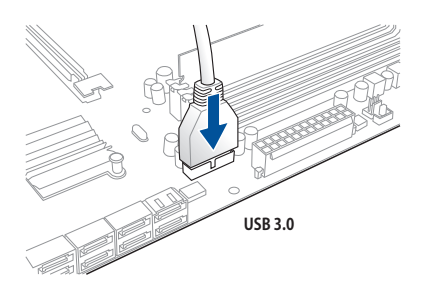

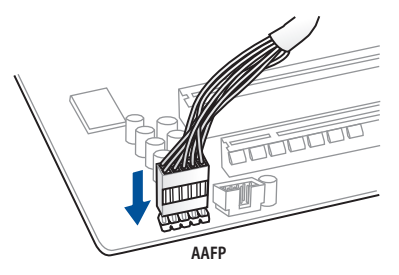

**2.1.8 拡張カードを取り付ける PCI Express x16 カードを取り付ける**

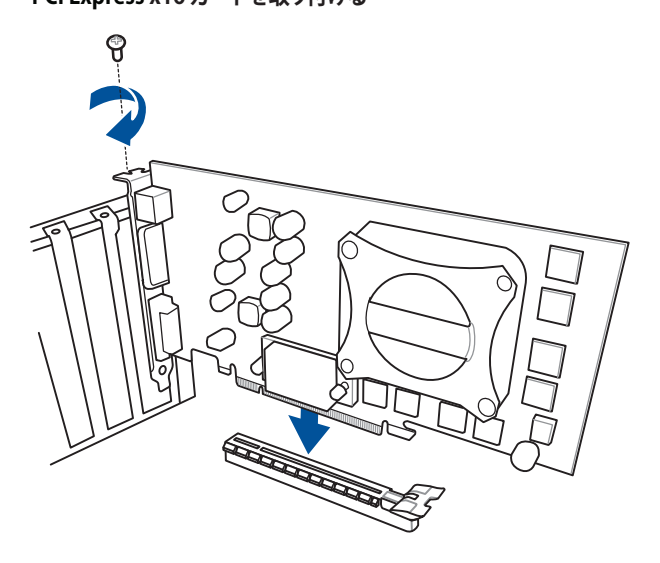

# **2.1.9 Wi-Fi / Bluetooth アンテナを取り付ける**

### **Wi-Fi / Bluetooth アンテナを取り付ける**

バックパネルのWi-Fi / Bluetooth アンテナ用ポートに付属のWi-Fi / Bluetooth アンテナを接続 します。

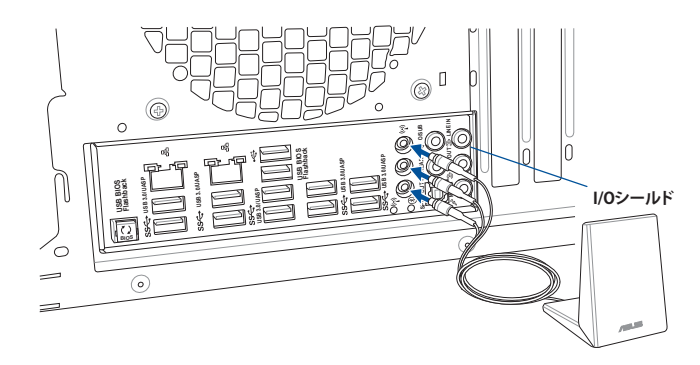

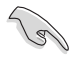

- 使用中にアンテナが外れないよう、しっかりと取り付けてください。
- ASUS Wi-Fi GO! ソフトウェアをインストールする前に、ワイヤレスネットワークドライバ- とBluetoothドライバーをインストールしてください。

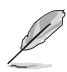

本マニュアルで使用されているイラストや画面は実際とは異なる場合があります。マザー ボードのレイアウトはモデルにより異なりますが、取り付け方法は同じです。

# **2.2 UEFI BIOSを更新する**

## **USB BIOS Flashback**

USB BIOS Flashback はこれまでのBIOS更新ツールとはまったく違う、とても便利なUEFI BIOSの 更新手段です。UEFI BIOS UtilityやOSを起動することなく、簡単にUEFI BIOSを更新することができ ます。CPUやメモリーの取り付けは不要で、特定のUSBポートにBIOSイメージファイルを保存した USBメモリーを接続し、USB BIOS Flashback ボタンを数秒間押すだけで、スタンバイ電源で自動 的にUEFI BIOSの更新を行なうことができます。

#### **手順:**

- 1. ASUS オフィシャルサイトからBIOS イメージファイルをダウンロードし、ダウンロードしたフ ァイルを展開します。
- 2. 展開によって出現したBIOS ファイルの名前を「**M8E.CAP**」に変更します。
- 3. BIOS イメージファイルをUSB メモリーのルートディレクトリにコピーします。

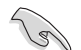

安全性及び信頼性を確保するため、USB 2.0規格のUSBメモリーをご使用になることをおすす めします。

- 4. コンピューターをシャットダウンし、BIOSイメージファイルを入れたUSBメモリーをUSB BIOS Flashback に対応するUSB ポートに接続します。
- 5. 基板上のBIOS LED (BIOS\_LED1またはBIOS\_LED2)が点滅を始めるまで、USB BIOS Flashback ボタンを押し続けます。(約3秒)

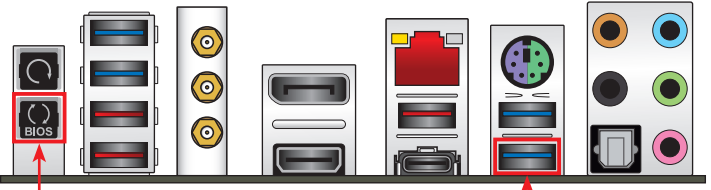

**USB BIOS Flashbackポート USB BIOS Flashbackボタン**

- 6. USB BIOS Flashback が完了するとLEDは消灯します。LEDが完全に消灯したことを確認して システムを起動し、UEFI BIOS Utilityを確認します。
	- UEFI BIOS更新中はUSBメモリーを取り外す、電源プラグを抜く、オンボードスイッチを押す、 ジャンパスイッチの位置を変更するなど一切の行為を行わないようご注意ください。BIOS更 新中に他の行為を行った場合、UEFI BIOSの更新が中断する可能性があります。
		- LEDが5秒ほど点滅したあとで点灯状態となる場合は、 USB BIOS Flashback 機能が正常に 動作していないことを示しています。

#### **考えられる原因:**  1. USBストレージが正しく取り付けられていない。 2. サポート外のファイルシステム、またはファイル名が正しくない。

- このようなエラーが発生した場合は、電源装置のスイッチをオフにするなどしてシステム の電源を完全にオフにした後に再度実行してください。
- UEFI BIOSのアップデートにはリスクが伴います。UEFI BIOSのアップデートに失敗すると、UEFI BIOSが破損、損傷しシステムを起動することができなくなる恐れがあります。UEFI BIOSの アップデートに伴う不具合、動作不良、破損等に関しましては保証の対象外となります。
- USB BIOS Flashbackを実行後システムが起動しなくなった場合は、一旦電源ケーブルを抜いて システムを完全にシャットダウンした後、再度システム起動またはUSB BIOS Flashbackをお試 しください。

# **2.3 バックパネルとオーディオ接続**

**2.3.1 バックパネルコネクター**

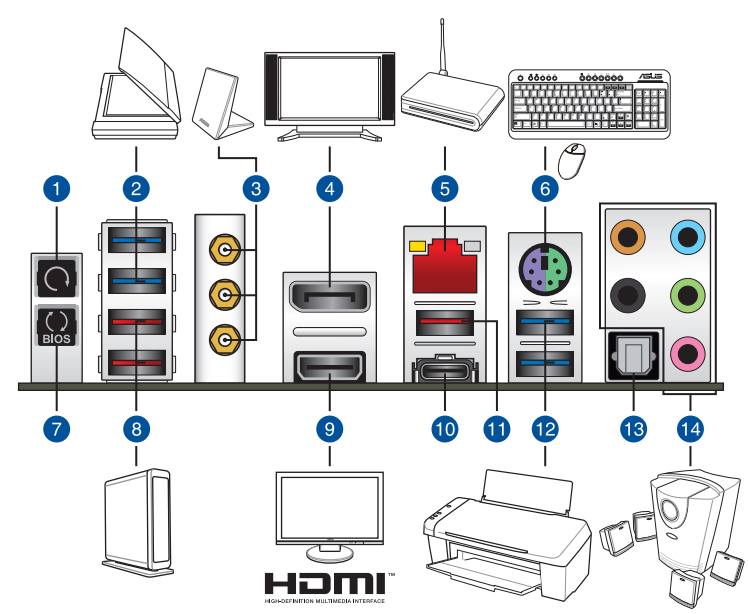

#### **バックパネルコネクター**

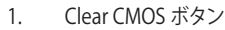

- 2. ASMedia**®** USB 3.0 ポート E12 (AI Charger+対応)
- 3. Wi-Fi / Bluetooth アンテナ用ポート
- 4. DisplayPort 出力ポート
- 5. LAN ポート\*
- 6. PS/2 コンボポート (キーボード/マウス両対応)
- 7. USB BIOS Flashback ボタン
- 8. ASMedia**®** USB 3.1 Type-A ポート E34 (AI Charger+対応)
- 9. HDMI 出力ポート
- 10. Intel® USB 3.1 Type-C ポート C2
- 11. Intel® USB 3.1 Type-A ポート A1
- 12. Intel® USB 3.0 Type-A ポート 5/6 (上部:KeyBot II対応、下部:USB BIOS Flashback対応)
- 13. 光デジタルS/PDIF 出力ポート
- 14. オーディオ I/O ポート\*\*

**\*、\*\*: LEDの点灯内容、及びオーディオ I/O ポートの構成は次のページでご確認ください。**

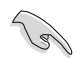

- ・ KeyBot II対応USBポートには、USB接続のキーボードを接続してください。KeyBot II 機能 が有効の状態では、キーボード以外のUSBデバイスをKeyBot II 対応USBポートに接続して も使用することはできません。
- USBデバイスを最高のパフォーマンスでご使用いただくために、付属のサポートDVDから ドライバーをインストールしてください。

#### **\* LAN ポート LED**

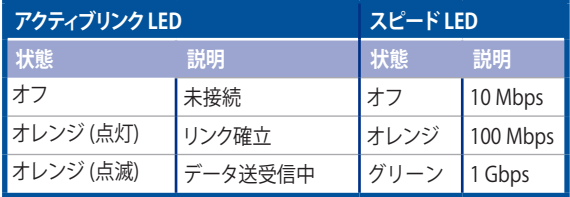

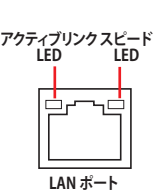

### **\*\* オーディオ構成表**

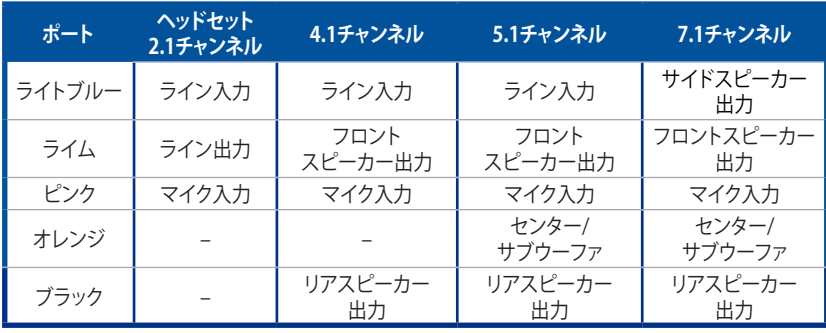

# **2.3.2 オーディオ I/O接続**

**オーディオ I/O ポート**

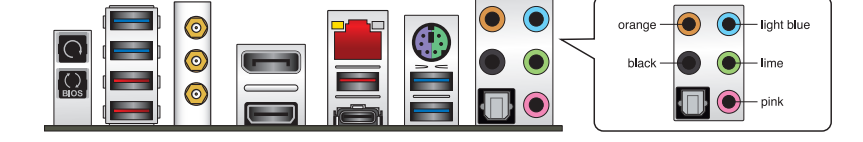

**ヘッドホンとマイクを接続**

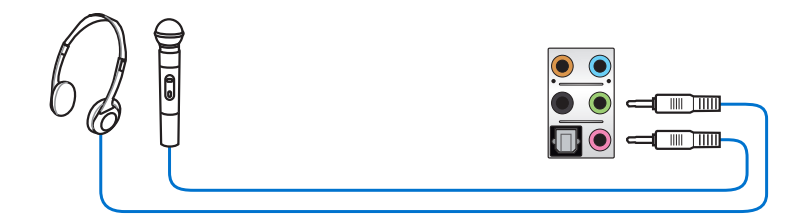

**ステレオスピーカーに接続**

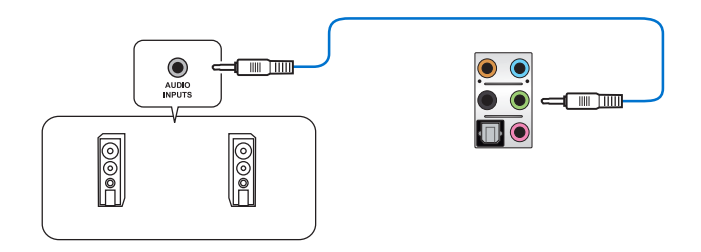

**2.1チャンネルスピーカーに接続**

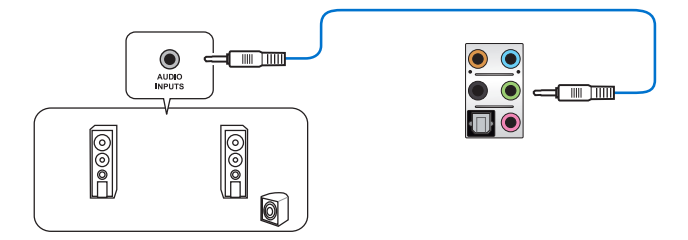

 **4.1チャンネルスピーカーに接続**

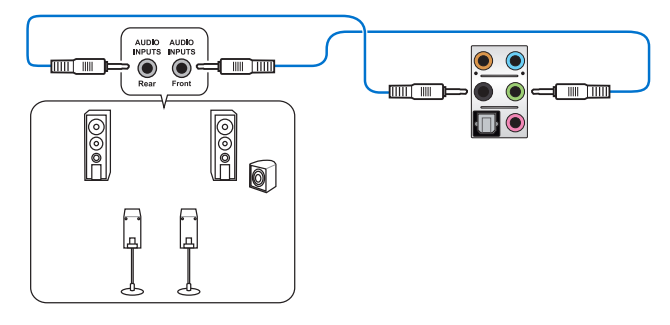

 **5.1チャンネルスピーカーに接続**

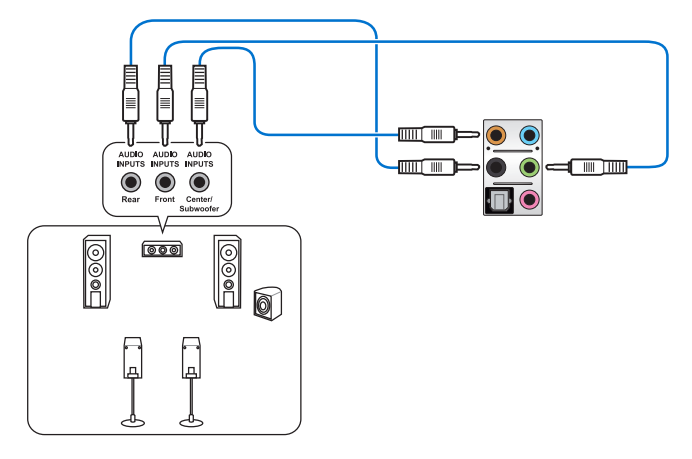

**7.1チャンネルスピーカーに接続**

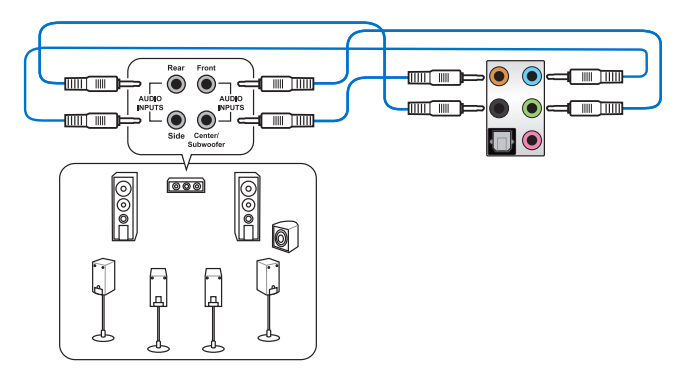

# **2.4 OC Panel II**

OC Panel IIはPCケースの内外を問わず設置することができる、オーバークロックに特化した高度 な調整コンソールです。OC Panel II はNORMAL モードとEXTREME モードの2つのモードを用意 しており、用途や要件に応じて簡単に使い分けることができます。

- OC Panel IIを使用してオーバークロックを行う際は、必ず適切な冷却装置を取り付けた上 で行ってください。
- 最適な環境でご利用いただくために、最新のユーティリティ、ファームウェアをご使用くだ さい。
- NORMAL モードで動作させる際は、システムにASUS ROG Connect Plusドライバーと Intel® Management Engine Interfaceのインストールが必要です。
- OC Panel II との互換性を高めるために、マザーボードのUEFI BIOSを最新の状態に更新す ることをお勧めします。
- ・ OC Panel IIを使用する際は、事前にUEFI BIOS Utilityで「**Advanced**」→「**APM**」の順に進み、 「**ErP Ready**」を [**Disabled**] に設定してください。
- OC Panel II によるオーバークロックは、OS起動中にのみ行うことができます。

# **2.4.1 OC Panel IIの概要**

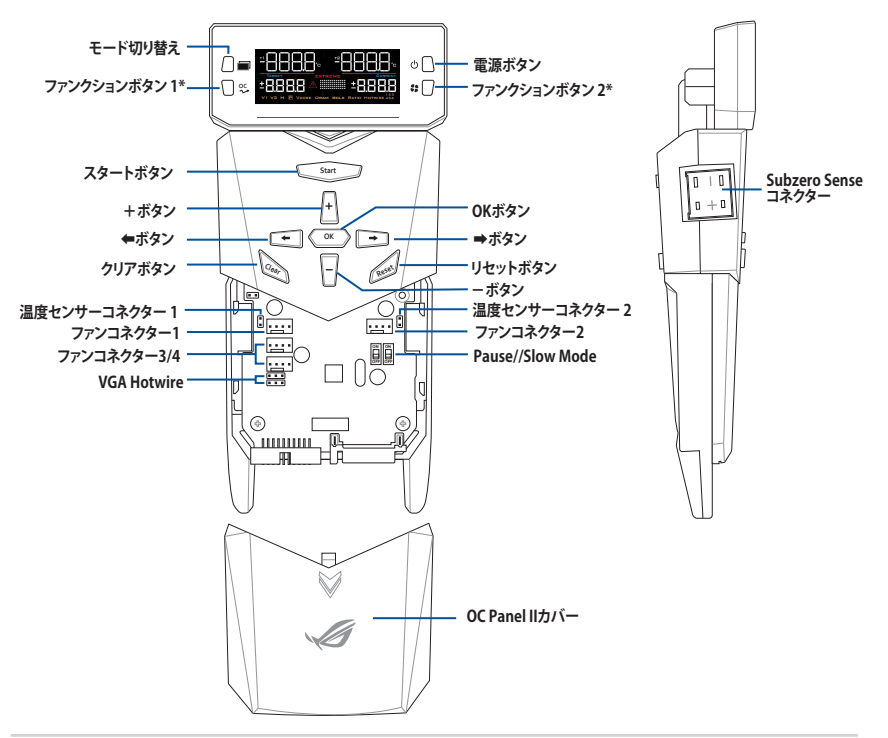

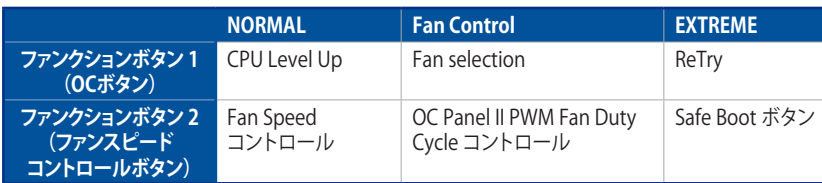

### **NORMAL モード**

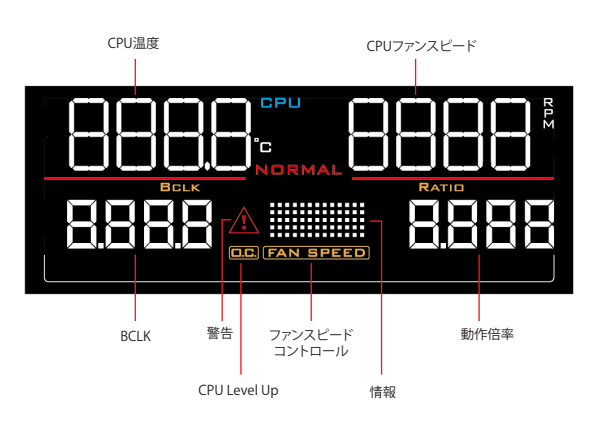

### **FAN Controlモード**

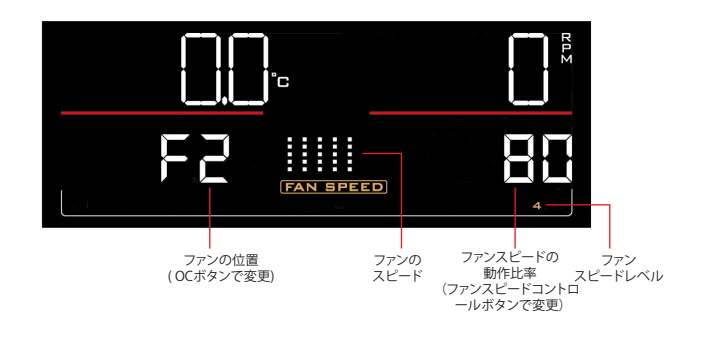

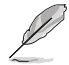

OCボタン(ファンクションボタン1) とファンスピードコントロールボタン (ファンクションボタン2) を使用して値や設定を変更します。

### **EXTREME モード**

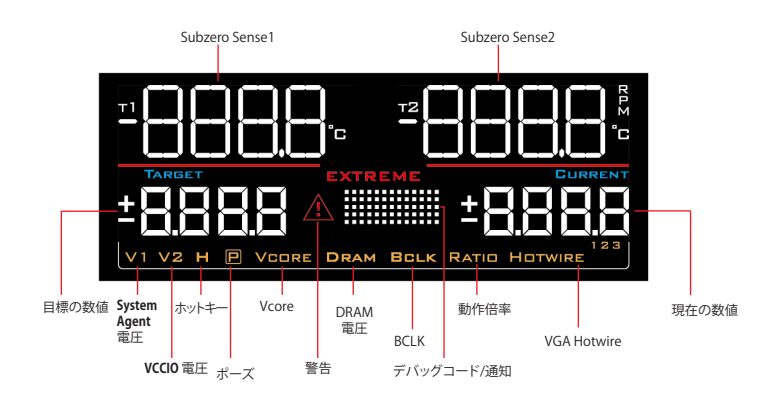

# **2.4.2 OC Panel IIをNORMAL モードでセットアップする**

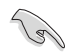

NORMAL モードで動作させる際は、システムにASUS ROG Connect Plus ドライバーのインスト ールが必要です。

NORMAL モードでは、モニタリングコンソールとしてCPU温度、動作倍率、ベースクロック、ファン 回転数を監視することができます。さらに、CPU Level Upボタンで最適化されたオーバークロック プロファイルを読み込んだり、ファンスピードコントロールボタンでファンの回転数を調整すると いった操作を瞬時に行うことが可能です。

#### 手順

1. 本体に対して垂直になるように、OC Panel IIのLCMディスプレイを矢印の方向に回転しま **Reset** す。

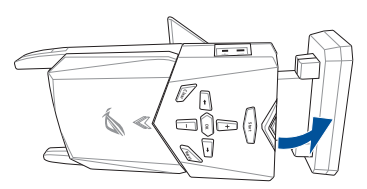

- 2. 付属のOC Panel II 5.25インチベイ用メタルケースとネジを手元に用意します。
- 3. 右図を参考にして、OC Panel IIを5.25インチベイ用メタルケースに挿入します。

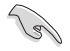

メタルケースに対して、OC Panel IIを取り付ける向きは決まっています。OC Panel IIを挿入でき ない場合は、裏返すなど挿入方向を変えてから再度お試しください。

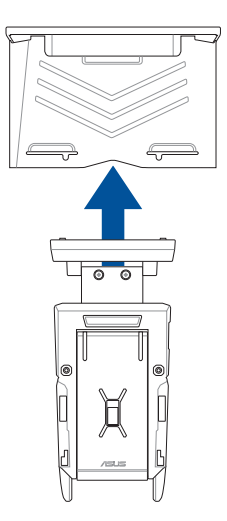

OC Panel II は 5.25インチベイ用メタルケースにしっかり固定してください。

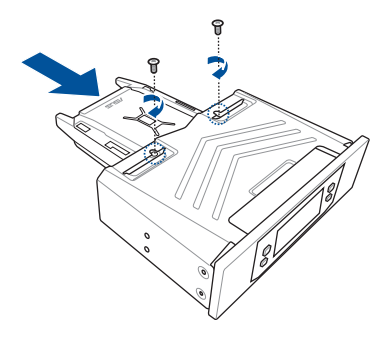

- 5. コンピューターをシャットダウンし、電源ケーブルをコンセントから抜きます。
- 6. コンピューターのケースを確認し、OC Panel IIを取り付ける5.25インチドライブベイのフロ ントパネルカバーを取り外します。
- 7. 設置方向を確認しながら、OC Panel IIを取り付けたメタルケースを5.25インチドライブベイ に挿入します。
- 8. 残りのネジを使用して、OC Panel IIを5.25インチドライブベイにしっかりと固定します。

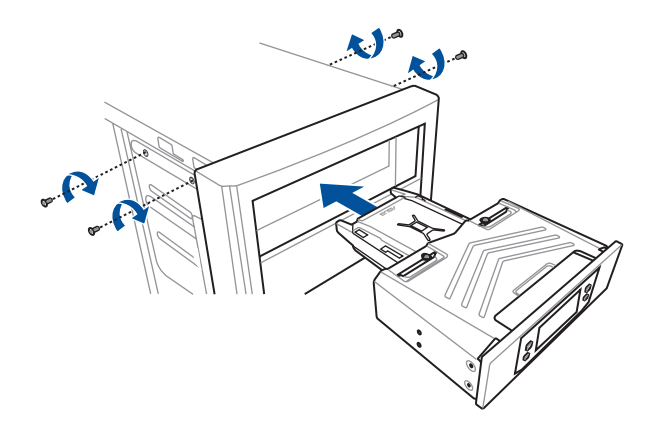

V<br>V

9. OC Panel II にROG Extension ケーブル(A) とSATA電源ケーブル(B) を接続します。

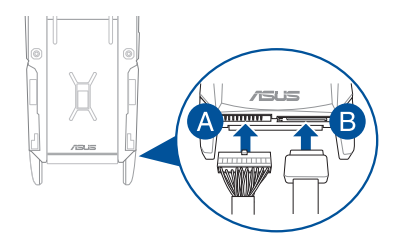

10. マザーボード上のROG Extension コネクターにROG Extension ケーブルの一端を接続し ます。

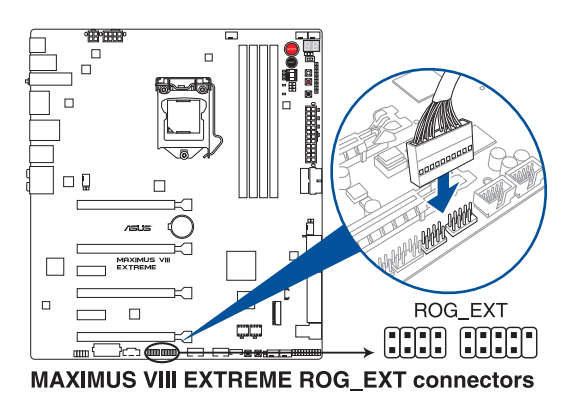

- 11. 電源ケーブルをコンセントに接続し、コンピューターを起動します。
- 12. OC Panel IIの電源ボタンを押し、OC Panel IIを起動します。

# **2.4.3 OC Panel IIをEXTREME モードでセットアップする**

EXTREME モードでは、オープンエアケースまたはバラック状態で行うオーバークロック用のハン ドヘルドコンソールとして使用することができます。また、EXTREME モードではSubzero Senseや VGA Hotwireなどの多くの機能を使用することができます。さらに、一般的な電圧調整が行われ たいくつかのプリセット設定があらかじめ組み込まれているので、素早く最適化されたオーバー クロックパフォーマンスをお楽しみいただくこともできます。

#### 手順

- 1. コンピューターをシャットダウンし、電源ケーブルをコンセントから抜きます。
- 2. OC Panel II にROG Extension ケーブル(A) とSATA電源ケーブル(B) を接続します。

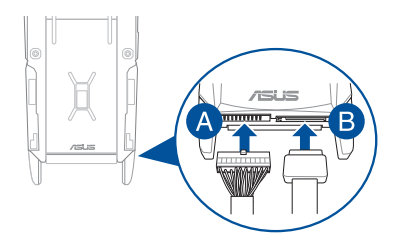

3. マザーボード上のROG Extension コネクター にROG Extension ケーブルの一端を接続し ます。

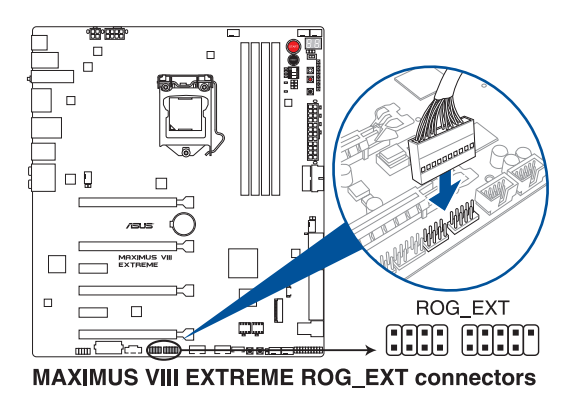

- 4. 電源ケーブルをコンセントに接続し、コンピューターを起動します。
- 5. OC Panel IIの電源ボタンを押し、OC Panel IIを起動します。

### **2.5 初めて起動する**

- 1. すべてのコンポーネントやデバイスの取り付けが完了したら、PCケースのカバーを取り付 けます。
- 2. すべてのスイッチをがオフになっていることを確認します。
- 3. 電源コードをPCケース背面の電源ユニットのコネクターに接続します。
- 4 雷源コードをコンセントに接続します。
- 5. 以下の順番でデバイスの電源をオンにします。
	- a. モニター/ディスプレイ
	- b. 外部デバイス類(デイジーチェーンの最後のデバイスから)
	- c. システム電源
- 6. 電源ユニットにスイッチがある場合はスイッチをオン状態にします。次にPCケースの電源 ボタンを押してシステムの電源をオンにします。正常に電源がオンになるとシステム電源 LEDが点灯します。また、ディスプレイがスタンバイ状態の場合、システムの電源をオンにす るとディスプレイは自動的にスタンバイ状態から復帰します。

次に、システムはPOST(Power On Self Test) と呼ばれる起動時の自己診断テストを実行し ます。このPOST時に問題が確認された場合はBIOSによりビープ音が発せられるか、ディス プレイ画面上にエラーメッセージが表示されます。

システムの電源をオンにしてから30秒以上経過してもディスプレイ画面になにも表示され ない場合は、電源オンテストに失敗した可能性があります。ジャンパー設定や取り付けたデ バイスの状態を確認し、問題が解決しない場合は各メーカーや販売店にご相談ください。 次の表はビープ音が示すエラーの内容です。

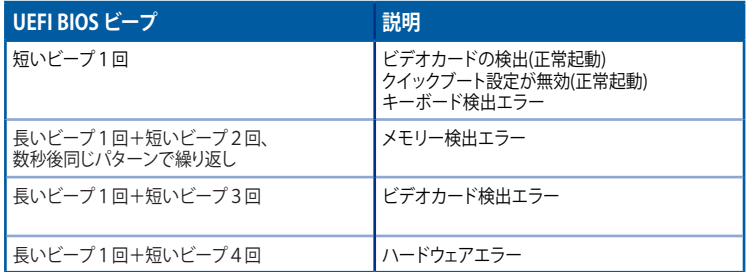

7. POST中にキーボードの<F2>または<Delete>を押すとUEFI BIOS Utilityを起動することが できます。UEFI BIOS Utilityの設定について、詳細はChapter 3 をご参照ください。

# **2.6 システムの電源をオフにする**

OSが起動している状態で、電源スイッチを押してから4秒以内に離すと、システムはOS の設定に従いスリープモード、または休止状態、シャットダウンに移行します。電源スイッ チを4秒以上押すと、システムはOSの設定に関わらず強制的にオフになります。この機能 は、OSやシステムがハングアップ(ロック)して、通常のシステム終了作業が行えない場合に のみで使用ください。強制終了は各コンポーネントに負担をかけます。万一の場合を除き 頻繁に強制終了をしないようご注意ください。

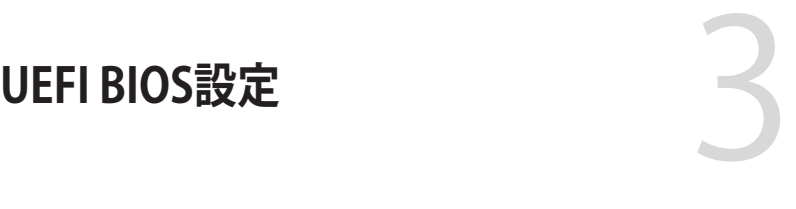

# **3.1 UEFIとは**

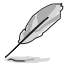

ASUS UEFI BIOSは、従来のキーボード操作だけでなくマウスでの操作も可能となった グラフィカルでユーザーフレンドリーなインターフェースです。OSを使用するのと 同じくらいに簡単に操作することができます。\* EFI(UEFI)が従来のBIOSと同じ機能を 持つことから、ASUSはEFI(UEFI)を「UEFI BIOS」、「BIOS」と表記します。

UEFI(Unified Extensible Firmware Interface)は、Intel 社が提唱している、従来パソコンのハード ウェア制御を担ってきた BIOS に代わる、OS とファームウェアのインターフェース仕様です。UEFI は非常に高機能な最新のファームウェアで従来のBIOSと違い拡張性に富んでいます。UEFIの設 定はマザーボードのCMOS RAM(CMOS)に保存されています。通常、UEFIのデフォルト設定はほ とんどの環境で、最適なパフォーマンスを実現できるように設定されています。以下の状況以外で は、**デフォルト設定のままで使用することをお勧めします。**

- システム起動中にエラーメッセージが表示され、UEFI BIOS Utility を起動するように指示が あった場合
- UEFI BIOSの設定を必要とするコンポーネントをシステムに取り付けた場合

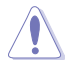

不適切な設定を行うと、システムが起動しない、または不安定になるといった症状が出ること があります。**設定を変更する際は、専門知識を持った技術者等のアドバイスを受けることを強く お勧めします。**

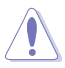

ASUSオフィシャルサイトからダウンロードしたBIOSメージファイルをUSB BIOS Flashback機能 で使用する場合は、手動でファイル名を「**M8E.CAP**」に変更してください。

# **3.2 UEFI BIOS Utility**

BIOS(Basic Input and Output System)とは、マザーボードに接続されたコンポーネント・デバイ スを制御するシステムプログラムです。コンピューターの起動時に最初に起動するプログラムで、 記憶装置の構成、オーバークロック設定、電源の管理、起動デバイス設定などのシステムハードウ ェアの設定をすることができます。

本製品にはBIOSに代わるUEFI (Unified Extensible Firmware Interface)が搭載されています。UEFI BIOS Utility では各種パラメーターの調整や各種機能の有効/無効、BIOSイメージの更新などを 行なうことができます。

#### **コンピューターの起動時にUEFI BIOS Utilityを起動する**

システムは起動時にPOST(Power On Self Test) と呼ばれる起動時の自己診断テストを実行します。このPOST 中に<F2>または<Delete>を押すことでUEFI BIOS Utility を起動することができます。UEFI BIOS Utility の操作方法は、画面右下に表示される操作説明をご参照ください。

- 本マニュアルで使用されているイラストや画面は実際のものと異なる場合があります。
	- マウスでUEFI BIOS Utilityの操作を行う場合は、USBマウスをマザーボードに接続して からシステムの電源をオンにしてください。
	- 設定を変更した後システムが不安定になる場合は、デフォルト設定をロードしてください。 デフォルト設定に戻すには、 <F5>を押すか Exitメニューの「**Load Optimized Defaults**」を選 択します。詳細は「**3.10 Exit**」をご参照ください。
	- 設定を変更した後システムが起動しなくなった場合は、CMOSクリアを実行し、マザー ボードのリセットを行ってください。Clear CMOSボタンの位置は「**2.3.1 バックパネルコネ クター**」をご参照ください。
	- UEFI BIOS UtilityはBluetooth デバイスには対応しておりません。
	- UEFI BIOS Utility上で、キーボードは英語配列キーボードとして認識されます。
	- UEFI BIOS Utility の各項目の名称、設定値、デフォルト設定値は、ご利用のモデルやUEFI BIOS バージョン、取り付けたCPU/メモリーにより異なる場合があります。予めご了承ください。

#### **メニュー画面**

UEFI BIOS Utilityには、**EZ Mode** と**Advanced Mode** の2つのモードがあります。モードの切り替 えは<**F7**>を押すか、画面右下の「**Advanced Mode(F7)**」/「**EZ Mode(F7)**」ボタンを押すことで簡 単に切り替えることができます。

# **3.2.1 EZ Mode**

EZ Mode では、基本的なシステム情報の一覧が表示され、表示言語やシステムパフォーマンスモー ド、ブートデバイスの優先順位などが設定できます。Advanced Mode へ切り替えるには<F7>を押 すか、画面右下の「**Advanced Mode (F7)**」ボタンを押すことで簡単に切り替えることができます。

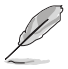

UEFI BIOS Utility起動時に表示する画面モードは変更することができます。

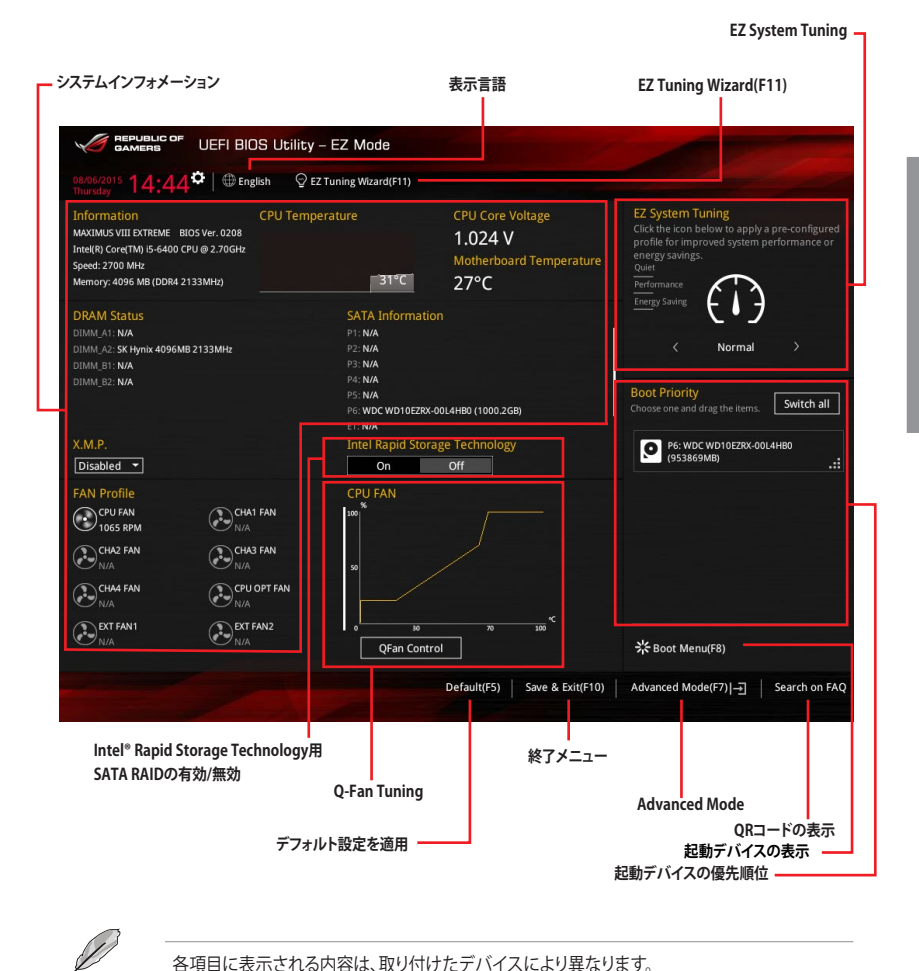

# **3.2.2 Advanced Mode**

Advanced Modeでは、高度なシステムの調整から、オンボード機能の有効/無効など詳細な設定を行 うことができます。Advanced Modeの各項目の詳細については、以降のページをご参照ください。

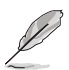

Advanced ModeからEZ Modeへ切り替えるには<**F7**>を押すか、画面右下の「**EZ Mode(F7)**」ボ タンをクリックすることで簡単に切り替えることができます。

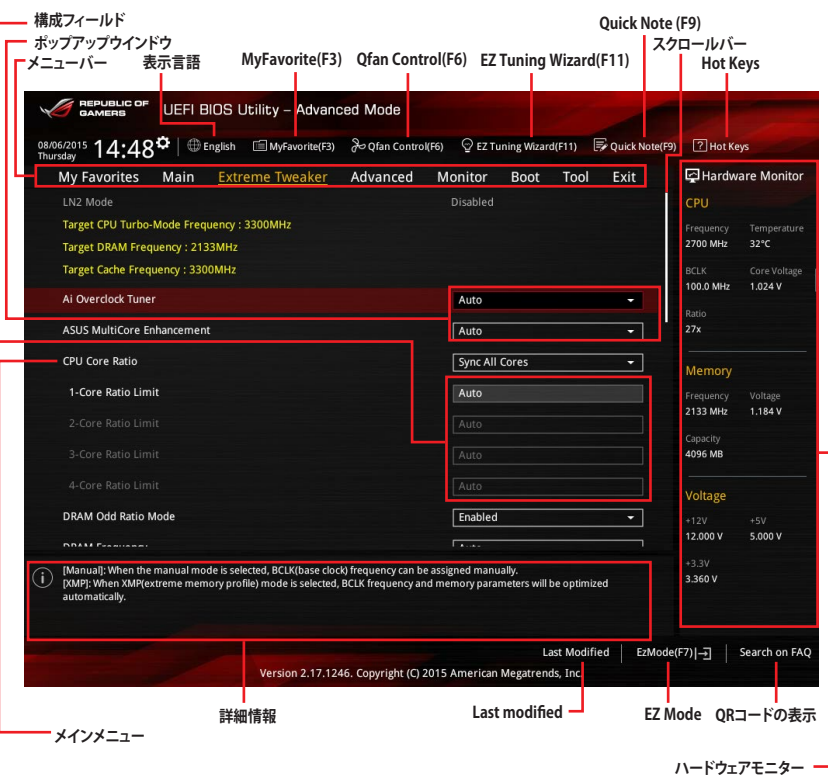

#### **メニューバー**

画面上部に表示されるメニューバーはカテゴリーを表しています。各カテゴリーで設定できる内容は 次のとおりです。

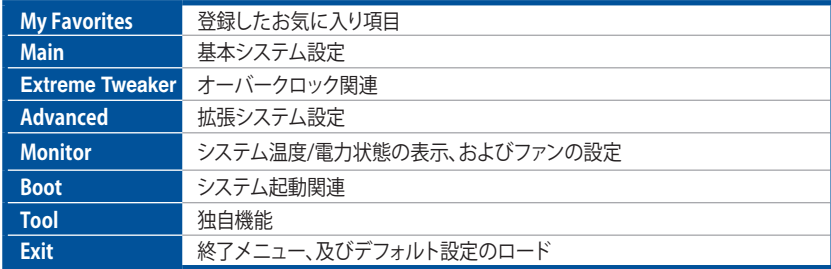

#### **メニュー**

設定可能なアイテムまたは各種情報のタイトルが表示されます。設定の変更は、カーソルキーで 項目に移動し<Enter>を押して選択します。

#### **サブメニュー**

サブメニューが含まれる項目には矢印マークが表示されています。サブメニューを開くには、カー ソルキーで項目に移動し<Enter>を押します。

#### **表示言語**

UEFI BIOS Utility で表示する言語を選択することができます。

#### **My Favorites (F3)**

ツリーマップから頻繁に使用する項目をお気に入りとして登録することで、画面の切り替えなどの 面倒な操作をせずに一画面で各種設定を変更することができるようになります。

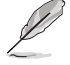

詳細は「**3.3 My Favorites**」をご参照ください。

#### **Qfan Control (F6)**

Q-Fan Tuning画面を起動し、Q-Fan Control機能によるファンの調整を行うことができます。

#### **EZ Tuning Wizard (F11)**

表示される画面の選択肢を選ぶだけで、簡単にシステムのオーバークロックやRAID の構築をす ることができます。

### **Quick Note(F9)**

簡易メモを表示します。UEFI BIOS Utilityの設定状況や設定値など、メモを書き込むことができます。

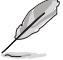

• 次のキーとキーボードショートカットは使用できません: <DEL>キー、切り取り(Ctrl + X)、 コピー(Ctrl + C)、貼り付け(Ctrl + V)

• 使用可能な言語は英語のみです。また、キーボードは英語配列キーボードとして認識され ています。

### **Hot Keys (操作ガイド)**

UEFI BIOS Utilityを操作するためのキーボードの基本操作やショートカットの一覧を表示します。

### **Search on FAQ**

このボタンの上にマウスカーソルを合わせるとQRコードが表示されます。表示されたQRコード をお使いのスマートデバイスでスキャンすることで、ASUSサポートサイトにすばやくアクセスする ことができます。

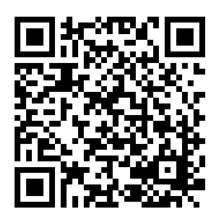

#### **スクロールバー**

設定項目が画面に収まりきらない場合は、スクロールバーがメニュー画面の右側に表示されま す。マウスや カーソルキー、または <Page Up>/<Page Down> で、画面をスクロールすることが できます。

#### **詳細情報**

選択した項目に関する詳細な情報を表示します。また、本製品では<F12>を押してUEFI BIOS Utility 画面のスクリーンショットを撮影し、USBメモリーに保存することができます。

#### **構成フィールド**

構成フィールドには各項目の現在設定されている状態や数値が表示されます。ユーザーによる変 更が可能でない項目は、選択することができません。

設定可能なフィールドは選択するとハイライト表示されます。フィールドの値を変更するには、そ のフィルドをマウスで選択するか、表示されるナビゲーションキーに従い数値を変更し、<Enter> を押して決定します。

#### **Last Modified (最終更新内容)**

前回保存したUEFI BIOS Utilityの変更内容を表示します。

# **3.3 My Favorites**

頻繁に使用する項目をお気に入りとして登録することで、画面の切り替えなどの面倒な操作をせ ずに一画面で各種設定を変更することができます。

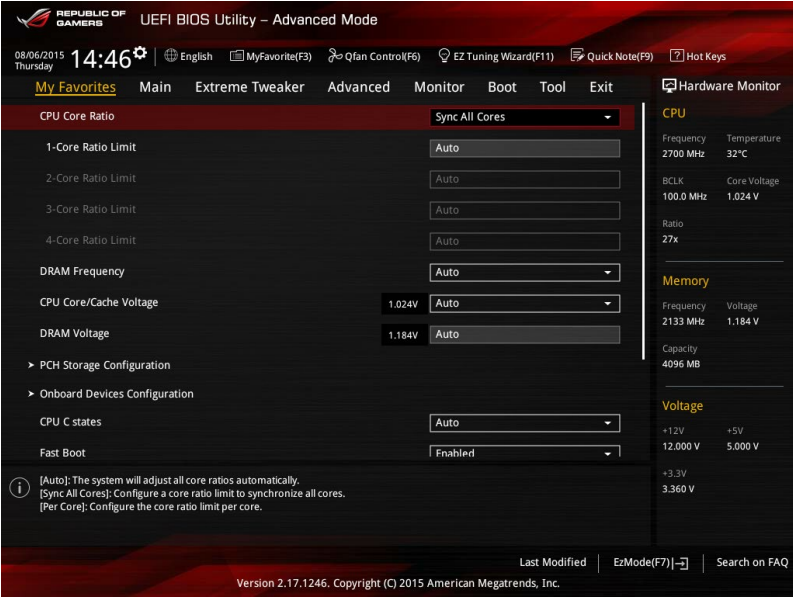

デフォルト設定では一般的に変更されることが多い項目が登録されています。

#### **お気に入り項目を追加する**

手順

- 1. Advanced Modeでキーボードの<F3>を押すか 自(F3)MyFavorite をクリックし、Setup Tree Mapを開きます。
- 2. Setup Tree Mapでお気に入りに登録したい項目を選択します。
- 3. まず、メインメニューパネルでカテゴリーを選択し、次にサブメニューパネルでお気に入り に追加したい項目を選択します。お気に入りに追加したい項目で<Enter>を押すか + を クリックして項目を追加します。

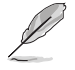

次の項目はお気に入りに追加することはできません:

- ・ ユーザー管理項目(システム言語や起動デバイス優先順位など)
- ユーザー設定項目(システム日付や時間など)
- 4. 「**Exit (ESC)**」をクリックするか、<ESC>を押してメインメニューに戻ります。
- 5. 登録した項目はメニューバー「**My Favorites**」から呼び出すことができます。

# **3.4 Main**

Advanced Modeのメインメニューでは、マザーボード、CPU、メモリーの基本的な情報を表示す る他に、表示言語やセキュリティの設定を行うことができます。

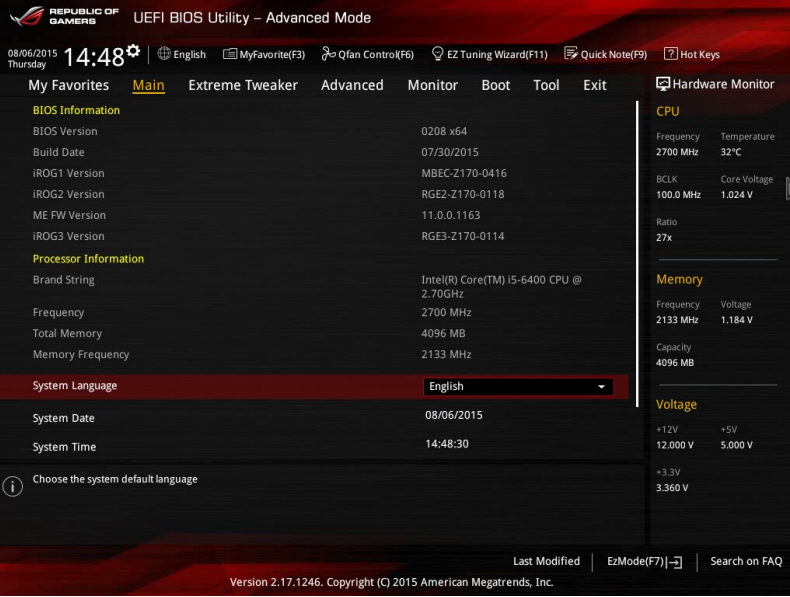

# **Security**

システムセキュリティ設定の変更が可能です。

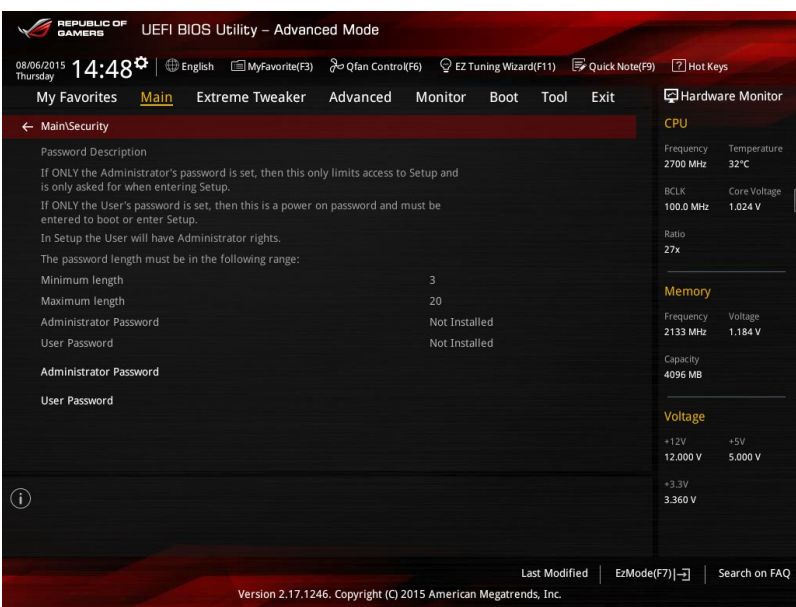

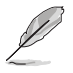

• パスワードを忘れた場合、CMOSクリアを実行しパスワードを削除します。 Clear CMOSボタンの位置は「**2.3.1 バックパネルコネクター**」をご参照ください。

• パスワードを削除すると、画面上の「**Administrator**」または「**User Password**」にはデフォ ルト設定の「**Not Installed**」と表示されます。パスワードを再び設定すると、 「**Installed**」と表示されます。

#### **Administrator Password**

管理者パスワードを設定した場合は、システムにアクセスする際に管理者パスワードの入力を 要求するように設定することをお勧めします。

#### **管理者パスワードの設定手順**

- 1. 「**Administrator Password**」を選択します。
- 2. 「**Create New Password**」ボックスにパスワードを入力し、<Enter>を押します。
- 3. パスワードの確認のため、「**Confirm New Password**」ボックスに先ほど入力したパスワー ドと同じパスワードを入力し、[**OK**]ボタンをクリックします。

#### **管理者パスワードの変更手順**

- 1. 「**Administrator Password**」を選択します。
- 2. 「**Enter Current Password**」ボックスに現在のパスワードを入力し、<Enter>を押します。
- 3. 「**Create New Password**」ボックスに新しいパスワードを入力し、<Enter>を押します。
- 4. パスワードの確認のため、「**Confirm New Password**」ボックスに先ほど入力したパスワー ドと同じパスワードを入力し、[**OK**]ボタンをクリックします。

管理者パスワードの消去も、管理者パスワードの変更時と同じ手順で行いますが、パスワードの 作成/確認を要求された後、なにも入力せずに<Enter>を押します。パスワード消去後は、 「**Administrator Password**」には「**Not Installed**」と表示されます。

#### **User Password**

ユーザーパスワードを設定した場合、システムにアクセスするときにユーザーパスワードを入力 する必要があります。

#### **ユーザーパスワードの設定手順**

- 1. 「**User Password**」を選択します。
- 2. 「**Create New Password**」にパスワードを入力し、<Enter>を押します。
- 3. パスワードの確認のため、「**Confirm New Password**」ボックスに先ほど入力したパスワー ドと同じパスワードを入力し、[**OK**]ボタンをクリックします。

#### **ユーザーパスワードの変更手順**

- 1. 「**User Password**」を選択します。
- 2. 「**Enter Current Password**」に現在のパスワードを入力し、<Enter>を押します。
- 3. 「**Create New Password**」に新しいパスワードを入力し、<Enter>を押します。
- 4. パスワードの確認のため、「**Confirm New Password**」ボックスに先ほど入力したパスワー ドと同じパスワードを入力し、[**OK**]ボタンをクリックします。

ユーザーパスワードの消去も、ユーザーパスワードの変更時と同じ手順で行いますが、パスワー ドの作成/確認を要求された後、なにも入力せずに<Enter>を押します。パスワード消去後は、 「**User Password**」 には 「**Not Installed**」と表示されます。

# **3.5 Extreme Tweaker**

高度なシステムの調整をすることができます。

Extreme Tweaker メニューで設定値を変更する際は十分ご注意ください。不適切な値を設定し た場合、システムに誤作動や故障が発生する可能性があります。

本項目で表示される設定オプションは取り付けたCPUとメモリーにより異なります。

スクロールすることで画面の外に隠れているコンテンツを表示することができます。

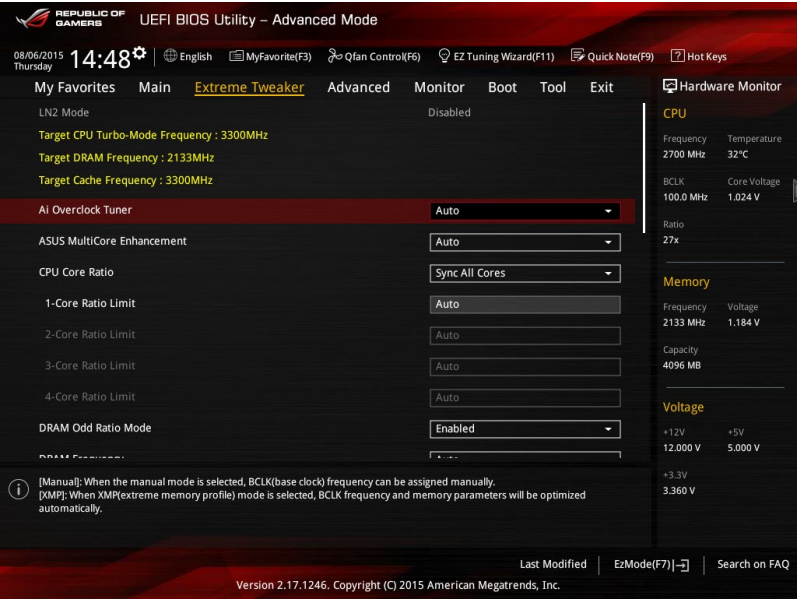

### **Ai Overclock Tuner [Auto]**

CPUのオーバークロックオプションを選択して、CPUのベースクロック(基本動作周波数)などを設 定することができます

[Auto] 標準ベースクロックで動作

[Manual] ベースクロックを任意に設定可能

[XMP] XMP(eXtreme Memory Profile)対応メモリーのプロファイルに従い動作

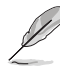

次の項目は「**Ai Overclock Tuner」**を **[Manual]**または**[XMP**] に設定すると表示されます。

### **BCLK Frequency [100.00]**

ベースクロック (基準動作周波数) を設定します。設定範囲は40.0MHz~500.0MHzです。

### **ASUS MultiCore Enhancement [Auto]**

オーバークロック設定を行った際やメモリーの動作周波数を変更した際などに、自動的にパフォ ーマンスを最適化するASUS MultiCore Enhancement機能の有効/無効を設定します。 設定オプション: [Auto] [Disabled]

### **CPU Core Ratio [Sync All Cores]**

CPUの動作倍率の同期方法を設定します。

[Auto] 自動的にすべてのコアの動作倍率を調整します。

[Sync All Cores] 1コア時の動作倍率上限を、すべてのコアの動作倍率として設定します。

[Per Core] アクティブなコア数毎に動作倍率の上限を設定します。

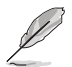

「**CPU Core Ratio**」を[**Sync All Cores**] または [**Per Core**]に設定すると、次の項目が表示され ます。

#### **1-Core Ratio Limit [Auto]**

1コア時の動作倍率上限を設定します。<br>「Autol CPUの既定値を使用しま

CPUの既定値を使用します。 [Manual] 1コア時の動作倍率上限を手動で設定します。設定値は[2-Core

Ratio Limit]と同じか、またはそれ以上で設定する必要があります。

#### **2-Core Ratio Limit [Auto]**

2コア時の動作倍率上限を設定します。<br>[Auto] CPUの既定値を使用します

- [Auto] CPUの既定値を使用します。<br>[Manual] 2コア時の動作倍率上限を手
- 2コア時の動作倍率上限を手動で設定します。設定値は[3-Core] Ratio Limit]と同じか、またはそれ以上で設定する必要があります。 さらに、[1-Core Ratio Limit]は[Auto]であってはなりません。

#### **3-Core Ratio Limit [Auto]**

3コア時の動作倍率上限を設定します。<br>[Auto] CPUの既定値を使用します

CPUの既定値を使用します。

[Manual] 3コア時の動作倍率上限を手動で設定します。設定値は[4-Core Ratio Limit]と同じか、またはそれ以上で設定する必要がありま す。さらに、[1-Core Ratio Limit][2-Core Ratio Limit]は[Auto]であ ってはなりません。

#### **4-Core Ratio Limit [Auto]**

4コア時の動作倍率上限を設定します。

[Auto] CPUの既定値を使用します。<br>[Manual] 4コア時の動作倍率上限を手 4コア時の動作倍率上限を手動で設定します。 [1-Core Ratio Limit][2-Core Ratio Limit][3-Core Ratio Limit]は[Auto] であってはなりません。

#### **DRAM Odd Ratio Mode [Enabled]**

Odd Ratio modeの有効/無効を設定します。この機能により細分化されたメモリークロックを使 用することが可能になります。 設定オプション: [Disabled] [Enabled]

#### **DRAM Frequency [Auto]**

メモリーの動作周波数を設定することができます。 設定可能なオプションは、ベースクロック周波 数の設定に応じて変化します。 設定オプション: [Auto] [DDR4-800MHz] - [DDR4-4266MHz]

#### **Xtreme Tweaking [Disabled]**

ベンチマークソフトウェア 3DMark 2001用にシステムパフォーマンスを調整してスコアアップを 図ります。 設定オプション: [Disabled] [Enabled]

#### **TPU [Keep Current Settings]**

難しい操作をせずにCPUやメモリーの動作周波数、電圧を自動的に調節しシステム全体のパフォ ーマンスを向上させます。

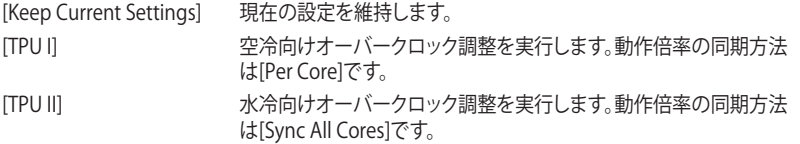

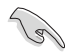

本機能を使用する際は、適切なサーマルインターフェースマテリアル(TIM)をご使用ください。

#### **EPU Power Saving Mode [Disabled]**

省電力機能 EPU (Energy Processing Unit) の有効/無効を設定します。 設定オプション: [Disabled] [Enabled]

#### **CPU SVID Support [Auto]**

CPUと電圧レギュレーターコントローラー間での電源管理情報を送信するSVID(Serial Voltage Identification)の有効/無効を設定します。オーバークロックを行なう際は、この項目を[Disabled] に設定することをおすすめします。 設定オプション: [Auto] [Disabled] [Enabled]

#### **DRAM Timing Control**

メモリーのアクセスタイミングに関する設定を行うことができます。 デフォルト設定に戻すには、キーボードで [**auto**] と入力し、<Enter> を押します。

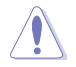

メモリーのアクセスタイミングを変更するとシステムが不安定になる場合があります。不安定に なった場合は、デフォルト設定に戻してください。

#### **Misc.**

#### **MRC Fast Boot [Auto]**

起動時にメモリーモジュールの動作チェックをパスし、起動時間を短縮する機能の有効/無 効を設定します。 設定オプション: [Auto] [Fnabled] [Disabled]

#### **DRAM CLK Period [Auto]**

メモリーの動作周波数に合せたメモリーコントローラーの遅延時間を設定します。 設定オプション: [Auto] [1] – [40]

#### **Memory Scrambler [Enabled]**

動作周波数の高いメモリーにおける安定性を向上させることができる、メモリースクランブ ラー機能の有効/無効を設定します。 設定オプション: [Enabled] [Disabled]

#### **Channel A/B DIMM Control [Enable Both DIMMs]**

メモリースロット(チャンネルA、チャンネルB)の有効/無効を設定します。 設定オプション: [Fnable Both DIMMs] [Disable DIMM0] [Disable DIMM1] [Disable Both DIMMs]

#### **MCH Full Check [Auto]**

メモリーコントローラーの動作チェックに関する厳密さを設定します。この項目を[**Enabled**] に設定するとシステムの安定性が向上し、**[Disabled**]に設定するとオーバークロック耐性が 向上します。 設定オプション: [Auto] [Enabled] [Disabled]

#### **DLLBwEn [Auto]**

メモリーオーバークロック時、パフォーマンスを引き出すために Level 2 ~ 4 に設定するこ とをおすすめします。 設定オプション: [Auto] [1] - [7]

### **External DIGI+ Power Control**

#### **CPU Load-Line Calibration [Auto]**

CPUへの供給電圧を調整します。高い値を設定することでオーバークロックの限界を引き 上げることができますが、CPUとVRMの発熱量は増加します。 設定オプション: [Auto] [Level 1] - [Level 8]

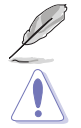

実際のパフォーマンスは取り付けられたCPUの仕様により異なります。

本項目の設定を変更する場合は、必ず適切な冷却装置を取り付けた上で行ってください。

#### **CPU Current Capability [Auto]**

CPUに供給する電流の上限値を設定します。オーバークロック時は高い値を設定すること で動作を安定させることができます。ただし、VRMの消費電力が上昇します。 設定オプション: [Auto] [100%] [110%] [120%] [130%] [140%]

#### **CPU VRM Switching Frequency [Auto]**

CPU用VRMのスイッチング周波数の制御方法を設定します。周波数を高くすることでVRM の過渡応答を高めることができます。 設定オプション: [Auto] [Manual]

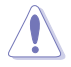

本項目の設定を変更する場合は、必ず適切な冷却装置を取り付けた上で行ってください。

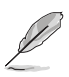

次の項目は「**CPU VRM Switching Frequency**」を [**Manual**] にすると表示されます。

**Fixed CPU VRM Switching Frequency (KHz) [500]**

CPU用VRMのスイッチング周波数を設定します。 設定範囲は 500kHz ~ 800kHzで、50kHz刻みで調節します。

#### **VRM Spread Spectrum [Auto]**

動作周波数を変調させることで信号伝送時の電磁波を低減させ、通常動作時の動作を安 定させるスペクトラム拡散機能の有効/無効を設定します。 \* オーバークロック時には、この項目を[**Disabled**]設定することで、システムの動作が安定 する場合があります。 設定オプション: [Auto] [Disabled] [Enabled]

#### **CPU Power Duty Control [T.Probe]**

CPU用VRMの制御方法を設定します。<br>IT. Probel VRMの温度バ [T. Probe] VRMの温度バランスを重視します。<br>[Extreme] VRMの出力電流バランスを重視し VRMの出力電流バランスを重視します。

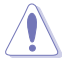

この設定を変更する場合は、必ず適切な冷却装置を取り付けた上で行ってください。

#### **CPU Power Phase Control [Auto]**

CPU用VRMの稼働フェーズ数の制御方法を設定します。 [Auto] 自動的に制御 [Standard] CPUの電力情報に基づき制御<br>|Optimized| ASUS独自の最適化プロファイ ASUS独自の最適化プロファイルに基づき制御 [Extreme] 常に最大フェーズ数で制御 [Power Phase Response] 電流状態に基づき制御

#### **CPU Power Thermal Control [115]**

CPU用VRMの許容する上限温度を設定します。CPU用VRMがここで設定した値に達する と、VRMは温度を下げるために自動的にパフォーマンスを低下させます。 設定範囲: [115] - [136]

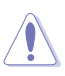

この設定を変更する場合は、必ず適切な冷却装置を取り付けた上で行ってください。

#### **DRAM Current Capability [100%]**

メモリーに供給する電流の上限値を設定します。オーバークロック時は高い値を設定する ことで動作を安定させることができます。ただし、VRMの消費電力が上昇します。 設定オプション: [100%] [110%] [120%] [130%]

#### **DRAM Power Phase Control [Extreme]**

メモリー用VRMの制御方法を設定します。<br>「Optimized] 自荷に応じて効率的 [Optimized] 負荷に応じて効率的に稼働フェーズ数を制御します。 すべてのフェーズを常時稼働させます。

#### **DRAM Switching Frequency [Auto]**

メモリー用VRMのスイッチング周波数の制御方法を設定します。スイッチング周波数を高 くすることでVRMの過渡応答を高めることができ、低くすることでシステムの安定性が向上 させることができます。

設定オプション: [Auto] [Manual]

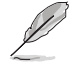

次の項目は「**DRAM Switching Frequency**」を [**Manual**] にすると表示されます。

#### **Fixed DRAM Switching Frequency (KHz) [300]**

メモリー用VRMのスイッチング周波数を設定します。 設定範囲は300kHz~500kHzで、50kHz刻みで調節します。
## **Boot Voltages**

**CPU Core/Cache Boot Voltage [Auto]**

設定オプション: [Auto] [0.600] - [1.700]

## **DMI Boot Voltage [Auto]**

設定オプション: [Auto] [0.300] - [1.900]

### **Core PLL Boot Voltage [Auto]**

設定オプション: [Auto] [0.70000] - [2.40000]

## **CPU System Agent Boot Voltage [Auto]**

設定オプション: [Auto] [0.7000] - [1.8000]

## **CPU VCCIO Boot Voltage [Auto]**

設定オプション: [Auto] [0.7000] - [1.8000]

## **Internal CPU Power Management**

CPUの動作倍率やEnhanced Intel SpeedStep®、Turbo Boostの設定をすることができます。

#### **Intel(R) SpeedStep(tm) [Auto]**

CPUの負荷に応じて動作周波数や電圧を段階的に変化させることで消費電力と発熱を抑 える、拡張版 Intel SpeedStep テクノロジー(EIST)の有効/無効を設定します。 [Auto] 自動的に動作します。 [Disabled] CPUは定格速度で動作します。<br>[Enabled] OSが自動的にCPUの電圧とコ OSが自動的にCPUの電圧とコア周波数を調節します。これにより電 力消費と発熱量を抑えることができます。

#### **Turbo Mode [Enabled]**

この設定を有効にすることで、CPUにかかる負荷や発熱の状況に応じて動作クロックを変 化させる、Intel Turbo Boost Technologyを使用することができます。 設定オプション: [Disabled] [Enabled]

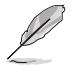

次の項目は「**Turbo Mode**」を [ **Enabled**] にすると表示されます。

#### **Turbo Mode Parameters**

#### **Long Duration Package Power Limit [Auto]**

Turbo Boost時に参照するCPUの電力値を設定します。 設定範囲は1 ~ 4095 で、単位はW(ワット)です。

**Package Power Time Window [Auto]** CPUの電力値が設定値を超えた場合の、Turbo Boostによるブースト状態の維 持時間を設定します。 設定範囲は1 ~ 127 で、単位はms(ミリ秒)です。

**Short Duration Package Power Limit [Auto]** Turbo Boost時のCPU瞬間電力上限値を設定します。 設定範囲は1 ~ 4095 で、単位はW(ワット)です。

**IA AC Load Line [Auto]** 交流ロードラインを設定します。 設定オプション: [Auto] [0.01] - [62.49]

#### **IA DC Load Line [Auto]**

直流ロードラインを設定します。 設定オプション: [Auto] [0.01] - [62.49] **Chapter 3**

Chapter 3

#### **Tweaker's Paradise**

#### **FCLK Frequency for Early Power On [Auto]**

システム起動時のFCLK周波数を設定します。 設定オプション:[Auto] [Normal (800MHz)] [1GHz] [400MHz]

#### **BCLK Amplitude [Auto]**

ベースクロックの振幅を設定します。 設定オプション: [Auto] [700mV] [800mV] [900mV] [1000mV]

#### **BCLK Slew Rate [Auto]**

クロックのスルーレートを設定します。高い値を設定することでオーバークロック時の安定 性向上を図ることができます。 設定オプション: [Auto] [1.5V/ns] [2.5V/ns] [3.5V/ns] [4.5V/ns]

#### **BCLK Spread Spectrum [Auto]**

電磁障害(EMI)を低減させるスペクトラム拡散機能の有効/無効を設定します。オーバーク ロック時には、この項目を [**Disabled**] 設定することで、システムの動作が安定する場合が あります。 設定オプション: [Auto] [Disabled] [-0.22] [-0.34] [-0.46] [+0.12] [+0.22] [+0.28] [+0.38]  $[-0.17]$ 

#### **BCLK Frequency Slew Rate [Auto]**

設定オプション: [Auto] [Disabled] [32us/MHz] [64us/MHz] [128us/MHz] [512us/MHz]

#### **DRAM VTT Voltage [Auto]**

設定オプション: [Auto] [0.500] - [1.300]

#### **VPPDDR Voltage [Auto]**

設定オプション: [Auto] [1.86500] - [3.13500]

#### **DMI Voltage [Auto]**

設定オプション: [Auto] [0.30000] - [1.90000]

#### **Core PLL Voltage [Auto]**

設定オプション: [Auto] [0.70000] - [1.60000]

#### **Internal PLL Voltage [Auto]**

設定オプション: [Auto] [0.900] - [1.845]

#### **PLL Bandwidth [Auto]**

オーバークロックによる高BCLKまたは高動作周波数時、パフォーマンスを引き出すために Level 6 ~ 8 に設定することをおすすめします。 設定オプション: [Auto] [Level 0] - [Level 10]

#### **Eventual DRAM Voltage [Auto]**

設定オプション: [Auto] [1.000] - [2.000]

#### **Eventual CPU Standby Voltage [Auto]**

設定オプション: [Auto] [0.800] - [1.800]

#### **Eventual PLL Termination Voltage [Auto]**

設定オプション: [Auto] [0.360] - [2.100]

**Chapter 3**

**Chapter 3** 

## **CPU Core/Cache Current Limit Max. [Auto]**

CPUコア/キャッシュ(リングバス)への電流上限を設定します。オーバークロックする際は、値を高 く設定することで、オーバークロック時のスロットリングによる周波数と電力の低下を防止するこ とができます。 設定オプション: [Auto] [0.00] - [255.50]

#### **Min. CPU Cache Ratio [Auto]**

CPUキャッシュ(リングバス)の最小動作倍率を設定します。 設定オプション: [Auto] [8] - [33]

## **Max. CPU Cache Ratio [Auto]**

CPUキャッシュ(リングバス)の最大動作倍率を設定します。 設定オプション: [Auto] [8] - [33]

#### **CPU Core/Cache Voltage [Auto]**

CPUコア/キャッシュ(リングバス) に供給する電圧の調整方法を設定します。

設定オプション: [Auto] [Manual Mode] [Offset Mode] [Adaptive Mode]

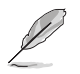

次の項目は「**CPU Core/Cache Voltage」**を **[Manual Mode**] にすると表示されます。

#### **CPU Core Voltage Override [Auto]**

CPUコアに供給する電圧を設定します。 設定オプション: [Auto] [0.600] - [1.700]

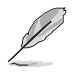

次の項目は「**CPU Core Voltage**」を [ **Offset Mode]**にすると表示されます。

#### **Offset Mode Sign [+]**

[+] CPU Core Voltage Offsetで指定した値の電圧を上げます。

[-] CPU Core Voltage Offsetで指定した値の電圧を下げます。

#### **CPU Core Voltage Offset**

CPU Core Voltageのオフセット調整値を設定します。 設定オプション: [Auto] [-0.635] - [0.635]

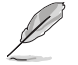

次の項目は「**CPU Core Voltage**」を **[Adaptive Mode**] にすると表示されます。

#### **Offset Mode Sign [-]**

[+] CPU Core Voltage Offsetで指定した値の電圧を上げます。

[-] CPU Core Voltage Offsetで指定した値の電圧を下げます。

#### **Additional Turbo Mode CPU Core Voltage [Auto]**

Turbo Boost時にCPUコアに供給する電圧を設定します。CPUのコア周波数を高く設定する 場合は、この電圧を高く設定します。 設定オプション: [Auto] [0.250] - [1.920]

#### **Offset Voltage [Auto]**

CPU Core Voltageのオフセット調整値を設定します。 設定オプション: [Auto] [0.001] - [0.999]

# **DRAM Voltage [Auto]**

設定オプション: [Auto] [1.0000] - [2.0000]

**CPU VCCIO Voltage [Auto]** 設定オプション: [Auto] [0.70000] - [1.80000]

# **CPU System Agent Voltage [Auto]**

設定オプション: [Auto] [0.70000] - [1.80000]

## **PLL Termination Voltage [Auto]**

設定オプション: [Auto] [0.36000] - [2.10000]

**PCH Core Voltage [Auto]** 設定オプション: [Auto] [0.70000] - [1.80000]

## **CPU Standby Voltage [Auto]**

設定オプション: [Auto] [0.80000] - [1.80000]

## **DRAM REF Voltage Control**

## **DRAM CTRL REF Voltage on CHA/CHB [Auto]**

メモリー制御の基準となる電圧の倍率を設定します。 設定オプション: [Auto] [0.39500] - [0.63000]

## **DRAM DATA REF Voltage on CHA/CHB DIMM0/1 Rank0/1 BL0-7 [Auto]**

メモリーチャンネルごとのデータ信号の基準電圧の倍率を設定します。 設定オプション: [Auto] [0] - [63]

# **3.6 Advanced**

CPUやチップセット、オンボードデバイスが備える機能の設定をすることができます。

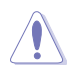

アドバンスドメニューの設定変更は、システムの誤動作の原因となることがあります。設定の 変更は十分にご注意ください。

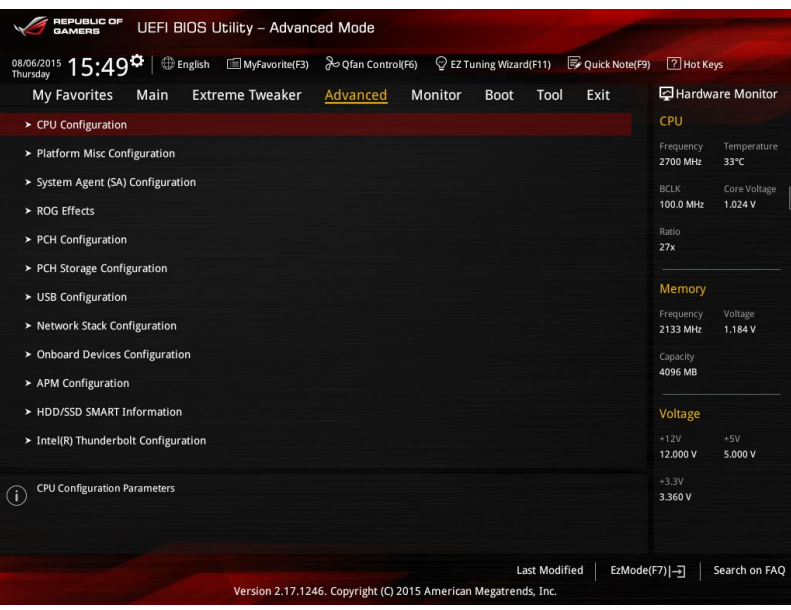

# **3.6.1 CPU Configuration**

CPUに関する設定をすることができます。

12)

この画面に表示される項目は、取り付けたCPUにより異なります。

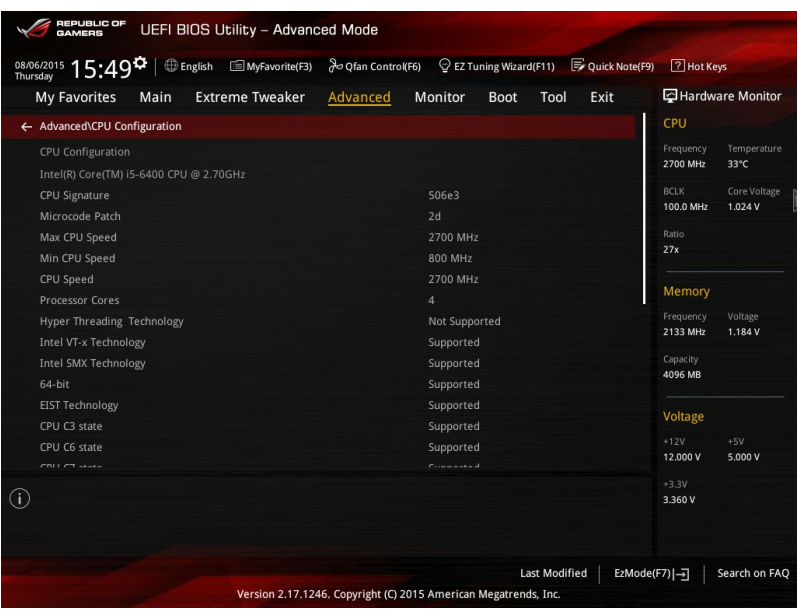

## **Active Processor Cores [All]**

有効にするコア数を設定します。 設定オプション: [All] [1] [2] [3]

## **Intel Virtualization Technology [Enabled]**

CPUによる仮想化支援技術Intel® Virtualization Technologyの有効/無効を設定します。 設定オプション: [Disabled] [Enabled]

## **Hardware Prefetcher[Enabled]**

メインメモリーからCPUの2次キャッシュに先読みを行い、効率化を図るハードウェアプリフェッチ 機能の有効/無効を設定します。 設定オプション: [Enabled] [Disabled]

## **Adjacent Cache Line Prefetch [Enabled]**

メインメモリーからCPUの2次キャッシュに先読みを行なう際に、隣接したキャッシュラインのデ ータを先読みを行なう機能の有効/無効を設定します。 設定オプション: [Enabled] [Disabled]

## **Boot Performance Mode [Auto]**

UEFIが起動してからOSに制御が渡されるまでのCPU動作モードを設定します。 [Auto] 自動的に動作します。 [Max Non-Turbo Performance] CPUの仕様に基づき、最大動作倍率で動作します。 [Max Battery] アンチャランド CPUの什様に基づき、最小動作倍率で動作します。 [Turbo Performance] CPUは性能を最優先にし動作します。

### **CPU Power Management Configuration**

CPUの動作倍率やEnhanced Intel SpeedStep®の設定をすることができます。

#### **Intel(R) SpeedStep(tm) [Auto]**

CPUの負荷に応じて動作周波数や電圧を段階的に変化させることで消費電力と発熱を抑え る、拡張版 Intel SpeedStep テクノロジー(EIST)の有効/無効を設定します。

[Auto] 自動的に動作します。

[Disabled] CPUは定格速度で動作します。

[Enabled] OSが自動的にCPUの電圧とコア周波数を調節します。これにより電 力消費と発熱量を抑えることができます。

#### **Turbo Mode [Enabled]**

この設定を有効にすることで、CPUにかかる負荷や発熱の状況に応じて動作クロックを変化 させる、Intel®Turbo Boost Technologyを使用することができます。

[Enabled] CPUにかかる負荷や発熱の状況に応じて動作クロックを変化させ る、Intel® Turbo Boost Technologyを有効にします。 [Disabled] この機能を無効にします。

#### **CPU C states [Auto]**

CPUの省電力機能Cステートの設定をします。 設定オプション: [Auto] [Enabled] [Disabled]

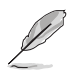

次の項目は「**CPU C states**」を [**Enabled**] にすると表示されます。

#### **Enhanced C-states [Enabled]**

アイドル状態にあるCPUを休止状態にして電力消費を抑える拡張C1ステート (C1E)の有効/無効を設定します。 設定オプション: [Enabled] [Disabled]

#### **CPU C3 Report [Enabled]**

CPUがアイドル状態にあるときにクロック、バス、内部PLLを停止させディープ スリープ状態に移行するC3ステートの有効/無効を設定します。 設定オプション: [Disabled] [Enabled]

#### **CPU C6 Report [Enabled]**

CPUの1次キャッシュと2次キャッシュの内容をフラッシュし、CPUコア電圧を最 大限まで下げディープスリープ状態に移行するC6ステートの有効/無効を設 定します。 設定オプション: [Disabled] [Enabled]

#### **CPU C7 Report [CPU C7s]**

CPUの1次、2次、3次キャッシュの内容をフラッシュし、CPUコア電圧を最大限 まで下げディープスリープ状態に移行するC7ステートの有効/無効を設定を します。

設定オプション: [Disabled] [CPU C7] [CPU C7s]

#### **CPU C8 Report [Enabled]**

CPU内部電圧レール、PLL、100MHz ベースクロックを完全に停止し、代替とし て24MHz のクリティカルクロックを供給するC8ステートの有効/無効を設定を します。

設定オプション: [Disabled] [Enabled]

#### **Package C State limit [Auto]**

Intel®が仕様を定める省電力機能パッケージ C ステートの動作方法を設定し ます。 設定オプション: [Auto] [C0/C1] [C2] [C3] [C6] [C7] [C7s]

#### **CFG lock [Disabled]**

MSR 0xE2 [15] CFG lock bitの有効/無効を設定することができます。 設定オプション: [Enabled] [Disabled]

## **3.6.2 Platform Misc Configuration**

PCI Expressの省電力機能に関する設定をすることができます。

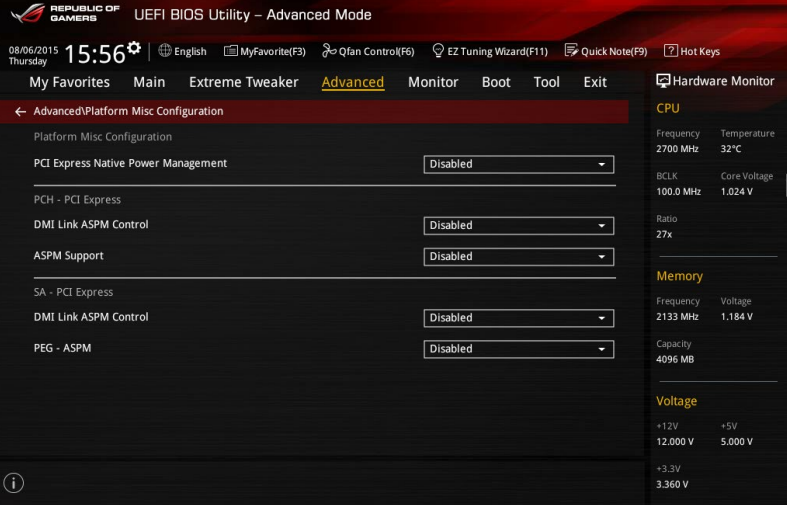

## **PCI Express Native Power Management [Disabled]**

この項目を有効に設定することで、PCI Expressの省電力機能を強化し、OS環境下でASPMを実行 することが可能になります。

設定オプション: [Disabled] [Enabled]

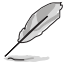

次の項目は「**PCI Express Native Power Management」**を [**Enabled**] に設定すると表示され ます。

#### **Native ASPM [Disabled]**

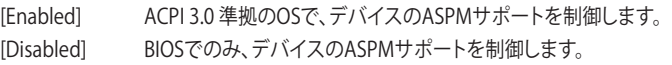

## **PCH - PCI Express**

## **DMI Link ASPM Control [Disabled]**

チップセット側(PCH)の省電力機能ASPMサポートの有効/無効を設定します。 設定オプション: [Disabled] [Enabled]

## **ASPM Support [Disabled]**

チップセット側(PCH)のすべてのダウンストリームデバイス用に省電力機能ASPMのステートを 設定します。 設定オプション: [Disabled] [L0s] [L1] [L0sL1] [Auto]

## **SA - PCI Express**

#### **DMI Link ASPM Control [Disabled]**

システムエージェント側のダウンストリームデバイス用に省電力機能ASPM のステートを設定し ます。 設定オプション: [Disabled] [L0s] [L1] [L0sL1]

## **PEG - ASPM [Disabled]**

PCI Express接続のビデオカードに対する省電力機能「ASPM(Active State Power Management)」 の ステートを設定します。 設定オプション: [Disabled] [L0s] [L1] [L0sL1] [Auto]

## **3.6.3 System Agent (SA) Configuration**

CPUが内蔵するシステムバスやPCI Expressのリンク速度に関する設定をすることができます。

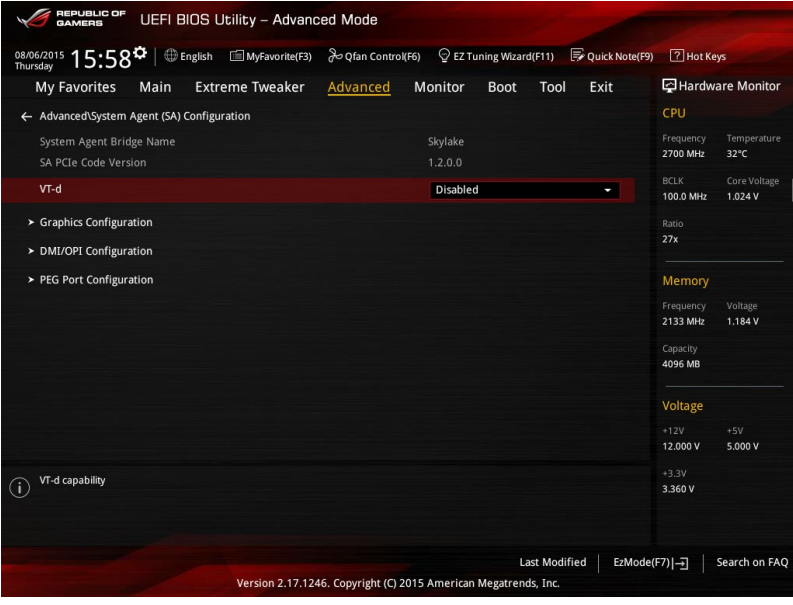

## **VT-d [Disabled]**

Intelが開発したCPUによる仮想化支援技術Intel® Virtualization Technologyの有効/無効を設定 します。仮想環境を使用する場合、この項目を有効に設定する必要があります。 設定オプション: [Enabled] [Disabled]

## **Graphics Configuration**

統合型グラフィックス (iGPU) に関する設定をします。

## **Primary Display [Auto]**

画面出力を行うデバイスの優先順位を設定します。 設定オプション: [Auto] [IGFX] [PCIE]

#### **iGPU Multi-Monitor [Disabled]**

統合型グラフィックスのマルチディスプレイ機能の有効/無効を設定します。統合型グラフ ィックスとビデオカードによるマルチディスプレイシステムを構築する場合は、この項目を [**Enabled**]に設定します。 設定オプション: [Disabled] [Enabled]

## **DMI/OPI Configuration**

DMI (direct media interface) に関する設定をします。

## **DMI Max Link Speed [Auto]**

DMIの速度を設定します。PCI Express 2.0ベースの速度で動作させるには、この項目を有効 に設定します。 設定オプション: [Auto] [Gen1] [Gen2] [Gen3]

## **PEG Port Configuration**

PCI Expressインターフェースに関する設定をします。

## **PCIEX16/X8\_1**

## **PCIEX16/X8\_1 Link Speed [Auto]**

CPUが制御しているPCI Express 3.0 第1スロット(PCIEX16/X8\_1)の動作モードを設定します。 設定オプション: [Auto] [Gen1] [Gen2] [Gen3]

## **PCIEX8/X4\_3**

## **PCIEX8/X4\_3 Link Speed [Auto]**

CPUが制御しているPCI Express 3.0 第3スロット(PCIEX8/X4\_3)の動作モードを設定します。 設定オプション: [Auto] [Gen1] [Gen2] [Gen3]

## **PCIEX4\_2**

## **PCIEX4\_2 Link Speed [Auto]**

CPUが制御しているPCI Express 3.0 第4スロット(PCIEX4\_4)の動作モードを設定します。 設定オプション: [Auto] [Gen1] [Gen2] [Gen3]

# **3.6.4 ROG Effects**

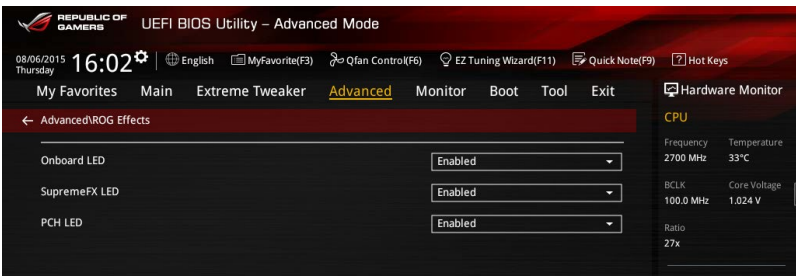

## **Onboard LED [Enabled]**

電源ボタンとリセットボタンのLED点灯の有効/無効を設定します。 設定オプション: [Enabled] [Disabled]

## **SupremeFX LED [Enabled]**

サウンド回路と他の回路が分離された境界部分に配置されたSupremeFX LEDの有効/無効を設 定します。<br>[Enabled]

S0(動作中)、S3(スリープ)、S5(ソフトオフ)の状態で点灯します。ErP Readyが 有効の場合、S5状態では点灯しません。

[Disabled] 常に消灯状態です。

### **PCH LED [Enabled]**

PCHヒートシンクのR.O.G. ロゴを発光させ美しく演出するLEDの有効/無効を設定します。

[Enabled] S0(動作中)、S3(スリープ)、S5(ソフトオフ)の状態で点灯します。ErP Readyが 有効の場合、S5状態では点灯しません。

[Disabled] 常に消灯状態です。

# **3.6.5 PCH Configuration**

チップセットに搭載する機能に関する設定をすることができます。

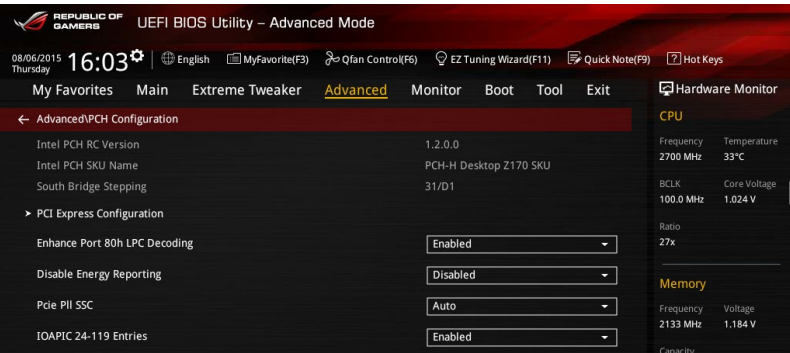

## **PCI Express Configuration**

PCI Expressスロットに関する設定を行います。

## **PCIe Speed [Auto]**

PCHが制御するPCI Express スロットの動作モードを設定します。 設定オプション: [Auto] [Gen1] [Gen2] [Gen3]

## **3.6.6 PCH Storage Configuration**

チップセットのSATAコントローラーに関する設定をすることができます。SATAポートにSATAデバ イスが取り付けられていない場合、ポート名の横には「**Empty**」と表示されます。

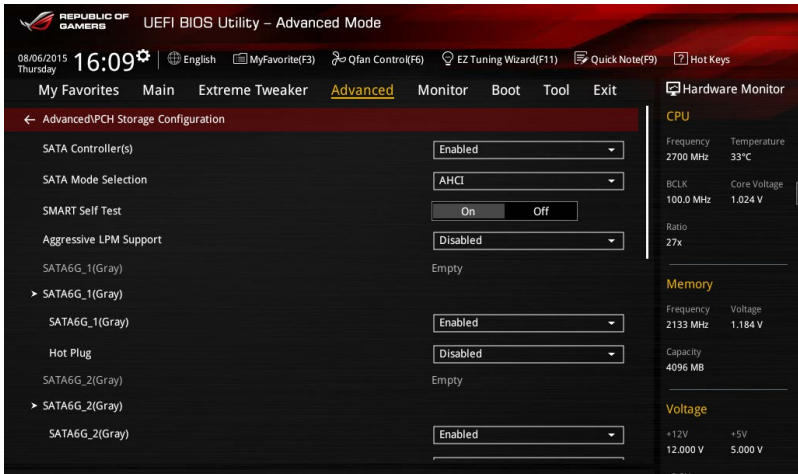

## **SATA Controller(s) [Enabled]**

SATAコントローラーの有効/無効を設定します。 設定オプション: [Disabled] [Enabled]

## **SATA Mode Selection [AHCI]**

Serial ATAインターフェースの動作モードを設定します。

[AHCI] SATAデバイス本来の性能を発揮させます。このモードを選択することによりホ ットプラグ機能とネイティブ・コマンド・キューイング (NCQ) をサポートするこ とができます。

[RAID] SATAデバイスでRAIDアレイを構築することができます。

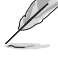

次の項目は「**SATA Mode Selection**」を [**RAID**] に設定すると表示されます。

#### **M.2/U.2 PCIE Storage RAID Support [Disabled]**

M.2/U.2 PCIeインターフェースストレージのSATA RAIDサポート機能の有効/無効を設定し ます。

設定オプション: [Disabled] [Enabled]

#### **SATA Express 1 PCIE Storage RAID Support [Disabled]**

SATA Expressポート1(SATA6G\_12/SATAEXPRESS1)に接続されたPCIeインターフェーススト レージのSATA RAIDサポート機能の有効/無効を設定します。 設定オプション: [Disabled] [Enabled]

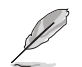

SATA Expressポート2(SATA6G\_34/SATAEXPRESS2)は、PCIeストレージのRAIDをサポートして おりません。

#### **PCIEX4\_4 PCIE Storage RAID Support [Disabled]**

PCI Express 3.0 第4スロット(PCIEX4\_4)に接続された PCIeインターフェースストレージの SATA RAIDサポート機能の有効/無効を設定します。 設定オプション: [Disabled] [Enabled]

## **SMART Self Test [Disabled]**

POST中にすべてのSATAストレージデバイスにS.M.A.R.T. セルフテストを実行します。 設定オプション: [Disabled] [Enabled]

## **Aggressive LPM Support [Disabled]**

アイドル時にSATA信号ケーブルを流れる電流を抑制し、消費電力を抑えるAggressive Link Power Management(ALPM) 機能の有効/無効を設定します。 設定オプション: [Disabled] [Enabled]

## **SATA6G\_1(Gray) - SATA6G\_6(Gray)**

#### **SATA6G\_1(Gray) - SATA6G\_6(Gray) [Enabled]**

SATA 6Gb/sポートに接続したSATAデバイスが表示されます。 設定オプション: [Disabled] [Enabled]

#### **Hot Plug [Disabled]**

SATAポートのホットプラグ機能の有効/無効を設定することができます。 設定オプション: [Disabled] [Enabled]

# **3.6.7 USB Configuration**

チップセットが内蔵するUSB コントローラーに関する設定をすることができます。

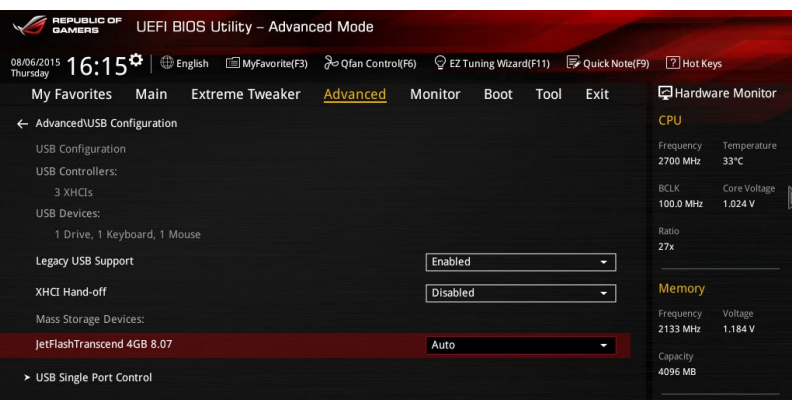

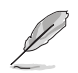

「**USB Devices**」の項目は、USBストレージデバイスが接続されている場合にのみ 表示されます。

## **Legacy USB Support [Enabled]**

[Enabled] レガシーOS用にUSBデバイスのサポートを有効にします。 [Disabled] USBデバイスはUEFI BIOS Utility でのみ使用できます。 [Auto] 起動時にUSBデバイスを検出します。USBデバイスが検出されると、USBコント ローラーのレガシーモードが有効になり、検出されないとレガシーUSBのサポ ートは無効になります。

## **XHCI Hand-off [Disabled]**

[Enabled] xHCI ハンドオフ機能に対応していないOSでも問題なく動作させることができ ます。

[Disabled] この機能を無効にします。

Windows®7で、Intel®100シリーズチップセットのUSBホストコントローラーが制御するUSBポ ートに接続したデバイスが使用できない場合は、「**XHCI Hnad-off**」を[**Enabled**]に設定して再 度お試しください。

## **USB Single Port Control**

個々にUSBポートの有効/無効を設定することができます。

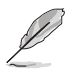

USBポートの位置は「**1.2.2 マザーボードのレイアウト**」をご参照ください。

# **3.6.8 Network Stack Configuration**

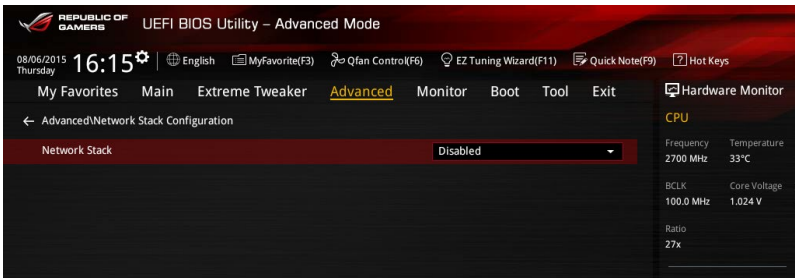

## **Network stack [Disabled]**

PXE(Pre-Boot eXecution Environment) によるUEFI ネットワーク・スタックの有効/無効を設定し ます。

設定オプション: [Disabled] [Enabled]

次の項目は「**Network Stack**」を [**Enabled**] にすると表示されます。

#### **Ipv4/Ipv6 PXE Support [Enabled]**

IPv4/IPv6を使用したPXEによるネットワークブートの有効/無効を設定します。 設定オプション: [Disabled] [Enabled]

# **3.6.9 Onboard Devices Configuration**

オンボードデバイスに関する設定をすることができます。

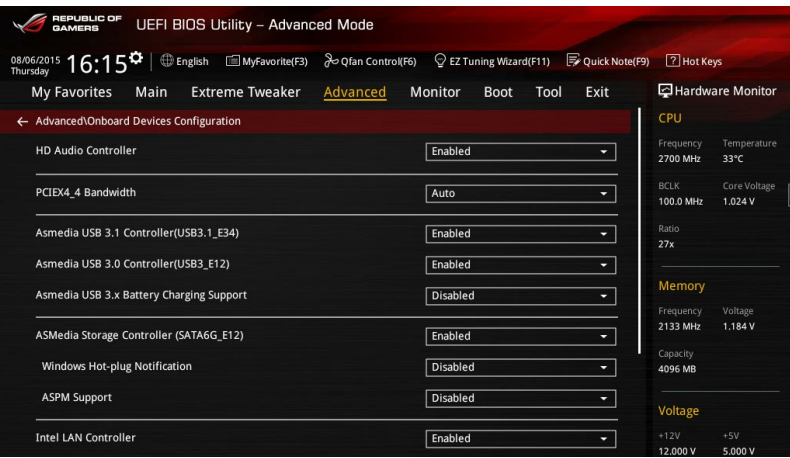

## **HD Audio Controller [Enabled]**

オンボードサウンド機能の有効/無効を設定します。

[Enabled] オンボードサウンド機能を有効にします。

[Disabled] コントローラーを無効にします。

## **PCIEX4\_4 Slot(black) Bandwidth [Auto]**

チップセットが制御するPCI Express 3.0 第4スロット(PCIEX4\_4)の動作モードを設定します。

[Auto] 常にx2モードで動作します。 SATA 6Gb/s ポート(SATA 6G\_56)は有効になり ます。

[X4 mode] x4モードで動作します。 SATA 6Gb/s ポート (SATA6G\_56) は使用できません。

## **Asmedia USB 3.1 Controller(USB3.1\_E34) [Enabled]**

バックパネルのUSB 3.1 ポートE34 を制御するASMedia® USB 3.1 コントローラーの有効/無効を 設定します。設定オプション: [Disabled] [Enabled]

## **Asmedia USB 3.0 Controller(USB3.1\_E12) [Enabled]**

バックパネルのUSB 3.0ポートE12 を制御するASMedia® USB 3.0 コントローラーの有効/無効を 設定します。設定オプション: [Disabled] [Enabled]

## **Asmedia USB 3.x Battery Charging Support [Disabled]**

ASMedia® USB 3.x 充電機能の有効/無効を設定します。この設定を有効にすることで、コ ンピューターがオフ状態(スタンバイ、休止状態、シャットダウン)でもASMedia® USB 3.x コ ントローラーの制御するUSB 3.x ポートに電力を供給しUSBデバイスを充電をすることが できます。

設定オプション: [Disabled] [Enabled]

## **ASMedia Storage Controller (SATA6G\_E12) [Enabled]**

SATA 6Gb/sポート(SATA6G\_E12)を制御するASMedia® SATA 6Gb/s コントローラーの有効/無 効を設定します。

設定オプション: [Disabled] [Enabled]

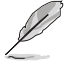

次の項目は「**ASMedia Storage Controller**」を [**Enabled**] にすると表示されます。

## **Windows Hot-plug Notification [Disabled]**

Windows® OS上でのホットプラグ通知機能の有効/無効を設定します。 設定オプション: [Disabled] [Enabled]

#### **ASPM Support [Disabled]**

省電力機能Active State Power Management(ASPM)の有効/無効を設定します。 設定オプション: [Disabled] [Enabled]

#### **Intel LAN Controller [Enabled]**

Intel® LAN コントローラーの有効/無効を設定します。 設定オプション: [Disabled] [Enabled]

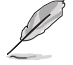

次の項目は「**Intel LAN Controller**」を [**Enabled**] に設定すると表示されます。

## **Intel LAN PXE OPROM [Disabled]**

Intel® LAN コントローラーのオプションROMによるPXE(Pre Boot eXecution Environment)ネットワークブートの有効/無効を設定します。 設定オプション: [Enabled] [Disabled]

## **Intel AR USB3.1 [Enabled]**

Intel® Alpine Ridge USB3.1 コントローラーの有効/無効を設定します。 設定オプション: [Disabled] [Enabled]

#### **Bluetooth Controller [Enabled]**

オンボードBluetooth コントローラーの有効/無効を設定します。 設定オプション: [Disabled] [Enabled]

#### **Wi-Fi Controller [Enabled]**

オンボードWi-Fi コントローラーの有効/無効を設定します。 設定オプション: [Disabled] [Enabled]

# **3.6.10 APM Configuration**

電源管理に関する設定をすることができます。

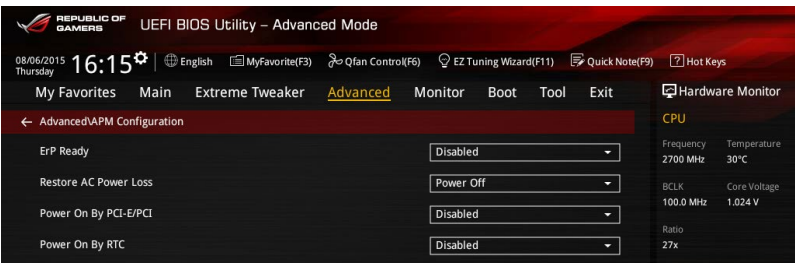

## **ErP Ready [Disabled]**

ErP(Energy-related Products)の条件を満たすよう、S5状態になるとUEFI BIOSが特定の電 源をオフにすることを許可します。この項目を有効に設定すると、、他のすべてのPME(Power ManagementEvent)オプションは無効になります。 設定オプション: [Disabled] [Enabled (S4+S5)] [Enabled (S5)]

## **Restore AC Power Loss [Power Off]**

停電などにより、コンピューターへの電力が突然遮断されたしまった場合、再度通電した際の動 作を設定します。

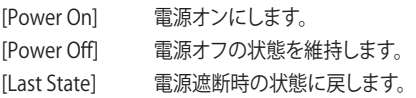

## **Power On By PCI-E/PCI [Disabled]**

[Disabled] この機能を無効にします。 [Enabled] オンボードLANデバイスおよびPCI Expressデバイスで起動信号を受信した際 のWake-On-LAN機能を有効にします。

## **Power On By RTC [Disabled]**

[Disabled] RTCによるウェイクアップ機能を無効にします。

[Enabled] 「RTC Alarm Date (Days)」と「Hour/Minute/Second」の項目がユーザー設定可能 になります。

# **3.6.11 HDD/SSD SMART Information**

マザーボードに取り付けられたSATAインターフェースデバイスのS.M.A.R.T.情報を表示します。

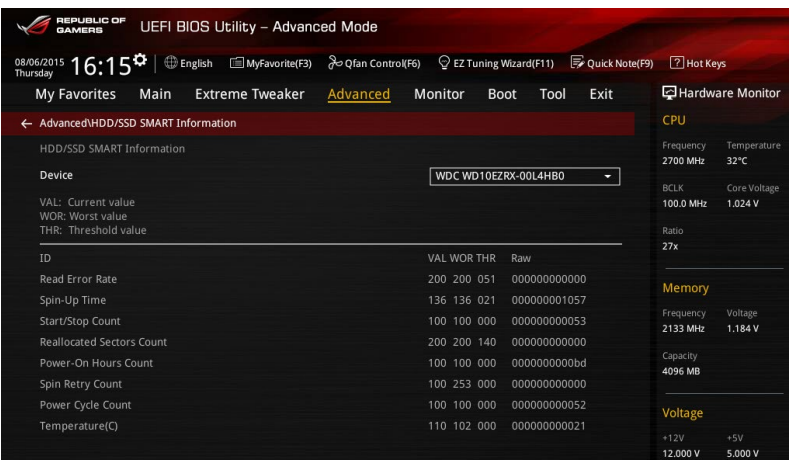

# **3.6.12 Intel® Thunderbolt/USB 3.1 Controller Configuration**

Intel® Alpine Ridge コントローラーが制御するThunderbolt/USB 3.1 に関する設定をすることがで きます。

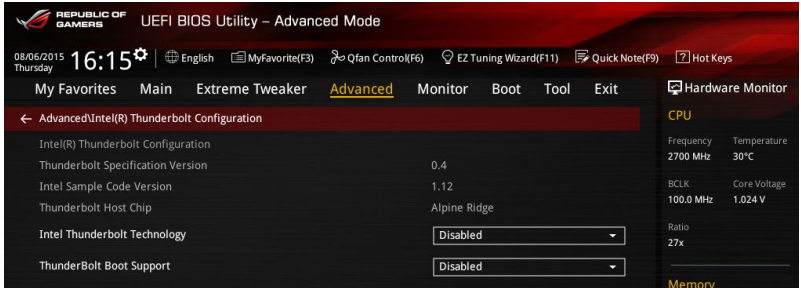

# **3.7 Monitor**

システムの温度、電源状態、ファン回転数を確認することができます。また、この項目では取り付け られたファンの制御を行なうことができます。

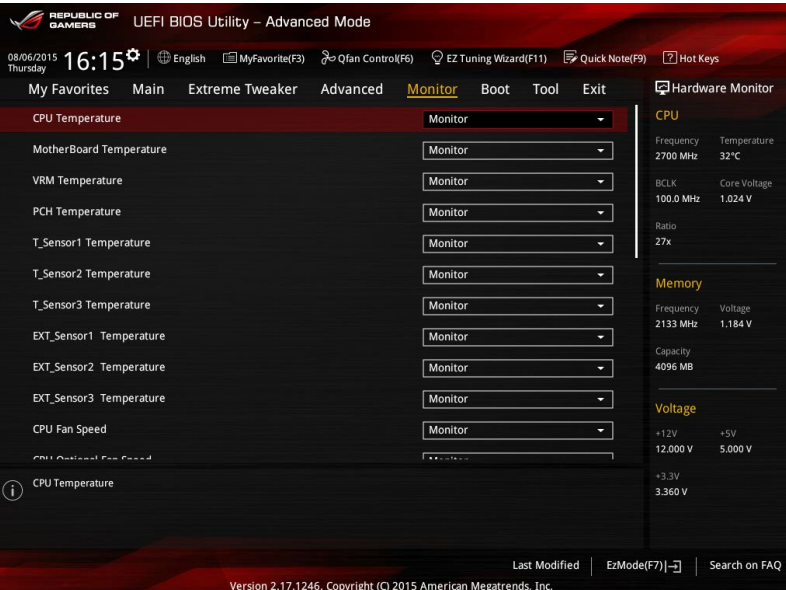

## **Q-Fan Configuration**

## **Qfan Tuning**

マザーボードに取り付けられたファンの最低回転数を計測し、各ファンの最小デューティサイクル を自動で設定します。

## **CPU Q-Fan Control [Auto]**

CPUファンの制御方法を選択します。

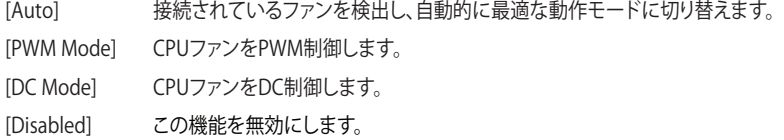

## **CPU Fan Step Up [0 sec]**

CPUファンの回転数が上昇する際の時間を設定します。冷却性を重視する場合は短時間 に、静音性を重視する場合は長時間に設定します。 設定オプション: [0 sec] [2.1 sec] [2.8 sec] [3.6 sec] [4.2 sec] [5.0 sec] [6.3 sec] [8.5 sec] [12 sec] [25 sec]

#### **CPU Fan Step Down [0 sec]**

CPUファンの回転数が下降する際の時間を設定します。静音性を重視する場合は単時間 に、冷却性を重視する場合は長時間に設定します。 設定オプション: [0 sec] [2.1 sec] [2.8 sec] [3.6 sec] [4.2 sec] [5.0 sec] [6.3 sec]

[8.5 sec] [12 sec] [25 sec]

#### **CPU Fan Speed Low Limit [200 RPM]**

CPUファンの最低回転数を設定します。CPUファンの回転数がこの値を下回ると警告が発 せられます。

設定オプション: [Ignore] [200 RPM] [300 RPM] [400 RPM] [500 RPM] [600 RPM]

#### **CPU Fan Profile [Standard]**

CPUファンの動作モードを設定します。

- [Standard] 温度により自動調整します。
- [Silent] 常時低速回転で動作します。
- [Turbo] 常時最高速回転で動作します。

[Manual] 温度とデューティサイクルを手動で設定します。

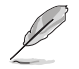

次の項目は「**CPU Fan Profile**」を [**Manual**] にすると表示されます。

#### **CPU Upper Temperature [70]**

CPU温度の上限温度を設定します。CPU温度がこの上限値に達すると、CPUフ ァンはデューティサイクルの最大値で動作します。

#### **CPU Fan Max. Duty Cycle(%) [100]**

CPUファンのデューティサイクルの最大値を設定します。設定値は中間デュー ティサイクル以上である必要があります。

#### **CPU Middle Temperature [25]**

CPU温度の中間温度を設定します。CPU温度がこの温度に達すると、CPUファ ンは中間デューティサイクルで動作します。

#### **CPU Fan Middle Duty Cycle(%) [20]**

CPUファンの中間デューティサイクルを設定します。設定値は、最小デューティ サイクル以上である必要があります。

#### **CPU Lower Temperature [20]**

CPU温度の下限温度を設定します。CPU温度がこの下限値を下回ると、CPUフ ァンはデューティサイクルの最小値で動作します。設定値はCPU温度の中間温 度以下である必要があります。

#### **CPU Fan Min. Duty Cycle(%) [20]**

CPUファンのデューティサイクルの最小値を設定します。設定値は中間デュー ティサイクル以下である必要があります。

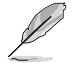

設定範囲は、ファンの制御方式 [**DC Mode**] と [**PWM Mode**] で異なります。

## **Chassis Fan Q-Fan Control [DC Mode]**

ケースファンの制御方法を選択します。 設定オプション: [Disabled] [DC Mode] [PWM Mode]

## **Chassis Fan Q-Fan Source [CPU]**

選択した熱源の温度状態によりファンを制御します。 設定オプション: [CPU] [MotherBoard] [VRM] [PCH] [T\_Sensor1] [T\_Sensor2] [T\_Sensor3] [EXT\_Sensor1] [EXT\_Sensor2] [EXT\_Sensor3]

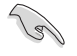

[**T\_Sensor1**]を選択する場合は、温度センサーコネクター(2ピン T\_Sensor)にサーミスタケー ブルを接続し、監視したい熱源に設置してください。

#### **Chassis Fan Step Up [0 sec]**

ケースファンの回転数が上昇する際の時間を設定します。冷却性を重視する場合は短時間 に、静音性を重視する場合は長時間に設定します。

設定オプション: [0 sec] [12 sec] [25 sec] [51 sec] [76 sec] [102 sec] [127 sec] [153 sec] [178 sec] [204 sec]

#### **Chassis Fan Step Down [0 sec]**

ケースファンの回転数が下降する際の時間を設定します。静音性を重視する場合は単時間 に、冷却性を重視する場合は長時間に設定します。 設定オプション: [0 sec] [12 sec] [25 sec] [51 sec] [76 sec] [102 sec] [127 sec] [153 sec] [178 sec] [204 sec]

#### **Chassis Fan Speed Low Limit [200 RPM]**

ケースファンの最低回転数を設定します。ケースファンの回転数がこの値を下回ると警告 が発せられます。

設定オプション: [Ignore] [200 RPM] [300 RPM] [400 RPM] [500 RPM] [600 RPM]

#### **Chassis Fan Profile [Standard]**

ケースファンの動作モードを設定します。

- [Standard] 温度により自動調整します。
- [Silent] 常時低速回転で動作します。
- [Turbo] 常時最高速回転で動作します。

[Manual] 温度とデューティサイクルを手動で設定します。

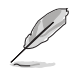

次の項目は「**Chassis Fan Profile**」を [**Manual**] にすると表示されます。

#### **Chassis Fan Upper Temperature [70]**

熱源温度の上限温度を設定します。熱源温度がこの上限値に達すると、ケースフ ァンはデューティサイクルの最大値で動作します。

## **Chassis Fan Max. Duty Cycle(%) [100]**

ケースファンのデューティサイクルの最大値を設定します。設定値は中間デュー ティサイクル以上である必要があります。

**Chassis Fan Middle Temperature [45]**  熱源温度の中間温度を設定します。熱源温度がこの温度に達すると、ケースフ ァンは中間デューティサイクルで動作します。

**Chassis Fan Middle Duty Cycle(%) [60]**  ケースファンの中間デューティサイクルを設定します。設定値は、最小デューテ ィサイクル以上である必要があります。

#### **Chassis Fan Lower Temperature [40]**

熱源温度の下限温度を設定します。熱源温度がこの下限値になると、ケースファ ンはデューティーサイクルの最小値で動作します。

#### **Chassis Fan Min. Duty Cycle(%) [60]**

ケースファンのデューティサイクルの最小値を設定します。設定値は中間デュ ーティサイクル以下である必要があります。

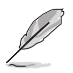

設定範囲は、ファンの制御方式 [**DC Mode**] と [**PWM Mode**] で異なります。

## **ASUS FAN EXTENSIONカード用設定項目**

## **Extension Fan Q-Fan Control [DC Mode]**

FAN EXTENSION カードに接続された冷却ファンの制御方法を選択します。 設定オプション: [Disabled] [DC Mode] [PWM Mode]

## **Extension Fan Q-Fan Source [CPU]**

選択した熱源の温度状態によりファンを制御します。 設定オプション: [CPU] [MotherBoard] [VRM] [PCH] [T\_Sensor1] [T\_Sensor2] [T\_Sensor3] [EXT\_Sensor1] [EXT\_Sensor2] [EXT\_Sensor3]

[**T\_Sensor1**]を選択する場合は、温度センサーコネクター(2ピン T\_Sensor1)にサーミスタケ ーブルを接続し、監視したい熱源に設置してください。

#### **Extension Fan Speed Low Limit [200 RPM]**

FAN EXTENSION カードに接続された冷却ファンの最低回転数を設定します。ファンの回転 数がこの値を下回ると警告が発せられます。

設定オプション: [Ignore] [200 RPM] [300 RPM] [400 RPM] [500 RPM] [600 RPM]

#### **Extension Fan Profile [Standard]**

拡張ファンの動作モードを設定します。

- [Standard] 温度により自動調整します。
- [Silent] 常時低速回転で動作します。
- [Turbo] 常時最高速回転で動作します。

[Manual] 温度とデューティサイクルを手動で設定します。

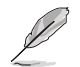

次の項目は「**Extension Fan Profile**」を [**Manual**] にすると表示されます。

#### **Extension Upper Temperature [70]**

熱源温度の上限温度を設定します。熱源温度がこの上限値に達すると、ファンは デューティサイクルの最大値で動作します。

#### **ExtensionFan Max. Duty Cycle(%) [100]**

ファンのデューティサイクルの最大値を設定します。設定値は中間デューティサイ クル以上である必要があります。

#### **Extension Fan Middle Temperature [45]**

熱源温度の中間温度を設定します。熱源温度がこの温度に達すると、ファンは 中間デューティサイクルで動作します。

#### **Extension Fan Middle Duty Cycle(%) [60]**

ファンの中間デューティサイクルを設定します。設定値は、最小デューティサイ クル以上である必要があります。

#### **Extension Fan Lower Temperature [40]**

熱源温度の下限温度を設定します。熱源温度がこの下限値になると、ファンはデ ューティーサイクルの最小値で動作します。

#### **Extension Fan Min. Duty Cycle(%) [60]**

ファンのデューティサイクルの最小値を設定します。設定値は中間デューティ サイクル以下である必要があります。

## **Water Pump Control [Disabled]**

ウォーターポンプの動作モードを設定します。

[Disabled] この機能を無効にします。

[DC mode] ウォーターポンプをDC制御します。

[PWM mode] ウォーターポンプをPWM制御します。

## **Anti Surge Support [Enabled]**

落雷などにより瞬間的に異常電圧(サージ電圧)が発生した場合に、回路を保護する機能の有効/ 無効を設定します。

設定オプション: [Enabled] [Disabled]

# **3.8 Boot**

システム起動に関する設定を行うことができます。

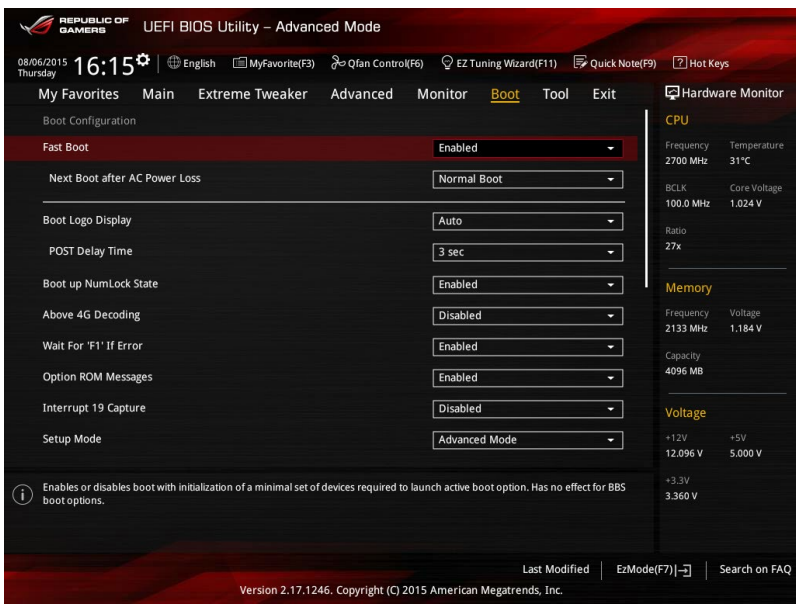

## **Fast Boot [Enabled]**

[Enabled] 起動時の初期化作業を短縮し、システムを素早く起動します。 通常のブートプロセスを実行します。

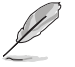

次の項目は、「**Fast Boot**」を[**Enabled**]に設定することで表示されます。

#### **Next Boot after AC Power Loss [Normal Boot]**

停電などでシステムが不正終了した場合、次回の起動方法を設定します。 [Normal Boot] Fast Boot設定を解除し、通常の起動プロセスを実行します。<br>[Fast Boot] 不正終了後もFast Boot設定が維持されます。 不正終了後もFast Boot設定が維持されます。

## **Boot Logo Display [Auto]**

起動ロゴの表示方法を設定します。

[Auto] Windows®の要件を満たすよう起動ロゴのサイズを自動調整します。 [Full Screen] 常に起動ロゴを最大サイズで表示します。 [Disabled] 起動ロゴを表示しません。

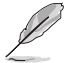

次の項目は、「**Boot Logo Display**」を[**Auto**]または**[Full Screen**]に設定することで表示されます。

## **Post Delay Time [3 sec]**

指定した秒数をPOSTプロセスに追加し、UEFI BIOS Utilityの起動受付時間を延長します。 設定オプション: [0 sec] - [10 sec]

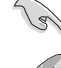

この機能は通常の起動時のみ利用することができます。

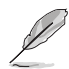

次の項目は、「**Boot Logo Display**」を[**Disabled**]に設定することで表示されます。

## **Post Report [5 sec]**

POST画面を表示する時間を設定します。[Until Press ESC]に設定した場合、<ESC>キーを 押すまでPOST画面で停止します。 設定オプション: [1 sec] - [10 sec] [Until Press ESC]

## **Bootup NumLock State [Enabled]**

システム起動時、キーボードのNumLock 機能の有効/無効を設定します。 設定オプション: [Disabled] [Enabled]

## **Above 4G Decoding [Disabled]**

64bit 対応デバイスで4GBを超えるアドレス空間へデコードする機能の有効/無効を設定します。 システムが64bit PCI デコーディングをサポートしている場合のみ、この設定を利用することがで きます。

設定オプション: [Disabled] [Enabled]

## **Wait For 'F1' If Error [Enabled]**

POSTプロセス中にエラーが発生した際、<F1>キーを押すまでシステムを待機させる機能の有 効/無効を設定します。 設定オプション: [Disabled] [Enabled]

## **Option ROM Messages [Enabled]**

[Enabled] サードパーティのROMメッセージをブートシーケンス時に強制的に表示させ ます.

[Disabled] アドオンデバイスの設定に従い、サードパーティROMメッセージを表示させます。

## **Interrupt 19 Capture [Disabled]**

RAIDやSCSIカードなど、複数の拡張カードにオプションROMが搭載されている場合、この項目を 有効に設定することで拡張カードに接続したドライブから起動することができます。 設定オプション: [Disabled] [Enabled]

## **Setup Mode [EZ Mode]**

UEFI BIOS Utility起動時の初期動作モードを選択します。 設定オプション: [Advanced Mode] [EZ Mode]

## **CSM (Compatibility Support Module)**

CSM (Compatibility Support Module)のパラメータ設定です。この設定によってUEFIドライバー を持たないデバイスとの互換性を向上することが可能です。

#### **Launch CSM [Enabled]**

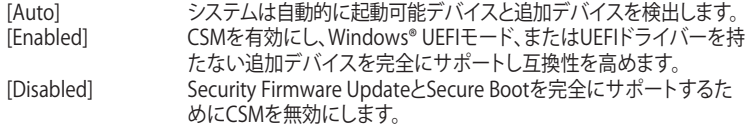

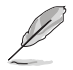

次の項目は、「**Launch CSM**」を[**Enabled**]に設定することで表示されます。

#### **Boot Devices Control [UEFI and Legacy OPROM]**

起動を許可するデバイスタイプを選択します。 設定オプション: [UEFI and Legacy OPROM] [Legacy OPROM only] [UEFI only]

#### **Boot from Network Devices [Legacy only]**

起動に使用するネットワークデバイスの優先タイプを選択します。起動時間を 短縮する場合は[**Ignore**] を選択します。 設定オプション: [Legacy only] [UEFI driver first] [Ignore]

#### **Boot from Storage Devices [Legacy only]**

起動に使用するストレージデバイスの優先タイプを選択します。起動時間を短 縮する場合は[**Ignore**] を選択します。 設定オプション: [Legacy only] [UEFI driver first] [Ignore]

#### **Boot from PCI-E/PCIExpansion Devices [Legacy only]**

起動に使用するPCI Express/PCI 拡張デバイスの優先タイプを選択します。 設定オプション: [Legacy only] [UEFI driver first]

#### **Secure Boot**

システム起動時に許可されていないファームウェア、オペレーティングシステム、UEFIドライバー (オプションROM)が実行されないようにするWindows® のSecure Bootに関する設定を行うこ とができます。

#### **OS Type [Windows UEFI mode]**

セキュアブートの動作モードを設定します。

[Windows UEFI mode] セキュアブートによる署名チェックを実行します。Windows® UEFIモ ード、またはMicrosoft® Secure Bootに対応するOSの場合はこのオ プションを選択します。

[Other OS] 非UEFIモード、またはMicrosoft® Secure Bootに対応していないOS を使用する場合は、このオプションを選択することで機能を最適化し ます。

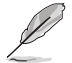

次の項目は、「**OS Type**」を[**Windows UEFI mode**]に設定することで表示されます。

#### **Key Management**

Secure Bootキーの管理を行います。

#### **Install Default Secure Boot keys**

プラットフォームキー (PK)、キー交換キーデータベース (KEK)、署名データベー ス (db)、失効した署名データベース (dbx)、すべてのセキュアブートの規定値 を読み込みます。すべてのセキュアブートキーの状態は未読み込みとなり、設 定はシステムの再起動後に適用されます。

#### **Clear Secure Boot keys**

すべてのセキュアブートキーを削除します。すべてのセキュアブートキーの状 態は未読み込みとなり、設定はシステムの再起動後に適用されます。

#### **Save Secure Boot Keys**

すべてのセキュアブートキーをUSBストレージデバイスに保存します。

#### **PK Management**

プラットフォームキー (PK) は、許可されていないファームウェアの変更からコンピューター を保護します。コンピューターがOSを起動する前にシステムはPKを確認します。

#### **Delete Key**

プラットフォームキー (PK) を削除します。PKを削除した場合、Secure Bootは利 用できません。

#### **Set New Key**

システムにPKをロードします。

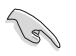

ロードするファイルは時間ベース認証変数を使用するUEFI可変構造でフォーマットされている 必要があります。

#### **KEK Management**

KEK(キー交換キーデータベース、またはキー登録キーデータベース)は、署名データベース (db) と失効した署名データベース (dbx) の更新に使用されます。

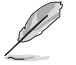

キー交換キーデータベース (KEK) はMicrosoft゙キー登録キーデータベース (KEK) を示します。

#### **Delete Key**

キー交換キーデータベース (KEK) を削除します。

#### **Set New Key**

システムにKEKをロードします。

#### **Append Key**

システムにKEKを追加します。

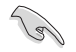

ロードするファイルは時間ベース認証変数を使用するUEFI可変構造でフォーマットされている 必要があります。

#### **DB Management**

署名データベース (db) は、署名者、または個別のコンピューター上で読み込みが許可され る UEFI アプリケーション、オペレーティング システム ローダー、UEFI ドライバーのイメー ジ ハッシュが登録されています。

**Delete Key**

署名データベース (db) を削除します。

**Set New Key** システムにdbをロードします。

**Append Key** システムにdbを追加します。

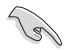

ロードするファイルは時間ベース認証変数を使用するUEFI可変構造でフォーマットされている 必要があります。

#### **DBX Management**

失効した署名データベース (dbx) は、信頼されなくなったために読み込みが許可されない アイテムの、失効したイメージが登録されています。

> **Delete Key** 失効した署名データベース (dbx) を削除します。 **Set New Key**

システムにdbxをロードします。

**Append Key**

システムにdbxを追加します。

ロードするファイルは時間ベース認証変数を使用するUEFI可変構造でフォーマットされている 必要があります。

#### **Boot Option Priorities**

使用可能なデバイスから、起動デバイスの起動優先順位を指定します。画面に表示される デバイスの数は、起動可能なデバイスの数に依存します。

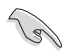

• システム起動中に起動デバイスを選択するには、POST時に<F8>を押します。

• Windows® OSをセーフモードで起動する方法は、Microsoft®のサポート情報をご確認くだ さい。http://windows.microsoft.com/ja-jp/windows/support

#### **Boot Override**

起動デバイスを選択し起動します。画面に表示されるデバイスの項目の数は、システムに接続さ れたデバイスの数により異なります。項目(デバイス)を選択すると、選択したデバイスからシステ ムを起動します。

# **3.9 Tool**

ASUS独自機能の設定をします。マウスで項目を選択するか、キーボードのカーソルキーで項目を 選択し、<Enter>を押して各機能を起動することができます。

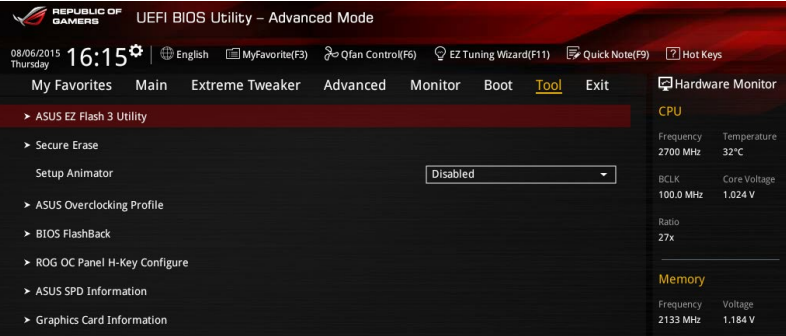

## **Setup Animator [Disabled]**

UEFI BIOS Utilityの画面切り替えアニメーション効果の有効/無効を設定します。 設定オプション: [Disabled] [Enabled]

# **3.9.1 ASUS EZ Flash 3 Utility**

UEFI BIOS更新ツール「**ASUS EZ Flash 3 Utility**」を起動します。このユーティリティはカーソル キーと<Enter>を使用して操作します。

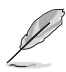

詳細は「**3.11.2 ASUS EZ Flash 3 Utility」**をご参照ください。

# **3.9.2 Secure Erase**

SSD は、従来の HDD (ハードディスク・ドライブ) とは仕組みが異なり、使用しているうちに性能が低 下していきます。Secure Eraseは、ATA/Serial ATAのストレージ向けに用意されているコマンドによ るデータの消去方法で、実行することで、SSDの性能を工場出荷時の状態に戻すことができます。

Secure EraseはAHCI モードでのみ使用することができます。使用の際はUEFI BIOS Utilityを起 動して「**Advanced Mode**」→「**Advanced**」→「**PCH Storage Configuration**」→「**SATA Mode Selection**」を[**AHCI**]に設定してください。

Secure Eraseを起動するには、UEFI BIOS Utilityを起動して「**Advanced Mode**」→「**Tool**」の順に進 み、「**Secure Erase**」を選択します。

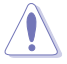

Secure Eraseを実行する前に、ご使用のSSDがSecure Eraseに対応していることをご確認く ださい。非対応のSSDでSecure Eraseを実行してしまった場合、SSDが故障し完全に使用で きなくなります。Secure Eraseに対応するSSDは、ASUSサポートサイトでご確認ください。 (http://www.asus.com/support)

Secure Erase 機能を使用すると、SSD上のデータはすべて消去されます。事前に必要なデ ータのバックアップを必ず行ってください。

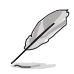

- Secure Eraseにかかる時間はSSDの容量により異なります。また、Secure Eraseの実行中は システムの電源を切らないでください。
- Secure EraseはIntel® チップセットが制御するSATAポートのみをサポートします。SATAポ **ートの位置は「1.2.9 内部コネクター/ヘッダー**」をご参照ください。

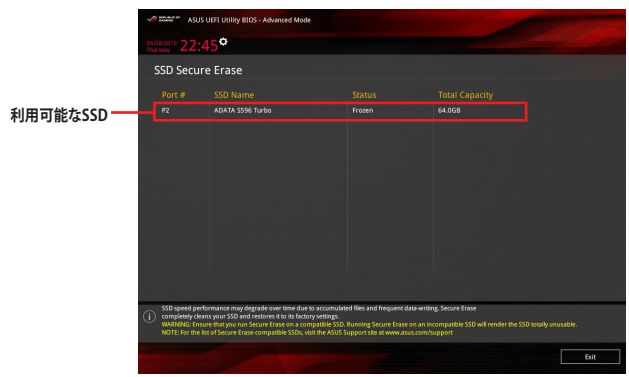

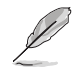

#### **状態の定義:**

- **Frozen** BIOSによりSSDが凍結されている状態です。Secure Erase を実行するには、SSDの凍 結状態を解除するためにコンピューターのハードリセットを行う必要があります。
- **Locked** Secure Eraseでの作業が中断または停止した場合、SSDがロックされます。この状態 は、ASUSによって定義されたものとは異なるパスワードを使用するサードパーティ 製ソフトウェアを使用した場合に発生することがあります。Secure Erase を実行する には、サードパーティ製ソフトウェアでSSDのロック状態を解除する必要があります。

# **3.9.3 ASUS Overclocking Profile**

ASUS Overclocking Profileでは、設定をプロファイルとして複数作成することができます。また作 成したプロファイルを読み込んで瞬時に設定を変更することが可能です。

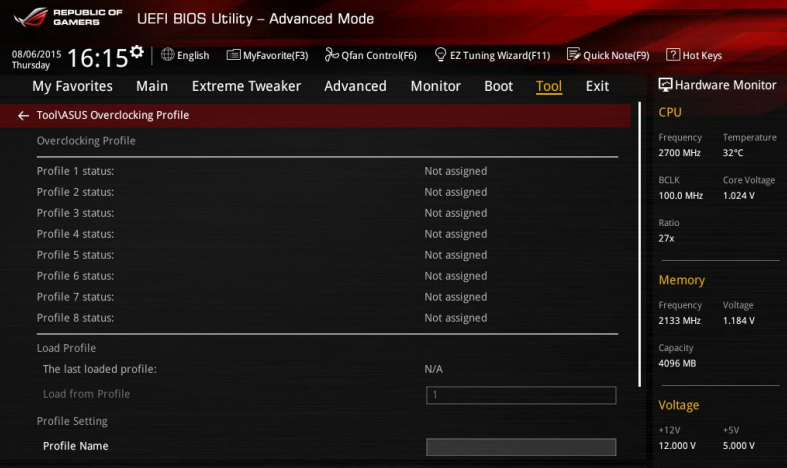

## **Profile Name**

プロファイル名を入力します。設定したプロファイルが分かりやすいように、ご希望の名前を英数 字で入力してください。

## **Save to Profile**

現在の設定をプロファイルとして保存します。キーボードで1から8の数字を入力しプロファイル番 号を割り当て、<Enter>を押し「**Yes**」を選択します。

## **Load/Save Profile from/to USB Drive.**

USBストレージデバイスを使用して、UEFI BIOS設定のインポート/エクスポートをすることができ ます。

# **3.9.4 BIOS FlashBack**

BIOS ROMに関する設定を行います。

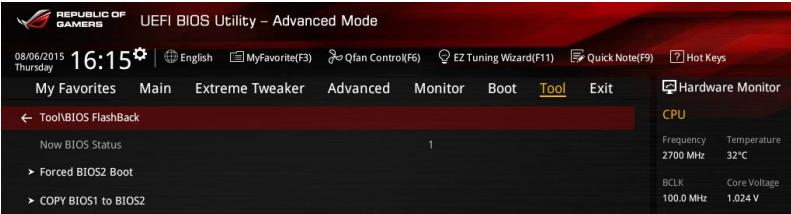

## **Forced BIOS1/BIOS2 Boot**

使用するBIOS ROMを選択します。

## **COPY BIOS1/BIOS2 to BIOS2/BIOS1**

現在使用しているBIOS ROMの情報を、もう一方のBIOS ROMにコピーします。作業中システムは ソフトオフ (S5) 状態になり、作業完了後システムは自動的に起動します。

## **3.9.5 ROG OC Panel H-Key Configure**

この項目では、USB BIOS Utility上でOC Panel用にCPUコア電圧、CPU入力電圧、ベースクロッ ク、CPU動作倍率の値を入力し、保存することができます。保存された値はOC Panelに同期するこ とが可能で、USB BIOS Utilityを起動せずにOC Panelを使用して簡単に調整値を読み込むことが できます。

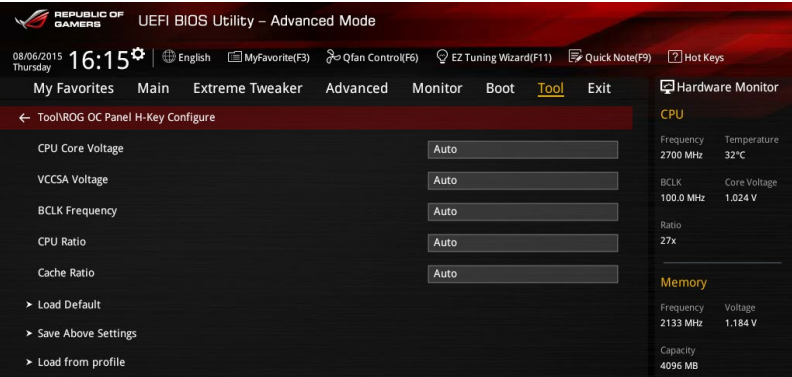

## **Load Default**

CPU Core Voltage、CPU Input Voltage、BCLK Frequency、CPU Ratioのデフォルト値を読み込み ます。すべての値は[**Auto**] に設定されます。

## **Save Above Settings**

現在のCPU Core Voltage、CPU Input Voltage、BCLK Frequency、CPU Ratioの設定を保存します。

## **Load from profile**

保存したCPU Core Voltage、CPU Input Voltage、BCLK Frequency、CPU Ratioの設定を読み込み ます。

# **3.9.6 ASUS SPD Information**

メモリースロットに設置されたメモリーモジュールのSPD (Serial Presence Detect) 情報を読み出 して表示します。

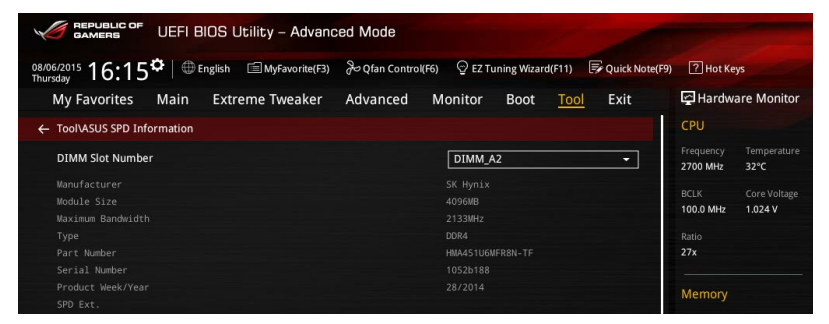

## **DIMM Slot Number [DIMM\_A1]**

メモリースロットに設置されたメモリーモジュールのSPD(Displays the Serial Presence Detect) 情報を表示します。

設定オプション: [DIMM\_A1] [DIMM\_B1] [DIMM\_A2] [DIMM\_B2]

## **3.9.7 Graphics Card Information**

マザーボードに取り付けられたビデオカードの情報を表示します。

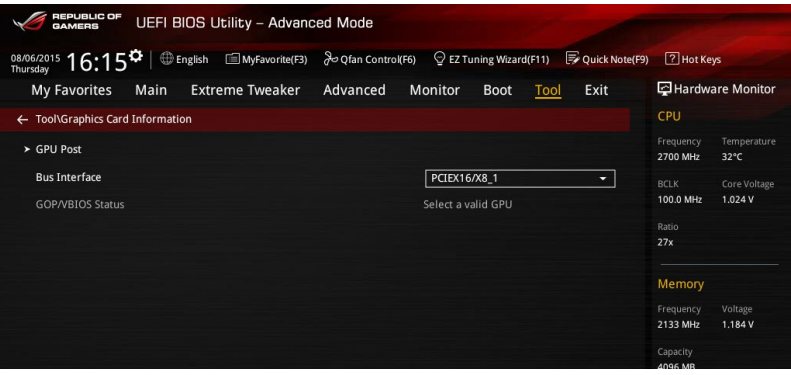

## **GPU Post**

マザーボードに取り付けられたビデオカードの情報が表示されます。さらに最高のパフォーマン スで使用するために、マルチGPU構成時の推奨するPCI Expressスロットをご案内します。

## **Bus Interface**

表示するバスインターフェースを選択します。

# **3.10 Exit**

設定の保存や取り消しのほか、デフォルト設定の読み込みを行なうことができます。

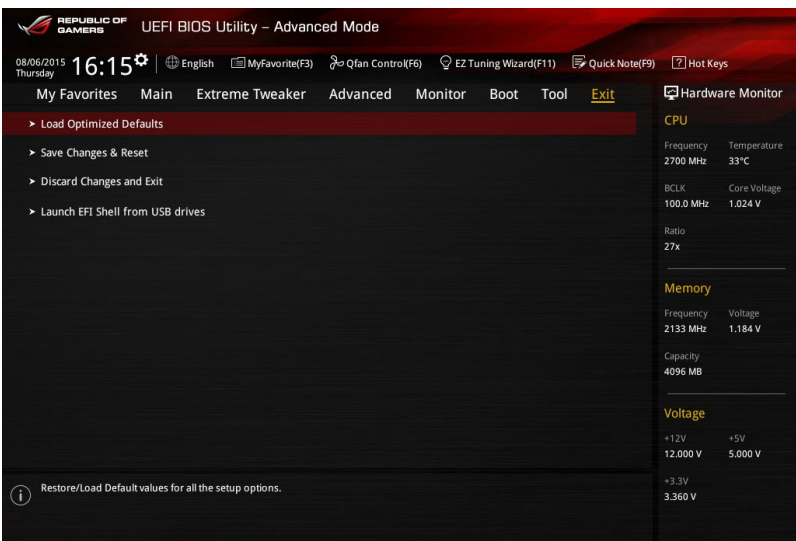

## **Load Optimized Defaults**

すべての設定を初期設定値に戻します。<**F5**>を押すことで同じ動作を行なうことができます。

## **Save Changes & Reset**

設定した変更を保存し、セットアップを終了します。再起動後、設定した値が適用されます。<**F10**> を押すことで同じ動作を行なうことができます。

## **Discard Changes and Exit**

設定した変更を保存せず、セットアップを終了します。再起動後、設定は変更前の状態に戻ります。

#### **Launch EFI Shell from USB drives**

EFI Shell アプリケーション (shellx64.efiなど) を保存したUSBメモリーから、EFI Shellを起動し ます。

# **3.11 UEFI BIOSの更新**

ASUSオフィシャルサイトでは、最新のBIOSイメージファイルを公開しております。UEFI BIOSを更 新することで、システムの安定性や互換性、パフォーマンスが上がる場合があります。ただし、UEFI BIOSの更新にはリスクが伴います。現在のバージョンで問題がない場合は、**UEFI BIOSの更新を 行わないでください。**不適切な更新は、システム起動エラーの原因となります。更新は必要な場合 のみ行い、更新の際は次の手順に従い慎重に行ってください。

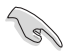

最新のBIOSイメージファイルは、ASUSオフィシャルサイト(http://www.asus.com)からダウンロ ードすることができます。

本製品では、次の機能を使用してUEFI BIOSの更新と管理を行なうことができます。

- 1. **EZ Update:** Windows゙環境でBIOSイメージを更新することかできます。
- 2. **ASUS EZ Flash 3 Utility:** USBメモリーを使用してUEFI BIOS UtilityからBIOSイメージを更新す ることができます。
- 3. **ASUS CrashFree BIOS 3:** BIOSイメージに破損やエラーが発生した際、サポートDVDまたは USBメモリーを使用してBIOSイメージを復旧することができます。
- 4. **USB BIOS Flashback:** CPUやメモリーの取り付けは不要で、BIOSやOSを起動することなく、 簡単にBIOSを更新することができます。

# **3.11.1 EZ Update**

EZ Updateは、Windows® 環境でUEFI BIOSの更新を行なうことができるユーティリティです。オンラ インでUEFI BIOSや各種ユーティリティを更新することができます。

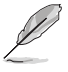

EZ Update を使用するには、インターネット接続が必要です。

・ このユーティリティはサポートDVDに収録されています。
### **3.11.2 ASUS EZ Flash 3 Utility**

ASUS EZ Flash 3 Utility は、OSベースのユーティリティを起動することなくUEFI BIOSを短時間で 更新することができます。

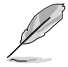

・ 安全性及び信頼性を確保するため、**Load Optimized Defaults** を実行しUEFI BIOSの設定 を初期設定値に戻してから更新を行ってください。

インターネットアップデートは、国や地域によっては利用できない場合があります。ご利用 可能地域であっても、お客様の回線契約内容によってはご利用いただけない場合があり ます。予めご了承ください。

#### **USBメモリーを使用してUEFI BIOSを更新する手順**

- 1. BIOSイメージファイルを保存したUSBメモリーをシステムにセットします。
- 2. UEFI BIOS UtilityのAdvanced Mode を起動し、Tool メニューから「**ASUS EZ Flash 3 Utility**」を起動します。次に「**via Storage Devices(s)**」を選択します。

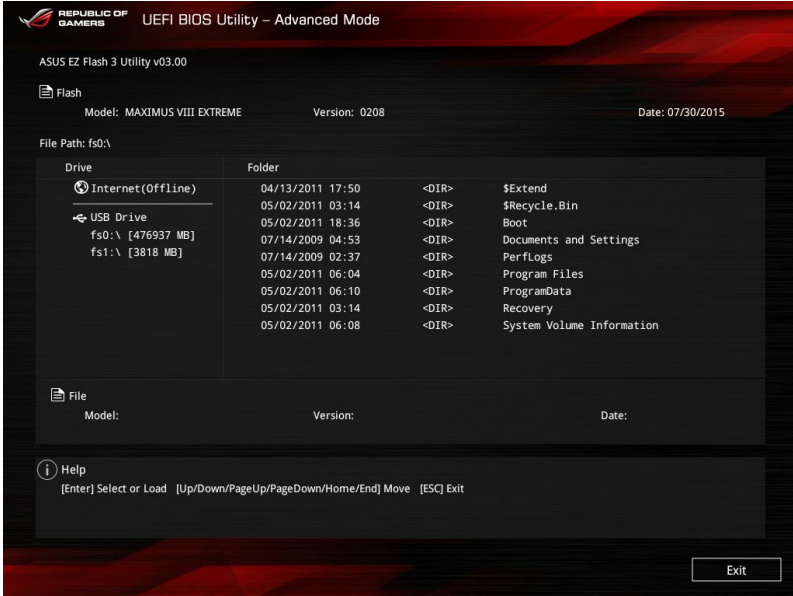

- 3. DriveフィールドでBIOSイメージファイルが保存されているUSBメモリーを選択し<**Enter**> を押します。
- 4. Folderフィールドで更新に使用するBIOSイメージファイルを選択し<Enter>を押します。
- 5. 読み込まれたBIOSメージファイルが正しいことを確認し、UEFI BIOSの更新を開始します。
- 6. UEFI BIOSの更新が完了したら、「**OK**」ボタンを押してシステムを再起動します。

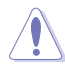

- 安全性及び信頼性を確保するため、USB 2.0規格のFAT32/16ファイルシステムをもつシン グルパーティションのUSBメモリーをご使用ください。
- UFFIBIOSの更新中にシステムのシャットダウンやリセットを行わないでください。UFFI BIOSが破損、損傷しシステムを起動することができなくなるおそれがあります。UEFI BIOS の更新に伴う不具合、動作不良、破損等に関しましては保証の対象外となります。

### **3.11.3 ASUS CrashFree BIOS 3**

ASUS CrashFree BIOS 3 はUEFI BIOSを復旧することができるツールです。更新時などに破損した UEFI BIOSをサポートDVDまたはUSBメモリーを使用して復旧することができます。

- 最新のBIOSイメージファイルは、ASUSオフィシャルサイト(http://www.asus.com)からダ ウンロードすることができます。
	- 本機能を使用する前にUSBメモリーに保存したBIOSメージファイルの名前を 「**M8E.CAP**」に変更してください。

#### **UEFI BIOSを復旧する**

手順

- 1. BIOSイメージファイルを保存したUSBメモリーまたはサポートDVDをシステムにセットします。
- 2. システムの電源をオンにします。
- 3. USBメモリーまたはサポートDVDのBIOSイメージファイルが検出されると、BIOSイメージフ ァイルを読み込み自動的にUEFI BIOSの復旧を開始します。
- 4. UEFI BIOSの復旧が完了したら、UEFI BIOS UtilityでLoad Optimized Defaults を実行して 設定を初期設定値に戻します。

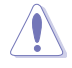

UEFI BIOSの更新中にシステムのシャットダウンやリセットを行わないでください。UEFI BIOSが 破損、損傷しシステムを起動することができなくなるおそれがあります。UEFI BIOSの更新に伴 う不具合、動作不良、破損等に関しましては保証の対象外となります。

### **3.11.4 BIOS Updater (Bupdater Utility)**

BIOS Updater (Bupdater Utility) では、DOS環境からUEFI BIOSを更新することができます。

#### **更新の前に**

Ca

- 1. サポートDVDとFAT32/16 ファイルシステムをもつ、シングルパーティションのUSBメモリー を手元に準備します。
- 2. 最新のBIOSファイルとBIOS Updater をASUSオフィシャルサイトからダウンロードし、USBメモリーに 保存します。(http://www.asus.com)

• DOS環境ではNTFSはサポートしていません。BIOSファイルとBIOS Updaterは、必ずFAT32/16 ファイルシステムのUSBメモリーに保存してください。

- DOS環境では、マウス操作を行なうことはできません。キーボードをご使用ください。
- 3. コンピューターをシャットダウンします。
- 4. コンピューターに光学ドライブを接続します。

#### **DOS環境でシステムを起動する**

- 1. 最新のBIOSイメージファイルとBIOS Updater (Bupdater Utility) を保存したUSBメモリー をUSBポートに接続します。
- 2. コンピューターを起動し、POST中に <**F8**> を押します。続いてBoot Device Select Menu が システムを起動し、POST中に<F8>を押して起動デバイスの選択画面を表示します。
- 3. 続いて起動デバイスの選択画面が表示されたらサポートDVDを光学ドライブに挿入し、 カーソルキーで光学ドライブを選択し<Enter>を押します。

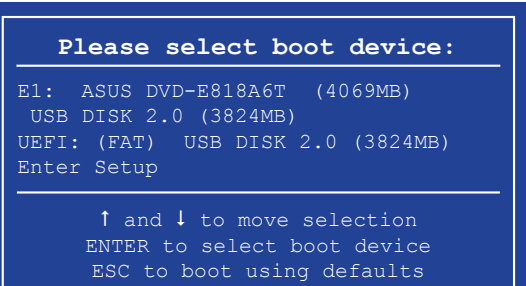

4. 画面に次のようなメッセージが表示されたら、5秒以内に<Enter>を押しサポートDVDから FreeDOSを起動します。

**ISOLINUX 3.20 2006-08-26 Copyright (C) 1994-2005 H. Peter Anvin A Bootable DVD/CD is detected. Press ENTER to boot from the DVD/CD. If no key is pressed within 5 seconds, the system will boot next priority device automatically. boot:**

5. FreeDOSプロンプトで 「d:」と入力した後<Enter> を押してドライブをDrive C(光学ドライ ブ)からDrive D(USBメモリー)へ移動します。システムに他のストレージデバイスが接続さ れている場合、ドライブパスが異なる場合があります。

```
Welcome to FreeDOS (http://www.freedos.org)!
C:/> d:
D:/>
```
#### **UEFI BIOSを更新する**

#### 手順

1. FreeDOSプロンプトで、「**bupdater /pc /g**」と入力し、<Enter>を押します。

**D:/> bupdater /pc /g**

2. BIOS Updaterが起動し、次のような画面が表示されます。

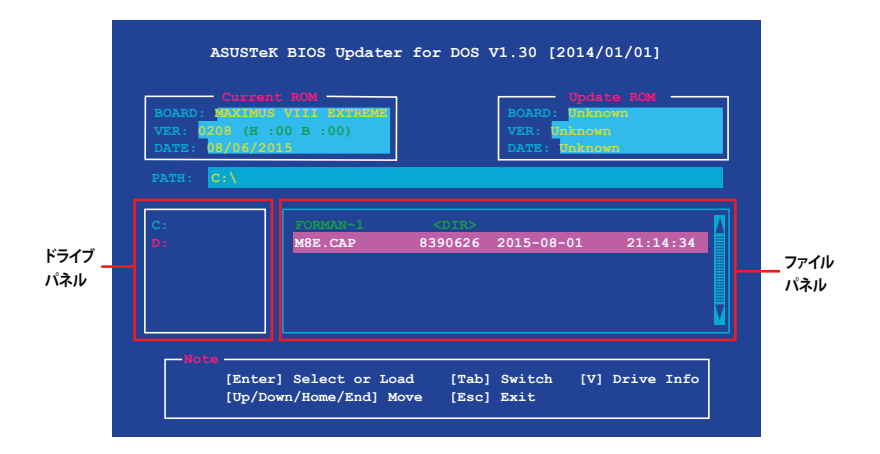

- 3. 左側のドライブパネルでBIOSイメージファイルを保存したUSBメモリーを選択し、右側のフ ァイルパネルでBIOSイメージファイルを選択します。パネルの移動は<Tab>で行います。
- 4. BIOS Updater は選択したBIOSイメージファイルのチェックを開始します。正しいBIOSイメージフ ァイルが選択されると次のような確認画面が表示されます。

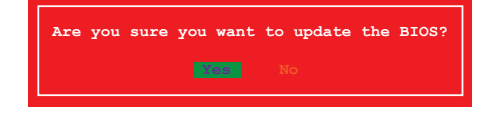

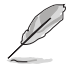

UEFIプラットフォームのBIOS(UEFI BIOS)には、Windows® セキュアブートのためのデジタル署 名が含まれています。セキュリティの関係上、このデジタル署名を含むUEFI BIOSはバックアップ することができません。

- 5. 確認画面で「**Yes**」を選択し更新を実行します。
- 6. UEFI BIOSの更新が完了したら<ESC>を押してBIOS Updater を終了します。続いてコンピュータ ーを再起動します。

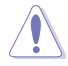

UEFI BIOSの更新中にシステムのシャットダウンやリセットを行わないでください。UEFI BIOS が破損、損傷しシステムを起動することができなくなるおそれがあります。UEFI BIOSの更新に 伴う不具合、動作不良、破損等に関しましては保証の対象外となります。

安全性及び信頼性を確保するため、UEFI BIOSの更新後はUEFI BIOS Utilityの初期設定値をロ ードすることをおすすめします。初期設定値のロードについて、詳しくは「**3.10 Exit**」をご参照く ださい。

# **ソフトウェア**

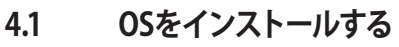

ソフトウェア<br>4.1 0Sをインストールする<br>本製品は、Windows® 10 (64bit) / Windows® 8.1 (64bit) / Windows® 7 (32blt/64bit) オペレーテ<br>ィングシステムをサポートしています。ハードウェアの機能を最大限に活用するために、OSは定期 ィングシステムをサポートしています。ハードウェアの機能を最大限に活用するために、OSは定期 的にアップデートを実行することをお勧めします。

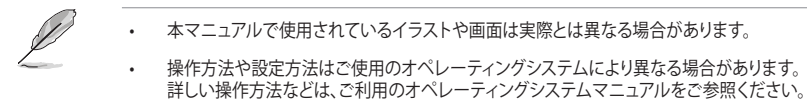

# **4.2 サポートDVD情報**

マザーボードに付属のサポートDVDには、マザーボードを利用するために必要なドライバー、ア プリケーション、ユーティリティが収録されています。

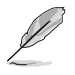

サポートDVDの内容は、予告なしに変更する場合があります。最新のドライバーやユーティリテ ィなどは、ASUSオフィシャルサイトをご参照ください。(http://www.asus.com)

## **4.2.1 サポートDVDを実行する**

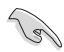

サポートDVDに収録のプログラムおよびインストールプログラムを実行するには、管理者権限 が必要です。

手順

- 1. サポートDVDを光学ドライブに挿入します。
- 2. 自動実行機能(オートラン)が有効の場合は、自動再生ウィンドウの「**Instv2.exeの実 行**」をクリックし、メインメニューを起動します。

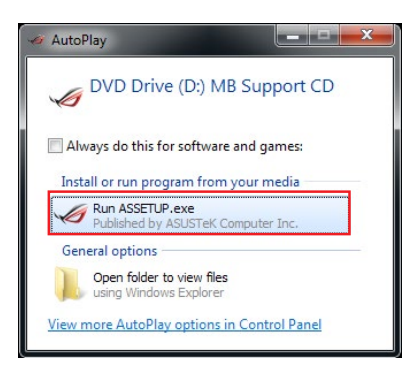

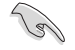

自動実行機能が有効でない場合は、サポートDVDのルートディレクトリーで「**Setup.exe**」を実行 してください。「**Setup.exe**」を実行することで、メニューウィンドウが表示されます。

**サポートDVDメニュー**

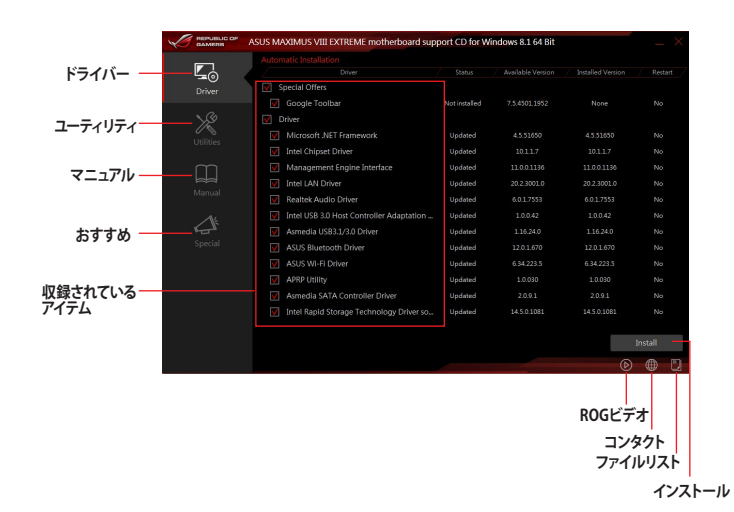

**4.2.2 ユーザーマニュアルを閲覧する**

サポートDVDには製品やソフトウェアに関するマニュアルが収録されている場合があり ます。マニュアルは次の手順で閲覧することができます。

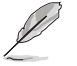

ユーザーマニュアルはPDFファイルで収録されています。PDFファイルを開くには、Adobe® Readerをインストールしてください。

手順:

- 1. サポートDVDを光学ドライブに挿入し、メインメニューを起動します。
- 2. 画面左側の「**マニュアル**」をクリックします。
- 3. ご覧になりたいマニュアルをクリックします。PDFリーダーがインストールされている場合は、PDF リーダーが開きます。

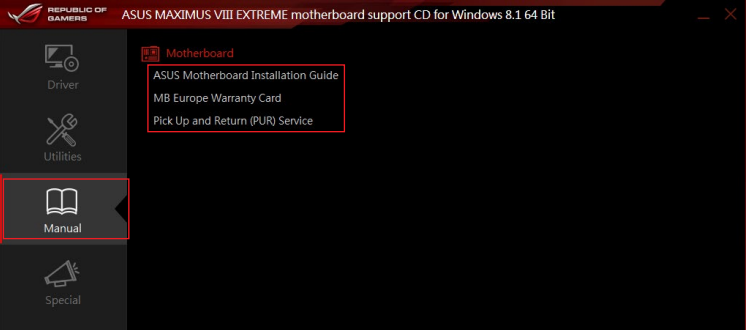

### **4.3 ソフトウェア情報**

ASUS独自のユーティリティや付属のソフトウェアは、サポートDVDのインストールウィザード (InstAll)を使用することで簡単にインストールすることができます。ユーティリティやソフトウェ アの詳細については、サポートDVDに収録されているマニュアルまたはASUSオフィシャルサイト をご参照ください。

### **4.4 AI Suite 3**

AI Suite 3 は、マザーボードが搭載する各種独自機能を1つにまとめた統合管理ソフトです。従来 は搭載機能ごとに専用ソフトウェアを起動する必要があったり、機能によって設定画面のデザイ ンがまったく異なったりしていましたが、AI Suite 3ではすべての機能を1つにまとめることで、簡 単に直感的に各種設定を行えるようになりました。

#### **AI Suite 3 をインストールする**

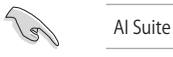

AI Suite 3のインストールを実行するには、管理者権限が必要です。

手順

- 1. サポートDVDを光学ドライブに挿入します。
- 2. 自動実行機能が有効の場合は、自動再生ウィンドウの「**Instv2.exeの実行**」をクリックし、メ インメニューを起動します。

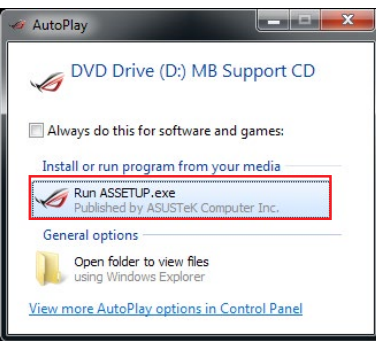

3. 「**ユーティリティ**」→「**ASUS AI Suite 3**」の順にクリックし、 画面の指示に従ってインストー ルを実行します。

#### **自動実行機能が無効の場合**

 光学ドライブにサポートDVDを挿入してもサポートDVDメニューが表示されない場合は、 次の手順でメニューを起動します。

1. Windows® エクスプローラーまたはマイコンピュータを開きます。

2. サポートDVDが挿入された光学ドライブ(MB Support CD)を開きます。

3. サポートDVDのルートディレクトリにある「**Setup.exe**」を実行します。

#### **AI Suite 3 を起動する**

スタートメニューまたはスタート画面から「Ai Suite 3」をクリックします。また は、タスクトレイの「Ai Suite 3」アイコンをクリックします。

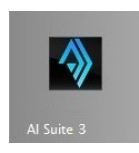

#### **AI Suite 3メイン画面**

AI Suite 3 のメイン画面から、各機能やアプリケーションを起動することができます。画面には常 に動作周波数、各電圧や温度などが表示されているので、モニタリングしながらの細かい調整を 行うことが可能です。

ユーティリティを切り替えるためにメニューバーを表示するには、ウィンドウ左側のアイコン をクリックします。

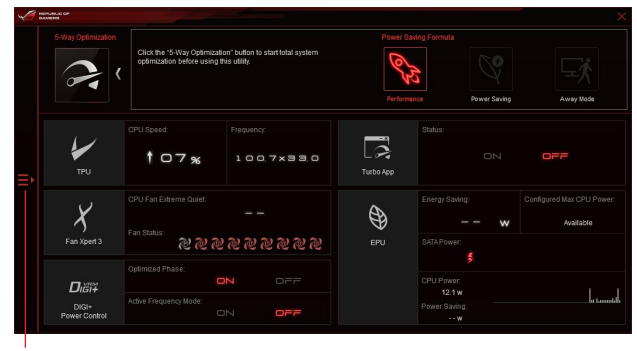

**メニューバーを表示**

#### **メニューバー**

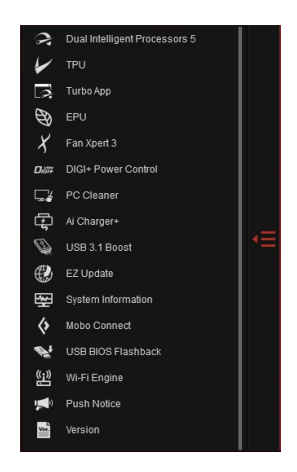

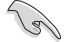

- 本マニュアルで使用されているイラストや画面は実際とは異なる場合があります。
- ソフトウェアの詳細は、サポートDVDに収録のユーザーマニュアル、またはASUSオフィ シャルサイトをご参照ください。(http://www.asus.com)

# **4.5 Dual Intelligent Processors 5**

Dual Intelligent Processors 5 は、TPU、EPU、DIGI+ Power Control、FanXpert 3、Turbo Appの5 つの調整機能を兼ね備えたパフォーマンス調整ソリューションです。Dual Intelligent Processors 5 は、直感的に操作できる使いやすいインターフェースのAI Suite 3で簡単にシステムパフォーマ ンス、省電力設定、ファン制御、電源回路設定の調整を行うことができます。

## **5-Way Optimization**

5-Way Optimization機能では、現在のシステム状態や構成に基づいて、PC性能のチューニング (CPUのオーバークロックやメモリー設定)、PCの静音化(ファンの自動設定)、PCの省電力化、マ ザーボードの電源回路設定の最適化といったシステム全体のパフォーマンスをワンクリックで自 動的に最適化することができます。さらに、Turbo Appを設定することで、使用中のアプリケーショ ンに基づきシステムのCPUパフォーマンス、オーディオ設定、ネットワーク優先順位を自動的に調 整することができます。

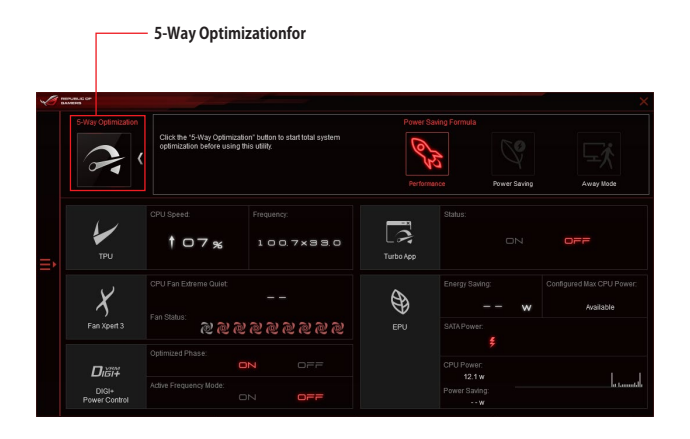

5-Way Optimizationの実行中は、ファンやデバイスを取り外したり、UEFI BIOSの設定を変更し ないでください。

### **Turbo Processing Unit (TPU)**

TPUでは、CPU動作倍率、CPUキャッシュ動作倍率、コア周波数、メモリー周波数、各種電圧、統合 型グラフィックスの動作周波数などを手動で細かく調整することができます。

CPU電圧の調節を行う前にCPUに付属の説明書や仕様書等を必ずご確認ください。設定値が 高すぎるとCPUの損傷、低すぎるとシステムが不安定になる原因となることがあります。

システム保護の観点から、本ユーティリティで設定した内容はBIOSに反映されません。よってシ ステムを再起動した際にも本ユーティリティでの設定は反映されず、BIOS設定値で起動します。 本ユーティリティで設定した内容を継続して使用するには、設定をプロファイルとして保存し、シ ステム起動後に手動でプロファイルを読み込ませてください。

#### **TPUを使用する**

#### **CPU Frequency**

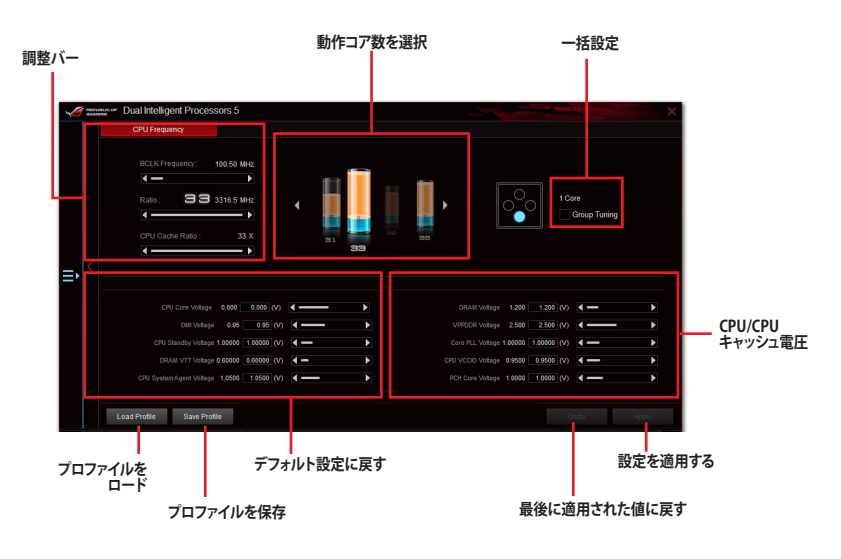

(8)

• 本ユーティリティでCPU動作倍率を設定する前に、UEFI BIOS Utility の「**CPU Core Ratio**」 を[**Auto**]に設定してください。

• 動作コア数の選択画面に表示されるイメージは、取り付けたCPUのモデルにより異なります。

#### **GPU Boost**

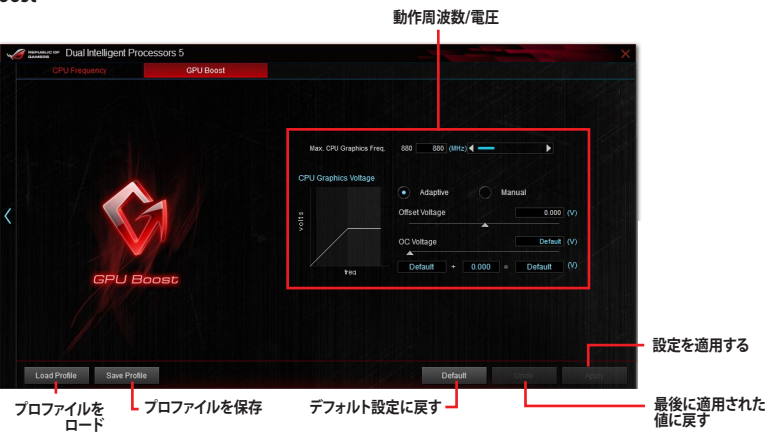

### **Turbo App**

Turbo Appは、使用中のアプリケーションに基づきシステムのCPUパフォーマンス、オーディオ設 定、ネットワーク優先順位を自動的に調整することができる機能です。

この機能を使用するには、実行中のプログラムリストまたはブラウザーからTurbo Appリストにプ ログラムやファイルを追加し、パフォーマンス、オーディオ、ネットワーク優先順位を設定します。 Turbo Appに登録された プログラムやファイル を実行すると、自動的にパフォーマンスが切り替 わります。

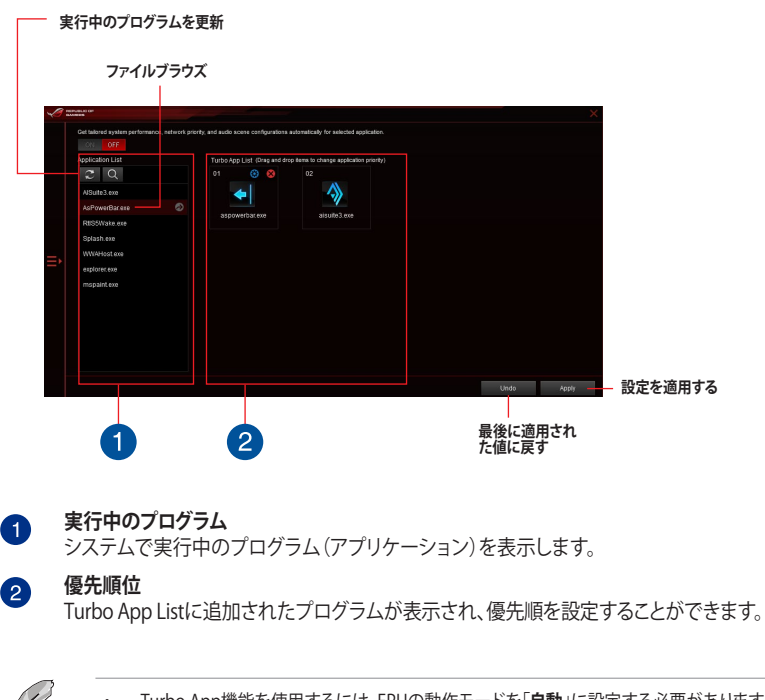

- ・ Turbo App機能を使用するには、EPUの動作モードを「**自動**」に設定する必要があります。
- ・ 本機能およびEPUは、5-Way Optimization による最適化後に利用することができます。

### **Energy Processing Unit (EPU)**

EPU は電力管理をアシストするツールで、システムの多様な電力要求に応えます。このユーティリ ティには複数の動作モードがあり、状況に応じて設定を行うことで、システムの消費電力を抑える ことができます。また、各モードでは個別にCPU電圧の調整や、冷却ファンのプロファイル設定を 変更することが可能です。

#### **EPUを使用する**

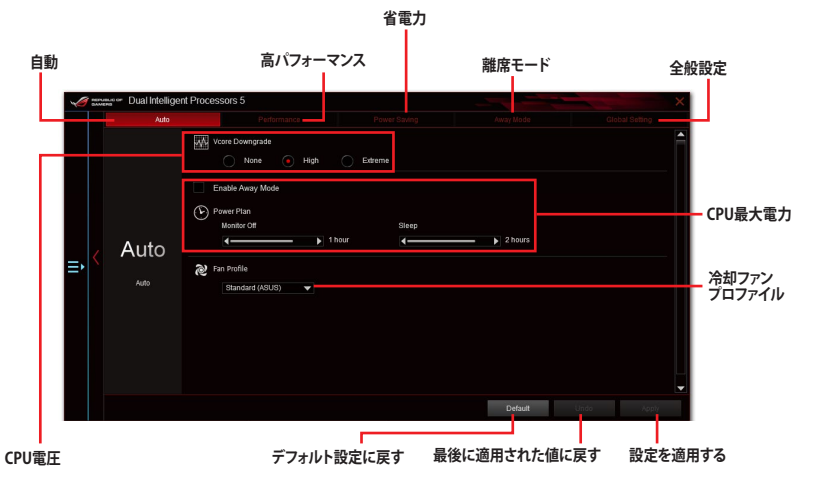

**Chapter 4**

- ∖द
- ・ 本機能は5-Way Optimization による最適化後に利用することができます。
- 「**CPU最大消費電力**」の設定を変更した場合、Windows® OS のシステム情報で動作周波 数が正常に表示されない場合があります。
- 「**CPU最大消費電力**」の設定を変更した場合、CPUへ供給される供給電力量が減少し、高 ー・・・・・・・・・・。<br>自荷時のパフォーマンスは低下します。デフォルト状態に戻す場合は、EPUの設定を変更し システムを再起動してください。

### **Fan Xpert 3**

Fan Xpert 3 は、マザーボードに取り付けられたファンの回転数を、熱源の温度に応じて自動でコ ントロールする機能です。プリセットされているサイレントモード(静音重視)やターボモード(冷 却重視)を選べば全自動でファンの回転数を調整することができます。また、Fan Xpert 3 はPWM 制御/DC制御の両方式をハードウェアレベルでサポートしているだけでなく、アイドル時や軽負荷 時のCPUファンによる余計なノイズを軽減するために、CPUファン規定の最小回転数よりも低い 回転数で動作させる機能も備えています。

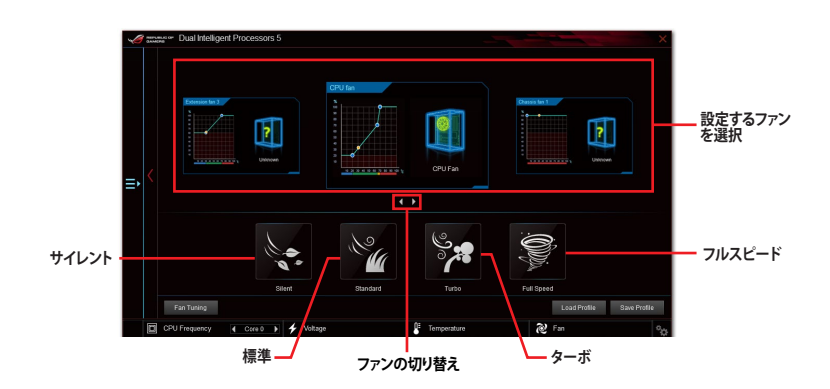

### **DIGI+ Power Control**

DIGI+ Power Controlでは、システムの安定性やオーバークロックパフォーマンスを調整するため に、CPUやメモリーの供給電流やVRMの制御方法を設定することができます。

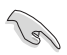

本マニュアルで使用されているイラストや画面は実際とは異なる場合があります。予めご了承 ください。

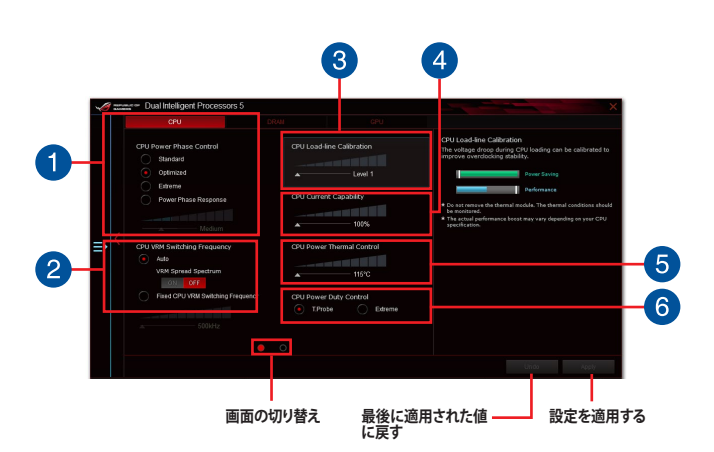

#### **CPU Power Phase Control**  $\mathbf{1}$

動作中のCPU用電圧調整モジュール(VRM)数の制御方法を設定します。システム負荷の高い状態 で稼働フェーズ数を増やすことにより、高速過渡応答と高い伝熱性能を得ることができます。システ ム負荷の低い状態で稼働フェーズ数を減らすことにより、VRMの変換効率が向上し発熱を抑えるこ とができます。

#### **CPU VRM Switching Frequency** 2

CPU用VRMのスイッチング周波数の制御方法を設定します。周波数を高くすることでVRMの過渡応 答を高めることができます。

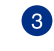

#### **CPU Load-line Calibration**

CPUへの供給電圧を調整します。高い値を設定することでオーバークロックの限界を引き上げるこ とができますが、CPUとVRMの発熱量は増加します。

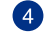

( 5)

#### **CPU Current Capability**

CPUに供給する電流の上限値を設定します。オーバークロック時は高い値を設定することで動作を 安定させることができます。ただし、VRMの消費電力が上昇します。

#### **CPU Power Thermal Control**

CPU用VRMの許容する上限温度を設定します。CPU用VRMがここで設定した値に達すると、VRMは 温度を下げるために自動的にパフォーマンスを低下させます。

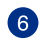

#### **CPU Power Duty Control**

CPU用VRMの制御方法を設定します。温度または電流、どちらを重視して制御を行うかを選択します。 電流を重視することにより、オーバークロック時に安定した動作を得ることができます。

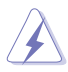

- 調整可能な値は、取り付けられたCPUやメもリーによって異なります。
- ・ マザーボードやコンポーネントの故障を未然に防ぐために、DIGI+Powe Controlによる調 整を行う際は、適切な冷却システムを取り付けた上で行ってください。

### **PC Cleaner**

PC Cleaner は、システムパフォーマンス低下の原因となる不要となったジャンクファイルや一時フ ァイルなどを簡単な操作で抽出・削除し、ディスク領域を解放することができます。

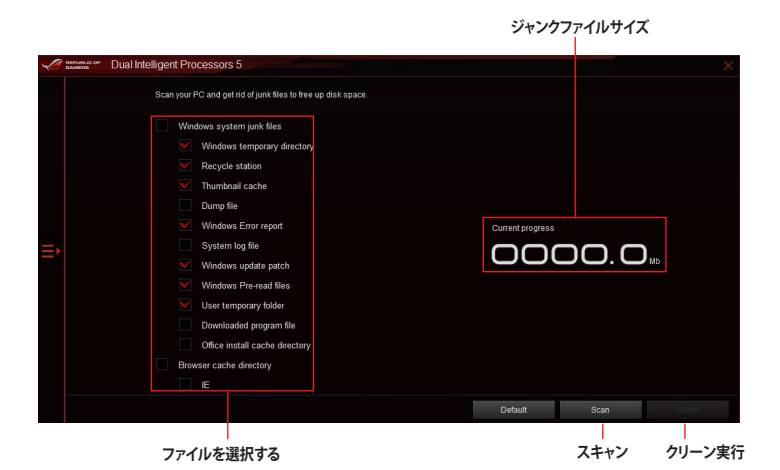

### **Ai Charger+**

Ai Chager+は、ASMedia® USBコントローラーでiPod/iPhone/iPadやBC 1.1対応デバイスを標準 のUSBデバイスと比較して約3倍の速度で充電することができます。Battery Charging Version 1.1 (BC 1.1) は、USB Implementers Forum (USB-IF) が認定するUSB充電機能で、USBデバイスの充 電速度を標準的なUSBデバイスよりも高速化することを目的に開発されました。

お使いのUSBデバイスがこのBC 1.1機能をサポートしている場合、USBデバイスをシステムに接 続すると自動的にそのUSBデバイスを検出し、USB高速充電を行います。また、システムがオンの 状態で充電を開始しておけば、システムがOFF状態(スタンバイ、休止状態、シャットダウン)でも ASMedia® USBコントローラーの制御するUSBポートにバスパワーを供給し充電をすることが可 能です。

### **Ai Charger+を起動する**

メニューバーで、「**Ai Charger+**」をクリックします。

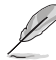

モデルによって提供する機能は異なります。

#### **Ai Charger+画面**

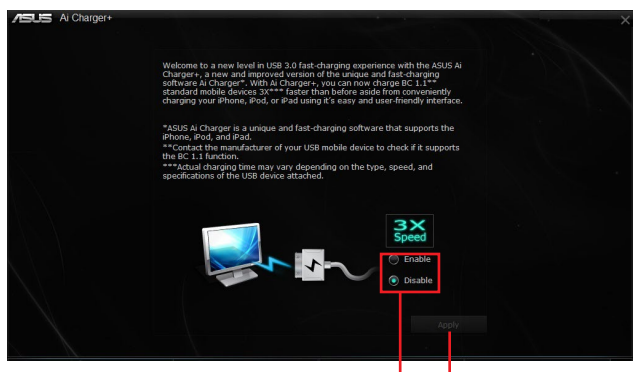

**Ai Charger+の有効/無効 設定を適用する**

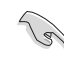

- BC1.1 規格の対応については、お使いのデバイスの製造元にご確認ください。
- 実際の充電速度はデバイスのタイプや仕様などの条件により異なります。
- Ai Charger+の設定を変更した場合は、デバイスを正常に使用するためにUSBデバイスを 一度取り外した後、再度接続しなおしてください。
- Ai Charger+は、ハブ、延長ケーブル、汎用USBケーブルをサポートしていません。

### **USB 3.1 Boost**

ASUS USB 3.1 Boost は、USBストレージデバイスの転送速度を高速化する機能です。UASP(USB Attached SCSI Protocol)に対応しており、UASP対応チップを搭載するUSBデバイスとの高速なデ ータ転送を実現します。また、従来のUSBストレージデバイスにおいても独自の最適化技術により データ転送速度を高速化することができます。

#### **USB 3.1 Boots を起動する**

メニューバーで、「**USB 3.1 Boost**」をクリックします。

#### **USB 3.1 Boost を使用する**

- 1. USB ストレージデバイスをUSB ポートに接続します。
- 2. USB 3.1 Boost の設定を行うデバイスを選択します。
- 3. 「**USAP**」または「**Turbo**」ボタンをクリックし動作モードを切り替えます。通常の転送速度に 戻す場合は「**Normal**」ボタンをクリックします。

#### **USB 3.1 Boost 画面**

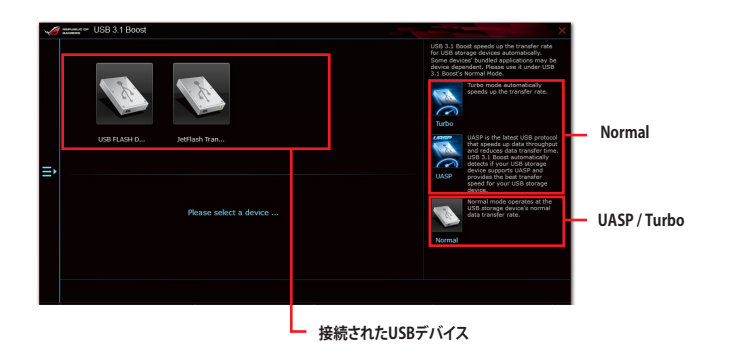

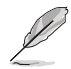

- USB 3.1 Boost は自動的に接続されたデバイスを検出し、TurboモードとUASPモードを切 り替えます。UASPモードはUASP対応デバイスを接続した場合にのみ選択されます。
- USB 3.1 Boostで向上するパフォーマンスは、取り付けられたUSB ストレージデバイスに よって異なります。

## **EZ Update**

EZ Update は、あなたのシステム更新をサポートします。このユーティリティを使用することで、ご 使用のマザーボードに対応した、ドライバー、ソフトウェア、UEFI BIOSの更新情報を確認し、簡単 にアップデートすることができます。また、保存されたBIOSファイルを使用して、ファイルから直接 UEFI BIOSを更新したり、起動画面を変更することも可能です。

#### **EZ Updateを起動する**

メニューバーで、「**EZ Update**」をクリックします。

### **EZ Update 画面**

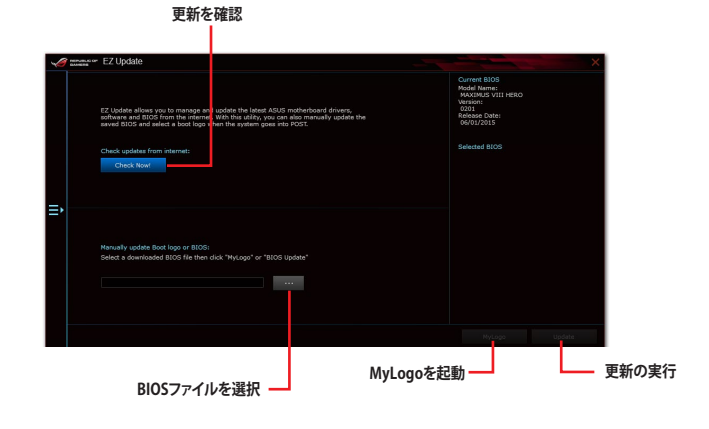

 $\sqrt{8}$ 

EZ Updateのオンラインチェック機能を使用するには、インターネット接続が必要です。

### **System Information**

マザーボード、CPU、メモリーに関する情報を表示します。

### **System Informationを起動する**

メニューバーで「**System Information**」をクリックします。

#### **MB**

マザーボードのメーカーやモデル、UEFI BIOSのバージョンや作成日などの情報が表示されます。

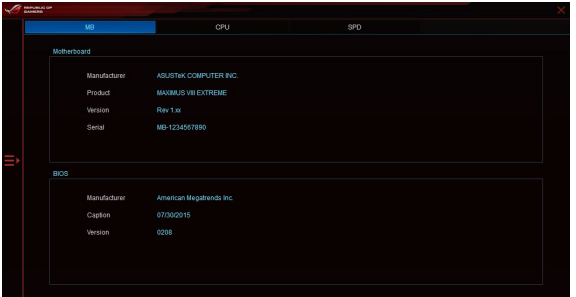

#### **CPU**

CPUの製品名、パッケージタイプ、キャッシュなどの情報が表示されます。

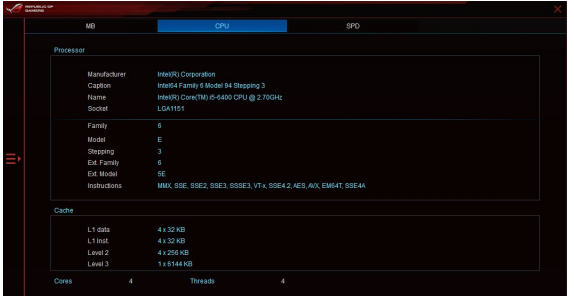

#### **SPD**

メモリースロットに取り付けられているモジュールのメーカー、容量、最大帯域幅などの情報が表 示されます。

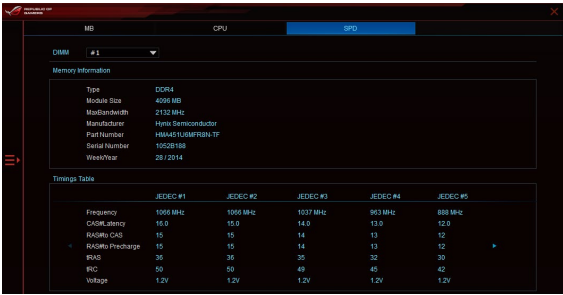

### **Mobo Connect**

Mobo Connect はスマートデバイスとの連携機能で、PCに接続したキーボードとマウスでスマ ートデバイスを操作したり、スマートデバイスからPCへ音楽をストリーミング再生することができ ます。

#### **Mobo Connect を起動する**

メニューバーで「**Mobo Connect**」をクリックします。

### **Mobo Connect 画面**

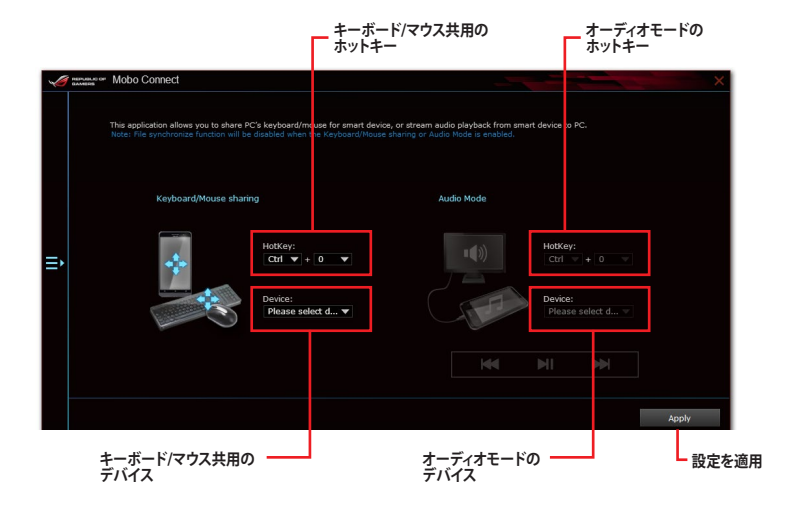

### **USB BIOS Flashback**

USB BIOS Flashback Wizardを使用することで、最新UEFI BIOSの確認とダウンロードを自動で 実行して、どなたでも簡単にUSB BIOS Flashback 機能用のUSBメモリーを作成することができ ます。

#### **USB BIOS Flashback を起動する**

AI Suite 3 メニューバーで、「**USB BIOS Flashback** 」をクリックします。

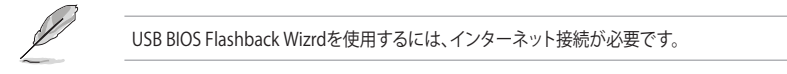

### **USB BIOS Flashbackを使用する**

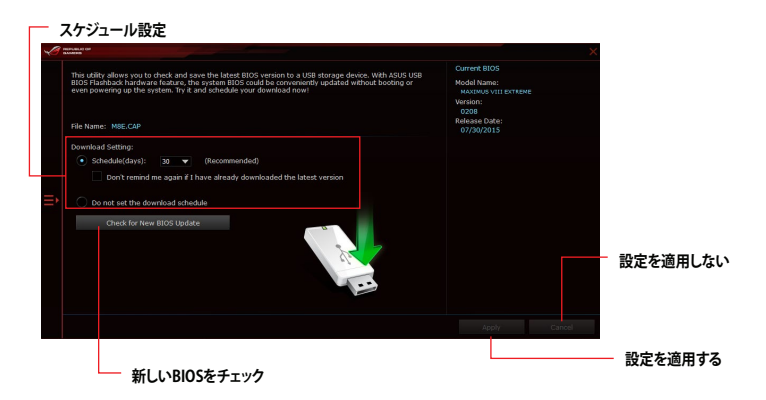

#### **BIOS更新確認スケジュールを設定する**

- 1. 更新スケジュール設定のプルダウンメニューで、更新状況のチェック間隔を設定します。
- 2. 「**適用**」をクリックして設定を保存します。「**キャンセル**」をクリックすると、設定は変更前の状 態に戻ります。

#### **最新のBIOSイメージファイルをダウンロードする**

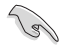

ダウンロードを開始する前にUSBポートにUSBストレージデバイスを接続してください。

手順

1. 「**今すぐBIOSの更新を確認**」ボタンをク リックしBIOSイメージファイルの更新チェ ックを開始します。

> システムが最新のBIOSイメージファイル をチェックするのを待ちます。

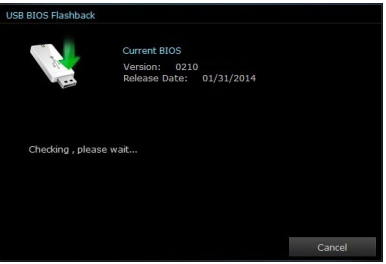

2. 新しいBIOSイメージファイルが検出さ れた場合は、「**保存**」ボタンをクリックし て、BIOSイメージファイルを保存するUSB ストレージデバイスを指定し、「**ダウンロー ド**」をクリックします。

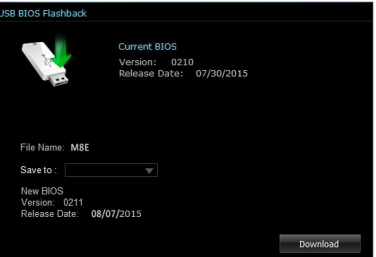

3. ダウンロードが完了したら「**OK**」ボタンを クリックします。

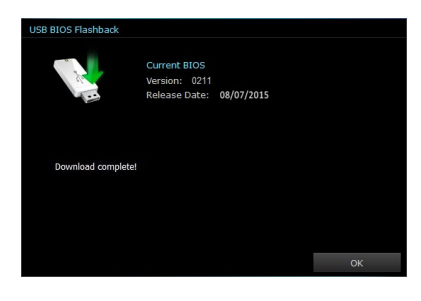

### **Wi-Fi Engine**

Wi-Fi Engineはワイヤレスネットワークに接続するだけでなく、お使いのコンピューターをワイヤ レスネットワークのアクセスポイントとして使用し、IEEE 802.11nネットワークを共有することがで きます。

#### **Wi-Fi Engineを使用する**

AI Suite 3 メニューバーで「**Wi-Fi Engine**」をクリックします。

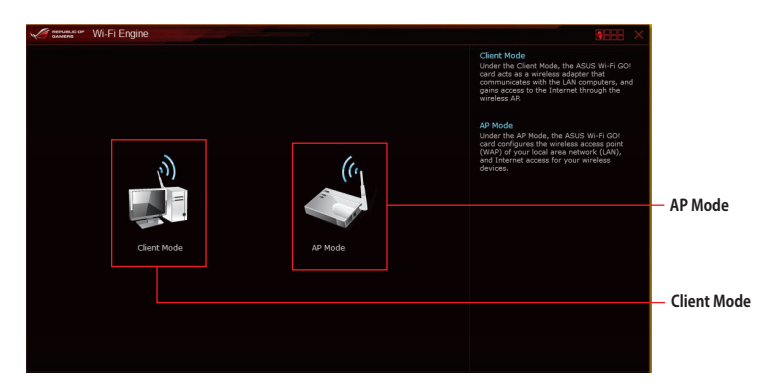

#### **Client Modeを使用する**

システムをアクセスポイントまたはホストルーターに接続することができます。 手順

- 1. Wi-Fi Engineメニューから「**Client Mode**」をク リックし「**ネットワーク接続**」ウィンドウを開きま す。
- 2. ワイヤレスネットワーク接続を設定するネット ワークアダプターをダブルクリックします。

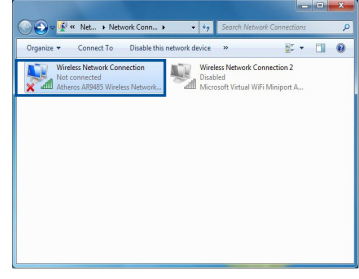

3. ネットワークリストから、接続を行うアクセスポイントまたはホス トルーターのネットワーク名(SSID)を選択します。

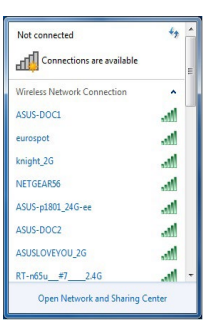

パスワードが不明な場合、ネットワーク管理者にお問い合わせ ください。

#### **AP Modeを使用する**

お使いのコンピューターをワイヤレスネットワークのアクセスポイントとして使用し、ネットワーク を共有することができます。

Wi-Fi Engineメニューから「**AP Mode**」をクリックします。

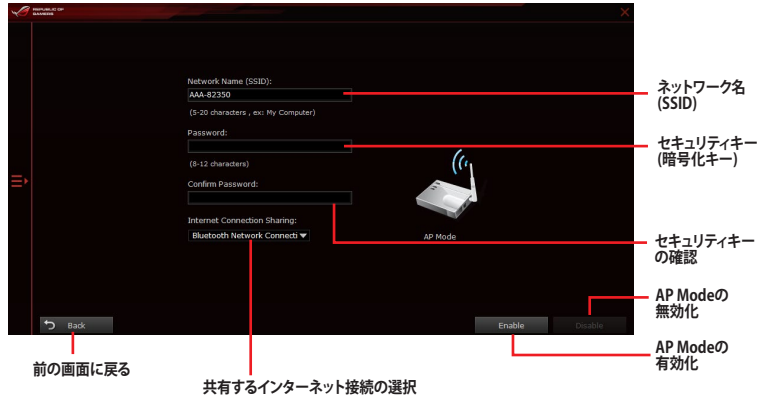

- AP Modeにおけるインターネット接続共有はネットワークアダプタードライバーに依存し ています。
- Windows゙8の制限により、AP Modeを初めてセットアップする場合は数分かかる場合か あります。
- AP Modeでは、2.4GHz帯を使用して通信を行うため、5GHz帯のみを利用するIEEE 802.11ac規格での通信を行うことはできません。
- AP Modeは、Windows® OSのSoftAP機能を使用しています。AP Modeの通信規格はIEEE 802.11nを利用しており、Windows® OSのSoftAP機能の制限により、2.4GHz帯のみに対応 しています。
- ・ AP Modeのリンク速度上限は144Mbpsです。この制限は、本製品のWi-Fiモジュールに起 因するものとなります。40MHz幅(HT40)を利用してリピーター接続することで、リンク速度 300Mbpsで通信することができます。
- AP Modeで通信する際の暗号化方式は、WPA2-PSKと互換性のある「RSNA-PSK」が自動的 に利用されます。その他の暗号化方式を利用することはできませんのでご注意ください。

### **Wi-Fi GO!**

Wi-Fi GO!は、時間や場所を選ばずに、スマートデバイスであなたのコンピューターへのリモート アクセスと制御を可能にする独自のユーティリティです。さらに、クラウドストレージサービス間の 同期や管理なども行うことができます。

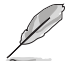

実際の画面や操作方法はご利用のスマートデバイスの仕様やアプリケーションのバージョンに よって異なる場合があります。予めご了承ください。

**システム要件**

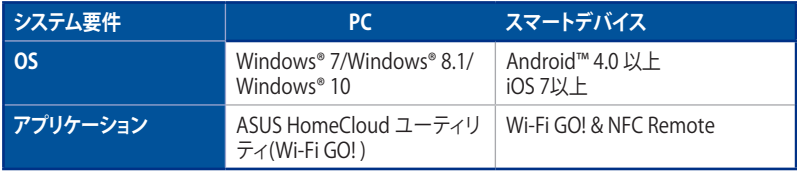

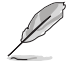

• 「**Wi-Fi GO! & NFC Remote**」アプリケーションはApp Store、またはGoogle Playから無 料でダウンロードいただけます。

- 本機能をご使用になるには、付属のサポートDVDからWi-Fi/Bluetooth モジュール用ド ライバーとHomeCloudユーティリティをインストールする必要があります。
- Windows® 8.1 より以前のOSからWindows® 8.1 にアップグレードする場合は、必ず Wi-Fi/Bluetooth モジュールのドライバーを再インストールしてください。

### **スマートデバイス対応解像度**

Wi-Fi GO! & NFC Remoteは次の解像度をサポートしています。

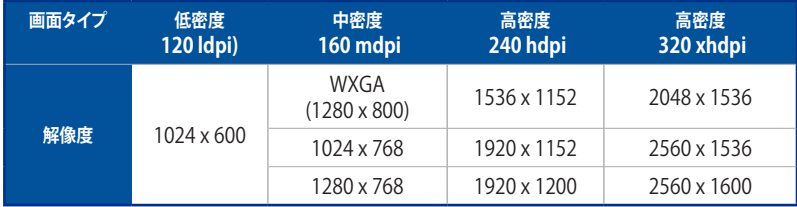

### **ASUSアカウント**

Wi-Fi GO! は、ASUSアカウントにログインすることでP2P (Public-to-Private) ネットワーク接続が可 能となり、時間や場所を選ばずいつでもコンピューターを制御することができるようになります。

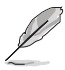

- Public-To-Privateネットワーク機能は、「**Remote Desktop**」と「**File Transfer**」でご利用い ただけいます。
- ASUSアカウントにログインするには、メイン画面右上の 2 アイコンをクリックしてく ださい。

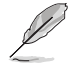

アカウントの作成を実行する前に、コンピューターがインターネット接続されていることをご確 認ください。

手順

- 1. コンピューターまたはスマートデバイスでWi-Fi GO! を起動し、ASUSアカウントのログイン 画面を開きます。
- 2. 「**Create ASUS Account(ASUSアカウントを作成)**」をクリックします。ウェブブラウザーが 起動し、ASUSアカウントページ(https://account.asus.com/)にアクセスします。

ページが日本語以外の言語で表示されている場合は、画面右上の言語設定ドロップダウン リストで「**日本語**」を選択してください。

3. 「**今すぐ登録する!**」をクリックし、必要事項を入力しアカウントを作成します。

#### **ASUSアカウントにログインする**

手順

1. コンピューターでWi-Fi GO! を起動します。

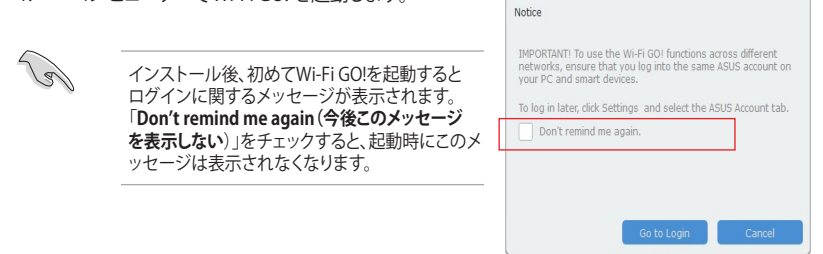

2. ASUSアカウントのログイン画面を開き、アカウント(ご登録のメールアドレス)とパスワード を入力し「**ログイン**」ボタンを押します。

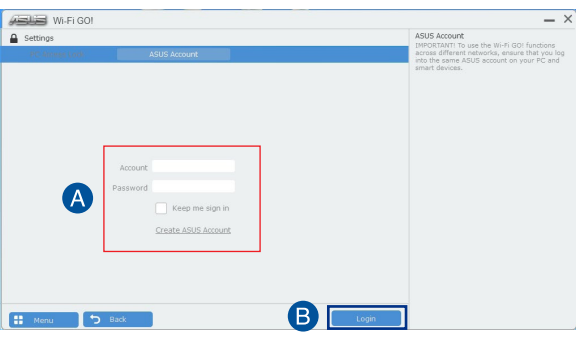

#### **スマートデバイスでログインする**

- 1. スマートデバイスでWi-Fi GO! & NFC Remoteを起動します。
- 2. 「**ASUSアカウント**」タブをクリ ックし、アカウント(ご登録のメ ールアドレス)とパスワードを 入力し「**ログイン**」ボタンを押し ます。

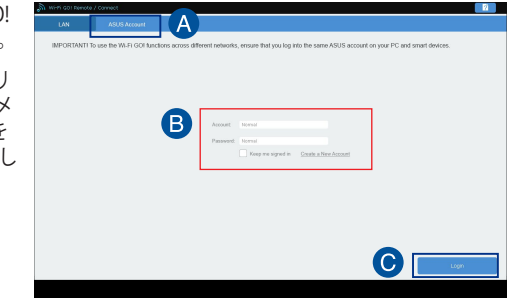

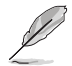

- デバイスリストには、同じアカウントでログインしているコンピューターが表示されます。
- iOS用のPublic-to-Privateネットワーク接続は、Wi-Fi GO! & NFC Remote V2.00.0以降のバ ージョンでサポートする予定です。

#### **Wi-Fi GO! を使用する**

Wi-Fi GO! は、デスクトップの「**Asus HomeCloud**」ショートカットからランチャーを起動し、Wi-Fi GO!アイコンをクリックします。

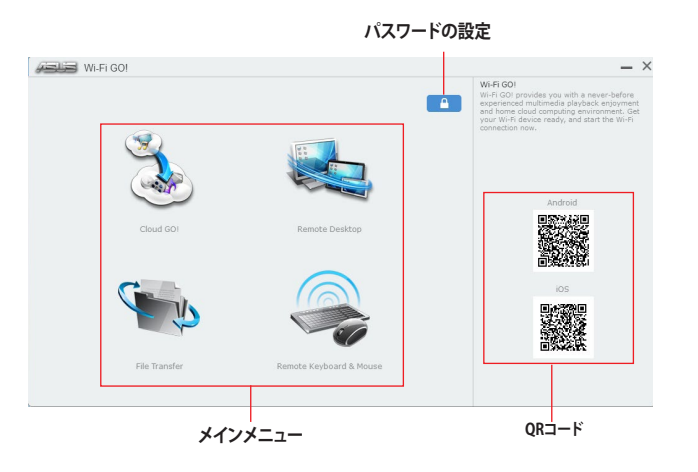

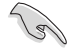

不正なアクセスからコンピューターを保護するために、Wi-Fi GO! の使用を開始する前に をクリックし、アクセス保護ページでパスワードを設定することをおすすめします。

#### **Wi-Fi GO! & NFC Remote**

#### **Wi-Fi GO! & NFC Remoteを使用する**

- 1. スマートデバイスとコンピューターを同一ネットワーク上に存在するように設定します。異 なるネットワーク上で利用する場合は、同じASUSアカウントを使用してスマートデバイスと コンピューターでASUSアカウントにログインします。
- 2. スマートデバイスでWi-Fi GO! & NFC Remoteアプリケーション Wi-Fi GO! を起動し、Wi-Fi GO! & NFC Remote & NFC Remoteの「**起動**」ボタンタップしてコンピューターの検出を開始します。

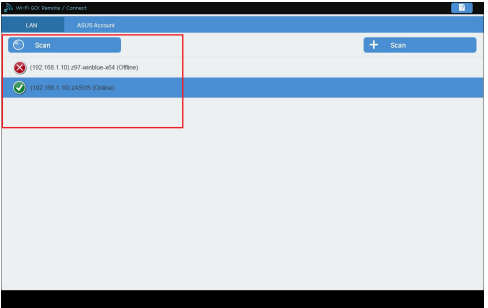

#### **Wi-Fi GO! & NFC Remote interface メイン画面**

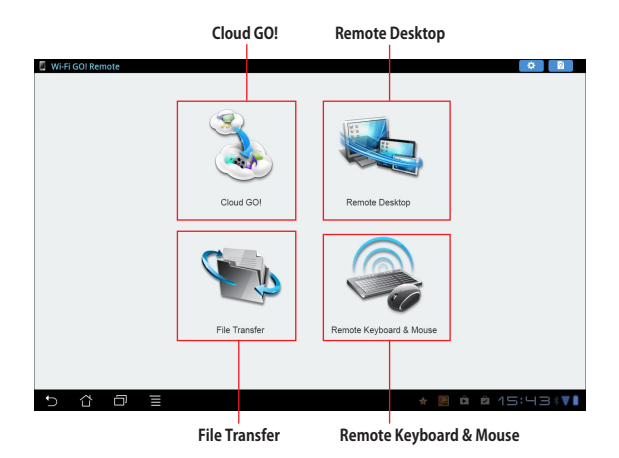

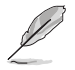

本マニュアルで使用されているイラストや画面は実際とは異なる場合があります。予めご了承 ください。

#### **Wake-on-LANを使用する**

スマートデバイスでコンピューターをスリープモードから復帰させることができます。スリープか ら復帰させるにはコンピューターのWake-on-LAN設定を有効にする必要があります。 手順

- 1. UEFI BIOS Utilityを起動し、Advanced Modeで「**Advanced**」→「**APM Configuration**」の順 に進み、「**Power On By PCI-E**」を[**Enabled**]に設定します。
- 2. 次の指示に従い、Windows® OSの設定を行います。

#### **Windows® 7/8.1 の場合**

- a. コントロールパネルなどから、デバイスマネージャーを表示します。
- b. 「**ネットワークアダプター**」をクリックして展開し、Wake-on-LANで使用するネットワー クアダプターを右クリックし「**プロパティ**」を選択します。
- c. 「**詳細設定**」タブをクリックし、プロパティに「**Wake on Magic Packet**」がある場合は 有効にします。
- d. 「**電力の管理**」タブをクリックし、「**このデバイスで、コンピューターのスタンバイ状態を 解除できるようにする**」と「**Magic Packet でのみ、コンピューターのスタンバイ状態を 解除できるようにする**」の2つの項目をチェックします。

#### **Windows® 10 の場合**

- a. Windowsマークを右クリックし「**デバイスマネージャー**」をクリックします。
- b. 「**ネットワークアダプター**」をクリックして展開し、Wake-on-LANで使用するネットワー クアダプターを右クリックし「**プロパティ**」を選択します。
- c. 「**電力の管理**」タブをクリックします。
- d. Wake on LAN項目の「**電源オフ状態からWake On Magic Packet有効**」をチェックします。

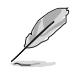

・ オンボード無線LAN機能によるWake-on-LANは、Windows® 8.1 以降のOSでのみサポー トいたします。

- Power On By PCI-E の設定後は、主電源スイッチ(電源ユニットのスイッチ)をオフにした り、電源ケーブルを抜かないでください。
- Power On By PCI-E 機能を使用するには、マザーボードにスタンバイ雷源が供給されてい る状態を維持する必要があります。

#### **Cloud GO!**

 $\epsilon$ 

Cloud GO! は複数のクラウドストレージを管理することのできる統合プラットフォームで、クラウド ストレージをより使いやすく、より拡張性を高め、より効率的にします。

- Cloud GO!を使用する前に、システムの日付と時刻が正しく設定されていることをご確認く ださい。
	- 仕様により、同期することができるファイルの最大ファイルサイズは、最大100MBまでとなり ます。
	- クラウドストレージサービス間のファイル同期を実行した場合、同期されたファイルはクラ ウドストレージ内の「**Wi-Fi GO!** 」フォルダーに保存されます。Backupでローカルドライブ に保存したファイルは、Cドライブ直下の「**MyFavorite**」フォルダーに保存されます。
	- スマートデバイスでクラウドストレージサービスにアクセスするには、事前にコンピュータ ーのWi-Fi GO! で各サービスにログインしてください。この際「**このアカウントを記憶する**」 を必ずチェックしてください。

手順

**アクション**

- 1. メイン画面から「**Cloud GO!**」を開始します。
- 2. 「**起動**」をクリックし、Cloud GO!を起動します。初回起動時は使用許諾に同意をチェックし てください。

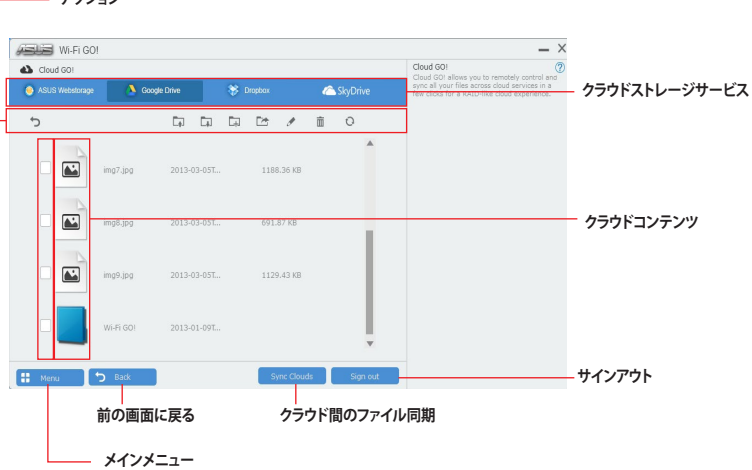

#### **Remote Desktop**

Remote Deskopは、スマートデバイスを使用してリアルタイムでコンピューターをコントロールす ることができます。

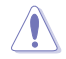

Remote Desktopの使用中、ユーザーアカウント制御(UAC)は自動的に[通知しない]に切り替わ ります。Remote Desktopを終了するとこの設定は元の状態に戻ります。

手順

スマートデバイスでWi-Fi GO! & NFC Remoteを起動して対象のコンピューターに接続し、 「**Remote Desktop**」を起動します。

#### **Remote Desktop画面 (Windows® 8.1)**

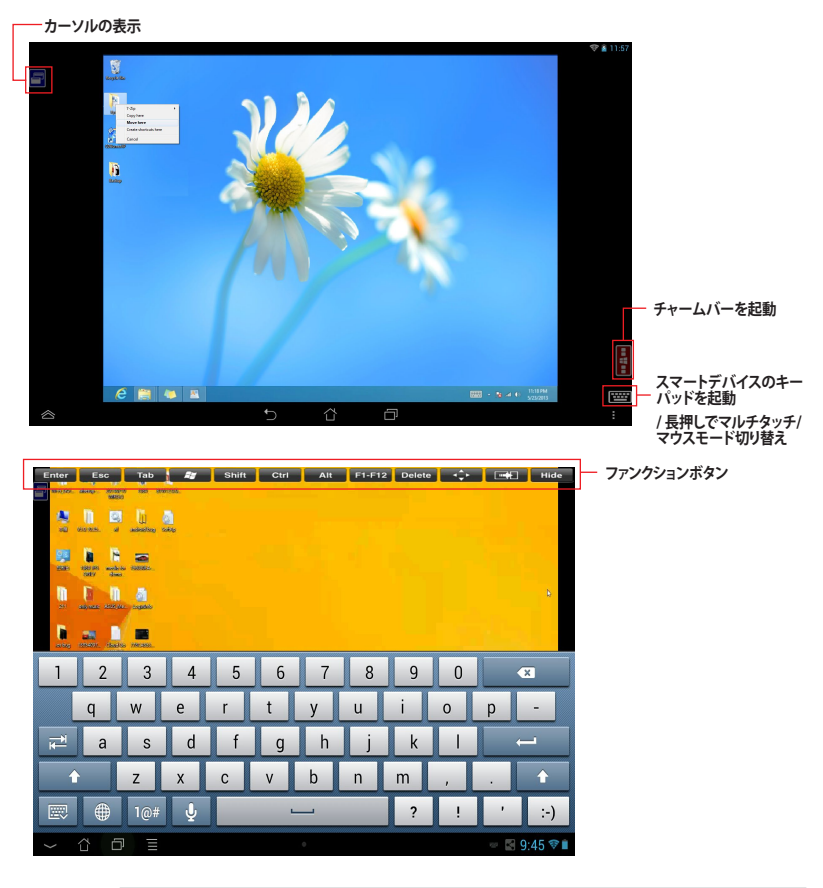

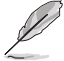

- Windows® 8.1 のマルチタッチ機能を使用する場合は、操作方法をマルチタッチモード に切り替えてください。
- 表示を拡大する場合は、マウスモードでピンチアウト操作してください。
- 拡張デスクトップのサポートは、お使いのコンピューターにインストールされたグラフィ ックドライバーによって異なります。

### **リモートデスクトップのコントロール通知**

Remote Desktopでは、特定のデバイスにコンピューターの制御を許可するメッセージを送信し、 メッセージを受け取ったデバイスで直接Remote Desktopを実行することができます。

#### 手順

1. 「**Select Device(デバイスを選択)**」をクリックします。

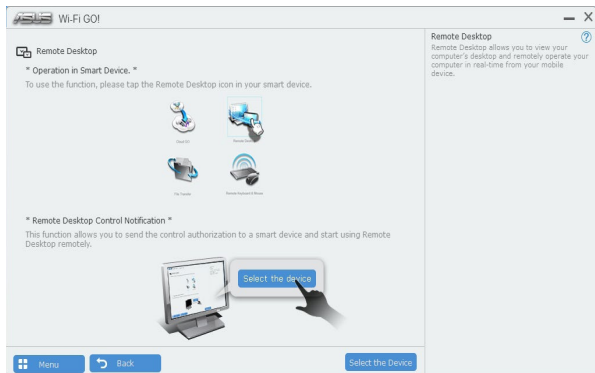

- 2. ドロップダウンリストからデバイスを選択します。
- 3. 「**Send(送信)**」をクリックし、選択したデバイスにRemote Desktopの制御を許可するメッ セージを送信します。

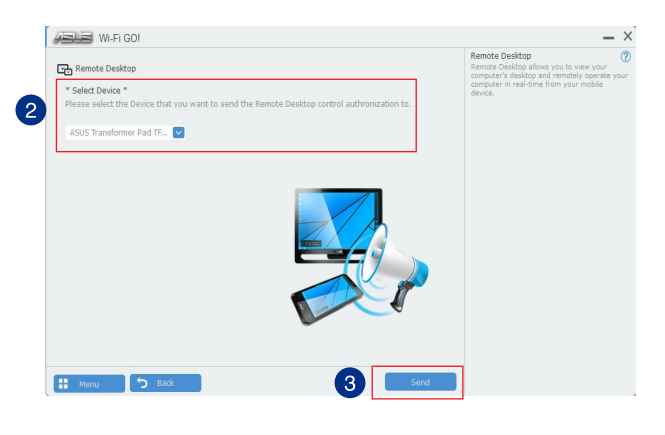

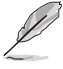

この機能を使用するには、お使いのコンピューターとスマートデバイスの両方にPush Noticeを インストールする必要があります。
### **File Transfer**

File Transferでは、P2P(Public-to-Private)ネットワーク内のコンピューターやスマートデバイス 間で簡単にファイルの送受信をすることができます。

## **ホストコンピューターからファイルを送信する**

手順

- 1. スマートデバイスでWi-Fi GO! & NFC Remoteを起動して対象のコンピューターに接続し、 「**File Transfer」**を起動します。
- 2. 画面右上の歯車アイコンをタップし設定画面を表示します。次に「**Desktop to Smart Device**」を[**ON**]にします。
- 3. コンピュターでスマートデバイスへ送信したいファイルを右クリックし、コンテキストメニュ ーから「**送る**」→「**受信デバイス(ユーザー名)**」の順にクリックします。「**受信デバイス(ユーザ ー名)**」はご使用のスマートデバイスによって異なります。

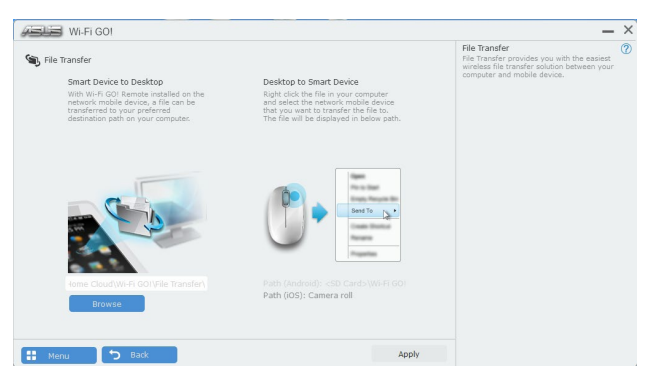

4. 「**転送が完了しました。**」と表示されたら「**OK**」をクリックしウィンドウを閉じます。

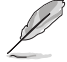

- File Transferを使用してiOSデバイス上のファイルを送信する場合は、iOSの「**設定**」→ 「**プライバシー」**→「**写真**」にアクセスし、画面内に表示されている「**Wi-Fi GO! & NFC Remote**」を「**オン**」に変更してください。
- スマートデバイスに転送されたファイルは次の場所に保存されます。 **Android:** <SD card>\Wi-Fi GO! **iOS:** カメラロール

## **スマートデバイスからファイルを送信する**

手順

- 1. スマートデバイスでWi-Fi GO! & NFC Remoteを起動して対象のコンピューターに接続し、 「**File Transfer**」を起動します。
- 2. 送信したいファイルをタップしてチェックし、「**送信**」をタップしてファイルを送信します。

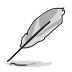

コンピューターに転送されたファイルはデフォルトで次のディレクトリに保存されます。 C:\Users\Documents\ASUS Home Cloud\Wi-Fi GO!\File Transfer

## **Remote Keyboard & Mouse**

スマートデバイスのタッチパネルを利用して、コンピューターのマウスやキーボード操作を行うこ とができます。

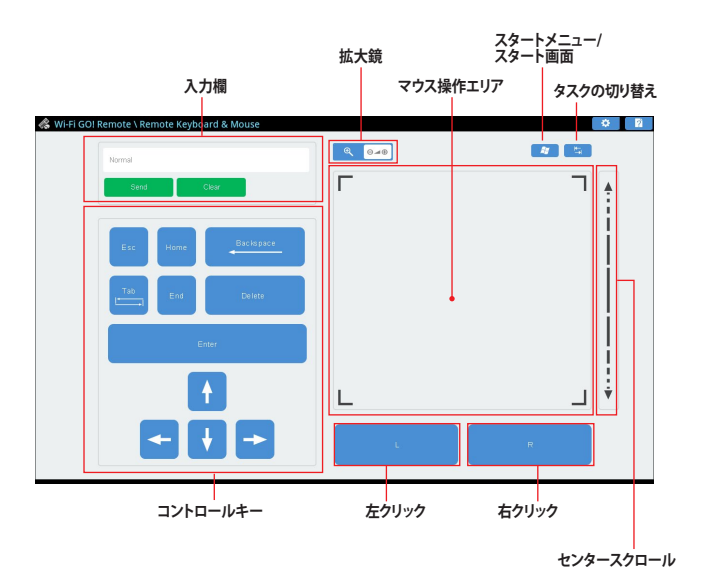

# **ASUS Media Streamer**

ASUS Media Streamerは、通勤や通学の電車の中や職場で休憩中など場所を選ばずにどこでも マルチメディアコンテンツを楽しむことができる機能です。

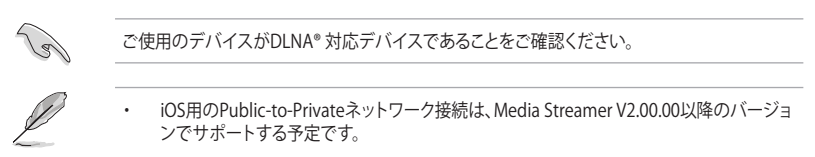

• iOSデバイスは、写真と動画のみをストリーミングすることができます。

### **システム要件**

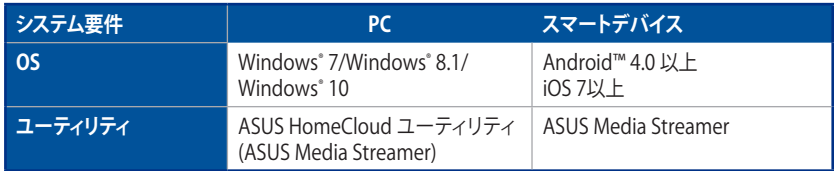

### **ASUS Media Streamerを使用する**

デスクトップの「**Asus HomeCloud**」ショートカットからHomeCloudランチャーを起動し、ASUS Media Streamerアイコンをクリックします。

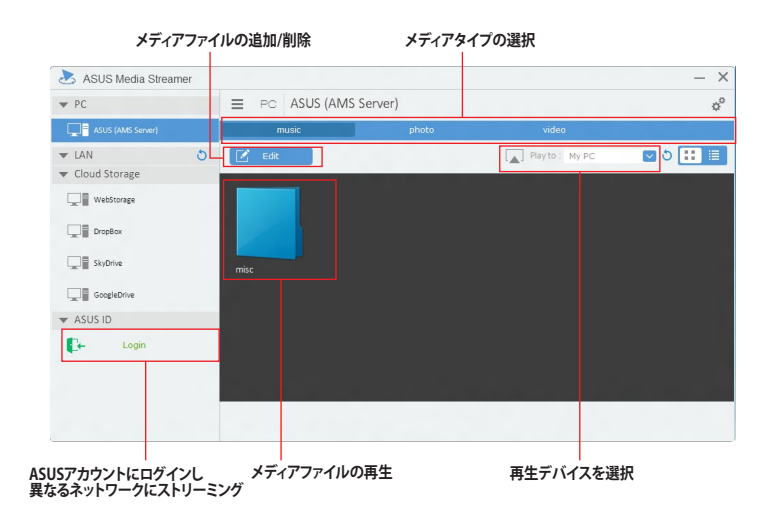

# **メディアファイルの追加と削除**

#### **ドラッグ & ドロップ、ブラウザからファイルを追加**

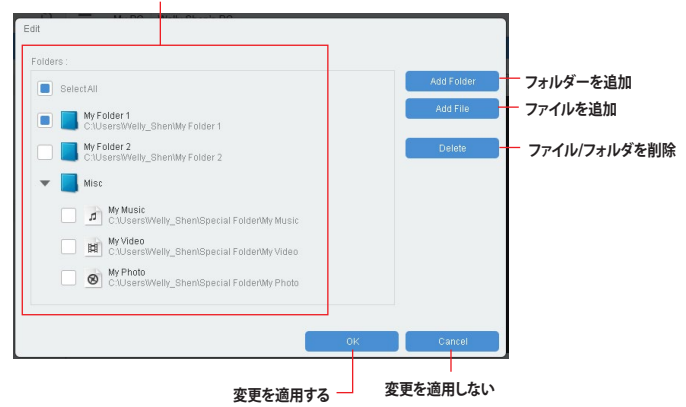

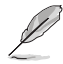

各スマートデバイスは、次の形式(フォーマット)の動画/音声ファイルのストリーミングをサポートしています。

### **Android:**

.3gp / .mp4 / .m4a / .aac / .ts / .flac / .mp3 / .mid / .xmf / .mxmf / .rtttl / .rtx / .ota / .imy / .ogg / .mkv / .wav / .jpg / .gif / .png / .bmp / .webp / .webm **iOS:**

.mov / .mp4 / .mpv / .3gp

# **Push Notice**

Push Noticeでは、お使いのコンピューターのオペレーションや状態をスマートデバイスに通知す ることができます。

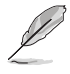

本機能を使用するには、スマートデバイスとコンピューターをペアリングする必要があります。

## **コンピューターでPush Noticeを起動する**

メニューバーで「**Push Notice**」をクリックします。

### **Push Notice画面**

**Push Noticeの有効/無効**

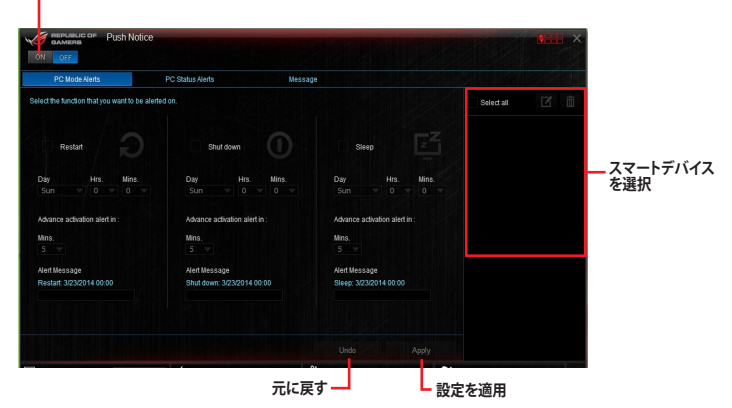

# **コンピューターとスマートデバイスとのペアリング**

手順

- 1. スマートデバイスで Push Notice をタップしPush Noticeを起動します。
- 2. Frush Scan」タブの アイコンをクリックしてコンピューターリストを更新し、ペアリ ングをするコンピューターをタップします。

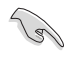

ペアリングを行なうには、コンピューターとスマートデバイスの両デバイスが同一ネットワーク 上にある必要があります。

### **オペレーション通知の設定**

コンピューターを再起動、シャットダウン、スリープモードに移行することができます。また、これら のオペレーションの実行前にあなたのスマートデバイスへ事前通知を行なうこともできます。

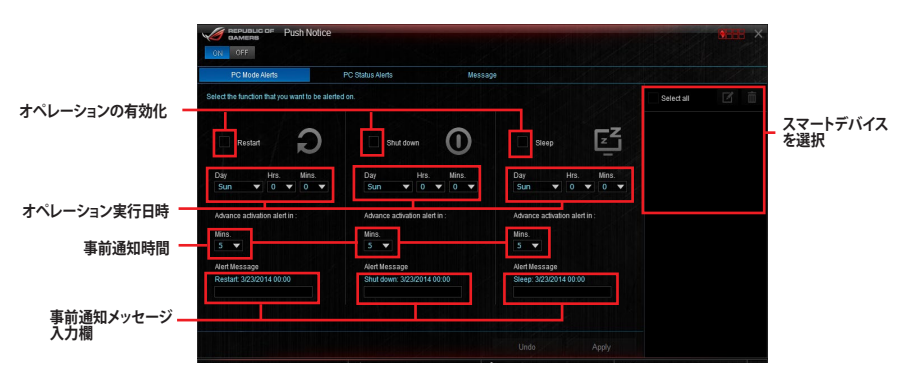

### **ステータス通知の設定**

コンピューターの電圧、温度、ファンの設定に異常が検出された場合、スマートデバイスにメッセ ージを送信することができます。

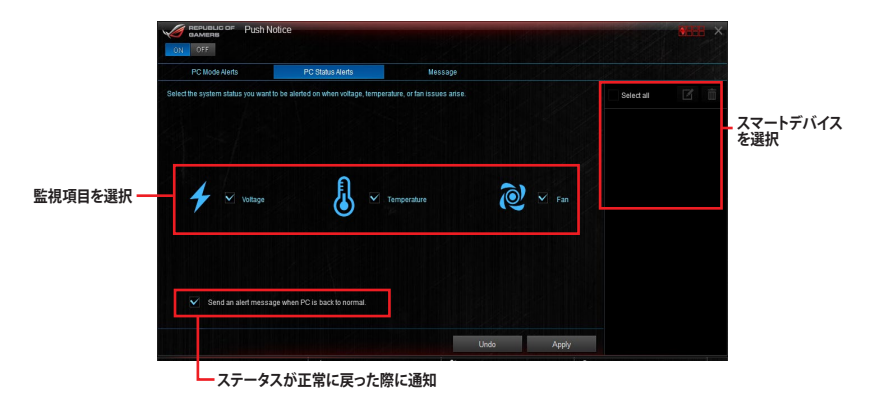

## **スマートデバイスにメッセージを送信する**

ペアリングしたスマートデバイスにメッセージを送信することができます。

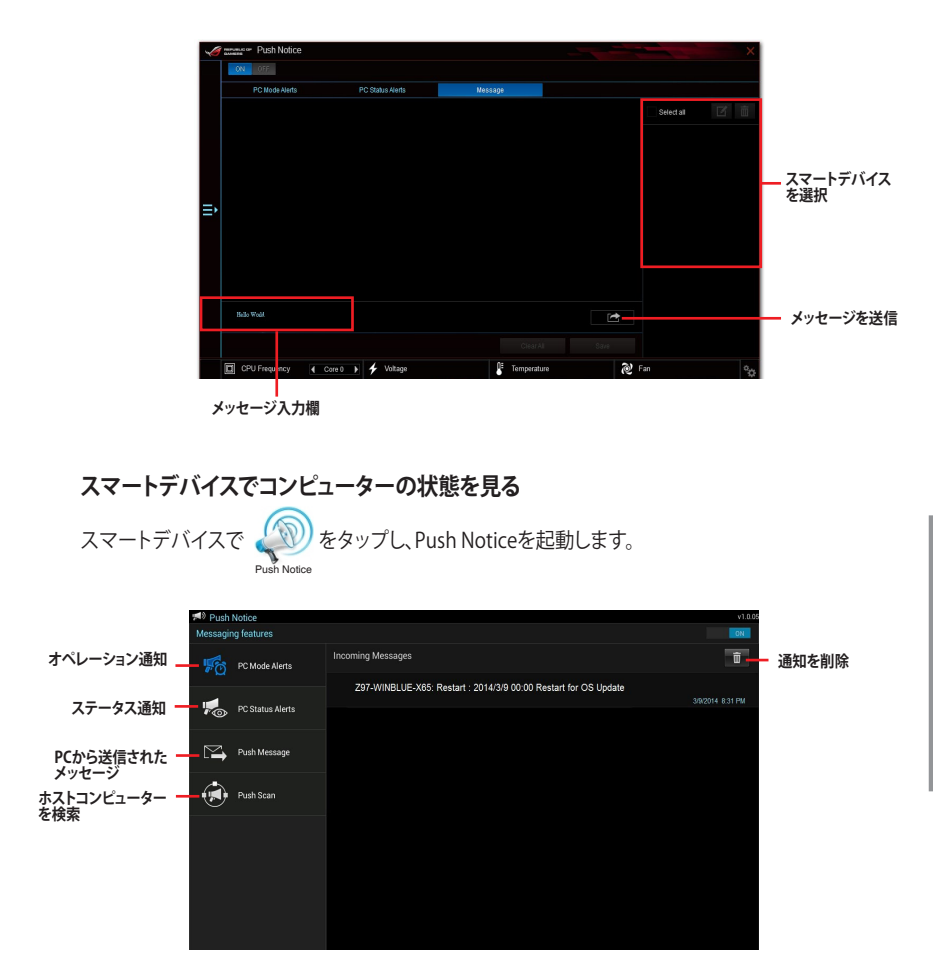

# **4.6 ROGオーディオ機能**

## **インストール**

ROGオーディオ機能を使用するには、製品に付属のサポートDVDから「Realtek Audio ドライバ」 をインストールします。

Realtek High Definition Audio Driver が正常にインストールされると、タスクトレイに「Realtek® HD オーディオマネージャ」アイコンが表示されます。Realtek® HD オーディオマネージャを開くに はこのアイコンをダブルクリックします。

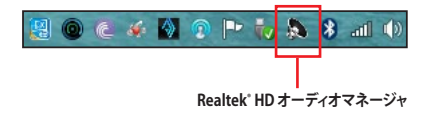

# **Sonic Studio II**

Sonic Studio II は、オーディオコントロール機能を統合したオーディオスイートです。また、 Virtual Surround機能は2チャンネルヘッドセット専用機能で、ゲームをプレイするのに適したバ ーチャルサラウンドサウンドを提供します。

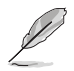

Sonic Radar II はRadltekオーディオドライバーをインストールすることで自動的にインストー ルされます。

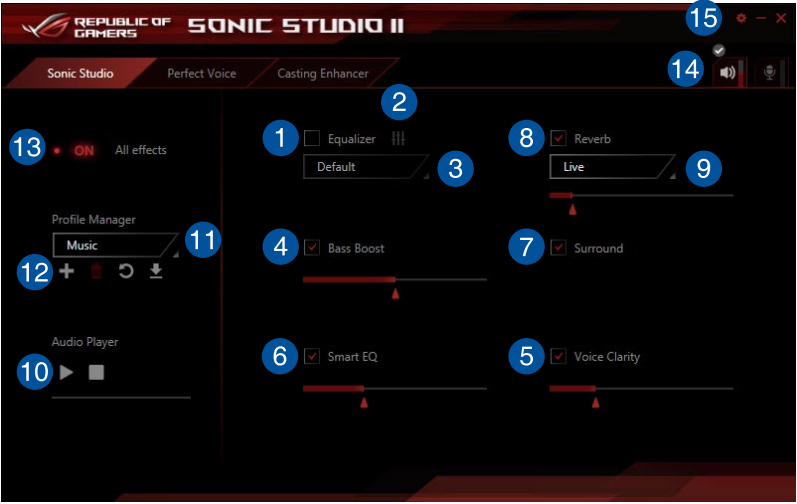

# 4

 $\blacktriangleleft$ 

7

9

### **Equalizer**

イコライザー機能の有効/無効を設定します。

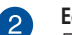

**Equalizer 調整**

周波数ごとに細かく音質を調整できます。この機能はEqualizer機能が有効の場合にの み設定することができます。

#### **Equalizer プリセット設定** 3

プリセットのイコライザープロファイルをドロップダウンリストから選択します。この機 能はEqualizerが有効の場合にのみ設定することができます。

#### **Bass Boost**

低音域を強調する機能の有効/無効を設定します。スライドバーでは、効果の強弱を調 整することができます。

#### **Voice Clarity** 5

通話時や音声の再生時に人の声の明瞭度を強調する機能の有効/無効を設定します。 スライドバーでは、効果の強弱を調整することができます。

#### **Smart EQ** 6

低音域と高音域が聞き取りやすいように周波数の音質を動的に調整する機能の有効/ 無効を設定します。スライドバーでは、効果の強弱を調整することができます。

### **Surround**

サラウンド効果の有効/無効を設定します。

#### **Reverb** 8

リバーブ(残響)エフェクト機能の有効/無効を設定します。スライドバーでは、効果の強 弱を調整することができます。

#### **Reverb プリセット設定**

リバーブのエフェクトプロファイルをドロップダウンリストから選択します。この機能は Reverb機能が有効の場合にのみ設定することができます。

#### **Audio Player** 10

テストトーンを再生します。

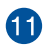

#### **プリセットプロファイル**

選択したサウンドプロファイルをロードします。 ゲーム、音楽、映画、会話、ユーザー設定

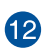

**15** 

### **プロファイルのインポート/エクスポート**

プロファイルをインポート/エクスポート、またデフォルト設定へ戻すことができます。

#### **Sonic Studio スイッチ** 13

Sonic Studio機能の有効/無効を設定します。

#### **Volume**  14

音量を調整することができます。

### **詳細設定**

Sonic Studioの詳細設定画面を開きます。表示言語の変更やチュートリアルを見ること ができます。

### **Perfect Voice**

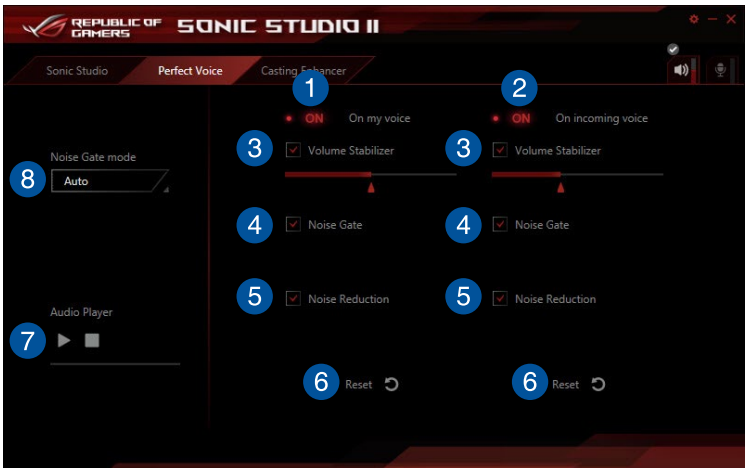

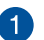

### **On my voice switch**

入力音声に対して機能の有効/無効を設定します。

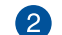

### **On incoming voice switch**

着信音声に対して機能の有効/無効を設定します。

#### **Volume Stabilizer** 3

バックグランドノイズから音声を解読し、音声のみを強調し聞き取りやすくするVolusu Stabilizer機能の有効/無効を設定します。効果はスライダーを左右にドラッグして調整 します。

#### **Noise Gate**  $\bullet$

一定の音量以下(小さい音)をカットするNoise Gate機能の有効/無効を設定します。

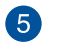

### **Noise Reduction**

ノイズを抑制・軽減するNoise Reduction機能の有効/無効を設定します。

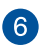

8

#### **Reset** 設定をリセットします。

**Audio Player**

2 テストトーンを再生します。

### **Noise Gateモード**

Noise Gateの動作モードを設定します。マニュアルモードに設定した場合、Noise Gate とNoise Reductionのレベルを手動で調整することができます。

## **Casting Enhancer**

Casting Enhancerは録音やストリーミング時の音質を改善することができる革新的な機能で す。Sonic Studio II を通して送られる音声は非常にクリアで、細部まで明瞭に聴こえることでしょ う。難しい設定は不要で、「Enable Casting Enhancer」をチェックするだけで誰でも簡単にクリア な音声を配信することができます。

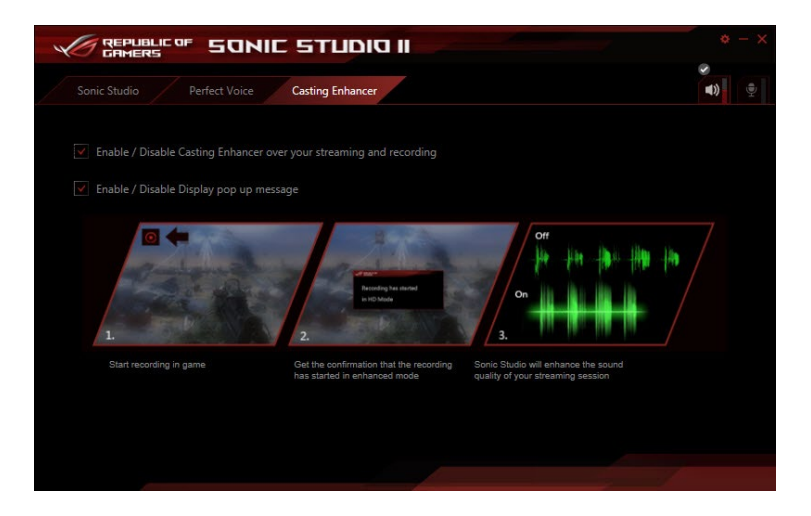

# **Sonic SenseAmp**

Sonic SenseAmpはR.O.G.専用に開発された機能で、フロントパネル・オーディオ・モジュールに 接続されたヘッドホンのインピーダンスを自動的に検出し、オンボードヘッドホンアンプを最適 化します。

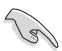

**•** 本機能はフロントパネル・オーディオ・モジュールのみをサポートします。

**•** ボリュームコントロール機能が付いたヘッドホンをお使いの場合は、正確なインピーダン ス検出を行うために、ボリュームを最大に設定してから検出を実行してください。

フロントパネル・オーディオ・モジュールにヘッドホンを接続すると、コネクター検知画面が表示さ れ、自動的に検出が開始されます。

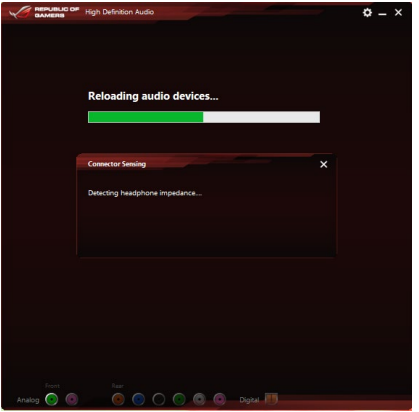

ヘッドホンのインピーダンスの検出が終了すると、次のようにインピーダンスが表示されます。 インピーダンスの検出後は、ウインドウ右上の閉じるボタンをクリックしウィンドウを閉じます。

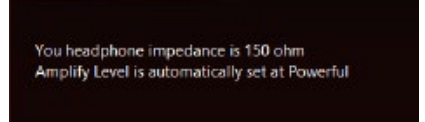

検出されたヘッドホンのインピーダンスに合わせて、 Sonic SenceAmp は自動的に動作モード を変更します。

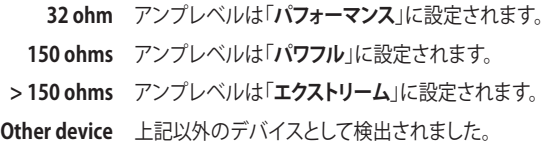

検出が完了すると、スピーカー設定タブにアンプレベルとインピーダンスが表示されます。

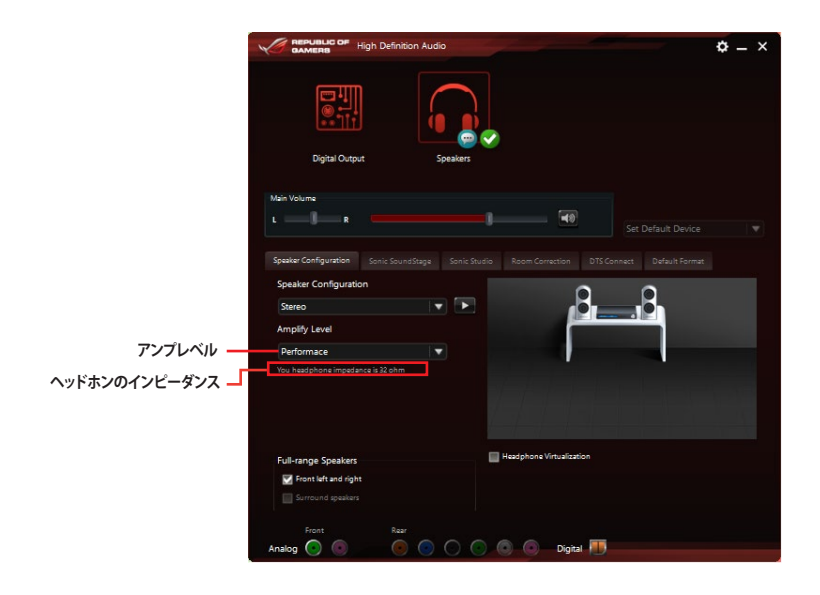

# **DTS Connect**

DTS Connectはすべてのフォーマットで優れたオーディオエンターテインメントを提供し、4/5.1/7.1 チャンネルのサラウンドサウンドをお楽しみいただけます。また、ホームシアターシステムにPCを 接続することができます。

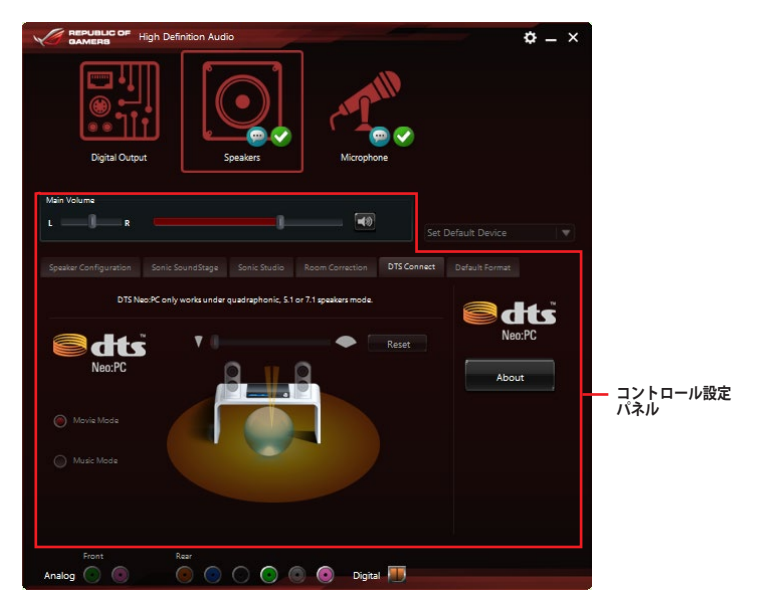

# **4.7 Sonic Radar II**

Sonic Radar II は、ファーストパーソン・シューティングゲーム(First Person shooter: FPS)のため に開発された画期的な機能で、ゲーム上で発せられる「音」を分析しオーバーレイ表示させること ができます。銃声や足音、仲間を呼ぶ声などを検知・分析し、音が発せられた距離や方角をオーバ ーレイ画面上のレーダーに正確に表示することで、敵の不意打ちやスナイピングを回避し、ナイフ アタックを仕掛けることが可能です。

また、Sonic Radar II は特定の音声を増幅させることができるサウンドエンハンサー機能も搭載 しています。

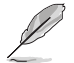

Sonic Radar II はRadltekオーディオドライバーをインストールすることで自動的にインストー ルされます。

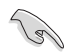

Sonic Radar II をスタートアップに登録する場合は、タスクトレイのアイコンを右クリックして 「**Enable Launch at Startup**」を選択してください。

### **ディスプレイメニュー**

レーダーの設定をカスタマイズすることができます。

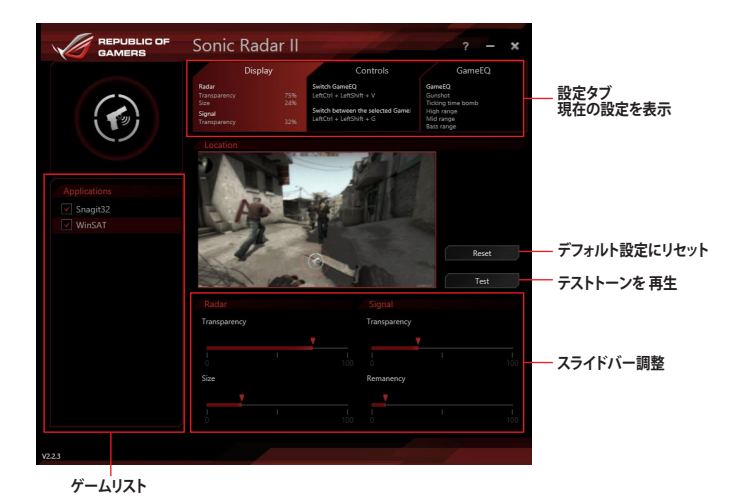

### **コントロールメニュー**

ショートカットキーを設定することができます。

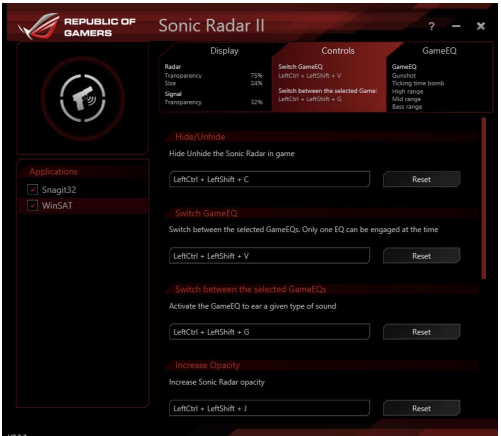

### **オーディオモード**

サウンドエンハンサー機能を適用する音種を選択します。

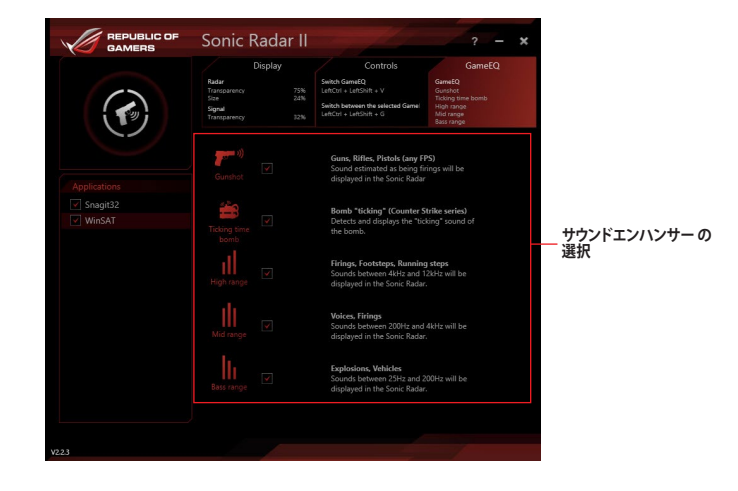

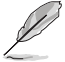

オーディオモードの切り替えやオン/オフはショートカットキーで実行します。ショートカットキー の設定は「**コントロールメニュー**」から行ってください。

# **4.8 GameFirst III**

Game First III は、4つのカテゴリーで分類されたアプリケーションのパケット優先度を設定し、より快 適で効率的なネットワーク環境を構築することができます。さらに、アプリケーションごとに手動で 優先順位や帯域幅を設定することも可能です。

GameFirst IIIを使用するには、デスクトップの アクセダブルクリックします。

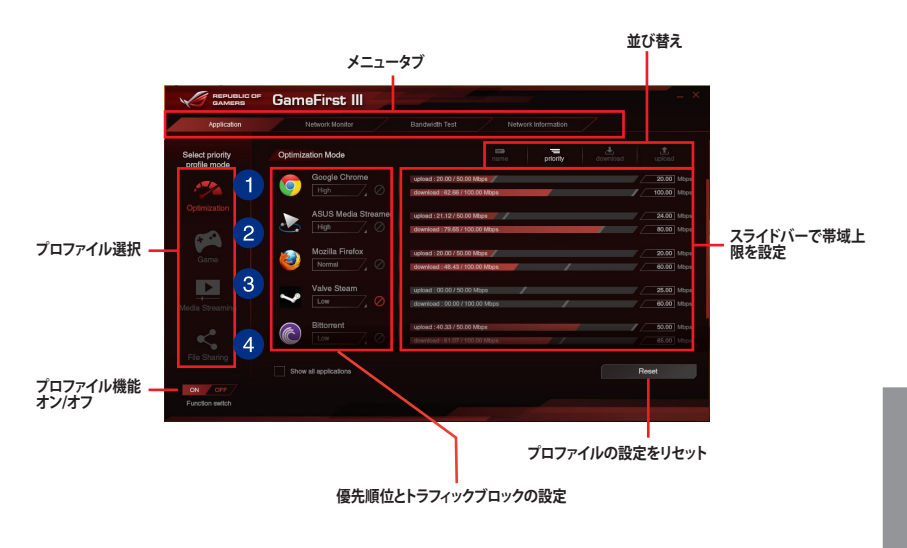

- **最適化モード** A ゲームパケットを優先し、それ以外のパケットを最適化します。 **ゲームモード**  $\bullet$ 
	- ゲームパケットを最優先します。
- **メディアストリーミングモード** 3 メディアストリーミングパケットを最優先します。
- 4 **ファイル共有モード** ファイル共有パケットを最優先します。

### **使用量ランキング**

使用中のアプリケーションの帯域幅使用量ランキング (トップ5)を表示します。

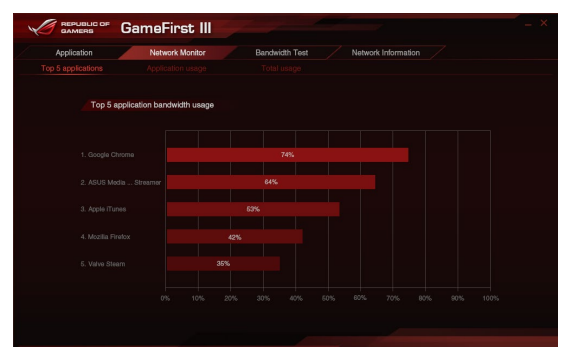

### **使用状況**

ご使用のアプリケーションの個々の上り速度(アップロード)/ 下り速度(ダウンロード)を表示します。

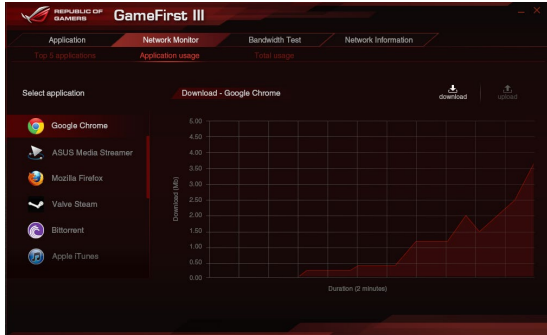

### **総使用量**

コンピューターの上り速度(アップロード)/ 下り速度(ダウンロード)の現在の使用量の合計を表 示します。

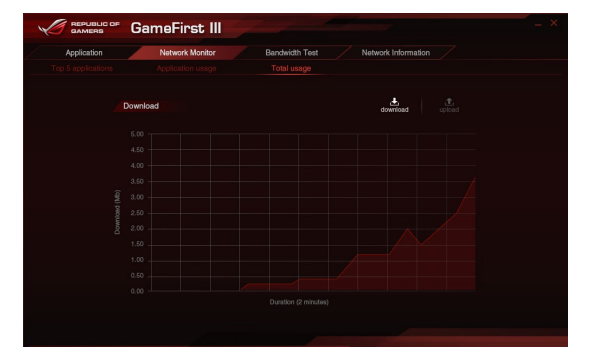

**帯域幅テスト**

ネットワークの帯域幅(回線速度)をテストすることができます。GameFirst III は、ここで設定され た帯域幅に応じてネットワークを最適化します。帯域幅はスピードテスト完了後に自動で入力さ れますが、ISPの提供する帯域幅を手動で入力することも可能です。

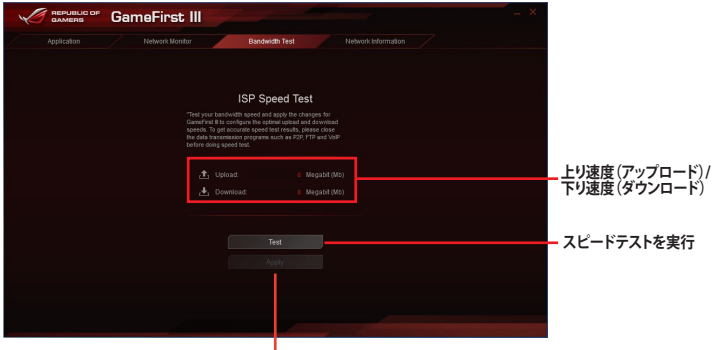

**手動で入力した値 / スピードテストの結果を適用**

### **ネットワーク情報を使用する**

速度や物理アドレス、IPアドレス、サブネットマスク、デフォルトゲートウェイなどの物理ネットワー クカードに関する情報を表示します。

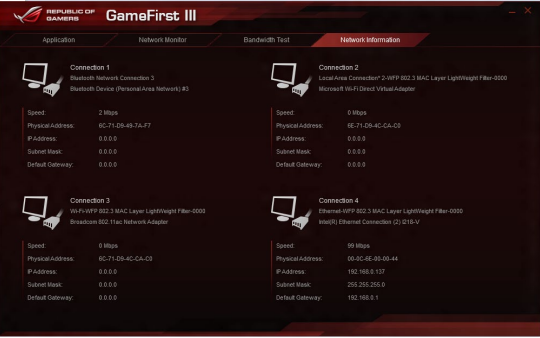

# **4.9 KeyBot II**

KeyBot II はマザーボードに搭載された独自のマイクロプロセッサーによって、あなたのキーボ ードをアップグレードします。特定の操作手順をプログラムし、任意に呼び出して実行することが できるキーマクロやアプリケーションのショートカット、各種機能をファンクションキーに割り当て ることができます。また、S5状態で特定のキーを独自機能付き電源ボタンとして使用することもで きます。

手順

1. USB接続のキーボードをバックパネルのKeyBot II 対応USBポートに接続します。

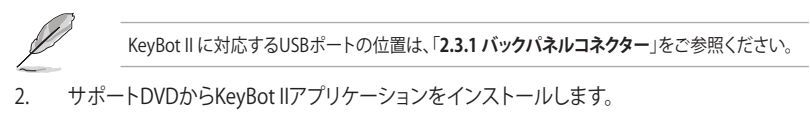

3. KeyBot II アプリケーション右上のON/OFFボタンでKeyBot II 機能を有効にします。

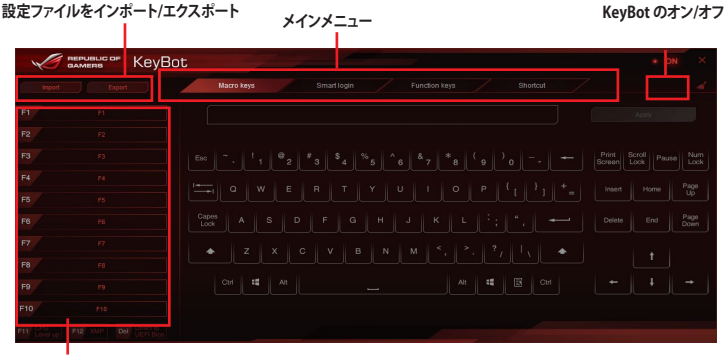

**F1 ~ F10 キープログラム**

#### **Smart Input**

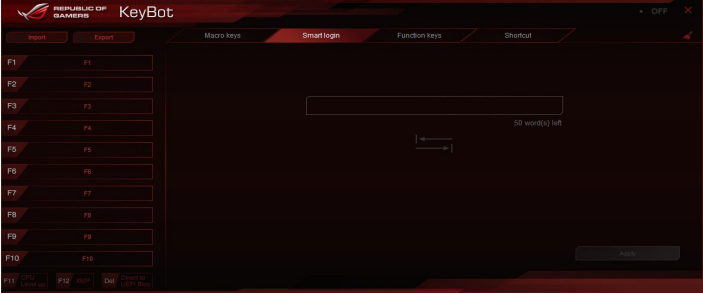

### **Function Keys**

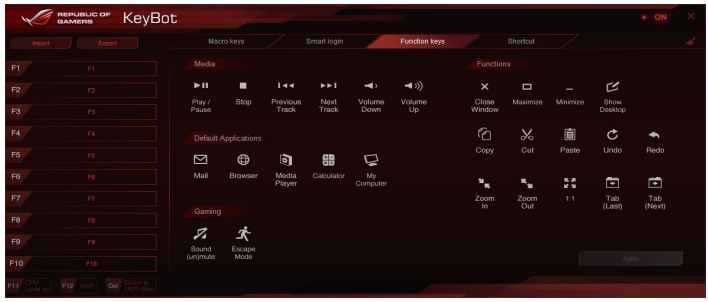

#### **Shortcut**

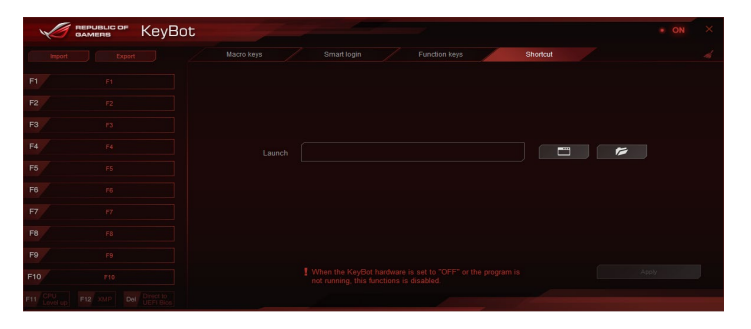

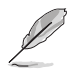

- ・ UEFI BIOSの更新後やCMOSクリア後は、KeyBot IIの一部機能か使用できなくなる場合か あります。その際は、電源ケーブルを抜くなどして完全に電源をオフにしてから再度お試し ください。
- KeyBot II 対応USBポートには、USB接続のキーボードを接続してださい。KeyBot II 機能が有 効の状態では、キーボード以外のUSBデバイスをKeyBot II 対応USBポートに接続しても使用 することはできません。

# **4.10 RAMDisk**

RAMDiskは、物理メモリーの一部を高速な仮想ドライブ(RAMディスク)として使用することで、ア プリケーションの動作やデータの読み書きといったパフォーマンスを向上させることができます。 一時ファイルやページファイルなど、頻繁にアクセスするデータをRAMディスクに置くことで、書き 換え回数制限のあるSSDの寿命を延ばすことができるでしょう。

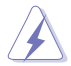

パフォーマンスに影響を及ぼす可能性があるため、次のファイルやフォルダーはRAMDiskで作 成された領域に設置しないようで注意ください。

・ **ページファイル/スワップファイル** 仮想メモリー技術のために使用されるファイルです。物理メモリーのサイズ以上にデータ 領域が必要になった場合に、使用していないデータを一時的に格納する場所として予約 されます。ファイルを移動した場合、システム全体のパフォーマンスに影響を及ぼす可能 性があります.

・ **スタートアップフォルダー** RAMDiskは起動時にジャンクションフォルダーのコンテンツを読み込むため、スタートア ップフォルダーの場所を変更した場合、システムエラーが発生しRAMDiskを読み込むこと ができなくなる可能性があります。

デスクトップまたはスタート画面から ROGRAMDiskを起動します。

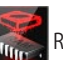

## **RAMDiskドライブを作成/削除する**

RAMDisk ドライブを使用することで、アプリケーションの動作やデータの読み書きといったパフォ ーマンスを向上させることができます。また、仮想ドライブの自動バックアップ/リストア機能を搭 載しているので、通常のドライブと同じような感覚でご利用いただくことができます。

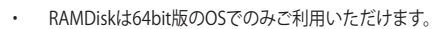

・ システムの起動時間は、RAMDisk ドライブの容量に応じて異なります。

### **RAMDiskドライブを作成する**

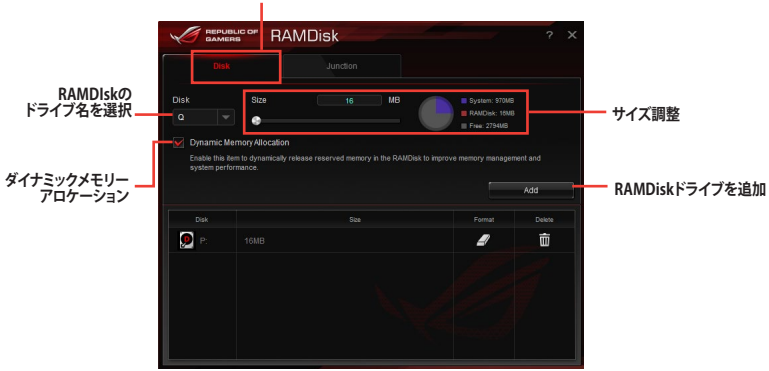

**RAMDisk ドライブタブ**

### **既存のRAMDiskドライブを削除する**

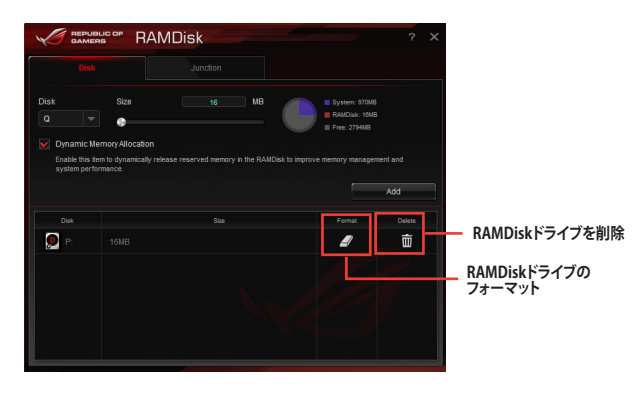

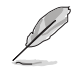

RAMDiskのフォーマット機能は、ダイナミックメモリーアロケーションを有効にして作成された ディスクでのみご利用いただけます。

## **ジャンクションポイントを作成/削除する**

ジャンクションポイントは、システムが特定のフォルダーを参照した際に別のフォルダーを参照す るように拡張したショートカットを配置します。

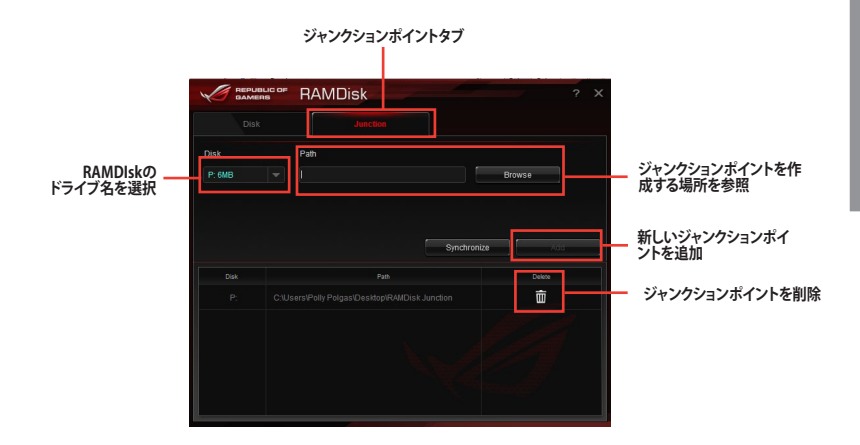

## **バックアップファイルを同期する**

ジャンクションポイントを作成すると、RAMDiskは自動的にバックアップフォルダーをファイルの 本来のディレクトリに作成します。手動でバックアップファイルを最新の状態に同期するには、こ のボタンをクリックします。

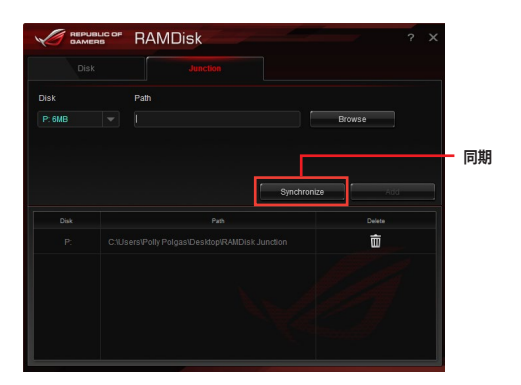

# **4.11 MemTweakIt**

MemTweakIt は、Windows® 上ですべてのレベルのメモリータイミング設定を確認することがで きるソフトウェアです。

現在の設定をバリデーションデータとして保存したり、ROGウェブサイトを通して他のユーザーと 情報を共有することができます。

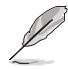

MemTweakIt で使用できる機能は、マザーボードに搭載のチップセットにより異なります。

デスクトップまたはスタート画面から 88 MemTweakIt を起動します。

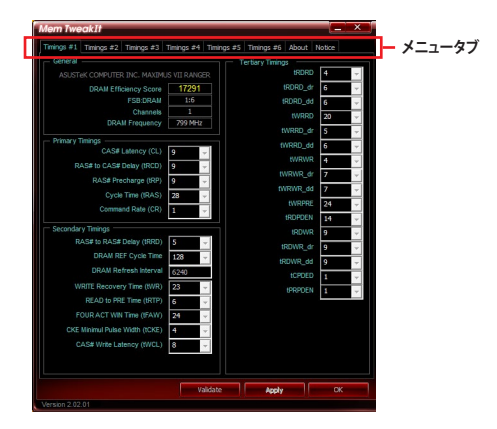

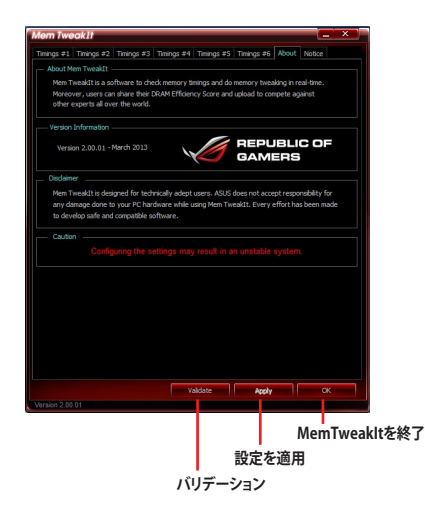

### **MemTweakItの設定を検証/保存する**

バリデーションデータをオンラインで公開する

- 1. MemTweakItを起動し「**Validate**」をクリックします。
- 2. 「**Online Mode**」にASUSアカウントIDとパスワードを入力し、「**Submit**」をクリックします。

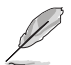

MemTweakItのウェブページに設定が表示されます。

手動でバリデーションデータをオンライン公開する

- 1. MemTweakItを起動し「**Validate**」をクリ ックします。
- 2. 「**Manual Mode**」で「**Save Validation File**」をクリックします。
- 3. 設定ファイルの名前を入力し、「**保存**」をク リックします。
- 4. 「**validation webpage**」をクリックします。

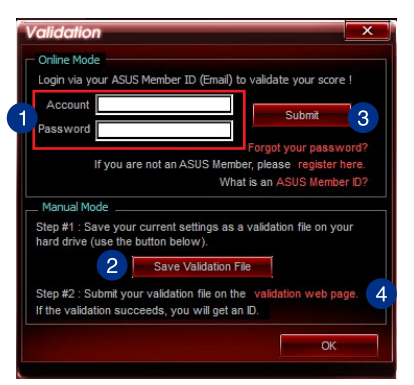

- 5. 「**MemTweakIt Validation File Upload**」ウィンドウにASUSアカウントID とパスワードを入力します。
- 6. 「**参照**」をクリックし、保存した「cvf」ファ イルを参照し「**Open**」をクリックします。
- 7. 「**Submit**」をクリックします。

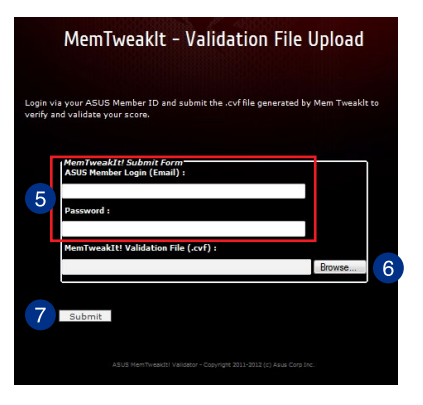

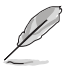

MemTweakItのウェブページに設定が表示されます。

# **4.12 ROG CPU-Z**

ROG CPU-ZはCPUIDによって認可されたROG用カスタマイズバージョンです。ROG CPU-Z で、CPU、メモリー、マザーボードなどの主要なコンポーネントの情報を収集し確認することがで きます。また、システム情報のレポートやバリデーションデータを保存したり、オンラインに投稿す ることができます。

デスクトップまたはスタート画面から <mark>ROG</mark><br>アスクトップまたはスタート画面から ROG CPU-Z を起動します。

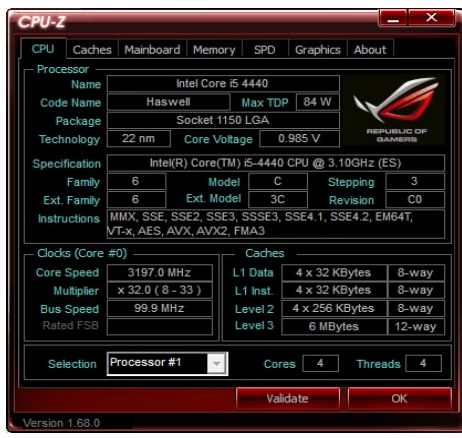

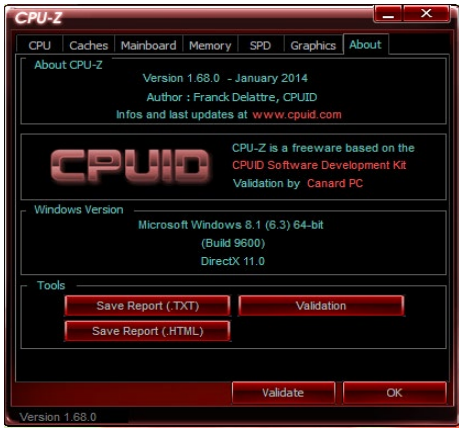

# **4.13 RAMCache**

ROG RAMCacheは、システムメモリーの一部をキャッシュメモリーとして使用することで、頻繁に アクセスするデータやフラグメントをキャッシュに保存してアクセスパフォーマンスを高速化しま す。アプリケーションやゲームなどの大きなファイルのロード時間を短縮し、ストレスの無いノンス トップソリューションを提供します。

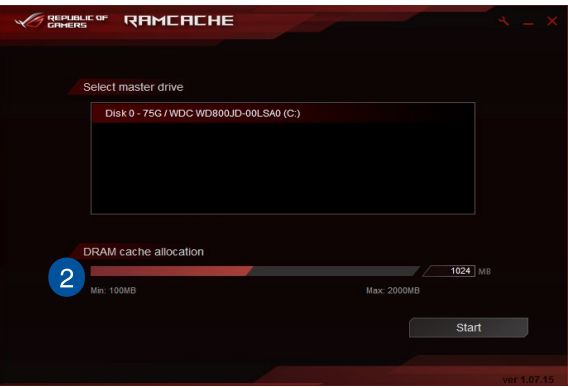

RAMCacheを使用する

- 1. RAMCacheを起動し、キャッシュするディスクまたはパーティションを選択します。
- 2. キャッシュサイズを選択し「**Start**」をクリックします。

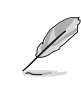

• 複数のキャッシュを割り当てることはできません。

• キャッシュに割り当てることができる最小サイズ/最大サイズは、ご利用の環境により異な ります。

# **4.14 Lighting Control**

Lighting Control では、PCHヒートシンクのR.O.G. ロゴを発光させ美しく演出するLEDの色や効果 **ここの こここ**<br>を設定することができます。

デスクトップから · ウ Lighting Controlを起動します。

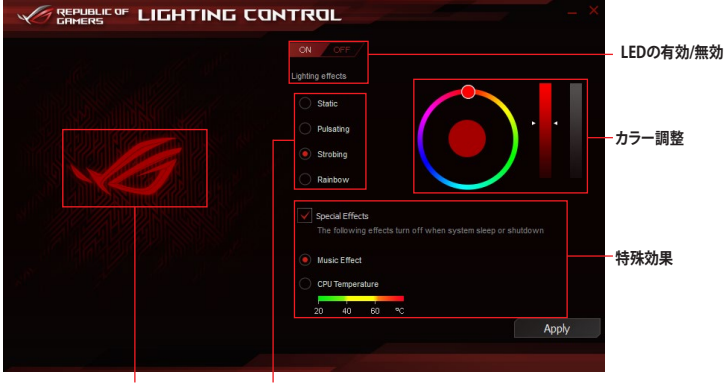

**エフェクトプレビュー 効果**

 $\overline{\phantom{0}}$ 

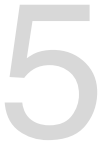

# **5.1 RAID設定**

**RAID**<br>5.1 RAID設定<br>本製品は、次のRAID (Redundant Array of Inexpensive Disks)ソリューションをサポートします。 本製品は、次のRAID (Redundant Array of Inexpensive Disks)ソリューションをサポートします。

• **Intel® Rapid Storage Technology Option ROM** によるRAID 0/1/5/10 対応

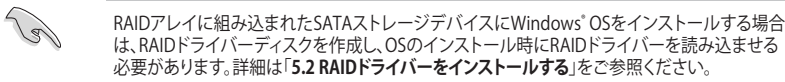

# **5.1.1 RAID定義**

#### **RAID 0 (データストライピング):**

SATAストレージデバイスに対しパラレル方式でデータを読み/書きします。それぞれのSATAスト レージデバイスの役割はシングルドライブと同じですが、転送率はアレイに参加している台数倍 に上り、データへのアクセス速度を向上させます。セットアップには、最低2台のSATAストレージ デバイス (同じモデル、同容量) が必要です。

#### **RAID 1 (データミラーリング):**

1台目のドライブから、2台目のドライブに、同じデータイメージをコピーし保存します。ドライブ が1台破損しても、ディスクアレイマネジメントソフトウェアが、アプリケーションを正常なドライ ブに移動することによって、完全なコピーとして残ります。システム全体のデータプロテクションと フォールト・トレランスを向上させます。セットアップには、最低2台の新しいSATAストレージデバ イス、または、既存のドライブと新しいドライブが必要です。既存のドライブを使う場合、新しい ドライブは既存のものと同じサイズかそれ以上である必要があります。

#### **RAID 5 (パリティ付きストライピング) :**

3台以上のSATAストレージデバイス間のデータと パリティ情報をストライピングします。利点 は、SATAストレージデバイス のパフォーマンスの向上、フォールト・トレランス、記憶容量の増加 です。データのやり取り、相関的なデータベースのアプリケーション、企業内のリソース作成など、 ビジネスにおけるシステムの構築に最適です。セットアップには最低3台の同じSATAストレージ デバイスが必要です。

### **RAID 10 (ミラーリング + ストライピング):**

データストライピングとデータミラーリングをパリティ (冗長データ) なしで結合したもの。RAID 0とRAID1構成のすべての利点が得られます。セットアップには、最低4台のSATAストレージデバイ スが必要です。

# **5.1.2 SATAストレージデバイスを取り付ける**

本製品は、SATAストレージデバイスをサポートします。最適なパフォーマンスのため、ディスクアレ イを作成する場合は、モデル、容量が同じストレージデバイスをご使用ください。 手順

- 1. SATAストレージデバイスをドライブベイに取り付けます。
- 2. SATA信号ケーブルを接続します。
- 3. SATA電源ケーブルを各ドライブの電源コネクターに接続します。

# **5.1.3 UEFI BIOSでRAIDを設定する**

RAIDを作成する前に、UEFI BIOS Utility でRAIDを設定してください。

- 1. POST実行中にUEFI BIOS Utility を起動します。
- 2. Advanced Modeに切り替え、「**Advanced**」→「**PCH Storage Configuration**」の順に進 みます。
- 3. 「**SATA Mode Selection**」を [**RAID**] に設定します。
- 4. 設定の変更を保存し、UEFI BIOS Utilityを終了します。

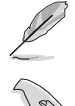

UEFI BIOSUtility の起動方法、設定方法は Chapter 3 をご参照ください。

チップセットの仕様により、SATAポートの動作モードを個別に設定することはできません。

# **5.1.4 Intel® Rapid Storage Technology Option ROM ユーティリティ**

Intel® Rapid Storage Technology Option ROMユーティリティを開く

- 1. RAIDアレイを構築するSATAストレージデバイスを接続し、システム電源を投入します。
- 2. POST時のに<Ctrl + I>を押します。

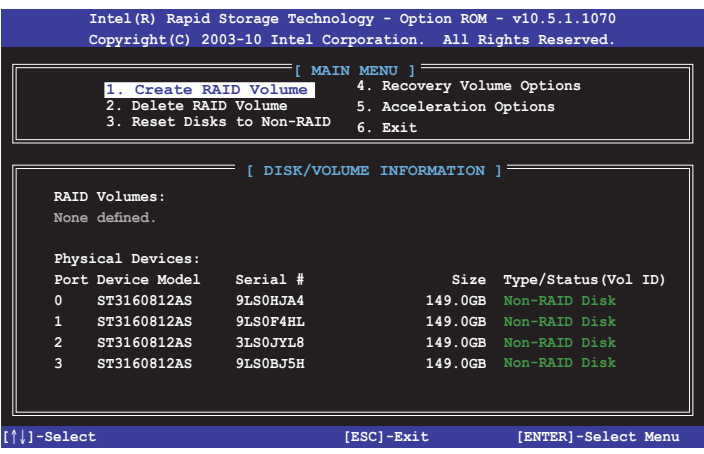

Intel® Rapid Storage Technology Option ROM 画面の下側には、操作説明が表示されています。

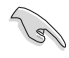

本マニュアルで使用されているイラストや画面は実際とは異なる場合があります。

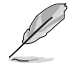

本ユーティリティは最大4台のSATAストレージデバイスをサポートします。

## **RAIDボリュームを作成する**

手順

- 1. メインメニューより「**1. Create RAID Volume**」を選択します。
- 2. 「**Name**」では1~16文字のRAIDボリューム名を入力し、<Enter>を押します。RAID ボリュ ームの名前はASCII英数字で入力する必要があります。

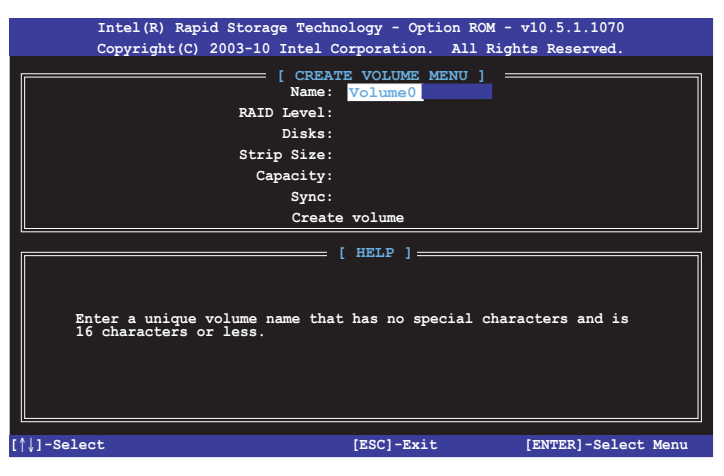

- 3. 「**RAID Level**」ではRAIDレベルを選択し、<Enter>で確定します。
- 4. 「**Disks**」ではRAIDを構成するSATAストレージデバイスを選択します。カーソルキーで RAIDボリュームに組み込みたいSATAストレージデバイスにカーソルを合わせ<Space>を 押します。選択されたデバイスの左側にはマークが表示されます。

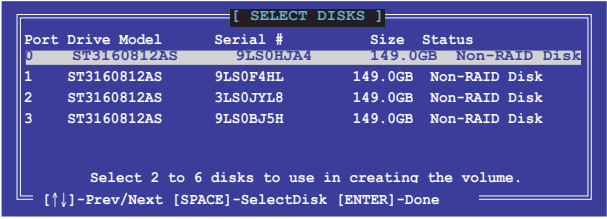

- 5. RAIDボリュームに使用するドライブを選択したら、<Enter>を押します。
- 6. 「**Disks**」では必要に応じてストライプサイズを選択し、<Enter>で確定します。
- 7. 「**Capacity**」ではRAIDボリュームのサイズを入力し、<Enter>で確定します。
- 8. すべての設定が完了したら<Create Volume>を選択し、<Enter>を押します。
- 9. 確認画面が表示されたら<Y>を押してRAIDボリュームの作成を実行します。

### **RAIDボリュームを削除する**

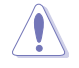

RAIDボリュームを削除すると、そのボリューム上の既存のデータはすべて失われます。大切な データはRAIDボリュームを削除する前に必ずバックアップをお取りください。

手順

- 1. メインメニューより「**2. Delete RAID Volume**」を選択します。
- 2. カーソルキーで削除するRAIDボリュームを選択し、<Delete> を押します。

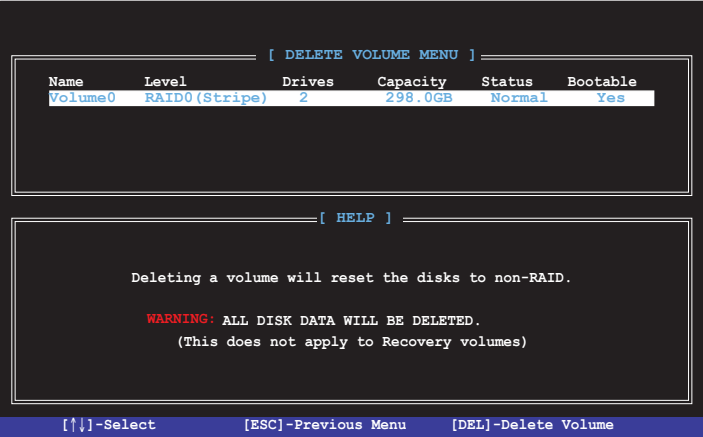

3. 確認画面が表示されたら<Y>を押してRAIDボリュームの削除を実行します。

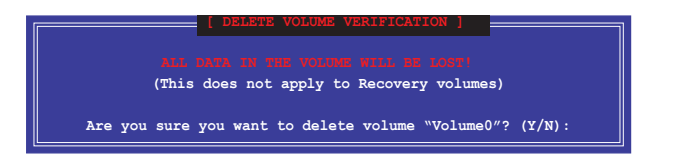

## **Intel® Rapid Storage Technology Option ROM ユーティリティを閉じる**

手順

- 1. メインメニューより「**4. Exit**」を選択します。
- 2. 確認画面が表示されたら<Y>を押してオプションROMを閉じます。

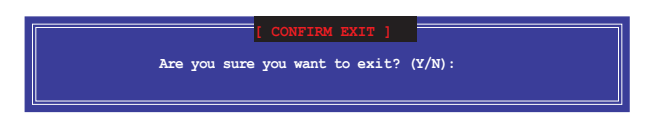

# **5.2 RAIDドライバーをインストールする**

構築したRAIDアレイにOSをインストールするには、OSインストール時にRAIDドライバーを読み 込ませる必要があります。

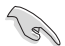

・ AHCI/RAIDドライバーは、付属のサポートDVDに収録されています。

最新のドライバーは、ASUSオフィシャルサイトからダウンロードすることができます。(http:// www.asus.com)

# **5.2.1 Windows® OSインストール時にRAIDドライバーをインストールする**

手順

- 1. Windows のインストール場所を選択する画面でRAIDドライバーを保存したメディアをシ ステムにセットし、「**ドライバーの読み込み**」をクリックします。
- 2. 「**参照**」をクリックし、RAIDドライバーが含まれているフォルダーを選択します。
- 3. インストールするドライバーを選択し、「次へ」をクリックします。
- 4. 画面の指示に従い、インストールを完了させます。

USBメモリーからRAIDドライバーを読み込む場合、別のコンピューターなどでサポートDVDか らRAIDドライバーをコピーする必要があります。

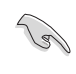

古い光学ドライブの中にはUEFIネイティブインストールに対応していないものがあります。UEFI モードでWindows® OSをインストールする際は、光学ドライブがUEFIネイティブインストールに 対応していること、UEFIドライバーが読み込まれていることをご確認ください。
# **付録**

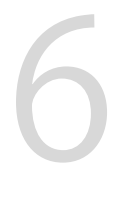

**で注音** 

#### **Federal Communications Commission Statement**

This device complies with Part 15 of the FCC Rules. Operation is subject to the following two conditions:

- This device may not cause harmful interference.
- This device must accept any interference received including interference that may cause undesired operation.

This equipment has been tested and found to comply with the limits for a Class B digital device, pursuant to Part 15 of the FCC Rules. These limits are designed to provide reasonable protection against harmful interference in a residential installation. This equipment generates, uses and can radiate radio frequency energy and, if not installed and used in accordance with manufacturer's instructions, may cause harmful interference to radio communications. However, there is no guarantee that interference will not occur in a particular installation. If this equipment does cause harmful interference to radio or television reception, which can be determined by turning the equipment off and on, the user is encouraged to try to correct the interference by one or more of the following measures:

- Reorient or relocate the receiving antenna.
- Increase the separation between the equipment and receiver.
- Connect the equipment to an outlet on a circuit different from that to which the receiver is connected.
- Consult the dealer or an experienced radio/TV technician for help.

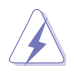

The use of shielded cables for connection of the monitor to the graphics card is required to assure compliance with FCC regulations. Changes or modifications to this unit not expressly approved by the party responsible for compliance could void the user's authority to operate this equipment.

#### **IC: Canadian Compliance Statement**

Complies with the Canadian ICES-003 Class B specifications. This device complies with RSS 210 of Industry Canada. This Class B device meets all the requirements of the Canadian interference-causing equipment regulations.

This device complies with Industry Canada license exempt RSS standard(s). Operation is subject to the following two conditions: (1) this device may not cause interference, and (2) this device must accept any interference, including interference that may cause undesired operation of the device.

Cut appareil numérique de la Classe B est conforme à la norme NMB-003 du Canada. Cet appareil numérique de la Classe B respecte toutes les exigences du Règlement sur le matériel brouilleur du Canada.

Cet appareil est conforme aux normes CNR exemptes de licence d'Industrie Canada. Le fonctionnement est soumis aux deux conditions suivantes :

(1) cet appareil ne doit pas provoquer d'interférences et

(2) cet appareil doit accepter toute interférence, y compris celles susceptibles de provoquer un fonctionnement non souhaité de l'appareil.

#### **Canadian Department of Communications Statement**

This digital apparatus does not exceed the Class B limits for radio noise emissions from digital apparatus set out in the Radio Interference Regulations of the Canadian Department of Communications.

This class B digital apparatus complies with Canadian ICES-003.

#### **VCCI: Japan Compliance Statement**

#### **Class B ITE**

この装置は、クラスB情報技術装置です。この装置は、家庭環境で使用することを目 的としていますが、この装置がラジオやテレビジョン受信機に近接して使用されると、 受信障害を引き起こすことがあります。

取扱説明書に従って正しい取り扱いをして下さい。

 $VCC I - B$ 

#### **KC: Korea Warning Statement**

B급 기기 (가정용 방송통신기자재) 이 기기는 가정용(B급) 전자파적합기기로서 주로 가정에서 사용하는 것을 목적으로 하며, 모든 지역에서 사용할 수 있습니다.

### **REACH**

Complying with the REACH (Registration, Evaluation, Authorisation, and Restriction of Chemicals) regulatory framework, we published the chemical substances in our products at ASUS REACH website at http://csr.asus.com/english/REACH.htm.

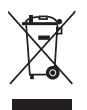

DO NOT throw the motherboard in municipal waste. This product has been designed to enable proper reuse of parts and recycling. This symbol of the crossed out wheeled bin indicates that the product (electrical and electronic equipment) should not be placed in municipal waste. Check local regulations for disposal of electronic products.

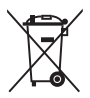

DO NOT throw the mercury-containing button cell battery in municipal waste. This symbol of the crossed out wheeled bin indicates that the battery should not be placed in municipal waste.

### **ASUS Recycling/Takeback Services**

ASUS recycling and takeback programs come from our commitment to the highest standards for protecting our environment. We believe in providing solutions for you to be able to responsibly recycle our products, batteries, other components as well as the packaging materials. Please go to http://csr.asus.com/english/Takeback.htm for detailed recycling information in different regions.

### **RF Equipment Notices**

#### **CE: European Community Compliance Statement**

The equipment complies with the RF Exposure Requirement 1999/519/EC, Council Recommendation of 12 July 1999 on the limitation of exposure of the general public to electromagnetic fields (0–300 GHz). This wireless device complies with the R&TTE Directive.

#### **Wireless Radio Use**

This device is restricted to indoor use when operating in the 5.15 to 5.25 GHz frequency band.

#### **Exposure to Radio Frequency Energy**

The radiated output power of the Wi-Fi technology is below the FCC radio frequency exposure limits. Nevertheless, it is advised to use the wireless equipment in such a manner that the potential for human contact during normal operation is minimized.

#### **FCC Bluetooth Wireless Compliance**

The antenna used with this transmitter must not be co-located or operated in conjunction with any other antenna or transmitter subject to the conditions of the FCC Grant.

#### **Bluetooth Industry Canada Statement**

This Class B device meets all requirements of the Canadian interference-causing equipment regulations.

Cet appareil numérique de la Class B respecte toutes les exigences du Règlement sur le matériel brouilleur du Canada.

#### **NCC: Taiwan Wireless Statement**

```
無線設備的警告聲明
經型式認證合格之低功率射頻電機,非經許可,公司、商號或使用者均不得擅自變更射頻、加
大功率或變更原設計之特性及功能。低功率射頻電機之使用不得影響飛航安全及干擾合法通信;
經發現有干擾現象時,應立即停用,並改善至無干擾時方得繼續使用。前項合法通信指依電信
法規定作業之無線通信。低功率射頻電機須忍受合法通信或工業、科學及醫療用電波輻射性電
機設備之干擾。
```
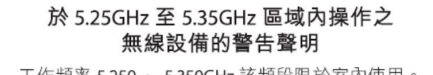

工作頻率 5.250 ~ 5.350GHz 該頻段限於室內使用。

#### **Japan RF Equipment Statement**

この製品は、周波数帯域5.15~5.35GHzで動作しているときは、居内においてのみ使用可能です。

#### **Google™ License Terms**

#### **Copyright© 2015 Google Inc. All Rights Reserved.**

Licensed under the Apache License, Version 2.0 (the "License"); you may not use this file except in compliance with the License. You may obtain a copy of the License at:

http://www.apache.org/licenses/LICENSE-2.0

Unless required by applicable law or agreed to in writing, software distributed under the License is distributed on an "AS IS" BASIS, WITHOUT WARRANTIES OR CONDITIONS OF ANY KIND, either express or implied.

See the License for the specific language governing permissions and limitations under the License.

**English** AsusTek Inc. hereby declares that this device is in compliance with the essential requirements and other relevant provisions of CE Directives. Please see the CE Declaration of Conformity for more details.

**Français** AsusTek Inc. déclare par la présente que cet appareil est conforme aux critères essentiels et autres clauses pertinentes des directives européennes. Veuillez consulter la déclaration de conformité CE pour plus d'informations.

**Deutsch** AsusTek Inc. erklärt hiermit, dass dieses Gerät mit den wesentlichen Anforderungen und anderen relevanten Bestimmungen der CE-Richtlinien übereinstimmt. Weitere Einzelheiten entnehmen Sie bitte der CE-Konformitätserklärung.

**Italiano** AsusTek Inc. con la presente dichiara che questo dispositivo è conforme ai requisiti essenziali e alle altre disposizioni pertinenti alle direttive CE. Per maggiori informazioni fate riferimento alla dichiarazione di conformità CE.

**Компания** ASUS заявляет, что это устройство соответствует основным требованиям и другим соответствующим условиям европейских директив. Подробную информацию, пожалуйста, смотрите в декларации соответствия.

**Български** С настоящото AsusTek Inc. декларира, че това устройство е в съответствие със съществените изисквания и другите приложими постановления на директивите CE. Вижте CE декларацията за съвместимост за повече информация.

**Hrvatski** AsusTek Inc. ovim izjavljuje da je ovaj uređaj sukladan s bitnim zahtjevima i ostalim odgovarajućim odredbama CE direktiva. Više pojedinosti potražite u CE izjavi o sukladnosti.

**Čeština** Společnost AsusTek Inc. tímto prohlašuje, že toto zařízení splňuje základní požadavky a další příslušná ustanovení směrnic CE. Další podrobnosti viz Prohlášení o shodě CE.

**Dansk** AsusTek Inc. Erklærer hermed, at denne enhed er i overensstemmelse med hovedkravene and andre relevante bestemmelser i CE-direktiverne. Du kan læse mere i CE-overensstemmelseserklæring.

**Nederlands** AsusTek Inc. verklaart hierbij dat dit apparaat compatibel is met de essentiële vereisten en andere relevante bepalingen van CErichtlijnen. Raadpleeg de CE-verklaring van conformiteit voor meer details.

**Eesti** Käesolevaga kinnitab AsusTek Inc., et see seade vastab CE direktiivide oluliste nõuetele ja teistele asjakohastele sätetele. Vt üksikasju CE vastavusdeklaratsioonist.

**Suomi** AsusTek Inc. vakuuttaa täten, että tämä laite on CE-direktiivien olennaisten vaatimusten ja muiden asiaan kuuluvien lisäysten mukainen. Katso lisätietoja CE-vaatimustenmukaisuusvakuutuksesta.

**Ελληνικά** Με το παρόν, η AsusTek Inc. Δηλώνει ότι αυτή η συσκευή συμμορφώνεται με τις θεμελιώδεις απαιτήσεις και άλλες σχετικές διατάξεις των Οδηγιών της ΕΕ. Για περισσότερες λεπτομέρειες ανατρέξτε στην Δήλωση Συμμόρφωσης ΕΕ.

**Magyar** Az AsusTek Inc. ezennel kijelenti, hogy a készülék megfelel a CE-irányelvek alapvető követelményeinek és ide vonatkozó egyéb rendelkezéseinek. További részletekért tekintse meg a CE-megfelelőségi nyilatkozatot.

**Latviski** Līdz ar šo AsusTek Inc. paziņo, ka šī ierīce atbilst būtiskajām prasībām un citiem saistošajiem nosacījumiem, kas norādīti CE direktīvā. Lai uzzinātu vairāk, skatiet CE Atbilstības deklarāciju.

Lietuvių Šiuo dokumentu bendrovė "AsusTek Inc." pareiškia, kad šis įrenginys atitinka pagrindinius CE direktyvų reikalavimus ir kitas susijusias nuostatas. Daugiau informacijos rasite CE atitikties deklaracijoje.

**Norsk** AsusTek Inc. erklærer herved at denne enheten er i samsvar med hovedsaklige krav og andre relevante forskrifter i CE-direktiver. Du finner mer informasjon i CE-samsvarserklæringen.

**Polski** Niniejszym AsusTek Inc. deklaruje, że to urządzenie jest zgodne z istotnymi wymaganiami oraz innymi powiązanymi zaleceniami Dyrektyw CE. W celu uzyskania szczegółów, sprawdź Deklarację zgodności CE.

**Português** A AsusTek Inc. declara que este dispositivo está em conformidade com os requisitos essenciais e outras disposições relevantes das Diretivas da CE. Para mais detalhes, consulte a Declaração de Conformidade CE.

**Română** Prin prezenta, AsusTek Inc. declară faptul că acest dispozitiv respectă cerinţele esenţiale şi alte prevederi relevante ale directivelor CE. Pentru mai multe detalii, consultati declaratia de conformitate CE.

**Srpski** AsusTek Inc. ovim izjavljuje da je ovaj uređaj u saglasnosti sa ključnim zahtevima i drugim relevantnim odredbama CE Direktiva. Molimo vas, pogledajte CE Deklaraciju o usklađenosti za više detalja.

**Slovensky** Spoločnosť AsusTek Inc. týmto prehlasuje, že toto zariadenie vyhovuje príslušným požiadavkám a ďalším súvisiacim ustanoveniam smerníc ES. Viac podrobností si pozrite v prehlásení o zhode ES.

**Slovenščina** AsusTek Inc. tukaj izjavlja, da je ta naprava skladna s temeljnimi zahtevami in drugimi relevantnimi določili direktiv CE. Za več informacij glejte Izjavo CE o skladnosti.

**Español** Por la presente, AsusTek Inc. declara que este dispositivo cumple los requisitos básicos y otras disposiciones relevantes de las directivas de la CE. Consulte la Declaración de conformidad de la CE para obtener más detalles.

**Svenska** AsusTek Inc. förklarar härmed att denna enhet är i överensstämmelse med de grundläggande kraven och andra relevanta bestämmelser i CE-direktiven. Se CE-försäkran om överensstämmelse för mer information.

**Українська** AsusTek Inc. заявляє, що цей пристрій відповідає основним вимогам відповідних Директив ЄС. Будь ласка, див. більше подробиць у Декларації відповідності нормам ЄС.

**Türkçe** AsusTek Inc., bu aygıtın temel gereksinimlerle ve CE Yönergelerinin diğer ilgili koşullarıyla uyumlu olduğunu beyan eder. Daha fazla ayrıntı için lütfen CE Uygunluk Beyanına bakın.

**Bosanski** AsusTek Inc. ovim potvrđuje da je ovaj uređaj usklađen s osnovnim zahtjevima i drugim relevantnim propisima Direktiva EK. Za više informacija molimo pogledajte Deklaraciju o usklađenosti EK.

**日本語** 本製品はCEマーキング適用規格に適合しています。詳細について はEC適合宣言書をご確認ください。

### **ASUSコンタクトインフォメーション**

## **ASUSTeK COMPUTER INC.**

ファックス(代表): +886-2-2890-7798 電子メール(代表):<br>Webサイト:

住所: 15 Li-Te Road, Beitou, Taipei, Taiwan 11259 +886-2-2894-3447<br>+886-2-2890-7798 www.asus.com.tw

### **テクニカルサポート**

電話: +86-21-3842-9911<br>ファックス: +86-21-5866-8722 ファックス: +86-21-5866-8722, ext. 9101#<br>オンラインサポート: http://www.asus.com/tw/sup http://www.asus.com/tw/support/

## **ASUS COMPUTER INTERNATIONAL (アメリカ)**<br>住所: 800 Corporate Way, Fremont, CA 9

800 Corporate Way, Fremont, CA 94539, USA 電話: +1-510-739-3777<br>ファックス: +1-510-608-4555 ファックス: +1-510-608-4555<br>Webサイト: http://www.asus. http://www.asus.com/us/

#### **テクニカルサポート**

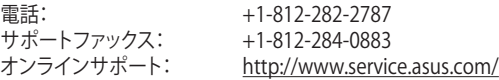

## **ASUS COMPUTER GmbH (ドイツ・オーストリア)**<br>住所: Harkort Str. 21-23. D-40880 Batings

ファックス: +49-2102-959911 Webサイト: http://www.asus.com/de<br>オンラインコンタクト: http://eu-rma.asus.com/s

住所: Harkort Str. 21-23, D-40880 Ratingen, Germany<br>ファックス: +49-2102-959911 http://eu-rma.asus.com/sales

## **テクニカルサポート**

電話: +49-1805-010923\*<br>サポートファックス: +49-2102-9599-11 サポートファックス: +49-2102-9599-11\* オンラインサポート: http://www.asus.com/de/support/

\* ドイツ国内の固定電話からは0.14ユーロ/分、携帯電話からは 0.42ユーロ/分の通話料がかか ります。

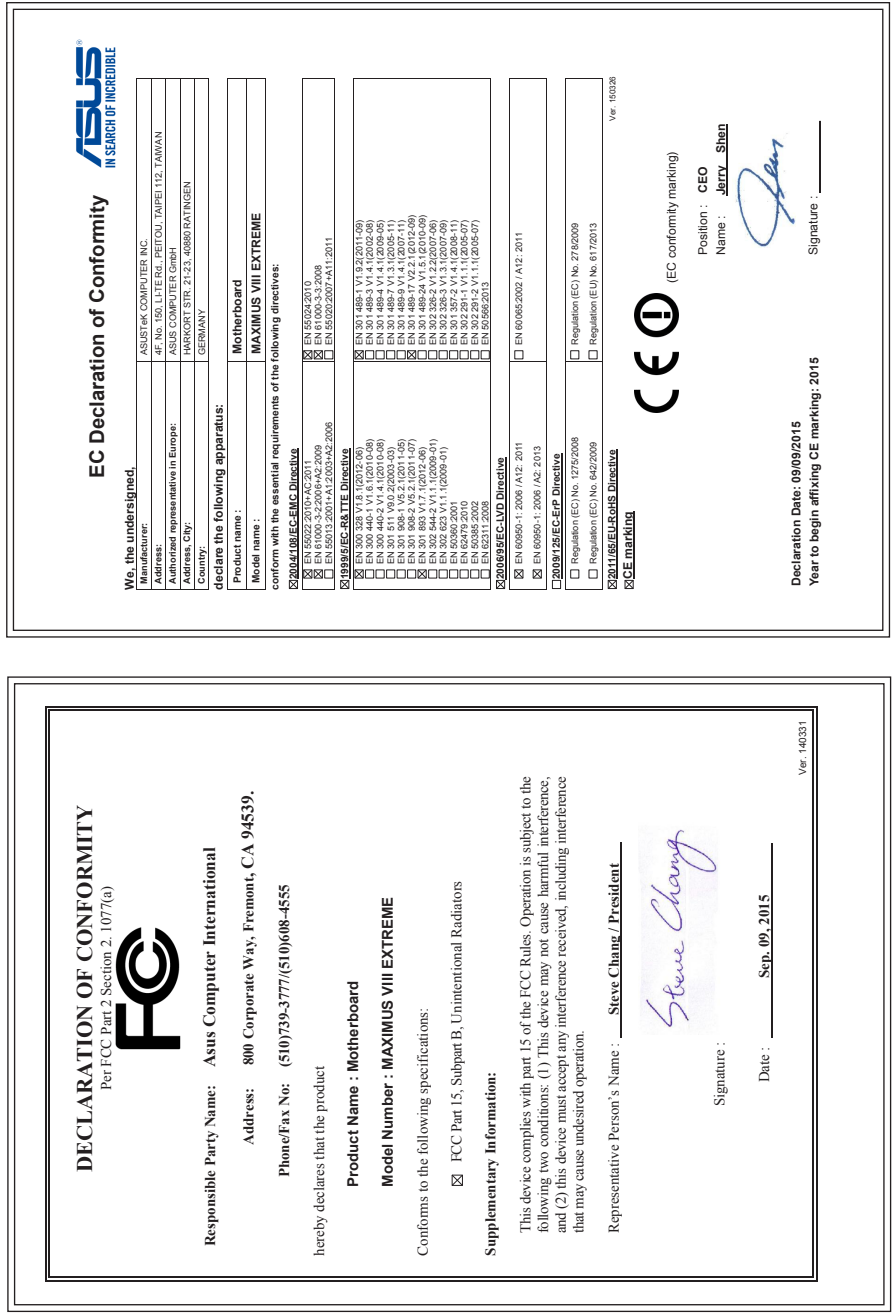

**付録**

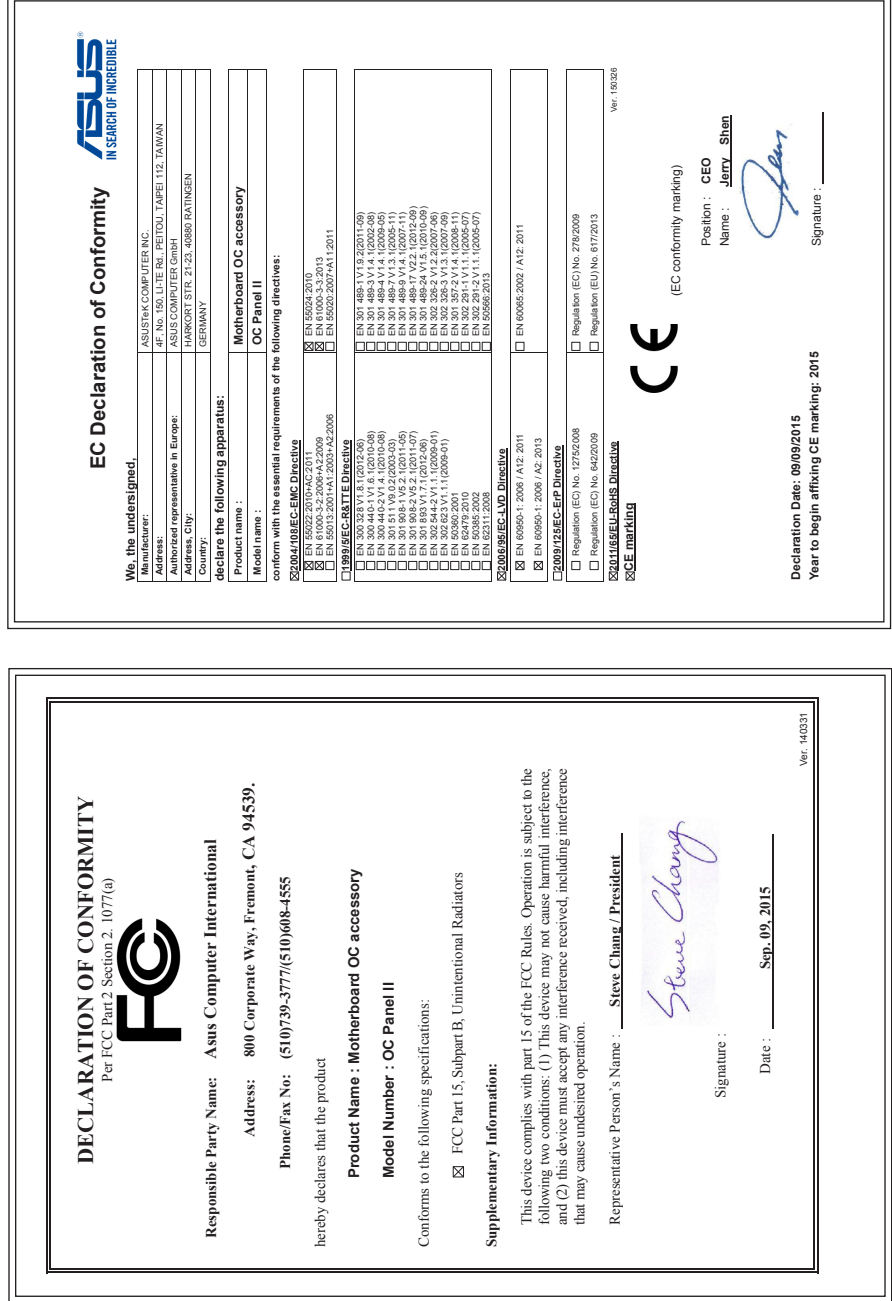

**付録**